Vellemon®

# **DVR4T2**

- **HD CCTV 4-CHANNEL RECORDER**
- **HD CCTV-VIDEORECORDER 4 KANALEN**
- **ENREGISTREUR HD CCTV 4 CANAUX**
- **ES** VIDEOGRABADORA CCTV HD DE 4 CANALES
- **4-KANAL HD CCTV-VIDEORECORDER**
- **4-KANAŁOWY REJESTRATOR HD CCTV**
- **GRAVADOR HD CCTV 4-CANAIS**

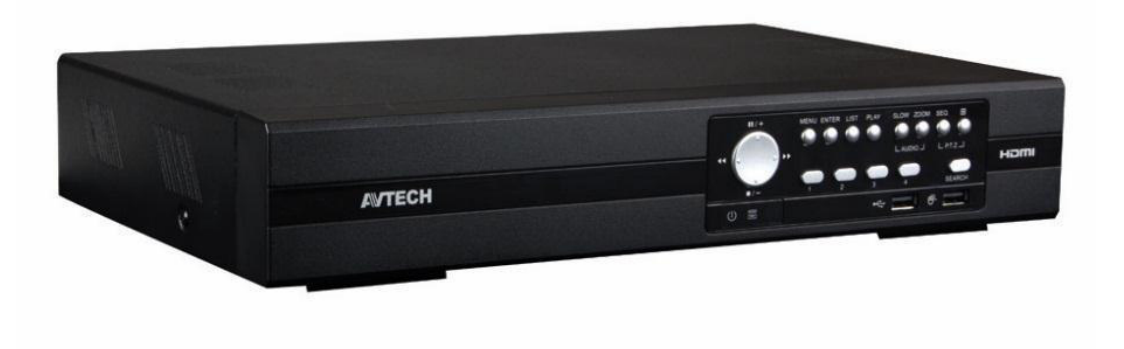

**PUSH VIDEO/STATUS + EAGLE EYES + IVS** 

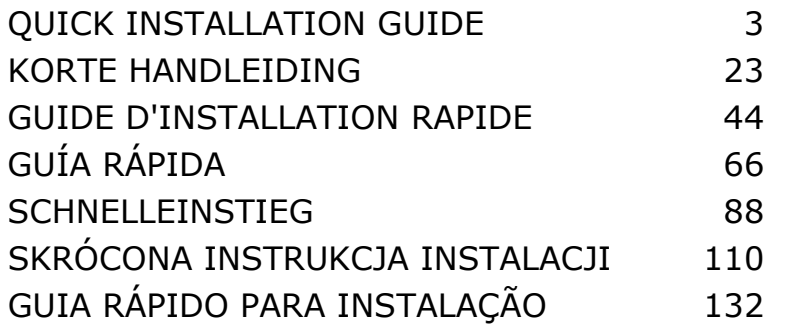

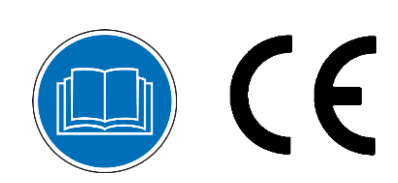

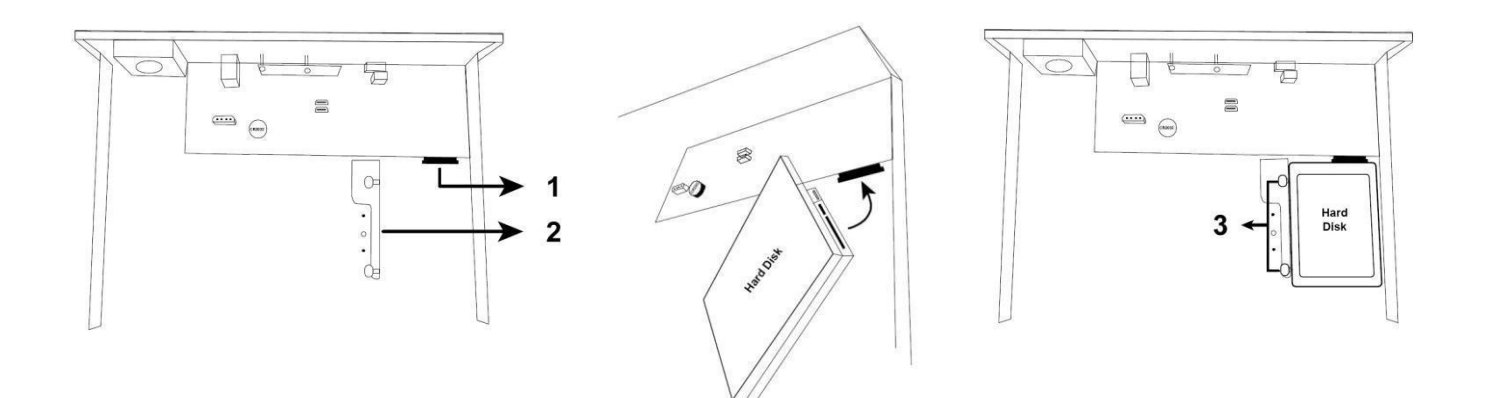

data and power connectors voedings- en dataconnectoren connecteurs d'alimentation et de données conectores de datos y de alimentación Daten- und Stromversorgungsanschluss

HDD not included harde schijf niet meegeleverd disque dur non inclus disco duro no incluido Festplatte nicht mitgeliefert

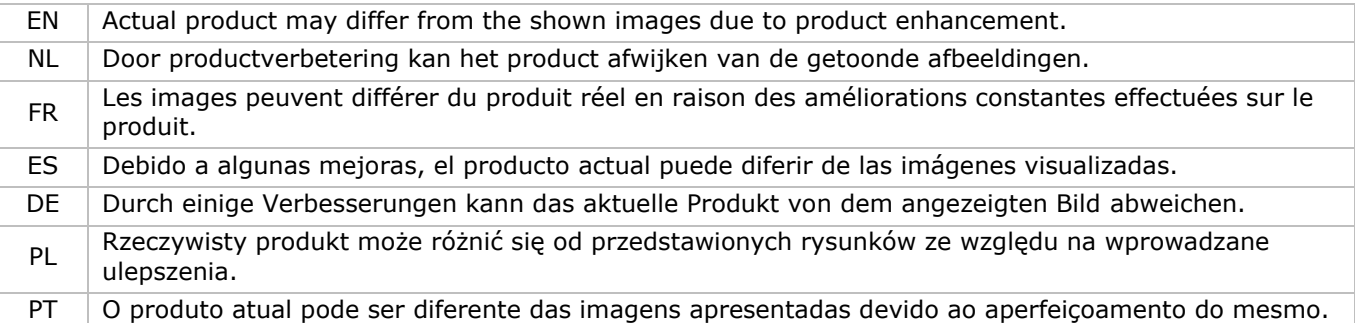

# **QUICK INSTALLATION GUIDE**

# <span id="page-2-0"></span>**1. Introduction**

#### **To all residents of the European Union**

#### **Important environmental information about this product**

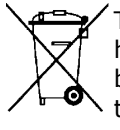

This symbol on the device or the package indicates that disposal of the device after its lifecycle could harm the environment. Do not dispose of the unit (or batteries) as unsorted municipal waste; it should be taken to a specialized company for recycling. This device should be returned to your distributor or to a local recycling service. Respect the local environmental rules.

#### **If in doubt, contact your local waste disposal authorities.**

Thank you for choosing Velleman! Please read the manual thoroughly before bringing this device into service. If the device was damaged in transit, do not install or use it and contact your dealer.

**NOTE:** This document is a **Quick installation guide**. For more details, refer to the full user manual, which can be found on the included CD-ROM. Download the multilingual version of this document from www.velleman.eu.

This 4-channel **HDCCTV** digital video recorder can **record TVI, analogue and ONVIF IP cameras**. The recorder automatically detects which camera is connected. The DVR records analogue cameras in frame/D1 or 960H resolution, TVI & IP cameras in 1080P.

The DVR has USB and network backup, recording via motion detection, timer and alarm inputs. **IVS surveillance** function including counting people, virtual fence and single channel motion recording. SATA hard disk supported and **eSATA** connection for external hard disk. Dual high definition video output for both VGA and **1080P HDMI**. Local control via IR remote control and USB mouse.

Advanced mobile surveillance via free EagleEves software. Compatible with iPad®, iPhone®, Android®, BlackBerry®, Windows® Mobile, and Symbian®.

**Push video** function with iPad, iPhone, Android smart phone, and tablet.

The DVR instantaneously sends the video images to the activated mobile device when the alarm is triggered. The DVR also sends push messages when there is a problem with the system.

# **2. Safety Instructions**

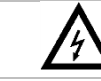

**CAUTION RISK OF ELECTRIC SHOCK** 

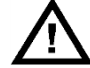

#### **CAUTION:**

To reduce the risk of electric shock, do not expose this apparatus to rain or moisture. Only operate this apparatus from the type of power source indicated on the label. The company shall not be liable for any damages arising out of any improper use, even if we have been advised of the possibility of such damages.

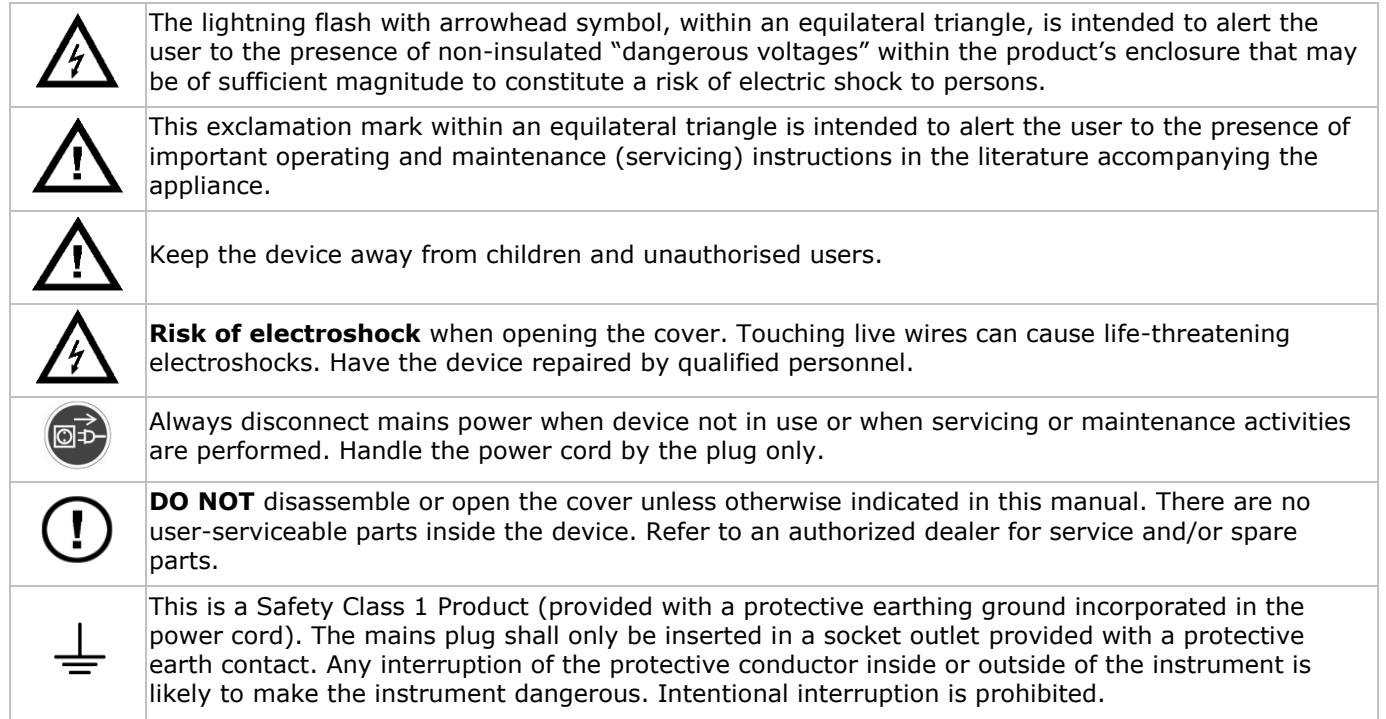

# **3. General Guidelines**

Refer to the **Velleman® Service and Quality Warranty** on the last pages of the full user manual which can be found on the included CD-ROM.

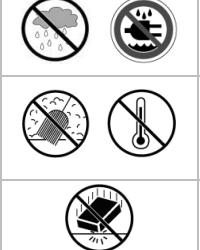

**Indoor use only**. Keep this device away from rain, moisture, splashing and dripping liquids. Never put objects filled with liquids on top of or close to the device.

Keep this device away from dust and extreme temperatures. Make sure the ventilation openings are clear at all times. For sufficient air circulation, leave at least 1" (± 2.5 cm) in front of the openings.

Protect this device from shocks and abuse. Avoid brute force when operating the device.

- Familiarise yourself with the functions of the device before actually using it.
- All modifications of the device are forbidden for safety reasons. Damage caused by user modifications to the device is not covered by the warranty.
- Only use the device for its intended purpose. Using the device in an unauthorised way will void the warranty.
- Damage caused by disregard of certain guidelines in this manual is not covered by the warranty and the dealer will not accept responsibility for any ensuing defects or problems.
- Keep this manual for future reference.
- **DO NOT** use this product to violate privacy laws or perform other illegal activities.

# **4. Features**

- compression format: H.264 real-time
- high resolution recording:
	- o IP camera: 1080P/720P
	- o TVI camera: 1080P/720P
	- o analogue camera: Frame/D1 or 960H
- multiplex: allows live display, recording, playback, backup and network operation
- backup function: supports USB 2.0 flash drive and network backup
- powerful mobile surveillance support on all major platforms including iPad®, iPhone®, BlackBerry®, Windows Mobile®, Symbian® and Android®
- intelligent motion trigger recording:
	- o advanced motion detection
	- scheduled motion detection recording (with 3 adjustable parameters)
- Intelligent Video Analysis: 4 channels
	- o virtual fence: a virtual intruder detection line is set to detect intruders crossing the detection line
	- $\circ$  flow counting: a virtual detection line is set to detect the moving direction of pedestrians for flow counting
- automatic integrated Dynamic Domain Name Service (DDNS): free service
- system auto recovery after power reconnected
- supports daylight-saving function
- supports manual / timer / motion / alarm recording functions
- multi-language OSD: English, French, Dutch, German, Portuguese, Spanish, Czech, Hungarian, Greek, Chinese, and Vietnamese
- user manual: English
- quick start manual: English, Dutch, French, Spanish, German
- USB mouse: incl.
- optional hard disks (not incl.): HD1TB/S, HD2TB/S and HD3TB/S
- IR remote control: DVRRC4 (not incl.)
- optional monitor (not incl.): MONSCA9
- optional router (not incl.): EM4544, EM4571
- **Note**: this product requires a minimum of network installation knowledge

# **5. Installing the Hard Disk Drive (HDD)**

Before the DVR is powered on, make sure you have installed a hard disk, connected at least one camera and an HDMI monitor. The DVR is designed to automatically detect the video system of the connected cameras (NTSC or PAL). To make sure the system detection is correct; please check if the cameras are connected to the DVR and power-supplied before the DVR is powered on.

#### **Notes:**

- It is not recommended to use an audio/video 24/7 hard disk in this device. For a list of compatible hard disks, please refer to the appendices in the full user manual.
- It is recommended to clear all data on a new hard disk after the DVR is powered on, and to set the date and time correctly to make sure that recorded data are not mixed with older data. For details on clearing all data, refer to **Clearing the Hard Disk**.

Refer to the illustrations on page 2 of this manual.

There are two hard disk brackets.

- **1.** Loosen the screws on the top cover of the DVR and open it.
- **2.** To install a hard disk in the first bracket: first remove the bracket. Make sure the PCB side of the hard disk is facing up. Then align the screw holes of the bracket with the screw holes of the hard disk, and fasten the hard disk to the bracket. Connect the power and data bus connectors to the hard disk. Replace the bracket in the DVR.
- **3.** To install a hard disk in the second bracket: first connect the power and data bus connectors to the hard disk. Make sure the PCB side of the hard disk is facing up. Then align the screw holes of the bracket with the screw holes of the hard disk, and fasten the hard disk to the bracket.
- **4.** When the hard disk is installed, close the top cover and fasten it with the screws.

# **6. User Interface**

Refer to the illustrations on page 2 of this manual.

### **6.1 DVR Access**

- **1.** Connect a USB mouse to the mouse port  $\theta$  on the DVR front panel, and check if there is a mouse icon  $\Theta$ on the screen, indicating the USB mouse is detected properly.
- **2.** Move your mouse to enter the DVR password with the password keypad. The default user name and password are both **admin**.

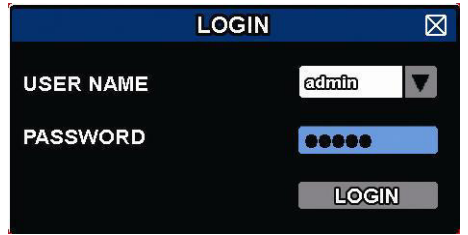

The status will change from  $\bigcirc$  (key lock) to  $\bigcirc$  (unlock).

Note: You can configure four different user levels with different access privileges in the main menu (SYSTEM) > ACCOUNT. For more information, refer to **User Creation** further in this manual.

### **6.2 Live Page**

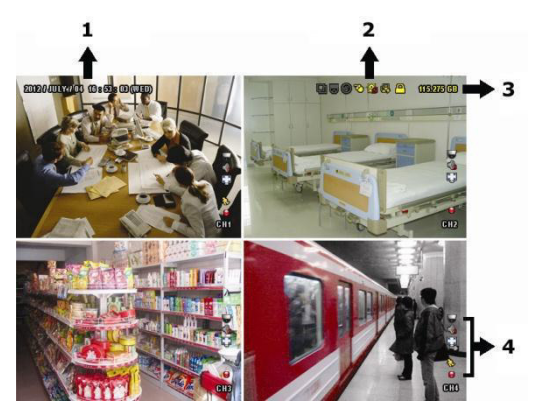

- **1.** system time
- **2.** DVR status bar
- **3.** available HDD capacity
- **4.** channel status bar

#### **DVR Status**

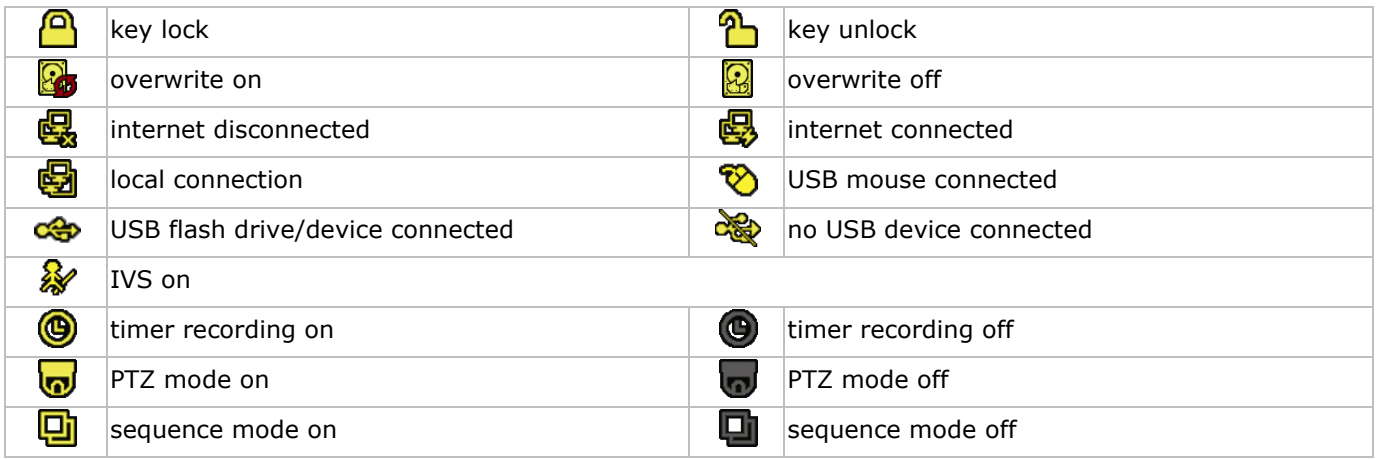

#### **Channel Status**

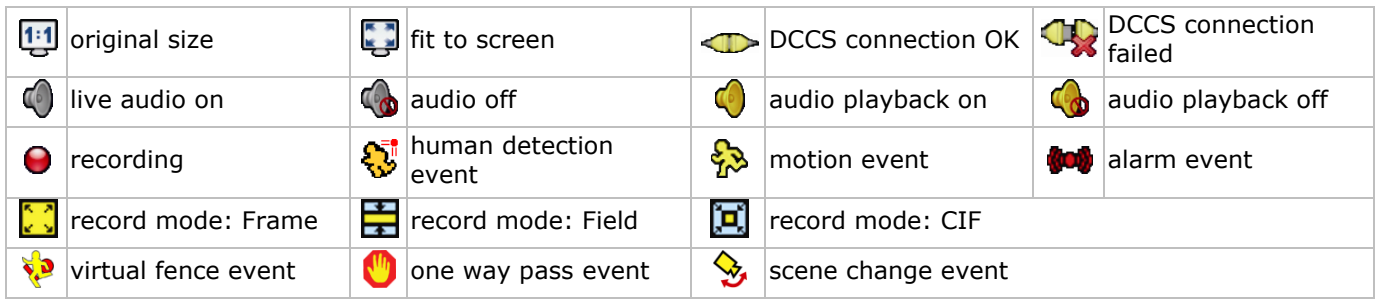

#### **Icons for Recording**

- **manual recording**
- By default, manual recording is on  $\Theta$ ) when the DVR is powered on and a HDD is installed.
- **event recording** The event icons,  $\bigotimes / \bigotimes / \bigotimes / \bigotimes / \bigotimes$ , are shown on the display when their respective events occur and the related record function is on.

## **timer recording**

When timer recording is on,  $\bigcirc$  is displayed on the screen.

#### **HDD overwrite**

By default, the HDD overwrite function is set to ON, and  $\mathbb{S}$  is displayed on the screen. **Note:** To disable the overwrite function, right-click to display the main menu in the live view window. Then select (ADVANCED CONFIG) > RECORD > OVERWRITE.

### **6.3 Quick Menu Bar**

Move the mouse pointer to the left of the screen to extend the quick menu bar and show the functions:

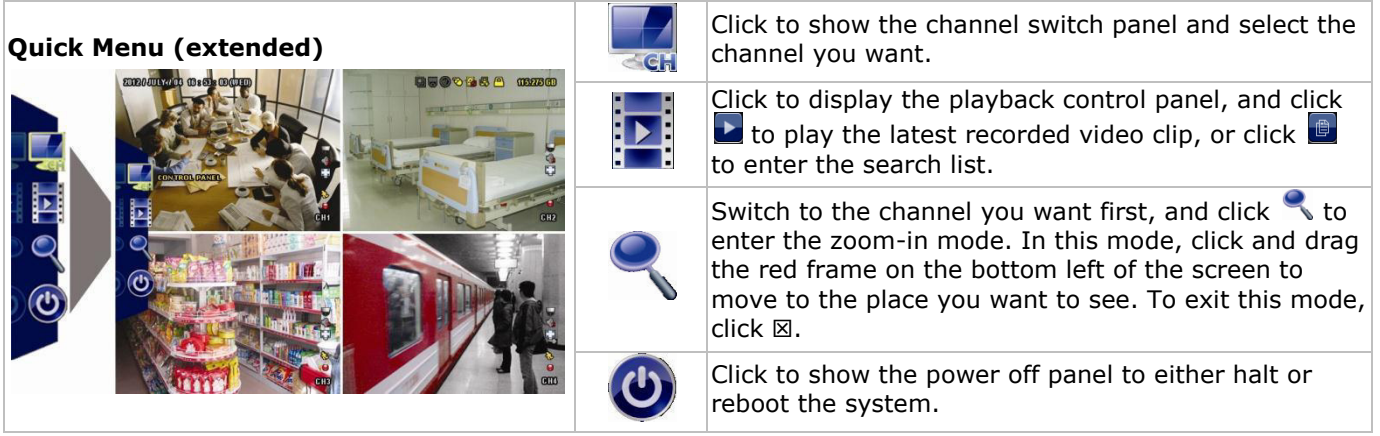

# **6.4 Main Menu**

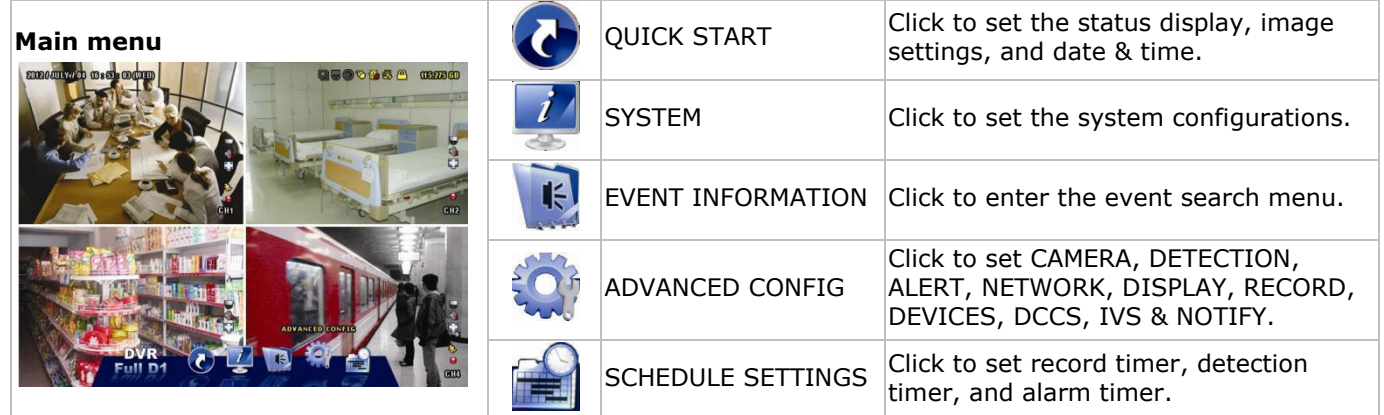

### **Main Menu Structure**

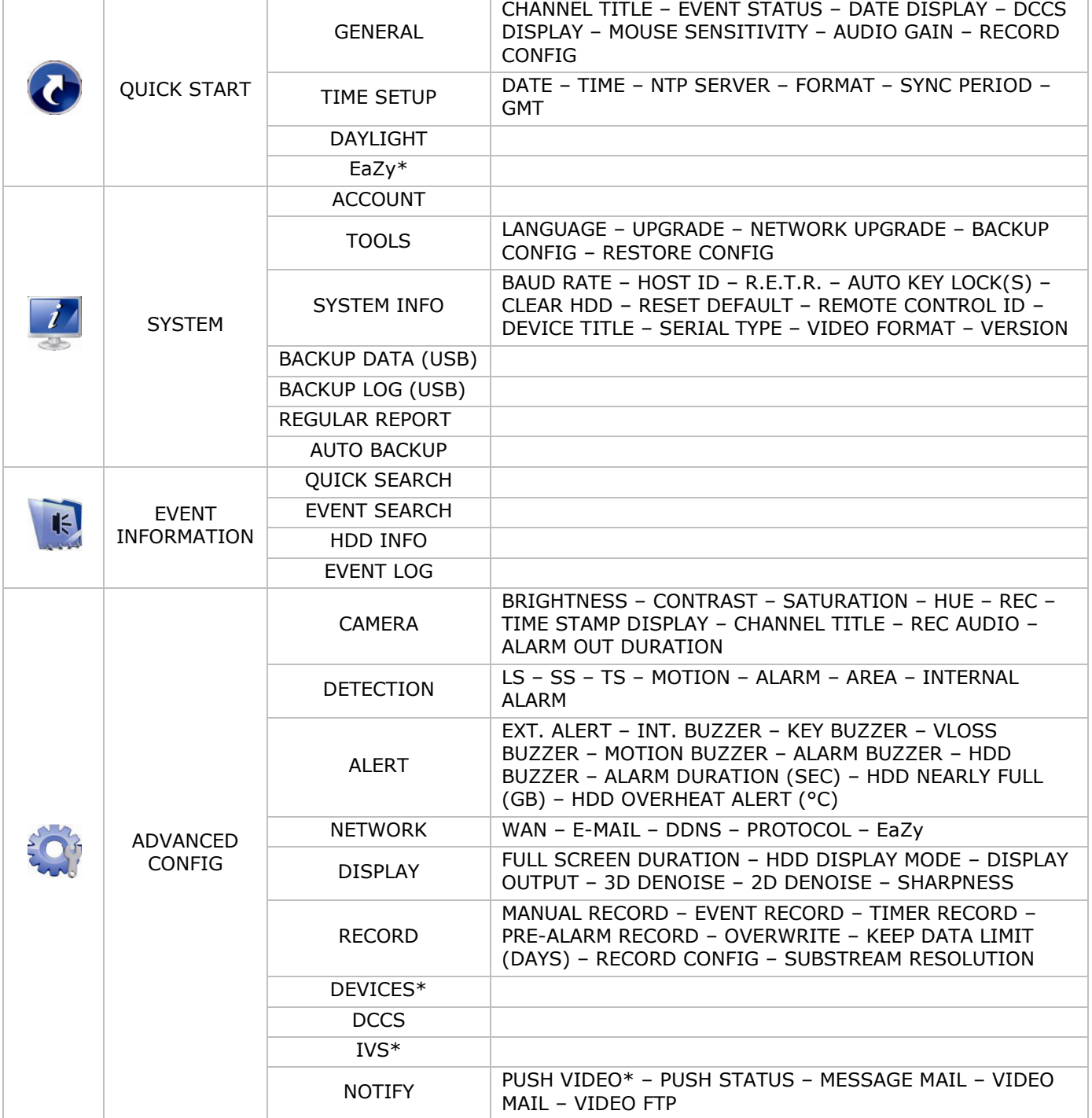

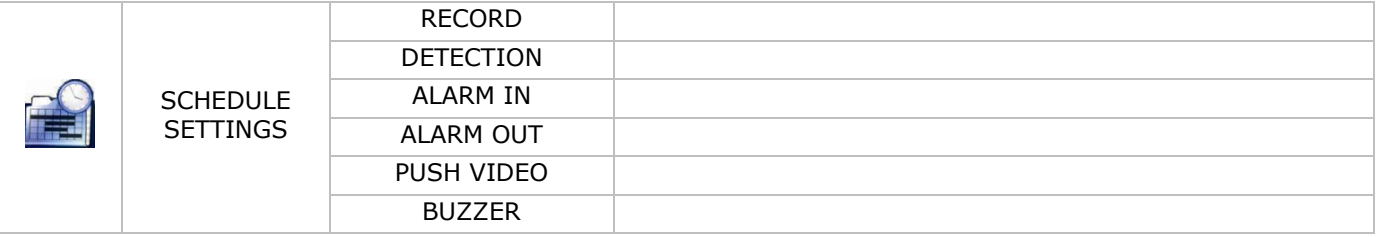

\* For selected modes only

# **7. Hardware Overview**

### **7.1 Front Panel**

- LED indicators
	- $\circ$   $\bullet$   $\bullet$ : DVR is powered on.
	- $\circ$  **:** HDD is reading or recording.
	- 1–4: Press the channel number buttons to select the channel to display.
- $\boxplus$ : Press to show the 4-channel display mode.
- SEQ: Press to show all screens sequentially in full screen mode. Press again to quit.
- P.T.Z. ( $\boxplus$  + SEQ): Press  $\boxplus$  + SEQ at the same time to enter or exit the PTZ control mode.
- SLOW: In playback mode, press to play the recorded file slowly.
- ZOOM: Press to enlarge the image of the selected channel (in FRAME or FIELD recording mode).
- AUDIO (SLOW + ZOOM): Press SLOW + ZOOM at the same time to select live or playback audio from audio channel 1-4.
	- $\mathbf{Q} = \mathbf{Q}$ : live audio from audio channel 1-4 (indicated in white)
	- o : playback audio from audio channel 1-4 (indicated in yellow)
	- $\Box$ : audio channel unselected.
- PLAY: Press to playback the latest recorded data.
- LIST (Event List Search): Press to quickly search the recorded files by event lists: RECORD / MOTION / ALARM / TIME / HUMAN DETECTION / IVS / STATISTIC, or select FULL to show all the event logs. To quickly search the time you want, select QUICK SEARCH. For more details, refer to the full user manual.
- MENU: Press MENU to enter the main menu.
- ENTER: Press ENTER to confirm the setting.

: Press  $\triangle$  /  $\nabla$  /  $\blacktriangleleft$  /  $\blacktriangleright$  to move up / down / left / right.

In playback mode:

- $\circ$  Press II to pause playback.
- $\circ$  Press  $\blacksquare$  to stop playback.
- $\circ$  Press  $\rightarrow$  to fast forward.
- o Press « to fast rewind.
- : USB port to connect a USB mouse for mouse control
- : USB port to connect a USB flash drive for video backup. **Note: Do not** connect two USB mice or two USB flash drives simultaneously. **Note:** For a list of compatible USB flash drives, please refer to the appendices in the full user manual.

# **7.2 Rear Panel**

- INPUT (1–4): Connect to the video connector of a camera. **Note:** The DVR will automatically detect the video system of the camera; make sure that the cameras are properly connected to the DVR and powered on before the DVR is turned on.
- VIDEO OUT: BNC.
- AUDIO IN (1): Connect to the audio connector of a camera if the camera supports audio recording. **Note:** To make a video backup with audio, make sure the camera which supports the audio function is connected to the video-in channel and audio-in channel. For example, the audio data from audio channel 1 will be recorded with the video data from video channel 1.
- AUDIO OUT (1): Mono audio output to connect to a speaker.
- LAN: Connect to internet by LAN cable.
- EXTERNAL I/O: This port is used to connect external devices (such as speed dome cameras, external alarms, etc.).

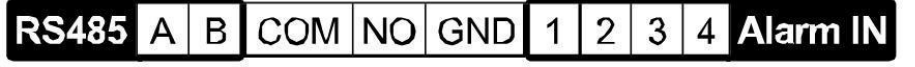

- HDMI: Connect to the HDMI port of a monitor that supports HDMI video output. **Note:** You can use the HDMI and VGA output ports simultaneously for dual video output.
- eSATA: Connect to a storage device that supports the eSATA interface. For example, an external hard disk or a disk array.
	- **Note:** Make sure that the disk array supports Linux® to ensure proper functioning.
- VGA: Connect to the VGA port of a monitor that supports HDMI video output. **Note:** You can use the HDMI and VGA output ports simultaneously for dual video output.
- IR: Connect the IR receiver extension line for remote control.
- DC 19V: Connect to the supplied adapter.

# **8. Connection and Setup**

### **8.1 Connecting a Monitor and Camera**

- **1.** Obtain a suitable monitor (not included) and connect it to the HDMI video output port on the back of the DVR.
- **2.** Obtain at least one suitable camera (not included). Each camera needs its own power supply.
- **3.** Connect the video output of the camera to a video input at the back of the DVR (INPUT 1–4). The numbers next to the input connectors represent the channel number. Connector type is BNC.
- **4.** Power on the camera(s).

## **8.2 Switching On**

#### **Caution:**

- Before the DVR is powered on, make sure that (1) the cameras are connected and powered on for the detection of the camera video system to be correct, and (2) an HDMI monitor is connected to the DVR for correct video output detection.
- This device should be operated only with the type of power source indicated on the manufacturer's label. Use only the included adapter.

To switch on the DVR:

- **1.** Plug the DC output connector of the included power adapter into the power input (DC 12V) at the back of the DVR.
- **2.** Plug the included power cable into the adapter input connector and plug the other end into the mains.
- **3.** Switch on the DVR with the power switch on the back of the device. The power LED  $\Phi$  lights on the front of the DVR.

**Note**: To ensure that your DVR works constantly and properly, it is recommended to use an UPS (Uninterruptible Power Supply, not incl.), for continuous operation.

### **8.3 Date and Time Setting**

Before operating your DVR, please set the date and time on your DVR **first**.

**Note: DO NOT** change the date or time of your DVR after the recording function is activated. Otherwise, the recorded data will be disordered and you will not be able to find the recorded file from backup by time search. If users change the date or time accidentally when the recording function is activated, it is recommended to clear all HDD data, and start recording again.

**Note:** When using the DVR for the first time, leave it powered on for at least 48 hours continuously after the date and time is set correctly. It prevents DVR time from resetting if the DVR power is disconnected. If the DVR time resets after power disconnection (for example caused by a power outage), the internal battery may run down. In that case, you have to replace the internal battery. Please refer to the appendices in the full user manual for more information.

**1.** Right-click to enter the DVR password with the password keypad. The default administrator password is admin.

The status will change from  $\bigcirc$  (key lock) to  $\bigcirc$  (unlock).

**2.** Right-click to show the main menu, and select  $\bullet$  (QUICK START) > TIME SETUP to set the date and time.

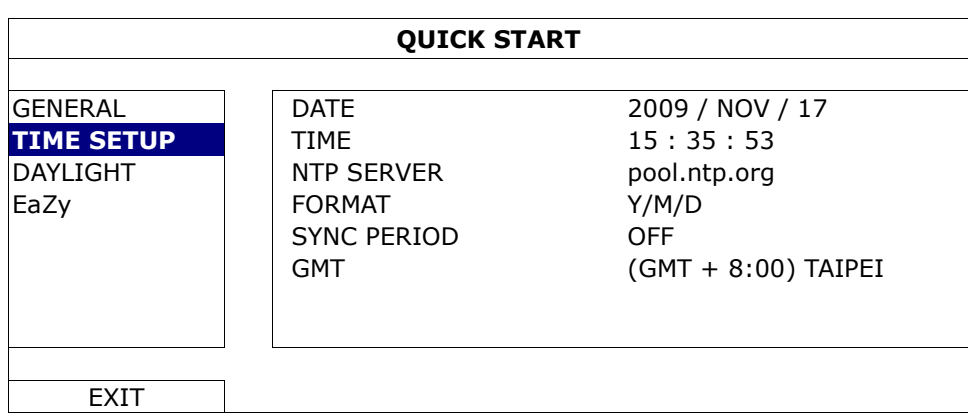

## **8.4 Clearing the Hard Disk**

It is recommended to clear all data in the hard disk when using this DVR for the first time to ensure the recorded data are not mixed with other data previously saved in the same hard disk.

- **1.** Right-click to show the main menu, and select **(A)** (SYSTEM) > SYSTEM INFO > CLEAR HDD.
- **2.** The DVR will reboot when HDD data are cleared. Please refer to the full user manual for more information.

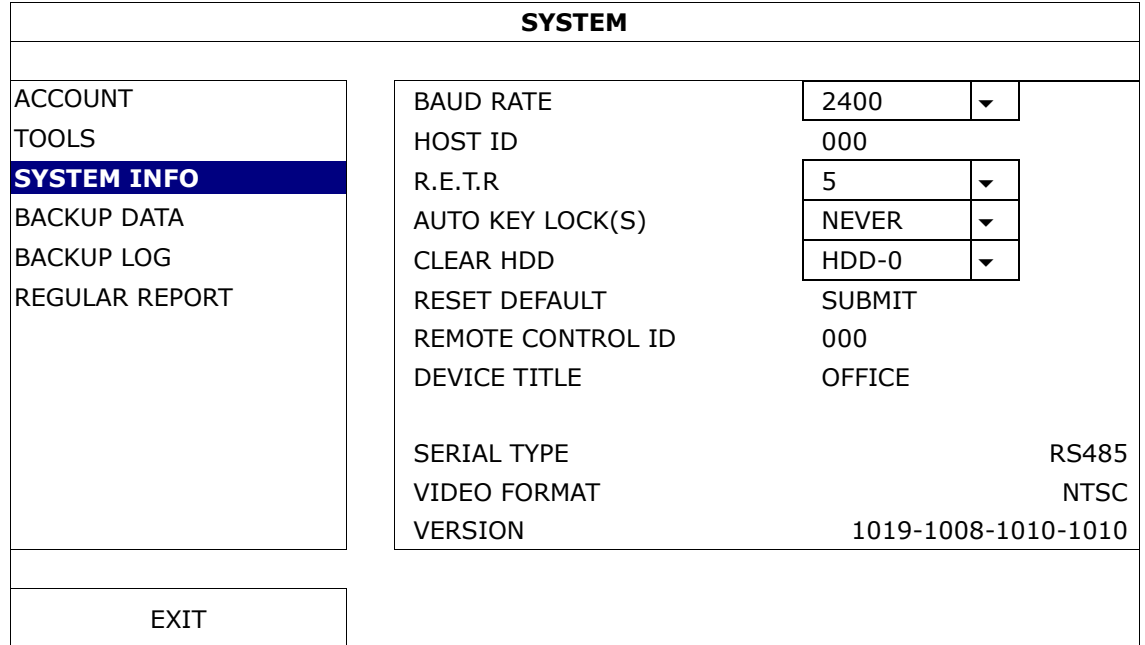

### **8.5 Password Setting**

- **1.** Right-click to show the main menu, and select (SYSTEM) > ACCOUNT to change the default password of SUPERVISOR.
- **2.** There are four user levels for different access privileges: SUPERVISOR, POWER USER, NORMAL, and GUEST. For details, please refer to **User Creation** further in this manual.

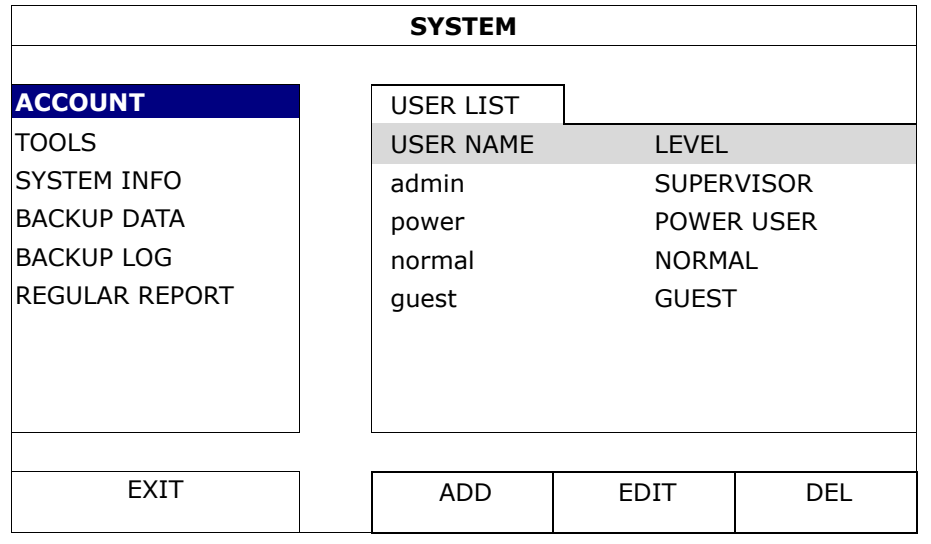

# **9. Basic Operation**

# **9.1 Key Lock / Unlock**

To lock or unlock the operation, click  $\triangleq$  (key lock) or  $\triangleq$  (unlock) in the DVR status bar to change the status.

When you unlock the operation, you have to enter a user name and password. The default user name and password are both **admin**. These credentials give you access with the highest user level. For more information, refer to **User Creation** further in this manual.

# **9.2 User Creation**

**Note:** This function is only available for SUPERVISOR users.

To create a new user account, select  $\mathbb{Z}$  (SYSTEM) > ACCOUNT. The list of users appears on the display.

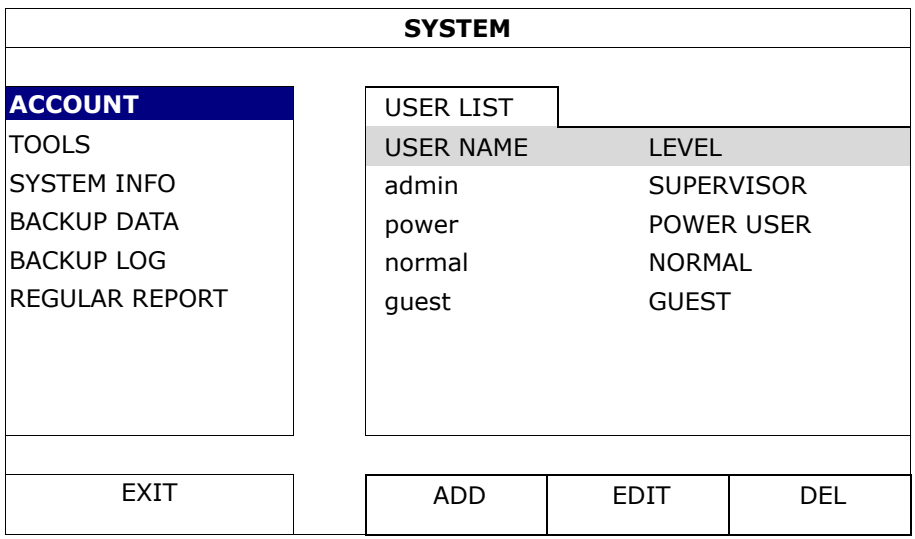

The access rights for the different user levels are described below:

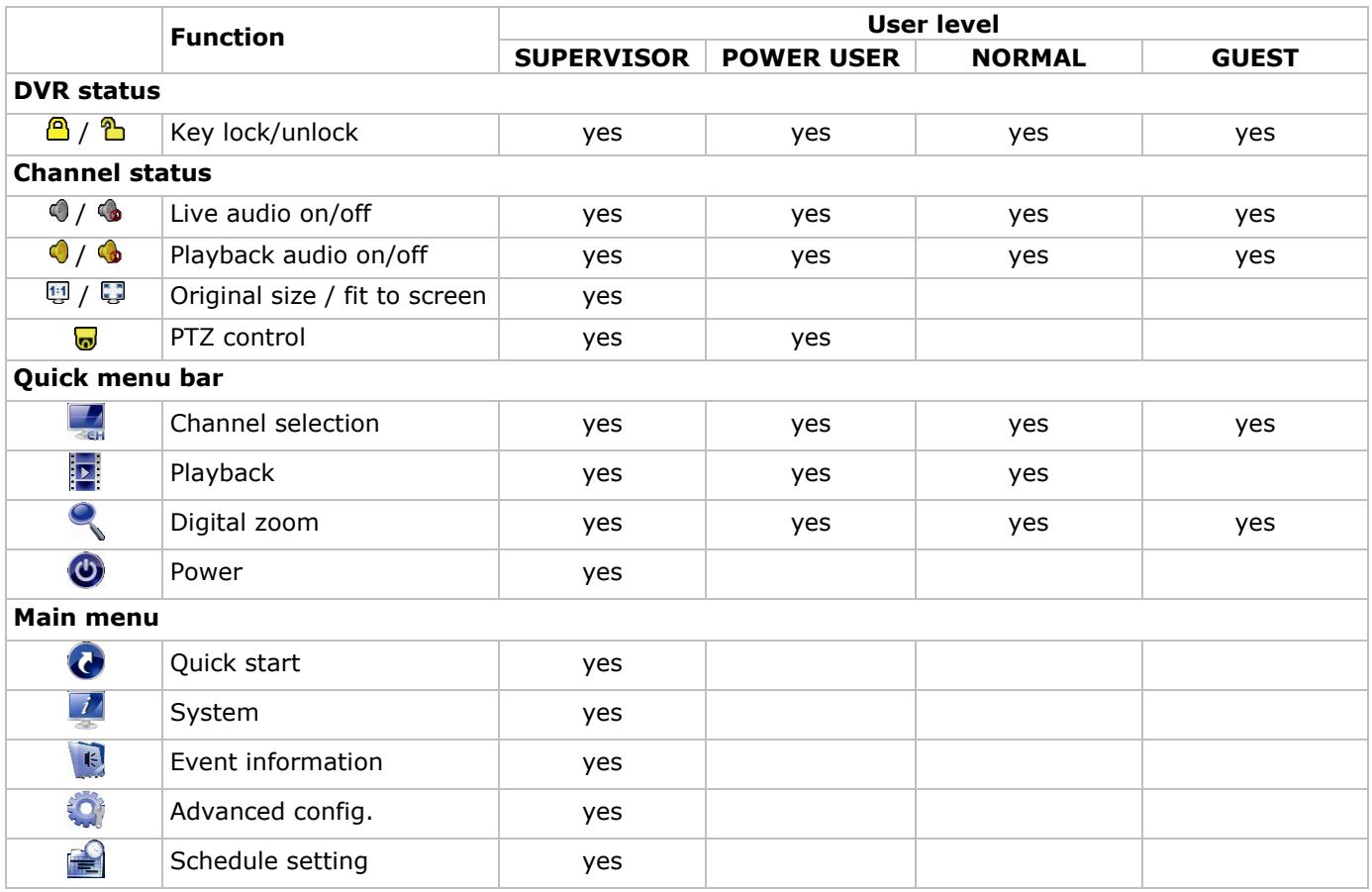

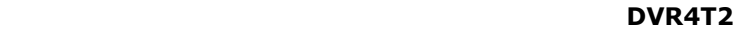

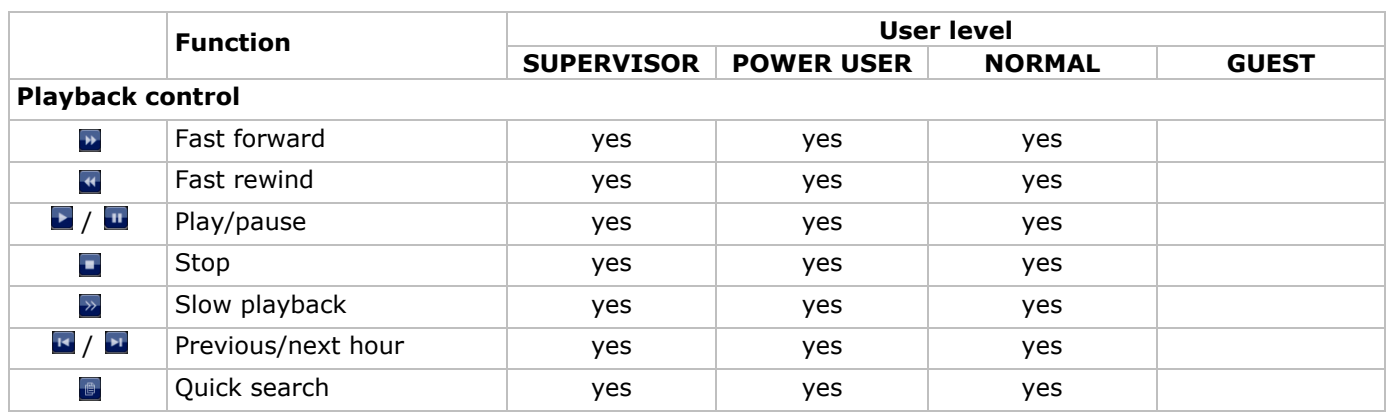

### **9.3 Playback**

**Note:** This function is not available for GUEST users.

Click  $\mathbf{P}$  on the quick menu bar to display the playback control panel, and click  $\mathbf{P}$  to play the latest recorded video clip, or click  $\blacksquare$  to enter the search list.

Refer to the image below:

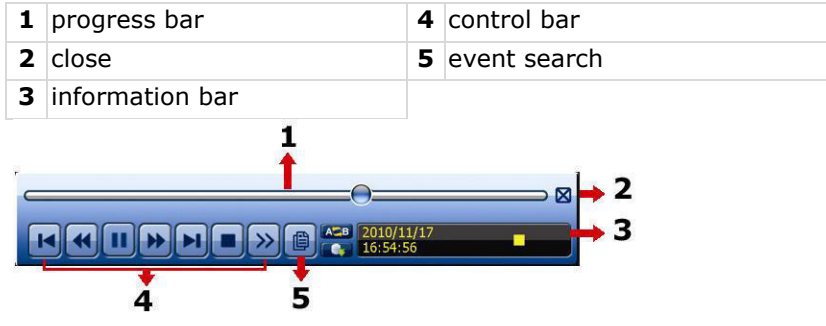

**Note:** There must be at least 8192 images of recorded data for playback to work properly. If not, the device will stop playback. For example, if the IPS is set to 30, the recording time should be at least 273 seconds (8192 images / 30 IPS) for the playback to work properly.

#### **Playback Control**

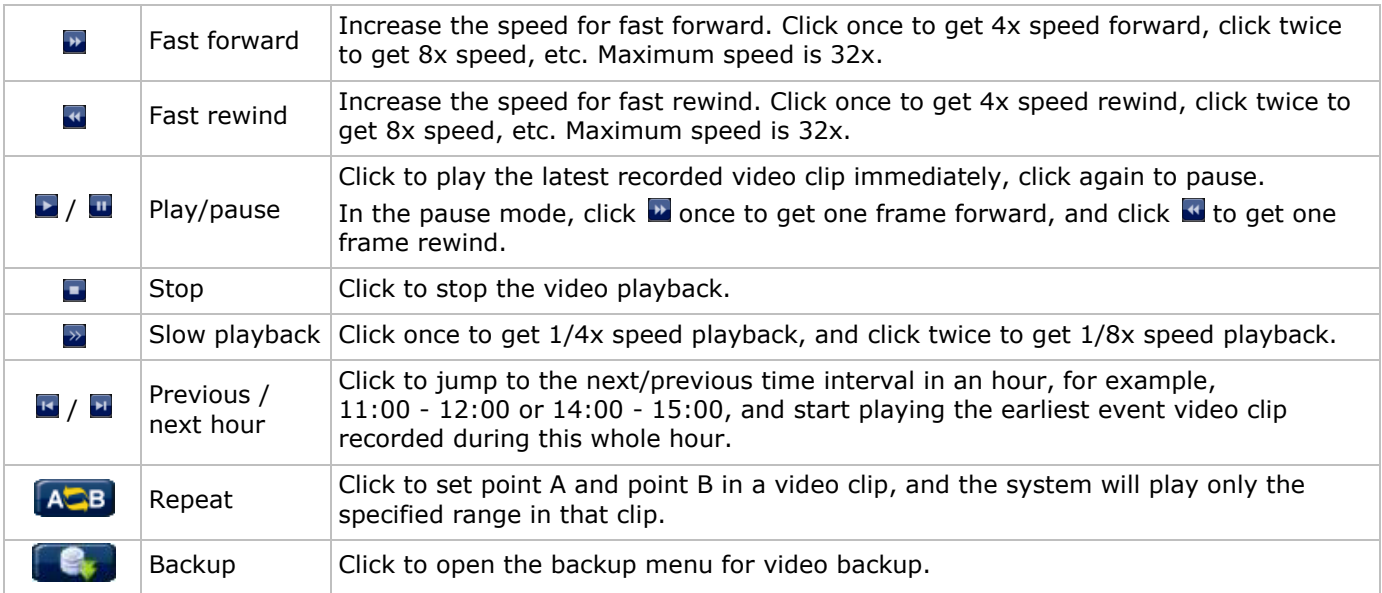

#### **Event Search**

- Click **to** to quickly search the recorded files by event lists: RECORD / MOTION / ALARM / TIME / HUMAN DETECTION / IVS / STATISTIC, or select FULL to show all the event logs.
- To quickly search the time you want, select QUICK SEARCH. For more details, refer to the full user manual.

#### **Audio Playback**

In playback mode, click  $\bigcirc$  or  $\bigcirc$  on the channel status bar to play or mute audio.

**Note:** To make a video backup with audio, make sure the camera which supports the audio function is connected to the video-in channel and audio-in channel. For example, the audio data from audio channel 1 will be recorded with the video data from video channel 1.

### **9.4 Video Backup**

#### **Notes:**

- This function is only available for SUPERVISOR users.
- Before using a USB flash drive, format it to FAT32 format first. For a list of compatible USB flash drives, please refer to the appendices in the full user manual.
- For video backup, use a USB flash drive or back up your data via internet. Do not connect the HDD to your PC directly.

To back up recorded data, proceed as follows:

**1.** Select (SYSTEM) > BACKUP DATA (USB).

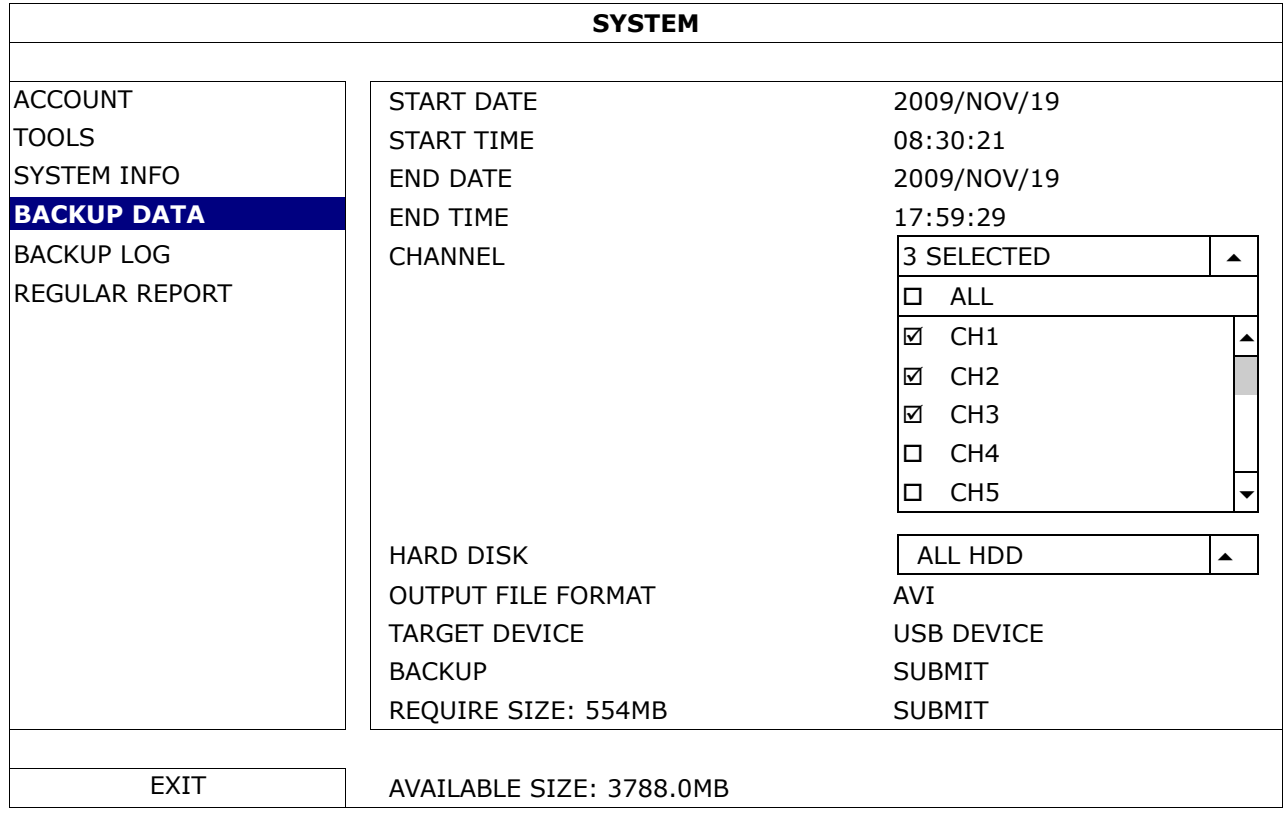

- **2.** Fill in START DATE, START TIME, END DATE, and END TIME to define the period of time for the video data that you want to back up.
- **3.** Select the video channel(s) that you want to back up.
- **4.** In REQUIRED SIZE, select SUBMIT to calculate the file size of the data selected for backup.
- **5.** In BACKUP, select SUBMIT to start backing up to your USB flash drive.
- **6.** Wait until the "backup successful" message appears.

### **9.5 Digital Zoom**

- **1.** Switch to the channel you want to zoom in on, and move the cursor to the left side of the screen to display the quick start bar.
- **2.** Click  $\leq$  to enter zoom mode.
- **3.** In zoom mode, click and drag the red frame at the bottom left of the screen to move to the area you want to see

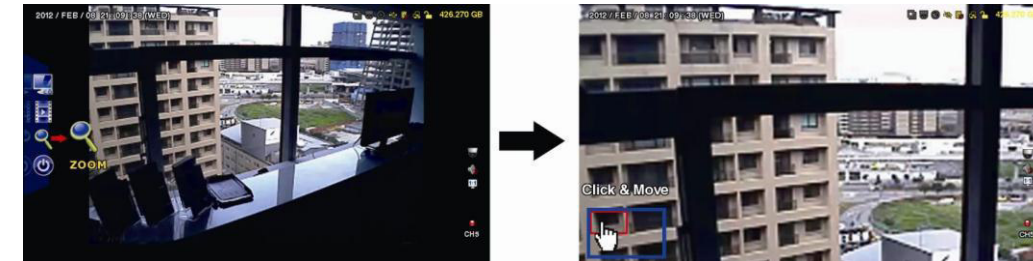

**4.** To exit, right-click anywhere on the screen.

**Note:** You need to exit the zoom mode before you can use other DVR functions.

# **10. Push Video Configuration**

### **10.1 Pin Connection**

This DVR can send notifications to your mobile devices, such as iPhone, iPad, and Android mobile devices, if an alarm event occurs (push video). However, only certain alarm-in pins support this function. There are several methods to connect alarm sensors for push video:

- via the push video alarm-in terminal
- via the external I/O port.

#### **Push Video Alarm-In Terminal**

A push video alarm-in terminal is provided on the DVR rear panel. Refer to the image below for the pin connections that support push video and its corresponding video channel.

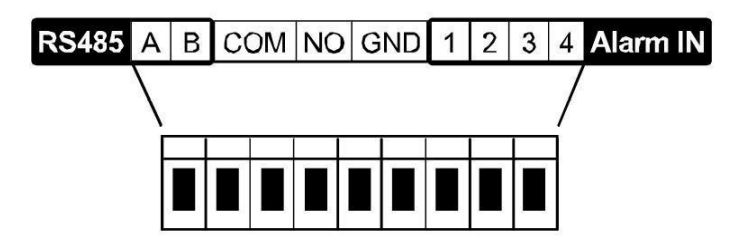

#### **Alarm Sensor Connection**

Connect the alarm sensor, such as magnetic contacts, to the push video alarm-in terminal or I/O pins that support push video on the DVR rear panel.

### **10.2 Configuration**

Before configuring push video, make sure that:

- The DVR system is set up as described in **Connection and Setup**.
- The DVR is connected to internet and the external access configuration has been completed. Set the DDNS in following menu: ADVANCED CONFIG – NETWORK – DDNS; set the port in following menu: ADVANCED CONFIG – NETWORK – WAN; set the port forwarding in the router.
- You have installed the EagleEyes app on your iPhone, iPad, or Android mobile devices. For details, please refer to **Mobile Surveillance via EagleEyes**.

To configure push video:

- **1.** Right-click to show the main menu and select  $\bullet$  (ADVANCED CONFIG) > NOTIFY.
- **2.** Set GUARD to ON.
- **3.** Configure your alarm sensor type (normal open or normal closed).

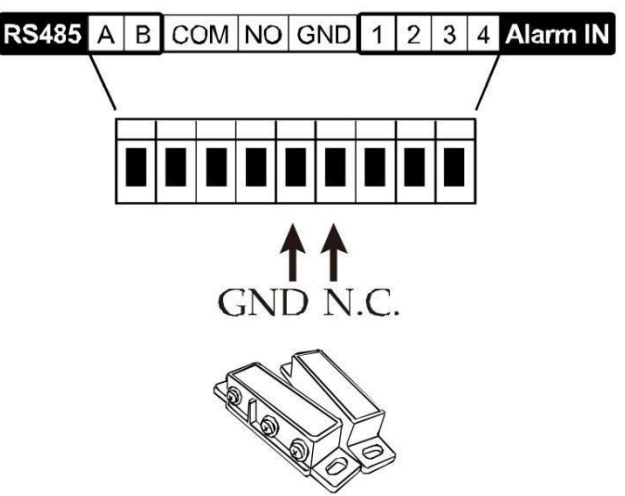

### **Careful! You have to select the opposite type for push video to work correctly.**

- If your alarm sensor is N.C. (normal closed, alarm goes off when the contact opens), then select ALARM N.O.
- If your alarm sensor is N.O. (normal open, alarm goes off when the contact closes), then select ALARM N.C.

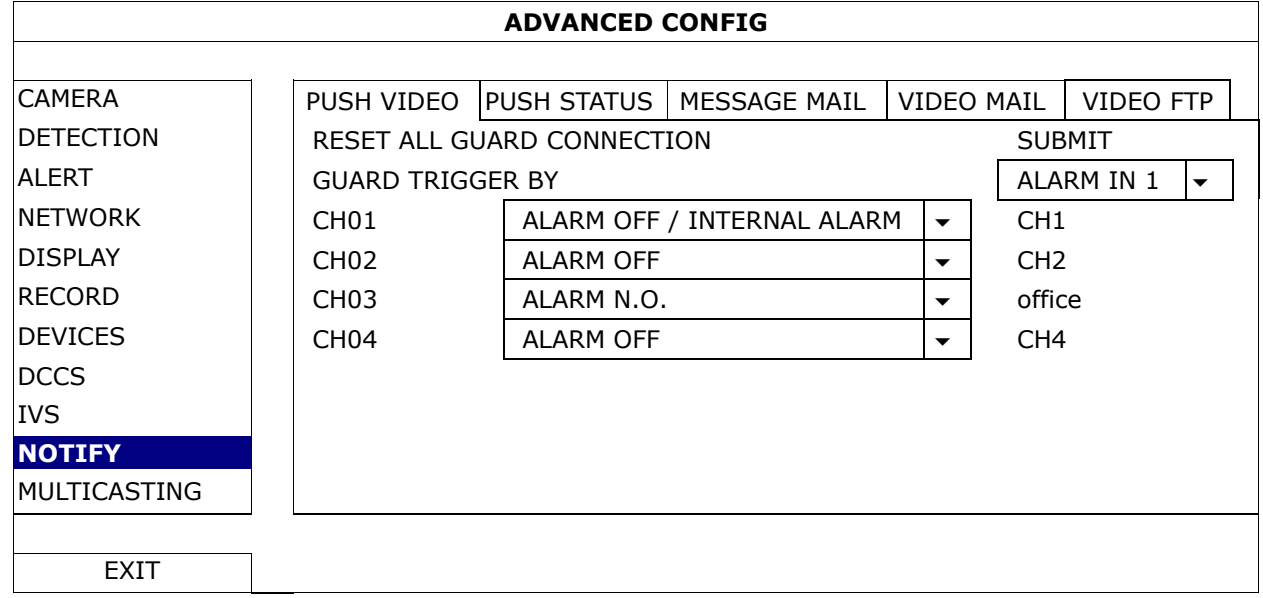

- **4.** Open EagleEyes and add this DVR to the EagleEyes address book.
- **Note:** For more information on EagleEyes operation, please visit www.eagleeyescctv.com.
- **5.** Enable push video.

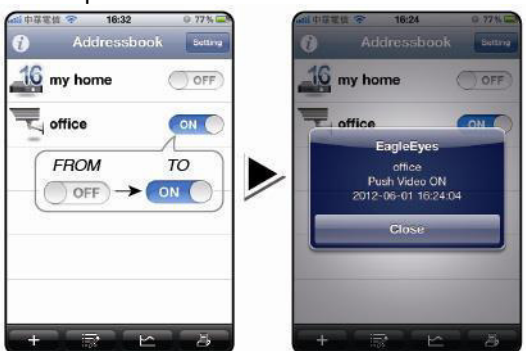

- 
- **6.** Trigger the input alarm. **7.** Receive an event notification and see video.

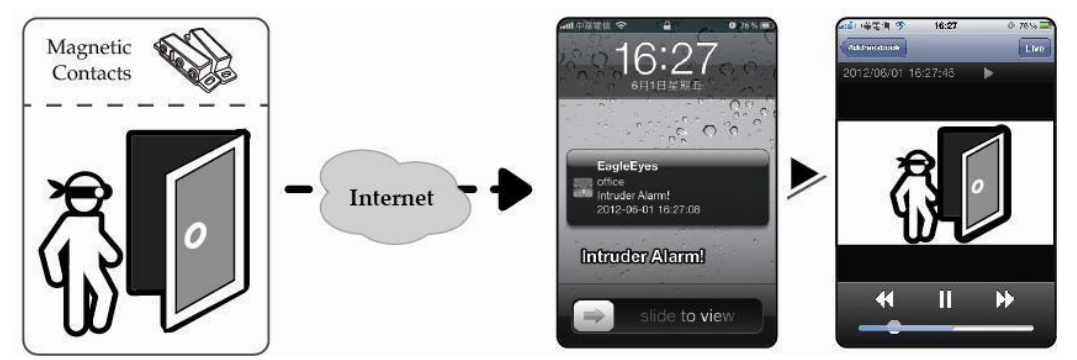

# **11. Mobile Surveillance via EagleEyes**

EagleEyes is a powerful mobile surveillance program developed by AV TECH Corporation.

**Note:** For more operations details about EagleEyes, visit http://www.eagleeyescctv.com.

For any comment or question about this program, contact Velleman. Visit www.velleman.eu for contact details.

### **11.1 Prerequisite**

Before installing EagleEyes on your mobile phone for remote surveillance, make sure you have checked the following:

Your mobile platform is iPhone, iPad, BlackBerry, or Android.

 You have subscribed to mobile internet services on your phone; the service is available for use on your phone.

**Note:** You may be charged for internet access via wireless or 3G networks. For the internet access rates, contact your local network operator or service provider.

 You have noted down the IP address, port number, user name, and password used to access your network camera via internet.

#### **11.2 Downloading EagleEyes**

- **1.** Connect to www.eagleeyescctv.com from your mobile device. **Note:** Do not download EagleEyes from your computer.
- **2.** Select **Products > Software > Mobile app** to access the EagleEyes introduction page.
- **3.** Select your platform (iOS, BlackBerry, or Android) and download the program you need. **Note:** This DVR is compatible only with iPhone, iPad, BlackBerry, and Android mobile devices.
- **4.** Follow the on-screen instructions for downloading. When the download is completed, EagleEyes is installed automatically on your mobile device. **Note:** For more information about the configuration of this program, read the related instructions on the download page.

# **12. Setting Up Push Video**

This DVR series supports instant event notifications to your iPhone, iPad, or Android mobile device with EagleEyes installed. When a human is detected by a human detection camera or the external alarm device, the DVR will immediately receive alarm signals and send them to your mobile device.

### **12.1 Prerequisite**

Before setting up push video, make sure you have checked the following:

- You have an iPhone, iPad, or Android mobile device with EagleEyes installed. For more details, see **Downloading EagleEyes**.
- A human detection camera is connected to CH1, or an external alarm device is connected to the push video alarm-in terminal on the rear panel. To record alarm occurrences, make sure you also have a camera connected. Refer to **Push Video Configuration** for details on video channels and alarm pins.
- The event record function of your DVR is enabled.
- The motion detection function of your DVR is enabled.
- Your DVR is connected to internet. For details, refer to http://www.surveillance-download.com/user/CMS.pdf.

# **12.2 Enabling Push Video**

#### **From iPhone or iPad**

- **1.** In the iPhone/iPad main menu, select **Settings > Notifications**.
- **2.** Select **EagleEyes** and make sure **Notification Center** is set to **ON**.

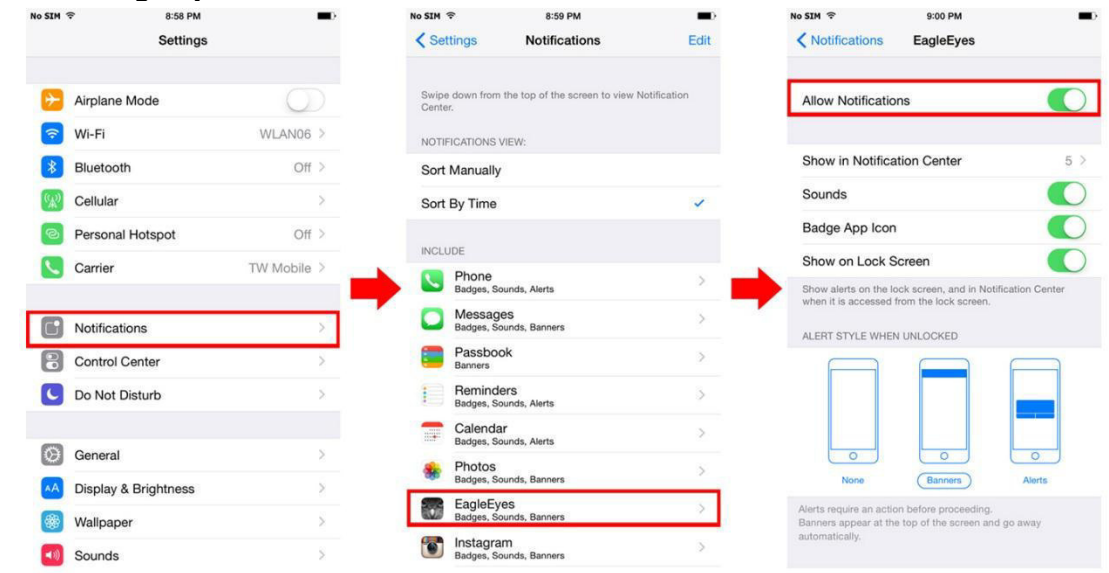

- **3.** Open EagleEyes and switch the **Push Video** button to **ON**. You will receive a message that push notification (push video) is enabled.
- **4.** Return to the main menu of your iPhone/iPad. You will receive event notifications when there is a human detection or an alarm event. Select **Launch** to play the recorded clip immediately.<br>  $\frac{1}{100}$  and  $\frac{1}{100}$  and  $\frac{1}{100}$  and  $\frac{1}{100}$  and  $\frac{2}{100}$  and  $\frac{2}{100}$  and  $\frac{2}{100}$  and  $\frac{2}{100}$  and  $\frac{2}{100}$  and  $\frac{2}{100}$  and  $\frac{2}{100}$  and  $\frac{2}{10$

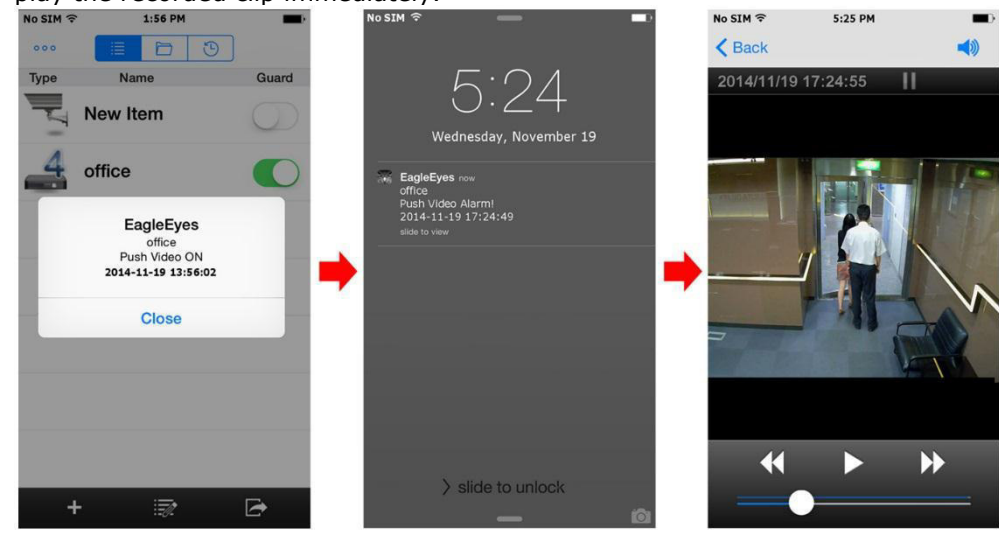

### **From Android Mobile Device**

In the address book, switch **Guard** from **OFF** to **ON**.

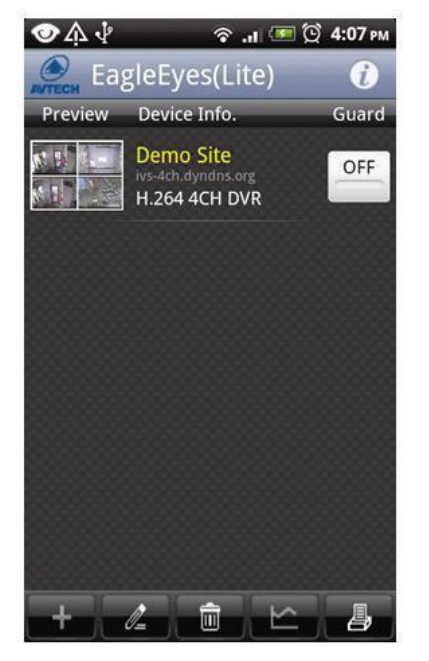

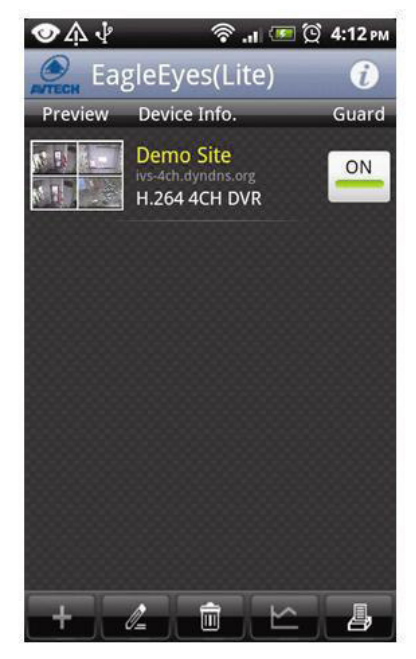

# **13. Push Status**

**Note:** Before using this function, make sure that you have configured EagleEyes\* and that the Guard has been enabled. For details, please refer to chapter **12. Setting Up Push Video**.

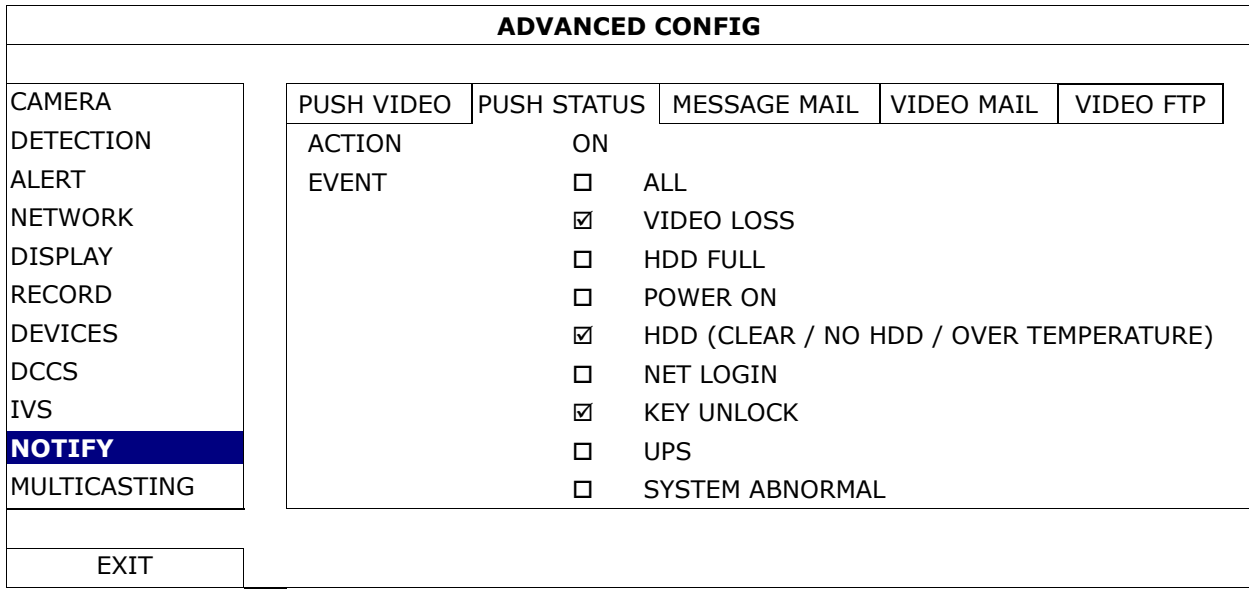

- **1.** Set ACTION to ON.
- **2.** Select the system event(s) you want to get notified via your mobile device.
- **3.** Activate the push status of the device in the EagleEyes application. Go to CONFIGURATION OPTIONAL PUSH STATUS.

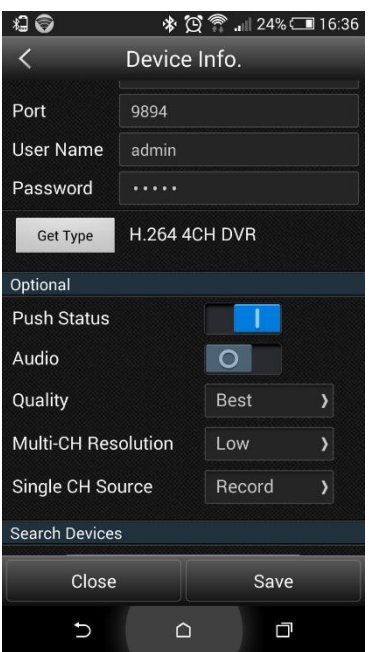

# **14. Set Flow Counting – Virtual Fence – One-Way Pass**

**Note:** Before using the IVS function, make sure that event recording is enabled on your DVR.

Intelligent Video Surveillance (IVS) is the advanced application for motion detection, but more precise and smarter. It can be applied to different situations with one of the following three modes: FLOW COUNTING, VIRTUAL FENCE or ONE WAY.

On the DVR, right-click to show the main menu, and select  $\bullet$  (ADVANCED CONFIG) > IVS.

#### **DVR4T2**

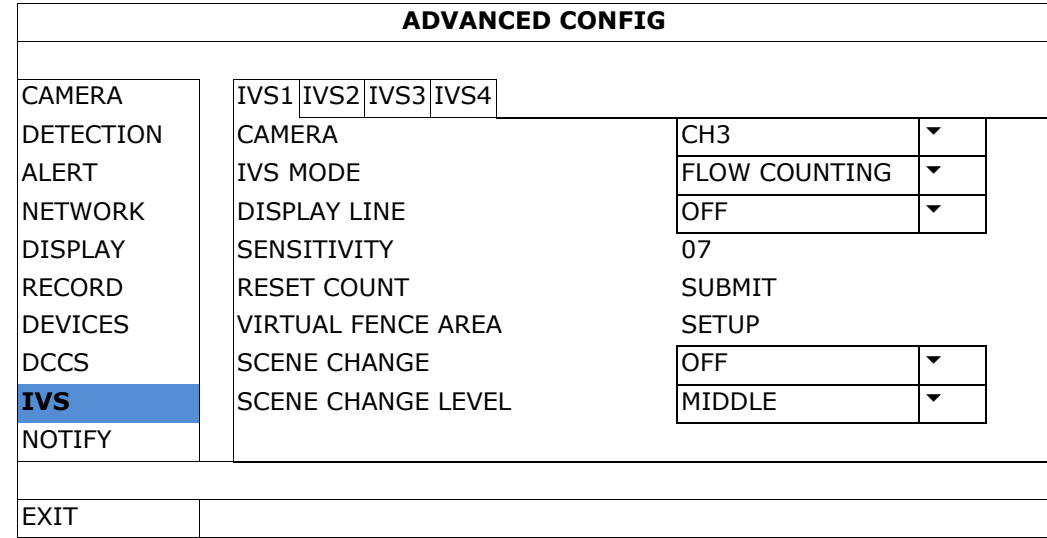

- CAMERA: Select the camera channel that you want to use with the IVS function.
- IVS MODE: Select one of the following three modes depending on your environment:

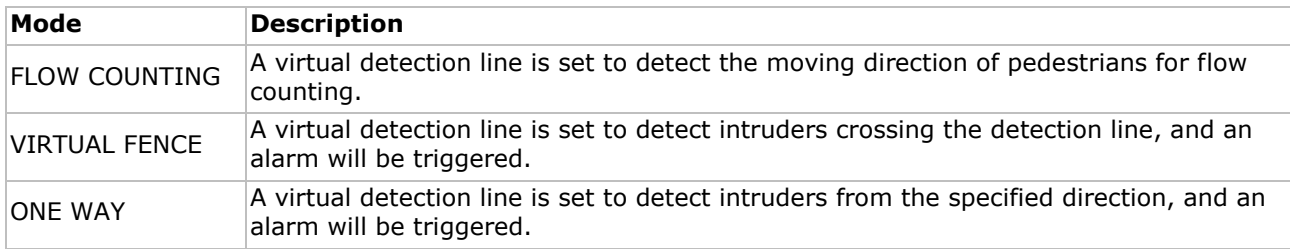

- DISPLAY LINE: Select to display the detection line for IVS on the screen or not.
- SENSITIVITY: Set the sensitivity for IVS from 00-15. The larger the value, the more sensitive the IVS will be.
- RESET COUNT: Click SUBMIT to reset the flow counting number to 0 when the IVS mode is set to FLOW COUNTING and activated.
- VIRTUAL FENCE AREA: Click SETUP to draw the detection line for IVS, and set the detection direction. This area setting is the detection base for IVS MODE.
- SCENE CHANGE: Select ON to trigger a motion event when the camera is moved and the camera scene changes. At the same time, the icon  $\mathcal{X}$  will also be shown on the screen in addition to the motion icon  $\mathcal{X}$ .
- SCENE CHANGE LEVEL: Set the detection sensitivity for SCENE CHANGE to HIGH, MIDDLE or LOW.

#### **14.1 Flow Counting**

**1.** Go to VIRTUAL FENCE AREA to draw a detection line with your mouse, and decide the detection direction by selecting REVERSE.

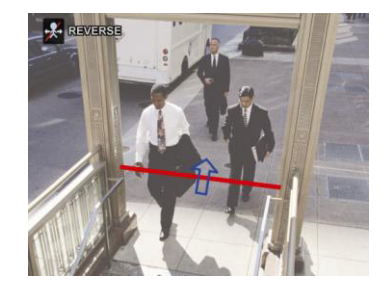

- **2.** Finish the IVS setting and return to the live view. The IVS icon  $\frac{2}{N}$  will be shown on the status bar.
- **3.** Click it to show the flow counting panel as follows. When anyone walks across the detection line, the system will determine if the movement is in or out, and add one count to the corresponding channel on the flow counting panel.

IN People coming from the opposite direction to the arrow mark. OUT People coming from the same direction as the arrow mark.

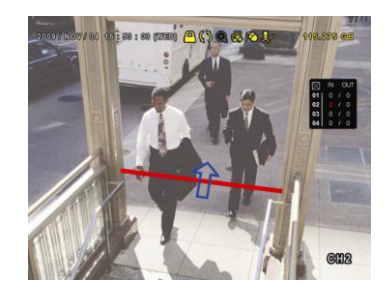

# **14.2 Virtual Fence / One-Way Pass**

- **1.** Go to VIRTUAL FENCE AREA to draw a detection line with your mouse, and decide the detection direction by selecting REVERSE.
- **2.** Finish the IVS setting and return to the live view. When anyone walks across the detection line, the system will determine his movement is in or out.
- VIRTUAL FENCE An event is triggered when anyone walks across the detection line from any direction, and  $\ddot{v}$  is shown on the screen.
- ONE WAY An event is triggered when anyone walks across the detection line from the opposite direction of the arrow mark, and  $\bullet$  is shown on the screen.

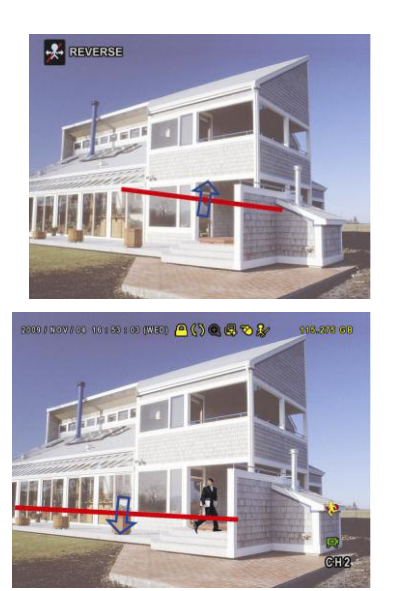

## **14.3 IVS Statistics**

- **1.** In the live view, move the mouse to the left to display the quick menu bar.
- **2.** Click  $\overline{P}$  and then  $\overline{P}$  to enter the event search menu.
- **3.** Select STATISTIC.

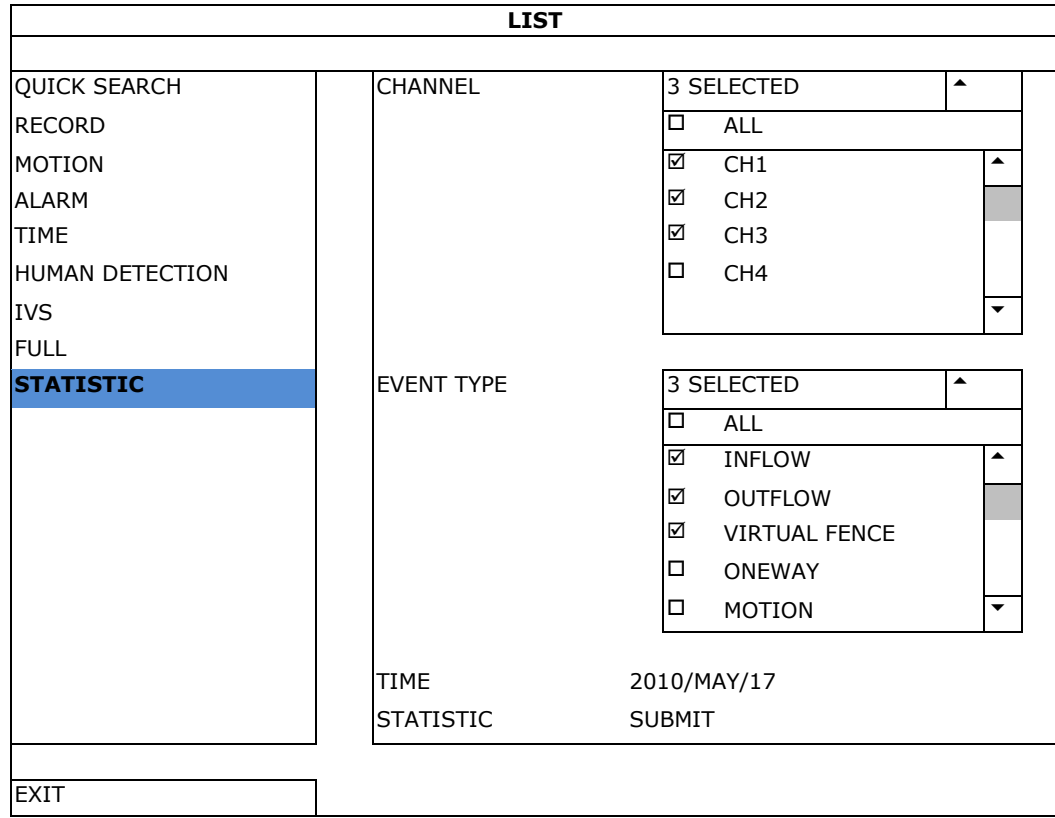

- **4.** Set all the criteria you want to search, and click SUBMIT in STATISTIC to show the event statistics.
- **5.** Click LIST or CHART to see the statistics in list or chart form.
- **6.** To switch to the month or year view, click DAY at the bottom.

### **List View**

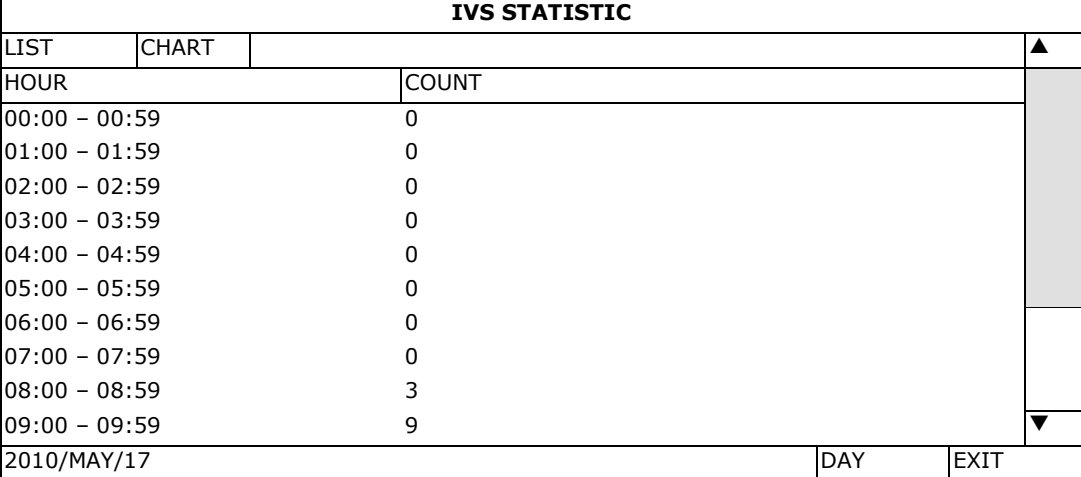

#### **Chart View**

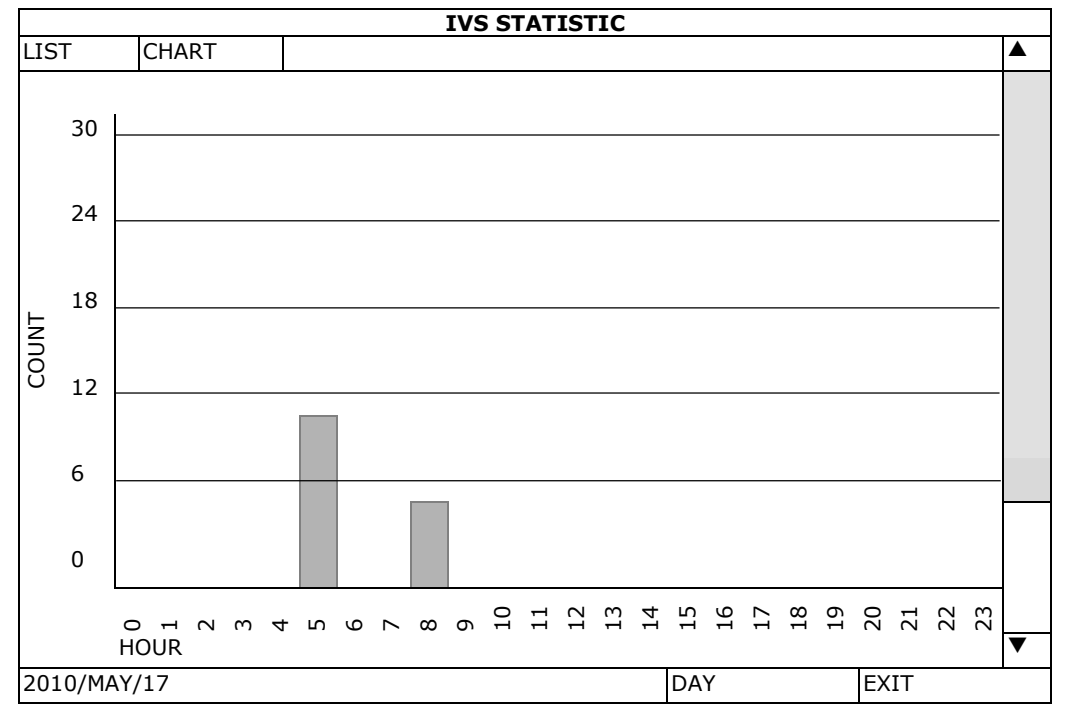

# **15. Technical Specifications**

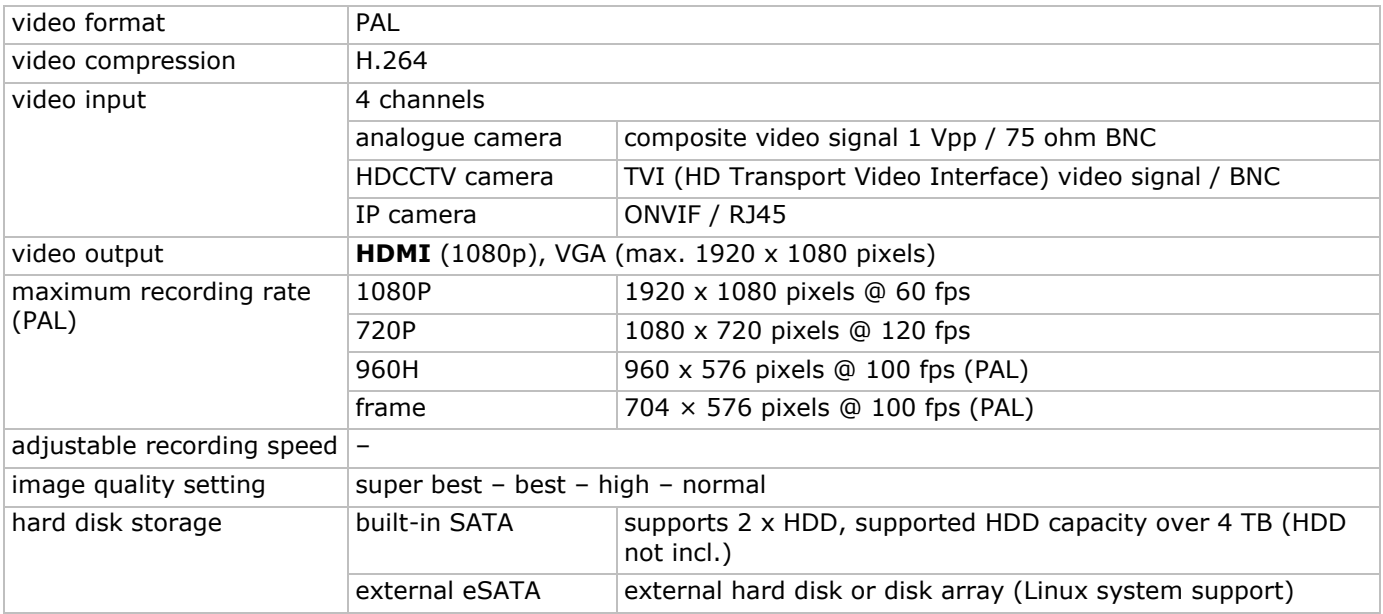

#### **DVR4T2**

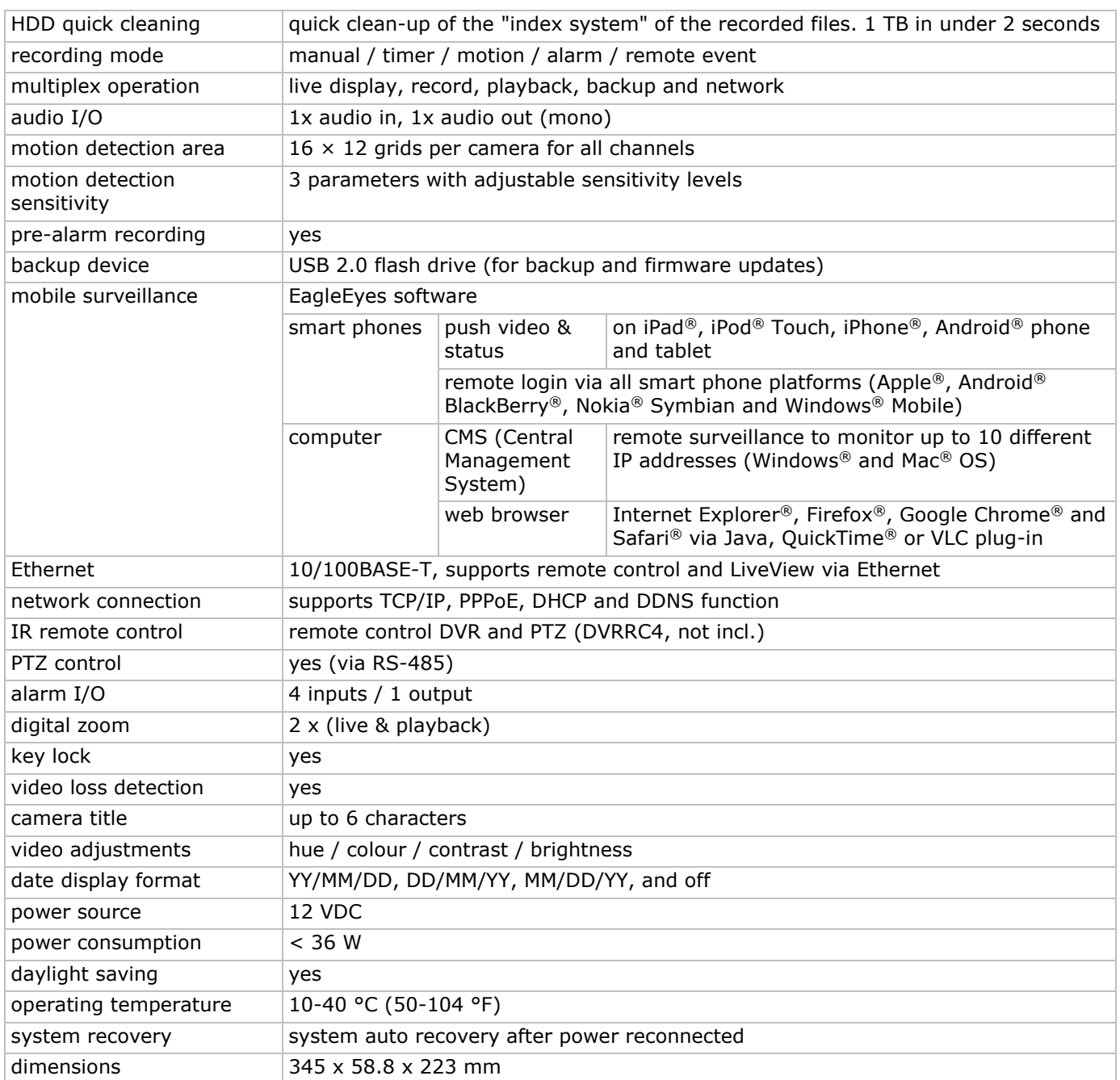

#### **Use this device with original accessories only. Velleman nv cannot be held responsible in the event of damage or injury resulting from (incorrect) use of this device. For more info concerning this product and the latest version of this manual, please visit our website www.velleman.eu. Download the multilingual version of this document from www.velleman.eu. The information in this manual is subject to change without prior notice.**

All registered trademarks and trade names are properties of their respective owners and are used only for the clarification of the compatibility of our products with the products of the different manufacturers. Windows, Windows Mobile are registered trademarks of Microsoft Corporation in the United States and other countries. Mac, iPad, iPhone, iOS are trademarks of Apple Inc., registered in the U.S. and other countries. Android is a trademark of Google Inc. The Trademark BlackBerry® is owned by Research In Motion Limited and is registered in the United States and may be pending or registered in other countries. Velleman NV is not endorsed, sponsored, affiliated with or otherwise authorized by Research In Motion Limited. Symbian is a registered trademark of Symbian Software Ltd, Symbian Ltd. Linux<sup>®</sup> is the registered trademark of Linus Torvalds in the U.S. and other countries.

#### **© COPYRIGHT NOTICE**

**The copyright to this manual is owned by Velleman nv. All worldwide rights reserved.** No part of this manual may be copied, reproduced, translated or reduced to any electronic medium or otherwise without the prior written consent of the copyright holder.

# **KORTE HANDLEIDING**

# <span id="page-22-0"></span>**1. Inleiding**

#### **Aan alle ingezetenen van de Europese Unie**

#### **Belangrijke milieu-informatie betreffende dit product**

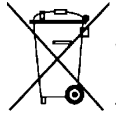

Dit symbool op het toestel of de verpakking geeft aan dat, als het na zijn levenscyclus wordt weggeworpen, dit toestel schade kan toebrengen aan het milieu. Gooi dit toestel (en eventuele batterijen) niet bij het gewone huishoudelijke afval; het moet bij een gespecialiseerd bedrijf terechtkomen voor recyclage. U moet dit toestel naar uw verdeler of naar een lokaal recyclagepunt brengen. Respecteer de plaatselijke milieuwetgeving.

**Hebt u vragen, contacteer dan de plaatselijke autoriteiten betreffende de verwijdering.** 

Dank u voor uw aankoop! Lees deze handleiding grondig door voor u het toestel in gebruik neemt. Werd het toestel beschadigd tijdens het transport, installeer het dan niet en raadpleeg uw dealer.

**OPMERKING:** Dit document is een **beknopte installatiehandleiding**. Voor meer informatie, raadpleeg de volledige handleiding die beschikbaar is op de meegeleverde cd-rom. Download de meertalige versie van dit document via www.velleman.eu.

Deze 4-kanaals **HDCCTV** digitale videorecorder **is geschikt voor zowel TVI, als analoge en IP-camera's**. De videorecorder detecteert automatisch de aangesloten camera. De DVR neemt analoge camera's op in frame/D1- of 960H-resolutie en TVI-& IP-camera's met een resolutie van 1080P.

Back-up via USB en netwerk, opname via bewegingswaarneming, timer en alarm. **IVS-**functie met mensenstroomtelling, virtuele muur en registratie eenrichtingsverkeer. Compatibel met SATA harde schijf en **eSATA**-aansluiting voor externe harde schijf. Dubbele HD video-uitgang voor zowel VGA als **1080P HDMI**. Aansturing via IR-afstandsbediening en USB-muis.

Geavanceerde mobiele bewaking via gratis EagleEyes-software. Compatibel met iPad®, iPhone®, Android®, BlackBerry®, Windows® Mobile en Symbian®.

#### **Met push video-functie voor iPad, iPhone, Android, en tablet.**

Bij een alarm worden de beelden onmiddellijk naar het geactiveerde mobiele toestel gestuurd.

De DVR stuurt ook een bericht als er een probleem is met het systeem.

# **2. Veiligheidsvoorschriften**

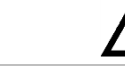

**OPGELET ELEKTROCUTIEGEVAAR** 

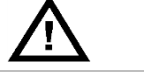

### **OPGELET:**

Stel het toestel niet bloot aan regen of vocht, om het risico op elektrische schokken te voorkomen. Gebruik het toestel enkel met de voedingsspanning zoals vermeld op het toestel. Wij zijn niet aansprakelijk voor schade bij verkeerd gebruik van dit toestel.

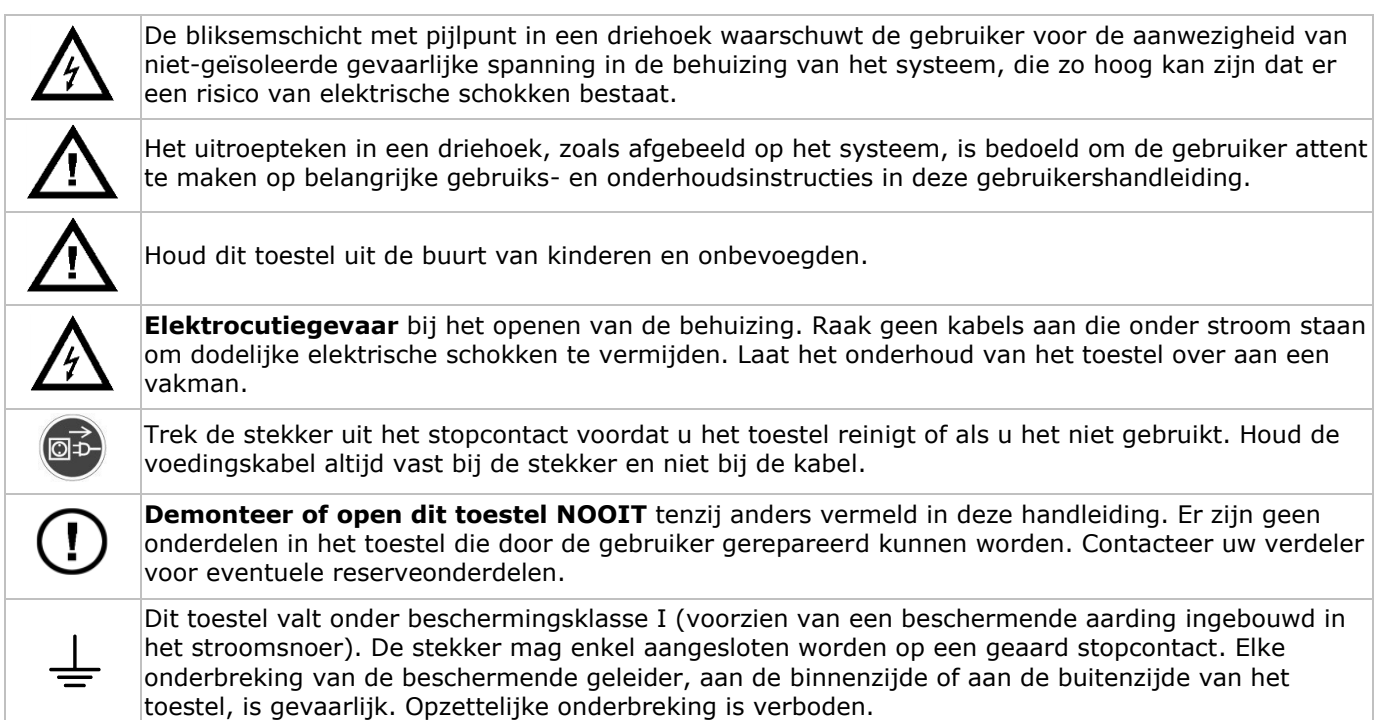

# **3. Algemene richtlijnen**

Raadpleeg de **Velleman® service- en kwaliteitsgarantie** achteraan de uitgebreide handleiding (zie meegeleverde cd-rom).

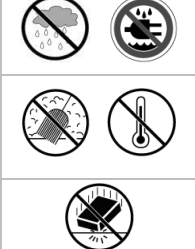

**Gebruik het toestel enkel binnenshuis**. Bescherm het toestel tegen regen, vochtigheid en opspattende vloeistoffen. Plaats nooit objecten gevuld met vloeistof op of naast het toestel.

Bescherm tegen stof en extreme temperaturen. Zorg ervoor dat de ventilatieopeningen niet verstopt geraken. Voor voldoende luchtcirculatie, voorzie een ruimte van minstens 2.5 cm tussen het toestel en elk ander object.

Bescherm tegen schokken. Vermijd brute kracht tijdens de bediening van het toestel.

- Leer eerst de functies van het toestel kennen voor u het gaat gebruiken.
- Om veiligheidsredenen mag u geen wijzigingen aanbrengen aan het toestel. Schade door wijzigingen die de gebruiker heeft aangebracht aan het toestel valt niet onder de garantie.
- Gebruik het toestel enkel waarvoor het gemaakt is. De garantie vervalt automatisch bij ongeoorloofd gebruik.
- De garantie geldt niet voor schade door het negeren van bepaalde richtlijnen in deze handleiding en uw dealer zal de verantwoordelijkheid afwijzen voor defecten of problemen die hier rechtstreeks verband mee houden.
- Bewaar deze handleiding voor verdere raadpleging.
- **Installeer en gebruik dit toestel NIET** voor illegale praktijken en respecteer ieders privacy.

# **4. Eigenschappen**

- compressieformaat: H.264 real-time
- opname in hoge resolutie:
	- o IP-camera: 1080P/720P
	- o TVI-camera: 1080P/720P
	- o analoge camera: Frame/D1 of 960H
- multiplex-functies: live-weergave, opname, weergave, back-up en bediening via netwerk
- backup-functie: ondersteunt back-up via USB 2.0 flash drive en netwerk
- bewaking op afstand via iPad®, iPhone®, BlackBerry®, Windows® Mobile, Symbian® en Android®
- intelligente opname door bewegingswaarneming:
	- o geavanceerde bewegingswaarneming
	- o opname door bewegingswaarneming met geprogrammeerde starttijd (3 instelbare parameters)
- intelligente videoanalyse: 4 kanalen
	- o virtuele muur: waarneming van alle indringers die de virtuele muur overtreden
	- o mensenstroom: een virtuele muur bepaalt de richting van de mensenstroom
- automatische geïntegreerde dynamische domeinnaamservice (DDNS): gratis
- automatisch systeemherstel na stroomonderbreking
- overschakeling naar zomer- of wintertijd
- opnamemodi: manueel / timer / beweging / alarm
- meertalige OSD: Engels, Frans, Nederlands, Duits, Portugees, Spaans, Tsjechisch, Hongaars, Grieks, Chinees en Vietnamees
- gebruikershandleiding: Engels
- beknopte handleiding: Engels, Nederlands, Frans, Spaans, Duits
- USB-muis: meegelev.
- optionele harde schijven (niet meegelev.): HD1TB/S, HD2TB/S en HD3TB/S
- IR-afstandsbediening: DVRRC4 (niet meegelev.)
- optionele monitor (niet meegelev.): MONSCA9
- optionele router (niet meegelev.): EM4544, EM4571
- **Opmerking**: dit toestel vereist een basiskennis van netwerkinstallaties

# **5. De harde schijf installeren (HDD)**

Zorg ervoor dat de harde schijf geïnstalleerd is en sluit minstens een HDMI-monitor en een camera aan, voordat u de DVR inschakelt. De DVR detecteert het videosysteem van de aangesloten camera's (NTSC/PAL) automatisch. Sluit de camera's eerst aan op de DVR en een voedingsbron voordat u de DVR inschakelt.

### **Opmerkingen:**

- Gebruik geen audio/video 24/7-harde schijven. Raadpleeg de bijlagen in de uitgebreide handleiding voor een lijst met compatibele harde schijven.
- Na het inschakelen van de DVR is het aan te raden om alle gegevens te verwijderen van een nieuwe harde schijf en om de datum en de tijd correct in te stellen om verwarring bij het zoeken van bestanden te vermijden. Voor meer informatie over het verwijderen van alle gegevens, zie **De harde schijf wissen**.

Raadpleeg de afbeeldingen op pagina 2 van deze handleiding.

Er zijn 2 montagebeugels voorzien.

- **1.** Schroef het bovendeksel van de DVR los en neem het weg.
- **2.** Om een harde schijf aan de eerste beugel te bevestigen, verwijder eerst de beugel. Plaats de harde schijf met de printplaat naar boven. Lijn de schroefgaten van de beugel uit met de schroefgaten van de harde schijf, en bevestig de harde schijf aan de montagebeugel. Sluit de voedings- en dataconnectoren aan op de harde schijf. Plaats de montagebeugel in de DVR.
- **3.** Om een harde schijf aan de tweede montagebeugel te bevestigen: Sluit eerst de voedings- en dataconnectoren aan op de harde schijf. Plaats de harde schijf met de printplaat naar boven. Lijn de schroefgaten van de beugel uit met de schroefgaten van de harde schijf, en bevestig de harde schijf aan de montagebeugel.
- **4.** Na het plaatsen van de harde schijf, sluit het bovendeksel en schroef vast.

# **6. Gebruikersinterface**

Raadpleeg de afbeeldingen op pagina 2 van deze handleiding.

### **6.1 DVR-toegang**

- **1.** Sluit een USB-muis aan op de muispoort <sup>o</sup> van het DVR-frontpaneel, en controleer of er een muispictogram <sup>®</sup> verschijnt op het scherm, die aangeeft dat de USB-muis is gedetecteerd.
- **2.** Gebruik de muis om het wachtwoord van de DVR in te geven met het toetsenbord. De standaard gebruikersnaam en het standaard wachtwoord zijn **admin**.

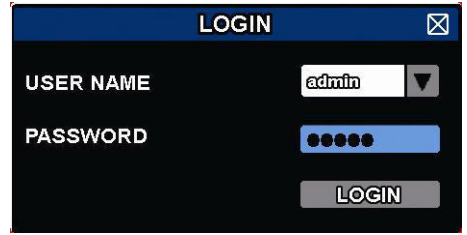

De status verandert van  $\bigcirc$  (toetsvergrendeling) naar  $\bigcirc$  (ontgrendelen).

**Opmerking:** U kunt 4 verschillende gebruikersniveaus instellen met verschillende gebruikersrechten in het hoofdmenu (SYSTEM) > ACCOUNT. Voor meer informatie, zie verder in deze handleiding onder **Gebruikersaccounts aanmaken**.

### **6.2 Live-weergave**

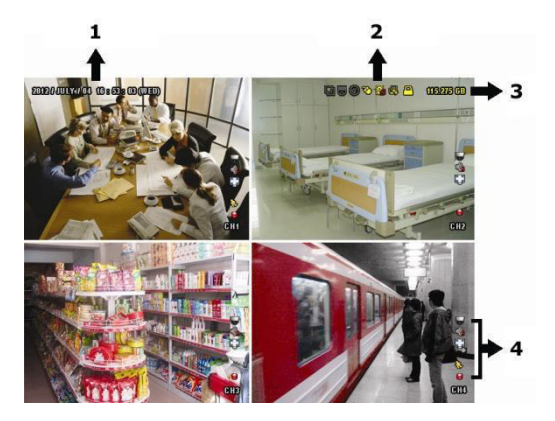

- **1.** systeemtijd
- **2.** DVR-statusbalk
- **3.** beschikbare HDD-capaciteit
- **4.** kanaalstatusbalk

#### **DVR-status**

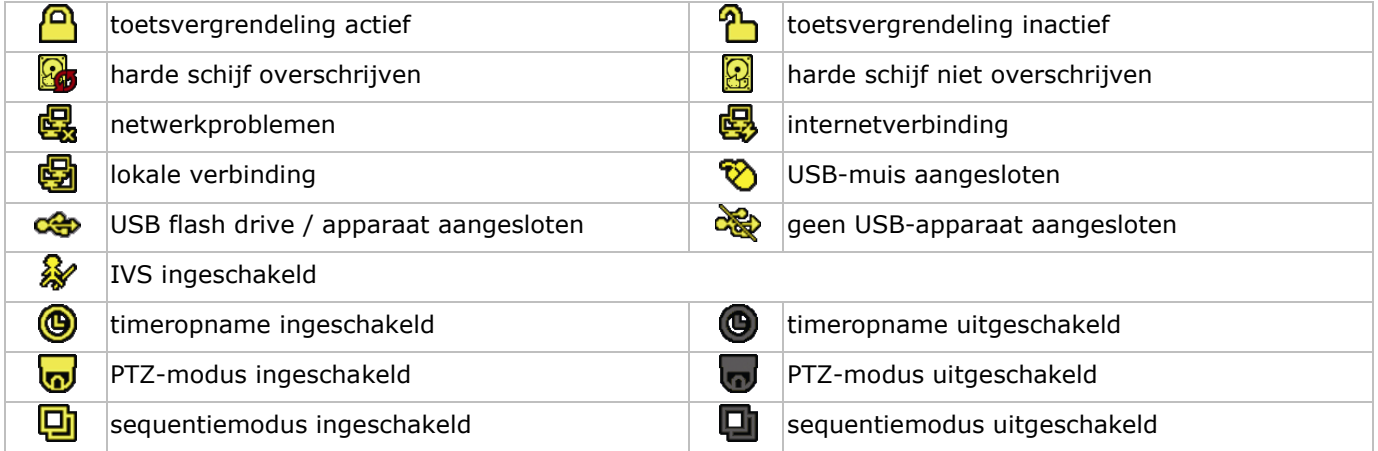

#### **Kanaalstatus**

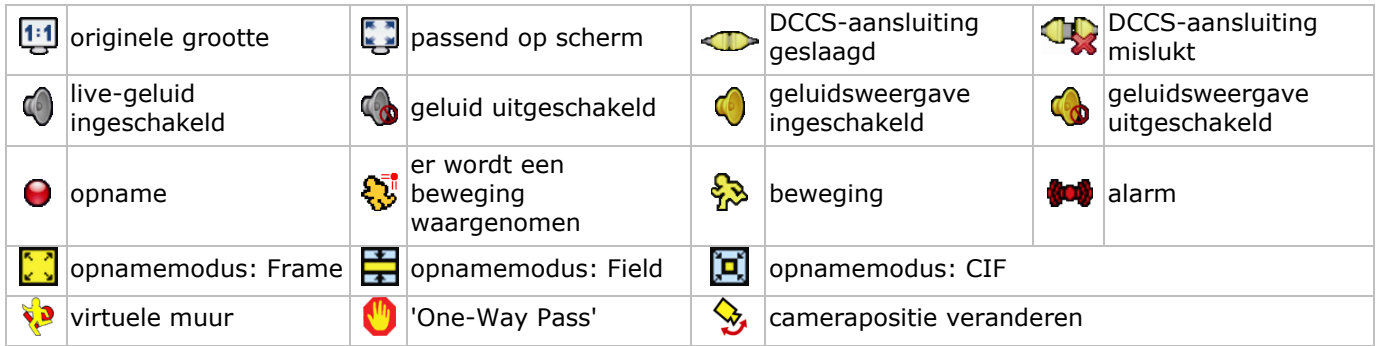

#### **Opnamesymbolen**

- **manuele opname** Standaard is de manuele opnamefunctie  $\left( \bigodot \right)$  ingeschakeld en de harde schijf geïnstalleerd.
- **opname na bewegingsdetectie** Het overeenkomstige symbool  $\mathbb{Q}/\mathbb{Q}/\mathbb{Q}/\mathbb{Q}$  ,  $\mathbb{Q}$  , wordt op het scherm weergegeven wanneer het event zich voordoet en de opnamefunctie ingeschakeld is.
- **timeropname**
	- Wanneer de timeropname actief is, verschijnt het symbool  $\bigcirc$  op het scherm.
- **harde schijf overschrijven**

Standaard is deze functie ingeschakeld en verschijnt het symbool  $\mathbb{S}$  op het scherm. **Opmerking:** Om de functie "harde schijf overschrijven" uit te schakelen, klik met de rechtermuisknop, om het hoofdmenu op de Live-weergavevenster weer te geven. Selecteer vervolgens (ADVANCED CONFIG)

> RECORD > OVERWRITE.

### **6.3 Snelmenubalk**

Beweeg de muis naar links in het scherm om het snelmenu te openen en de volgende functies weer te geven:

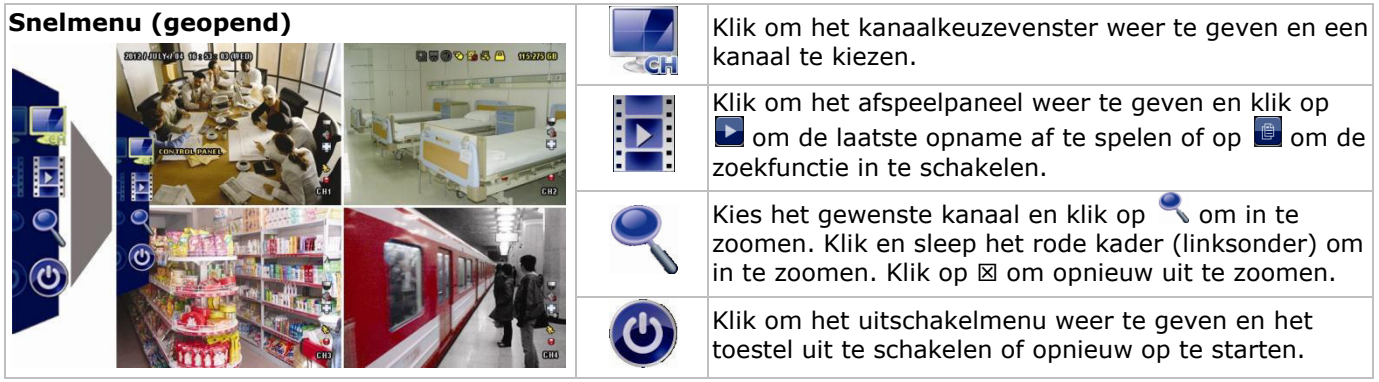

# **6.4 Hoofdmenu**

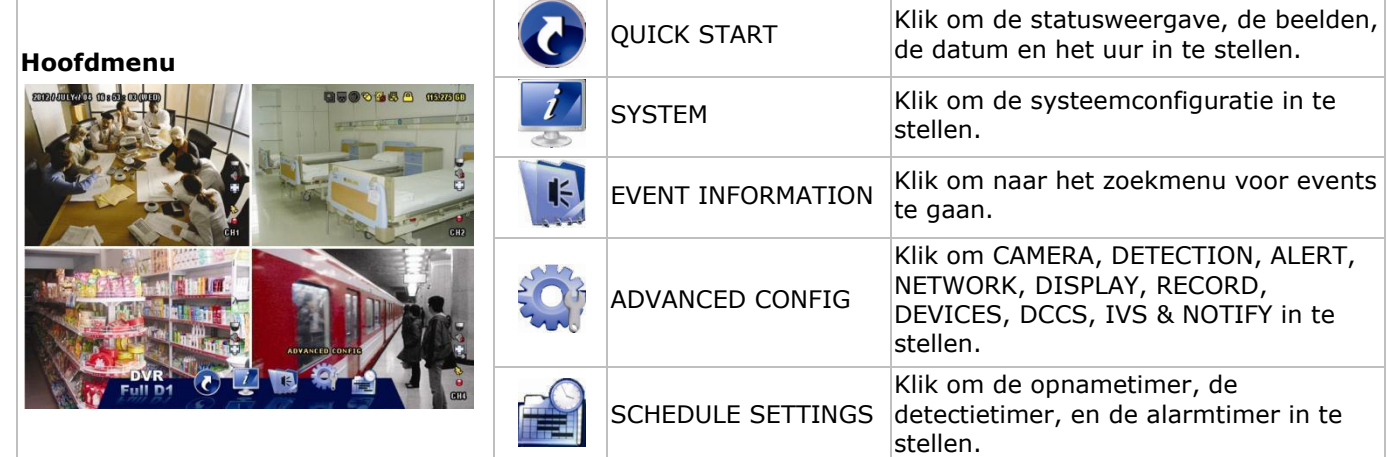

#### **Structuur hoofdmenu**

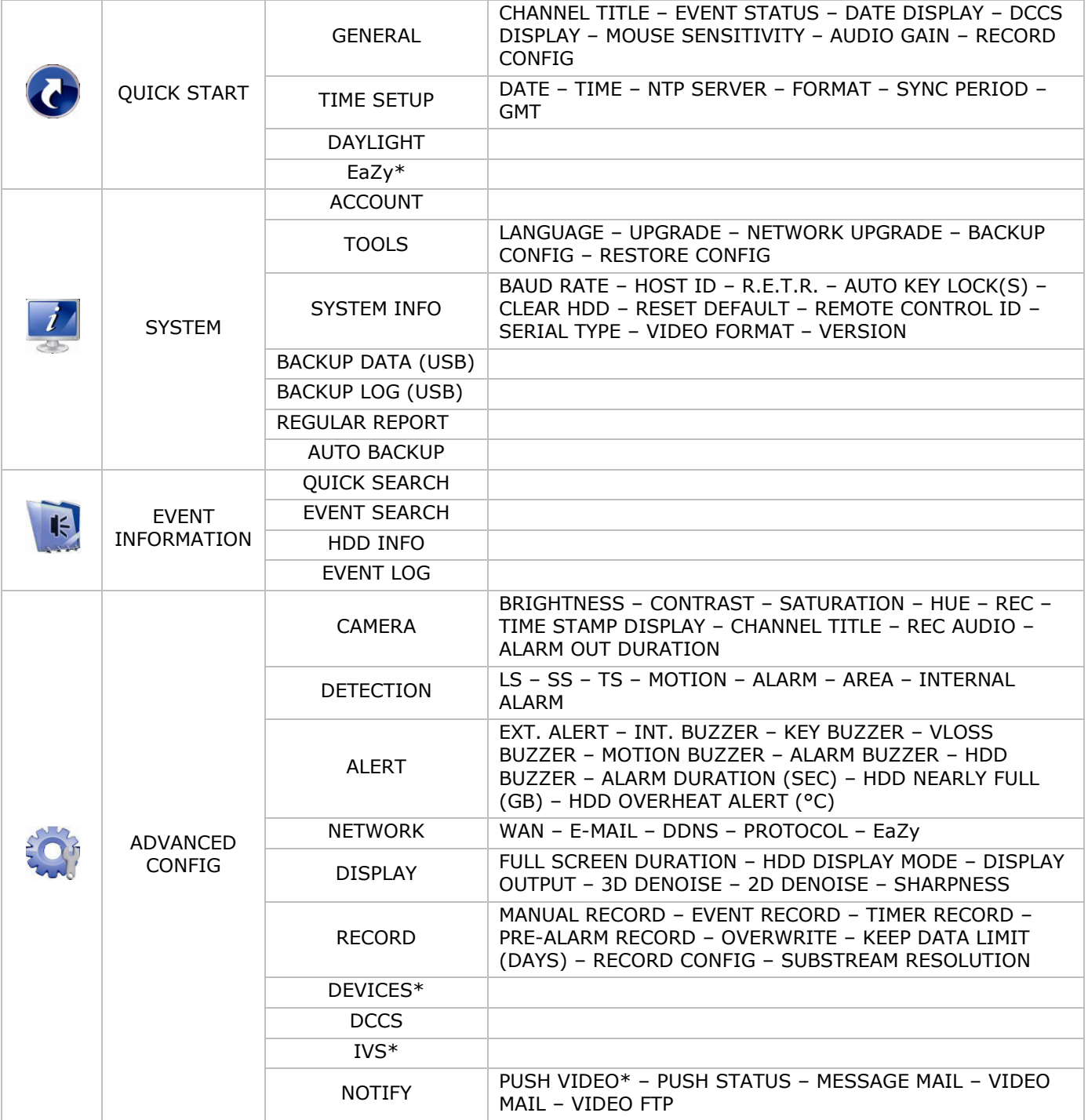

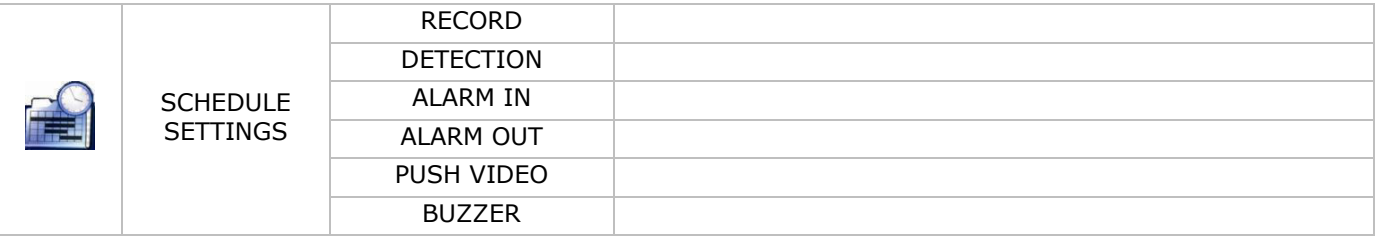

\* Enkel voor de geselecteerde modi

# **7. Beschrijving**

### **7.1 Voorkant**

- Leds
	- $\circ$   $\bullet$   $\bullet$  : Het toestel is ingeschakeld.
	- o : De harde schijf speelt bestanden af of neemt bestanden op.
	- 1–4: Druk op een cijfer om het overeenstemmende kanaal te selecteren.
- $\boxplus$ : 4-kanaals weergavemodus
- SEQ: Druk op SEQ om alle kanalen achtereenvolgens op het volledige scherm weer te geven. Druk nogmaals om de functie te verlaten.
- P.T.Z. ( $\boxplus$  + SEQ): Druk gelijktijdig op  $\boxplus$  + SEQ om in PTZ-modus te gaan of te verlaten.
- SLOW: Druk op SLOW om het afgespeelde bestand traag af te spelen.
- ZOOM: Druk op ZOOM om het beeld in het geselecteerde kanaal te vergroten (in FRAME- of FIELDopnamemodus).
- AUDIO (SLOW + ZOOM): Druk gelijktijdig op SLOW + ZOOM om live of bestandsaudio te selecteren vanaf audiokanaal 1-4.
	- $\delta$   $\mathbb{Q}$ : live geluid van audiokanaal 1-4 (in wit weergegeven)
	- $\circ$   $\boxed{10}$  audio afspelen vanaf audiokanaal 1-4 (geel)
	- $\overline{\mathcal{O}}$  : audiokanaal niet geselecteerd.
- PLAY: Druk om het laatst opgenomen bestand af te spelen.
- LIST (Zoeklijst): Druk om snel te zoeken in de opgeslagen bestanden volgens event: RECORD / MOTION / ALARM / TIME / HUMAN DETECTION / IVS / STATISTIC. Selecteer de optie FULL om alle events weer te geven.

Selecteer QUICK SEARCH om snel naar datum te zoeken. Raadpleeg de uitgebreide handleiding voor meer details.

- MENU: Druk op MENU om het hoofdmenu weer te geven.
- ENTER: Druk op ENTER om de instelling te bevestigen.

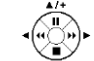

- : Druk op  $\triangle$  /  $\nabla$  /  $\blacktriangleleft$  /  $\blacktriangleright$  om naar boven / onder / links / rechts te gaan. In afspeelmodus:
	- o Druk op II om de weergave te onderbreken.
	- $\circ$  Druk op  $\blacksquare$  om de weergave af te spelen.
	- $\circ$  Druk op  $\ast$  om vooruit te spoelen.
	- $\circ$  Druk op  $\leftrightarrow$  om terug te spoelen.
- : USB-poort, om een USB-muis aan te sluiten.
- : USB-poort, om een USB-geheugenstick voor video-backup aan te sluiten. **Opmerking: Sluit nooit** 2 USB-muizen of 2 USB-geheugensticks gelijktijdig aan. **Opmerking:** Raadpleeg de bijlagen in de uitgebreide handleiding voor een lijst met compatibele USBgeheugensticks.

# **7.2 Achterkant**

- INPUT (1–4): Sluit aan op de video-aansluiting van een camera. **Opmerking:** De DVR detecteert het videosysteem van de camera automatisch. Zorg ervoor dat de camera's correct met de DVR en voedingsbron verbonden zijn, voordat u de DVR inschakelt.
- VIDEO OUT: BNC.

 AUDIO IN (1): Sluit aan op de audio-aansluiting van een camera, wanneer de camera audio-opnamen ondersteunt.

**Opmerking:** Om een video back-up te maken, zorg ervoor dat de camera, die de audiofunctie ondersteunt, op het video-in- en de audio-in-kanaal aangesloten is. Bijvoorbeeld, de audio van audiokanaal 1 zal opgeslagen worden met de videogegevens van videokanaal 1.

- AUDIO OUT (1): Voor het aansluiten van een luidspreker met mono audio-uitgang.
- LAN: LAN-aansluiting.
- EXTERNAL I/O: Deze poort wordt gebruikt voor het aansluiten van externe toestellen (speed dome camera's, externe alarmtoestellen, enz.).

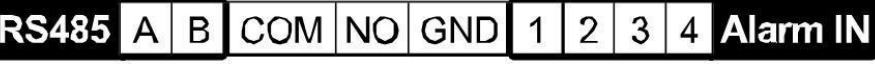

- HDMI: Sluit aan op de HDMI-poort van een monitor, die HDMI-video-uitgang ondersteunt. **Opmerking:** U kunt de HDMI- en VGA-uitgangspoorten gelijktijdig gebruiken voor een dubbele videouitgang.
- eSATA: Sluit aan op een opslagapparaat dat de eSATA-interface ondersteunt. Bijvoorbeeld, een externe harde schijf of een disk array.

**Opmerking:** Zorg ervoor dat de disk array Linux® ondersteunt voor een goede werking.

- VGA: Sluit aan op de VGA-poort van een monitor, die een HDMI-video-uitgang ondersteunt. **Opmerking:** U kunt de HDMI- en VGA-uitgangspoorten gelijktijdig gebruiken voor een dubbele videouitgang.
- IR: Sluit de extensiekabel aan voor de IR-afstandsbediening.
- DC 19V: Sluit aan op de meegeleverde voedingsadapter.

# **8. Aansluiting en instelling**

### **8.1 Een monitor en camera aansluiten**

- **1.** Sluit een geschikte monitor (niet meegeleverd) aan op de HMDI-uitvoerpoort achteraan op de DVR.
- **2.** Sluit minstens één geschikte camera aan (niet meegeleverd). Elke camera heeft een eigen voeding nodig.
- **3.** Sluit de video-uitgang van de camera aan op de video-ingang achteraan de DVR (INPUT 1–4). De nummers naast de ingangsaansluitingen duiden op het kanaalnummer. Het aansluittype is BNC.
- **4.** Schakel de camera('s) in.

### **8.2 Inschakelen**

#### **Opgelet:**

- Alvorens de DVR in te schakelen, zorg ervoor dat (1) de camera's en voedingsbron aangesloten zijn, en dat een HDMI-monitor op de DVR aangesloten is.
- Gebruik dit toestel enkel met een compatibele voedingsbron (zie label). Gebruik enkel de meegeleverde voedingsadapter.

De DVR inschakelen:

- **1.** Steek de DC-stekker van de voedingsadapter in de 12 VDC-ingang achteraan de DVR.
- **2.** Koppel de meegeleverde voedingskabel aan op de ingangsaansluiting van de adapter en koppel het andere uiteinde aan het lichtnet.
- **3.** Schakel de DVR in met de voedingsschakelaar achteraan het toestel. De voedingsled  $\Phi$  op de voorkant licht op.

**Opmerking**: Om er zeker van te zijn dat de DVR constant en correct functioneert, is het aan te raden om een noodstroomvoeding (UPS, niet meegelev.) te gebruiken.

#### **8.3 Datum en tijd instellen**

Voordat u de DVR gebruikt, stel **eerst** de datum en de tijd in.

**Opmerking: Verander NOOIT** de datum en tijd nadat u de opnamefunctie geactiveerd hebt. Anders raakt de volgorde van de opgenomen data dooreen en kunnen de opgenomen bestanden later niet worden teruggevonden. Verandert u de datum of het uur onopzettelijk na het activeren van de opnamefunctie, wis dan alle gegevens van de harde schijf en herbegin met de opname.

**Opmerking:** Laat de DVR bij de eerste ingebruikname minstens 48 uur ingeschakeld nadat de datum en tijd correct zijn ingesteld. Zo wordt de DVR-tijdinstelling niet gewist bij het ontkoppelen van de DVR. Wanneer de tijdinstelling gewist wordt na het ontkoppelen van de voeding (bijvoorbeeld door stroomuitval), dan kan de batterij leeg raken. Is dit het geval, vervang de interne batterij. Voor meer informatie, raadpleeg de bijlagen in de uitgebreide handleiding.

**1.** Klik met de rechtermuisknop om het wachtwoord van de DVR in te voeren met het toetsenbord. Het standaard wachtwoord is admin.

De status verandert van  $\bigcirc$  (toetsen vergrendelen) naar  $\bigcirc$  (toetsen ontgrendelen).

**2.** Klik met de rechtermuisknop om het hoofdmenu weer te geven. Selecteer **C** (QUICK START) > TIME SETUP om de datum en de tijd in te stellen.

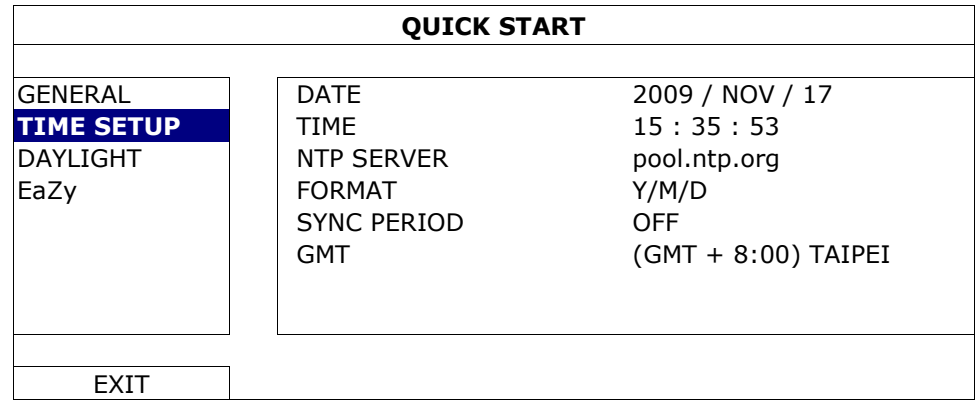

### **8.4 De harde schijf wissen**

Wis alle data van de harde schijf als u de DVR voor de eerste keer gebruikt, zodat de nieuwe bestanden niet met oudere data verwisseld kunnen worden.

- **1.** Klik met de rechtermuisknop om het hoofdmenu weer te geven, en selecteer (SYSTEM) > SYSTEM INFO > CLEAR HDD.
- **2.** De DVR start opnieuw op, wanneer de harde schijf gewist is. Voor meer informatie, raadpleeg de uitgebreide handleiding.

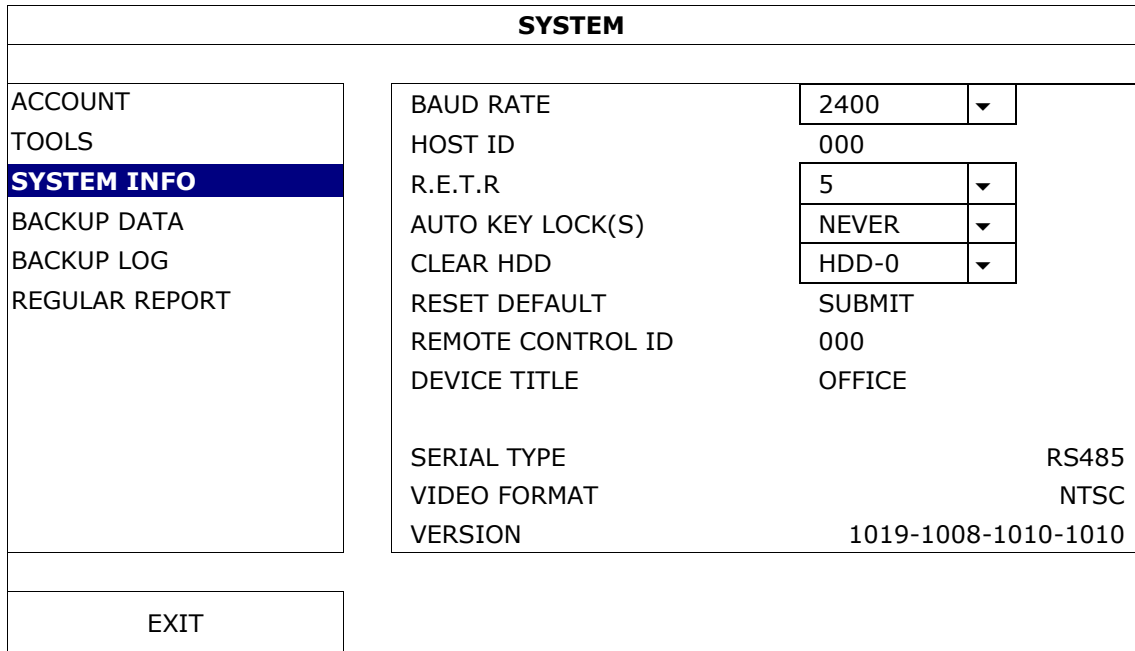

#### **8.5 Het wachtwoord instellen**

**1.** Klik met de rechtermuisknop om het hoofdmenu weer te geven, en selecteer (SYSTEM) > ACCOUNT om het standaard wachtwoord (SUPERVISOR) te veranderen.

**2.** Er zijn vier gebruikersniveaus: SUPERVISOR, POWER USER, NORMAL, en GUEST. Voor meer informatie, zie verder in deze handleiding onder **Gebruikersaccounts aanmaken.** 

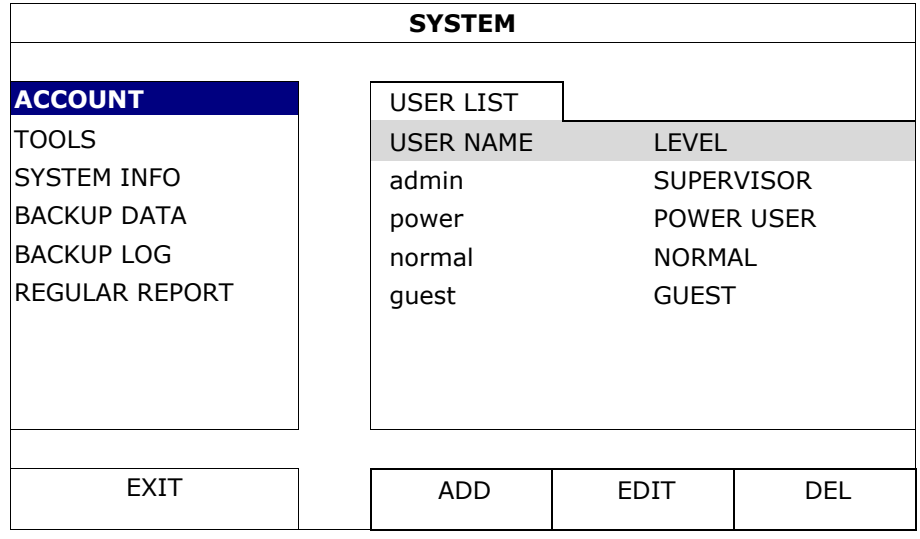

# **9. Basisgebruik**

### **9.1 Toetsen vergrendelen/ontgrendelen**

Om de toetsen te vergrendelen of ontgrendelen, klik op  $\bigcirc$  (toetsvergrendeling) of  $\bigcirc$  (toetsen ontgrendelen) in de statusbalk om de status aan te passen.

Om te ontgrendelen, geef een gebruikersnaam en wachtwoord in. De standaard gebruikersnaam en het standaard wachtwoord zijn **admin**. Met het administrator-wachtwoord krijgt u toegang met het hoogste gebruikersniveau. Voor meer informatie, zie verder in deze handleiding onder **Gebruikersaccounts aanmaken**.

### **9.2 Gebruikersaccounts aanmaken**

**Opmerking:** Deze functie is enkel beschikbaar voor SUPERVISOR-gebruikers.

Om een nieuwe gebruikersaccount aan te maken, selecteer (SYSTEM) > ACCOUNT. De gebruikerslijst wordt weergegeven.

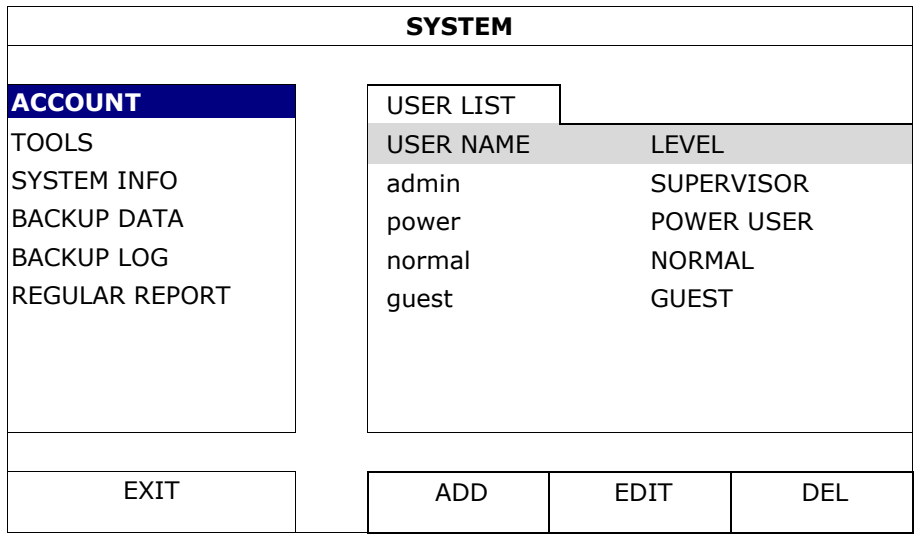

De toegangsrechten voor de verschillende gebruikersniveaus worden hieronder beschreven:

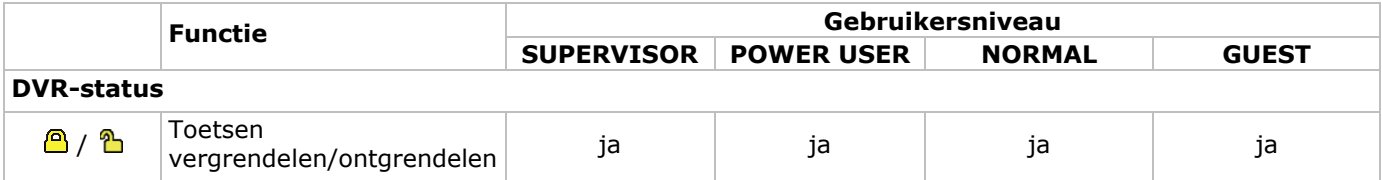

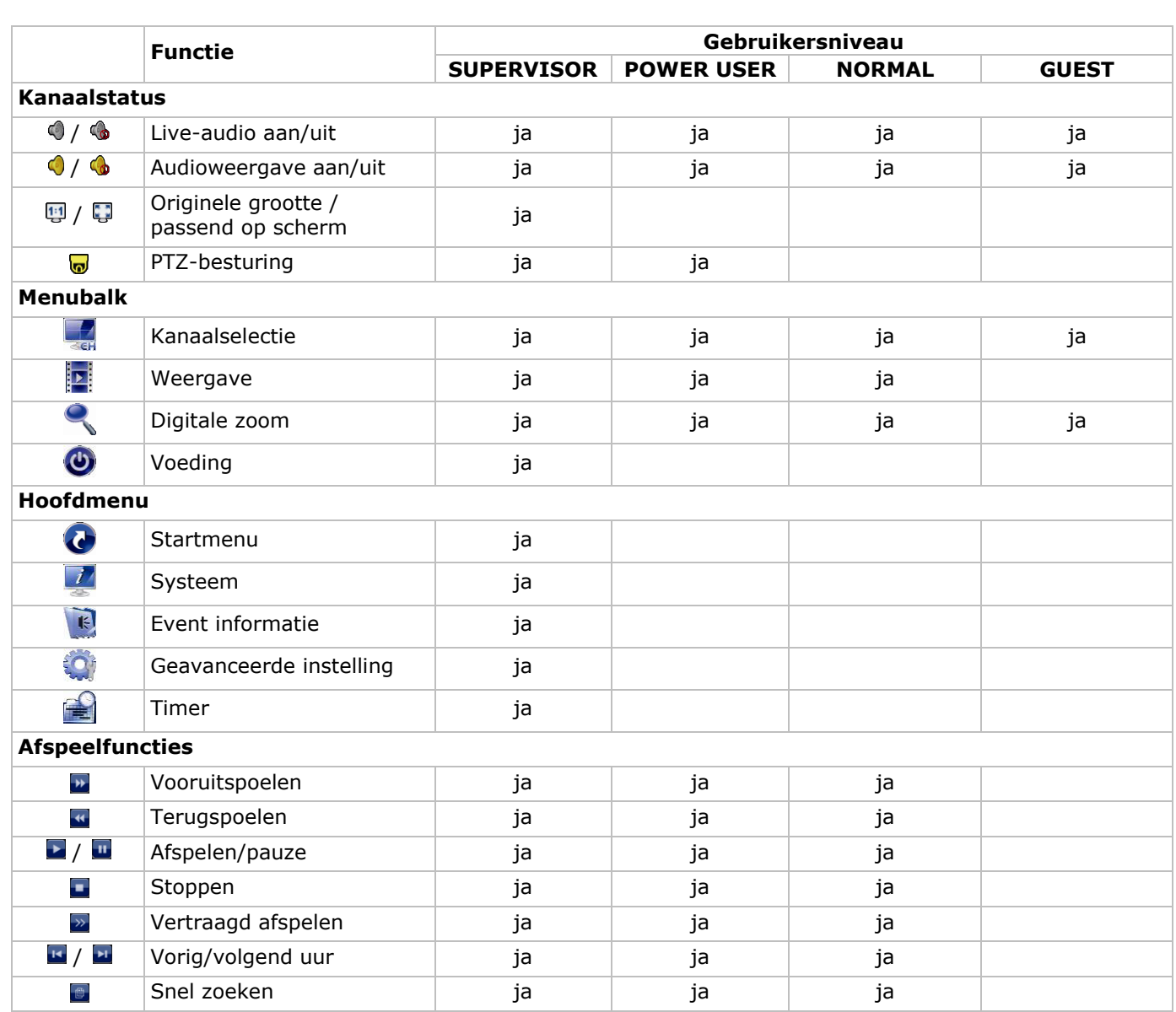

 **DVR4T2** 

# **9.3 Weergave**

**Opmerking:** Deze functie is niet beschikbaar voor GUEST-gebruikers.

Klik op it in het snelmenu om het afspeelpaneel weer te geven, en klik op to om de laatste opname af te spelen of op **b** om de zoekfunctie in te schakelen.

Zie afbeelding hieronder:

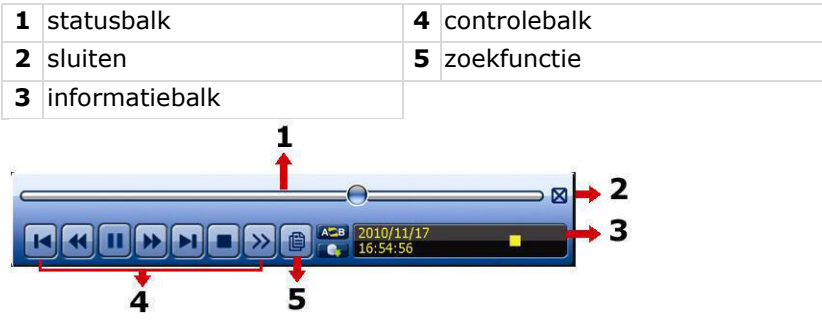

**Opmerking:** Een bestand moet minstens 8192 frames bevatten om correct afgespeeld te kunnen worden. Is dit niet het geval, dan stopt het afspelen. Bijvoorbeeld: indien het videobestand aan 30 ips werd opgenomen, dan zal de opnameduur van dit bestand minstens 273 seconden moeten bedragen (8192 beelden / 30 ips).

### **Afspeelfuncties**

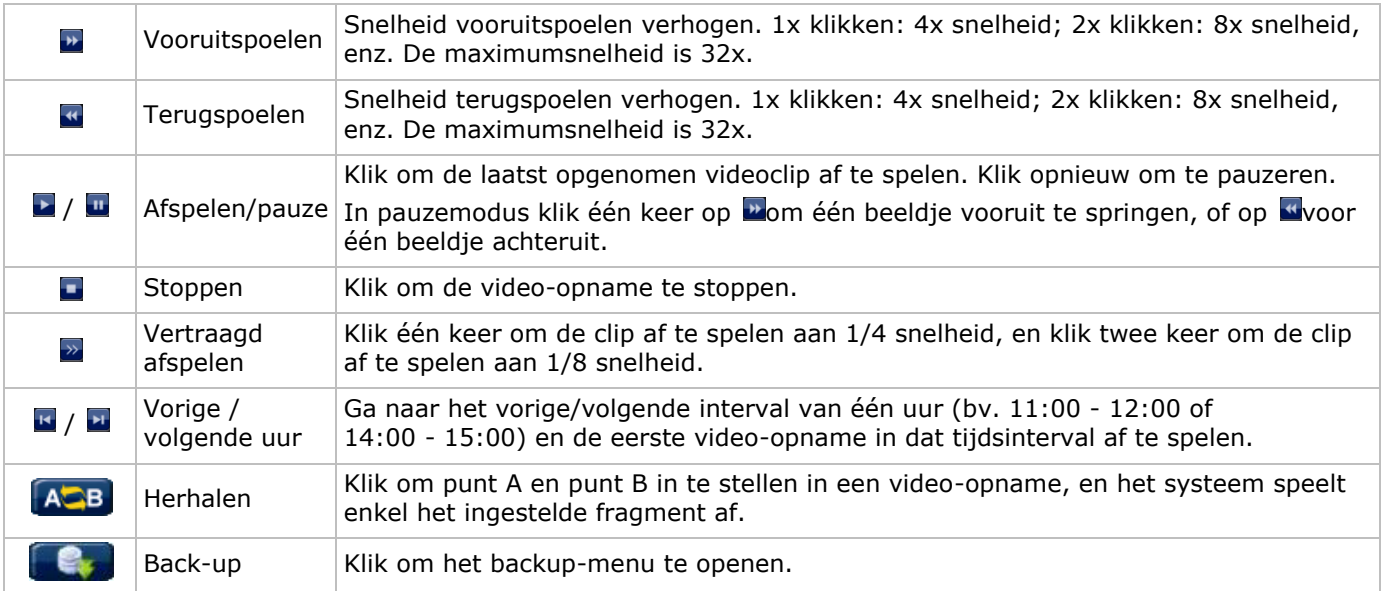

### **Zoekfunctie**

- Klik op **D** om de bestanden snel te zoeken in: RECORD / MOTION / ALARM / TIME / HUMAN DETECTION / IVS / STATISTIC. Selecteer de optie FULL om alle bestanden weer te geven.
- Selecteer QUICK SEARCH om snel naar datum te zoeken. Raadpleeg de uitgebreide handleiding voor meer details.

#### **Geluid afspelen**

In afspeelmodus, klik op  $\bigcirc$  of  $\bigcirc$  op de kanaalstatusbalk om audio af te spelen of uit te schakelen.

**Opmerking:** Om een video back-up te maken, zorg ervoor dat de camera, die de audiofunctie ondersteunt, aangesloten is op het video-in- en de audio-in-kanaal. Bijvoorbeeld, de audio van audiokanaal 1 zal opgeslagen worden met de videogegevens van videokanaal 1.

### **9.4 Video back-up**

#### **Opmerkingen:**

- Deze functie is enkel beschikbaar voor SUPERVISOR-gebruikers.
- Formatteer eerst het bestand naar een FAT32-formaat voor u een USB-geheugenstick gebruikt. Raadpleeg de bijlagen in de uitgebreide handleiding voor een lijst met compatibele USB-geheugensticks.
- Voor video back-up, gebruik een USB-geheugenstick of maak een back-up van uw gegevens via internet. Sluit de harde schijf niet rechtstreeks aan op uw pc.

Om een back-up te maken van opgeslagen bestanden, ga als volgt te werk:

**1.** Selecteer (SYSTEM) > BACKUP DATA (USB).

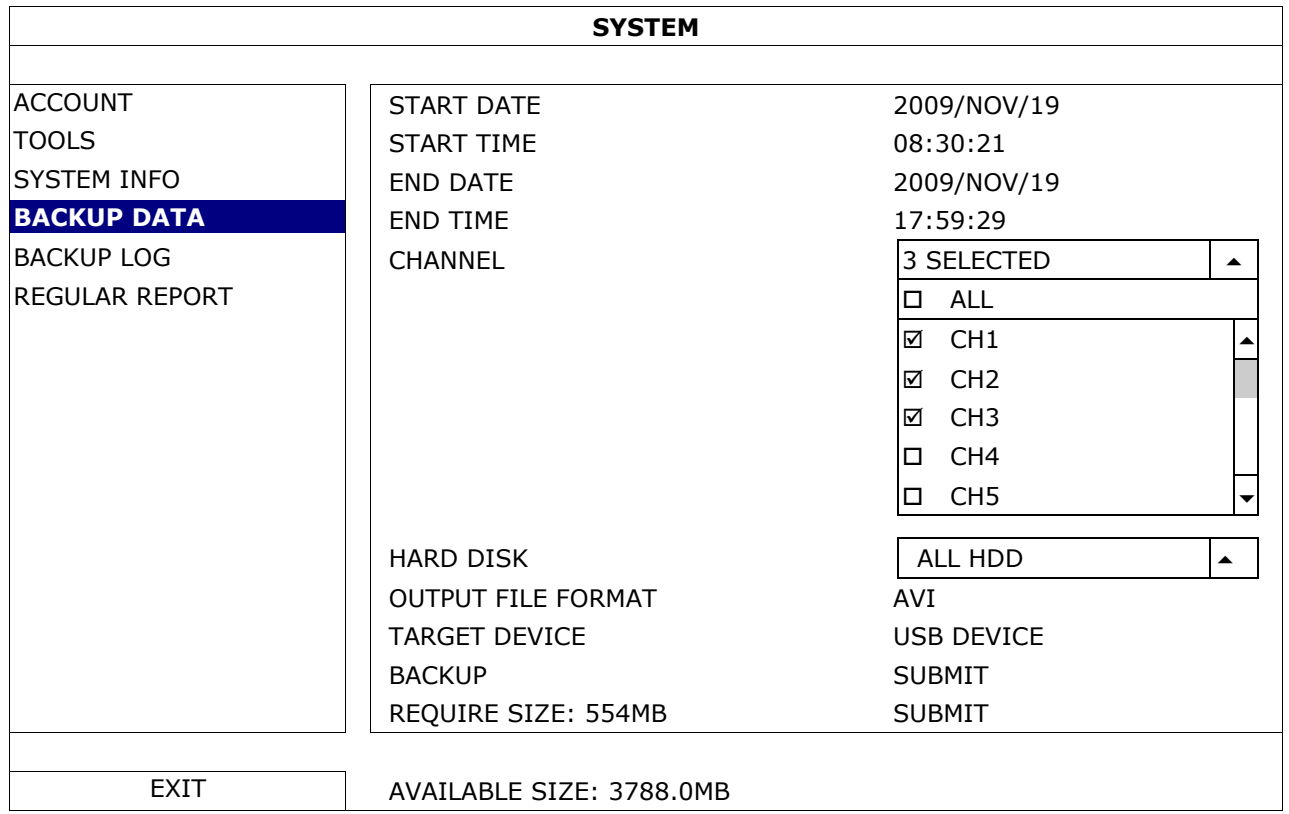

- **2.** Geef START DATE (startdatum), START TIME (starttijd), END DATE (einddatum) en END TIME (eindtijd) in, om de tijdsduur in te stellen voor de gegevens waarvan u een video back-up wil maken.
- **3.** Selecteer de videokanalen waarvan u een back-up wenst te maken.
- **4.** In REQUIRED SIZE, selecteer SUBMIT om het bestandsformaat te berekenen van de geselecteerde bestanden voor een back-up.
- **5.** In BACKUP, kies SUBMIT om een back-up te maken op uw USB-geheugenstick.
- **6.** Wacht totdat "backup successful" verschijnt.

### **9.5 Digitale zoom**

- **1.** Kies het gewenste kanaal, en verplaats de cursor naar links om het snelmenu weer te geven.
- **2.** Klik op  $\leq$  om zoommodus te openen.
- **3.** In zoommodus, klik en sleep het rode kader (linksonder) om in te zoomen.

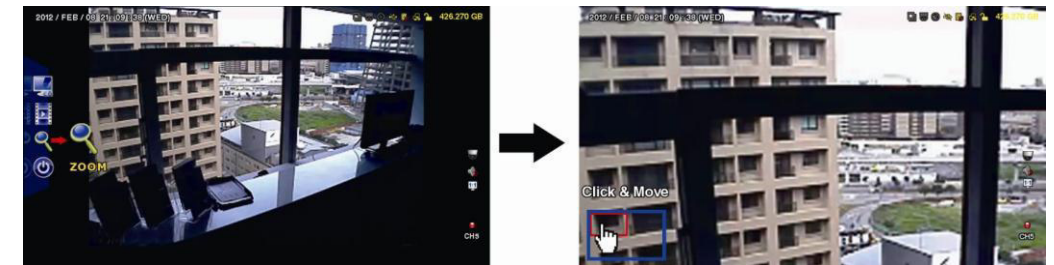

**4.** Klik met de rechtermuisknop, om de zoommodus te verlaten.

**Opmerking:** Om andere DVR-functies te gebruiken, moet u de zoommodus verlaten.

# **10. Push video-configuratie**

# **10.1 Pinaansluiting**

Met een iPhone, iPad of een Android-mobiel toestel kunt u de push video-functie gebruiken: de DVR stuurt een melding van zodra een alarm zich voordoet (push video). Slechts bepaalde alarm-ingangspinnen ondersteunen deze functie.

Er bestaan verschillende manieren om alarmsensoren voor push video aan te sluiten:

- via de push video ALARM IN-aansluiting
- via de externe I/O-poort.

### **Push Video Alarm-In Aansluiting**

Een push video alarmingang bevindt zich op het achterpaneel van de DVR. Raadpleeg de onderstaande tabel voor de pinaansluitingen die push video en de overeenkomstige videokanalen ondersteunen.

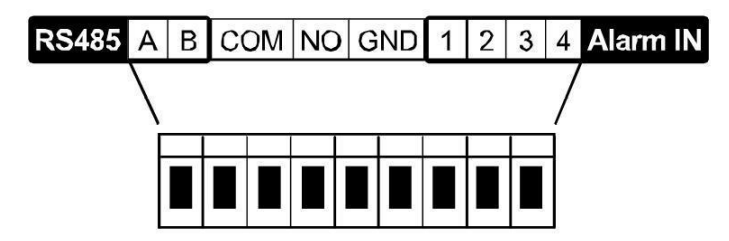

#### **Een alarmsensor aansluiten**

Sluit de alarmsensor, zoals magneetcontacten aan op de alarmingang of I/O-pinnen die push video ondersteunen.

## **10.2 Configuratie**

Voordat u push video programmeert, zorg ervoor dat:

- het DVR-systeem is ingesteld zoals beschreven in **Aansluiting en instelling**.
- de DVR met het internetverbonden is en de externe toegangsconfiguratie is voltooid. Stel de DDNS-service in het volgende menu in: ADVANCED CONFIG – NETWORK – DDNS; Stel de poort in het volgende menu in: ADVANCED CONFIG – NETWORK – WAN; Stel de Port Forwarding in de router in.
- u de EagleEyes-app op uw iPhone, iPad of Android-smartphone heeft geïnstalleerd. Voor meer details, zie **Mobiele bewaking via EagleEyes**.

Om push video te configureren:

- **1.** Klik met de rechtermuisknop om het hoofdmenu weer te geven en kies <sup>(2)</sup> (ADVANCED CONFIG) > NOTIFY.
- **2.** Stel GUARD in op ON.
- **3.** Configureer de alarmsensor (normaal open of normaal gesloten).

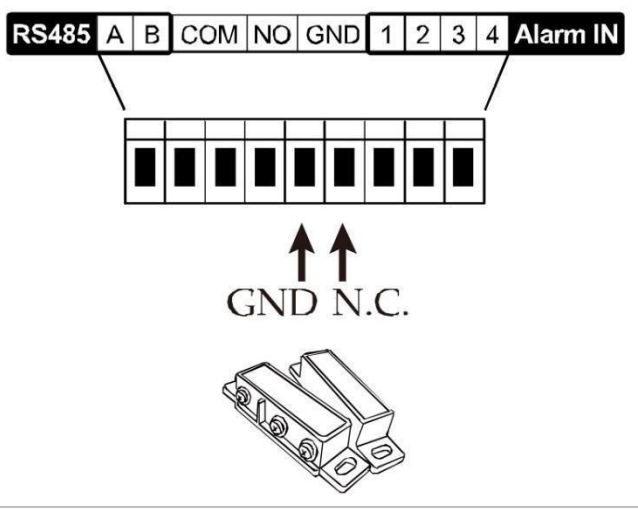

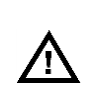

- **Opgelet! Selecteer het omgekeerde type zodat de push video-functie correct functioneert.**
- Indien uw alarmsensor N.C. (normaal gesloten) is (normaal gesloten, alarm gaat af wanneer het contact geopend is), selecteer ALARM N.O.
- Indien uw alarmsensor N.O (normaal open) is (normaal open, alarm gaat af wanneer het contact gesloten is), selecteer ALARM N.C.

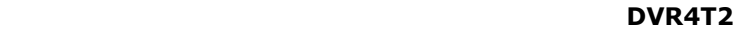

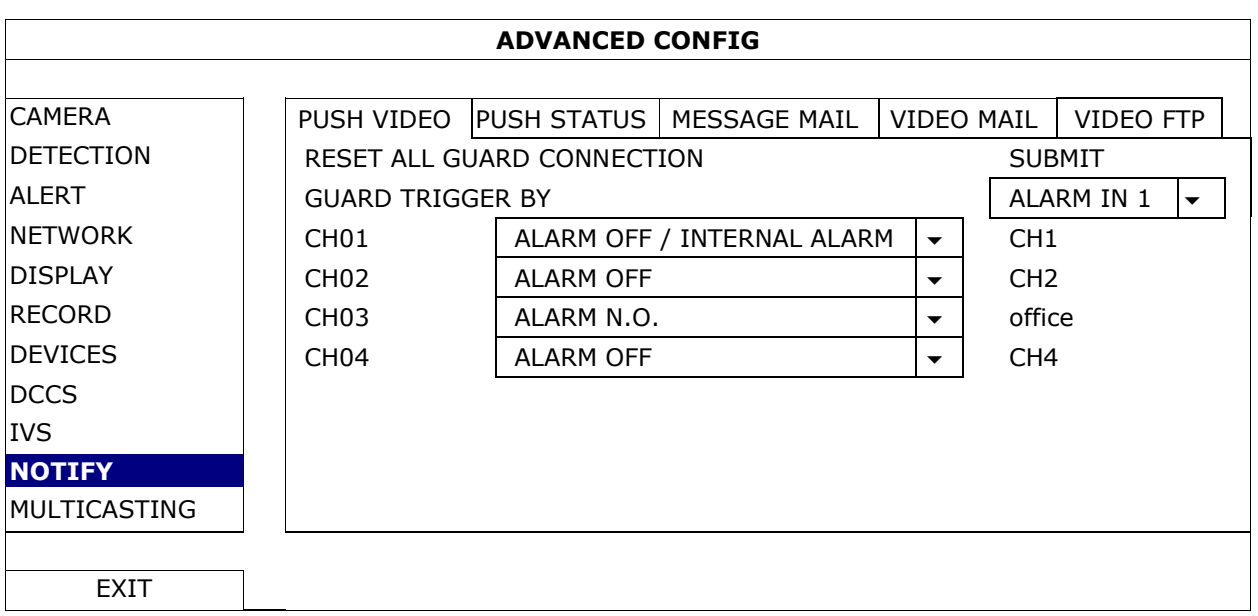

- **4.** Open EagleEyes, en voeg deze DVR toe aan het EagleEyes-adresboek. **Opmerking:** Ga naar www.eagleeyescctv.com voor meer informatie over EagleEyes.
- **5.** Schakel push video in.

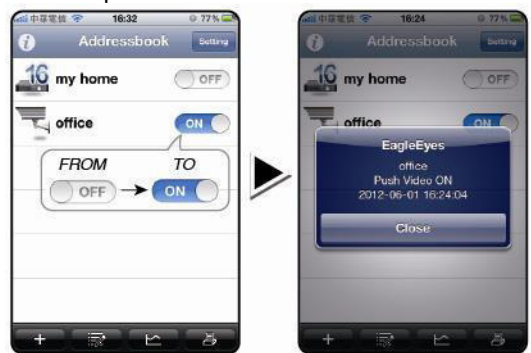

- 
- **6.** Trigger het alarm. **7.** U ontvangt een alarmmelding en bekijkt de video op uw mobiele toestel.

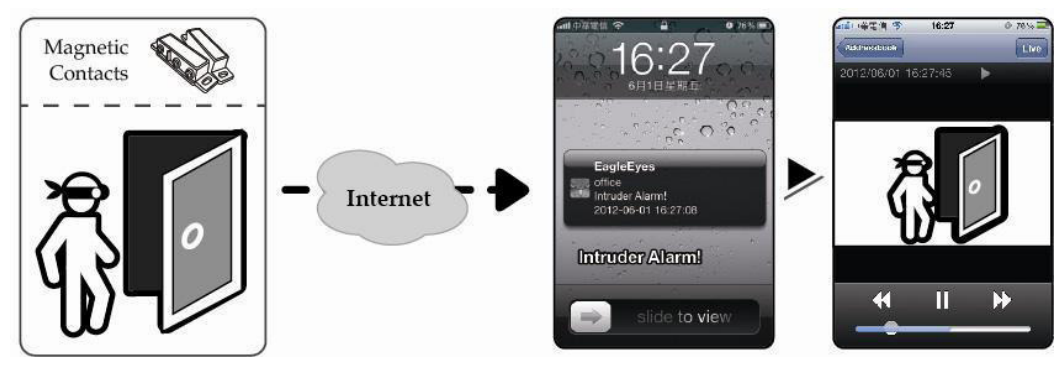

# **11. Bewaking op afstand via EagleEyes**

EagleEyes is een krachtige bewakingssoftware ontworpen door AV TECH Corporation.

**Opmerking:** Ga naar http://www.eagleeyescctv.com voor meer informatie over EagleEyes.

Voor commentaar of vragen over dit programma, neem contact op met Velleman. Voor contactgegevens, ga naar www.velleman.eu.

# **11.1 Richtlijnen vooraf**

Voor de installatie van EagleEyes voor bewaking op afstand op uw mobiele telefoon installeert, zorg ervoor dat: Uw mobiele platform is iPhone, iPad, BlackBerry of Android.

 U heeft toegang tot mobiele internetdiensten via uw mobiele telefoon, de service is klaar voor gebruik op uw telefoon.

**Opmerking:** De kosten voor internettoegang via draadloze of 3G-netwerken kunnen mogelijk in rekening worden gebracht. Voor details over de toegangstarieven tot het internet, neem contact op met uw lokale netwerk- of serviceprovider.
U hebt het IP-adres, poortnummer, gebruikersnaam en wachtwoord genoteerd om toegang te krijgen tot uw DVR- of netwerkcamera via het internet.

## **11.2 EagleEyes downloaden**

- **1.** Ga naar www.eagleeyescctv.com vanaf uw mobiele telefoon en log in. **Opmerking:** Download EagleEyes niet vanaf uw computer.
- **2.** Selecteer **Products > Software > Mobile app** om toegang te krijgen tot de startpagina van EagleEyes.
- **3.** Selecteer uw platform (iOS, BlackBerry, of Android) en download het gewenste programma. **Opmerking:** Deze DVR is enkel compatibel met iPhone, iPad, BlackBerry en Android-mobiele toestellen.
- **4.** Volg de aanwijzingen op het scherm voor het downloaden. Na het downloaden wordt EagleEyes automatisch op uw mobiele toestel geïnstalleerd. **Opmerking:** Voor meer informatie over de configuratie van dit programma, lees de instructies op de downloadpagina.

# **12. Push Video-configuratie**

Deze DVR ondersteunt de meldingsfunctie via uw iPhone, iPad of Android-mobiele toestel met de EagleEyessoftware. Detecteert de camera of extern alarmtoestel een persoon, dan ontvangt de DVR onmiddellijk een alarmsignaal en stuurt deze naar uw mobiele toestel.

# **12.1 Richtlijnen vooraf**

Let op het volgende voor de instelling van de push video-functie:

- Installeer EagleEyes op uw iPhone, iPad of Android-smartphone. Voor meer details, zie **EagleEyes downloaden**.
- Een camera met bewegingsdetectie is op CH1 aangesloten of een extern alarmtoestel is aangesloten op de 'push video'-alarmingang aan de achterkant. Sluit een camera aan, om alarmevents op te slaan. Zie **Push video-configuratie** voor meer details over videokanalen en alarmpinnen.
- De opnamefunctie van de DVR is ingeschakeld.
- De bewegingsdetectie op uw DVR is ingeschakeld.
- Uw DVR is met het internet verbonden. Voor meer details, zie http://www.surveillance-download.com/user/CMS.pdf.

### **12.2 Push video inschakelen**

#### **Vanaf iPhone of iPad**

- **1.** Selecteer **Settings > Notifications** in het hoofdmenu van de iPhone/iPad.
- **2.** Kies **EagleEyes** en stel **Notification Center** in op **ON**.

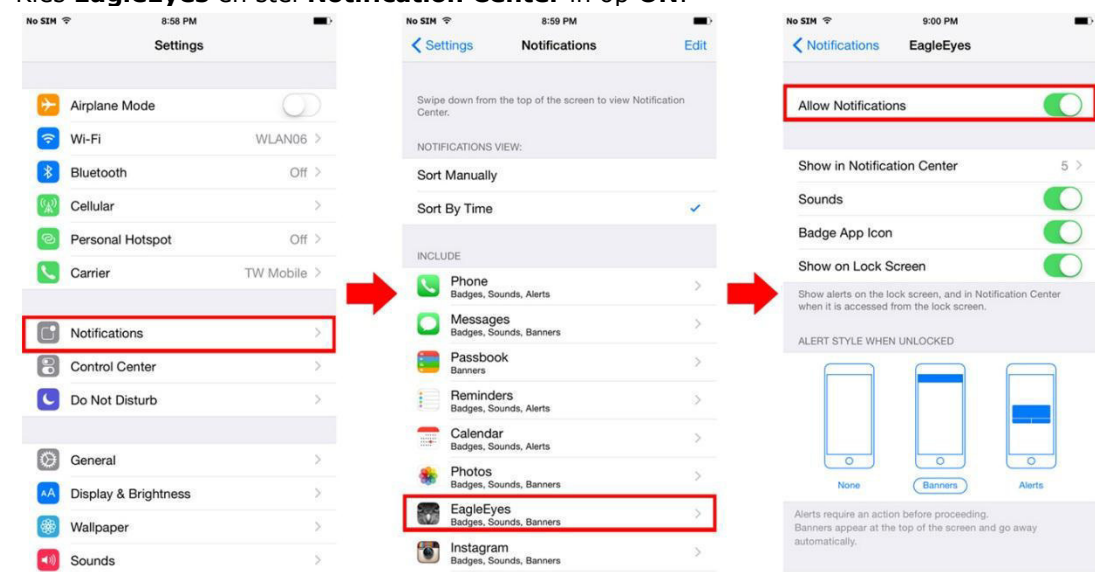

- **3.** Open EagleEyes en zet de **Push video** knop op **ON**. U ontvangt een bericht dat push-bericht (push video) ingeschakeld is.
- **4.** Keer terug naar het hoofdmenu van de iPhone/iPad. U ontvangt een melding wanneer er menselijke aanwezigheid wordt gedetecteerd of als er zich een alarm voordoet. Selecteer **Launch** om de opgenomen video onmiddellijk af te spelen.<br>Nosin<sup>®</sup> siaspm

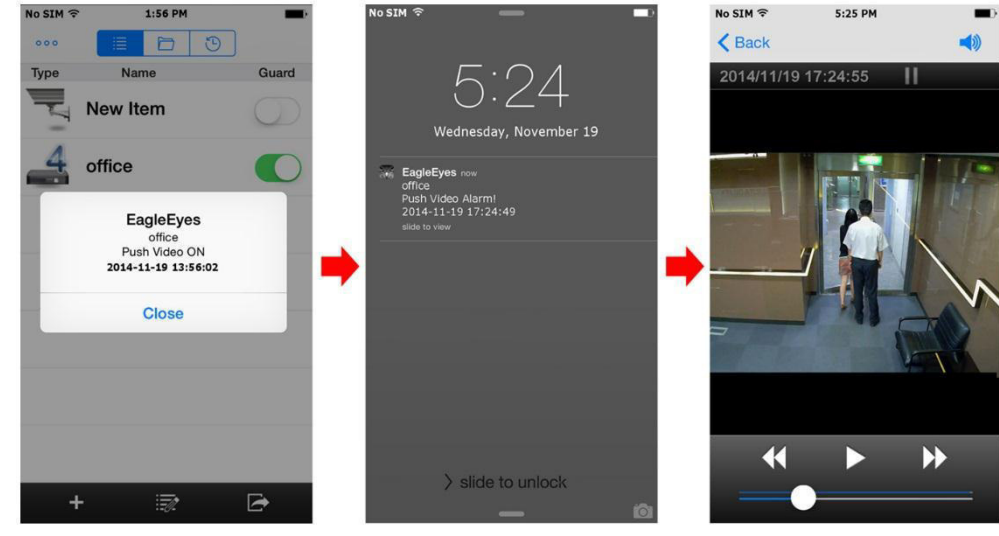

### **Vanaf een Android-mobiel toestel**

In het adresboek, stel **Guard** in **op** ON**.**

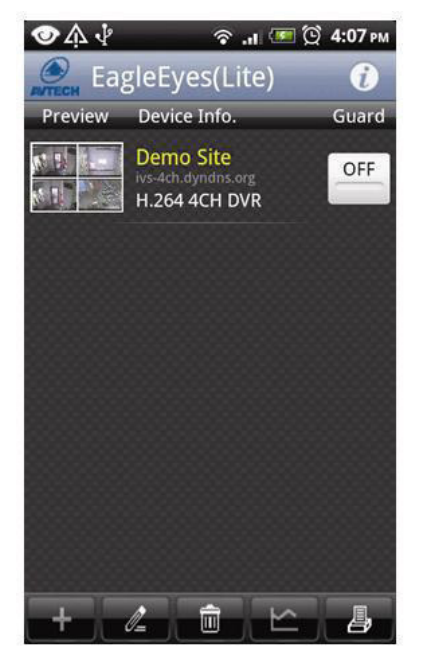

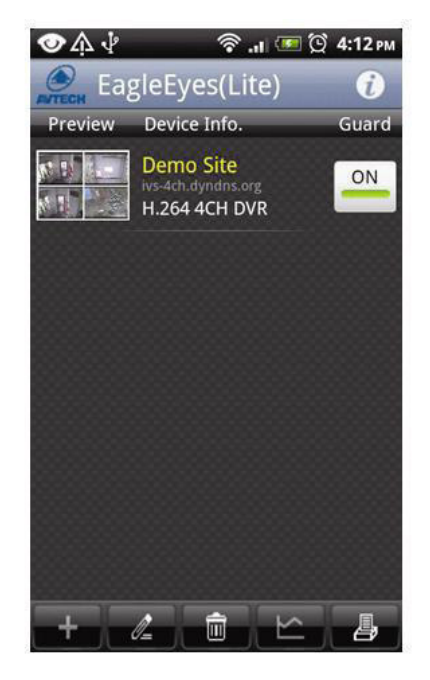

# **13. Push Status**

**Opmerking:** Voor u de deze functie gebruikt, zorg ervoor dat EagleEyes geconfigureerd en Guard geactiveerd is. Voor meer informatie, zie hoofdstuk **12. Push Video-configuratie**.

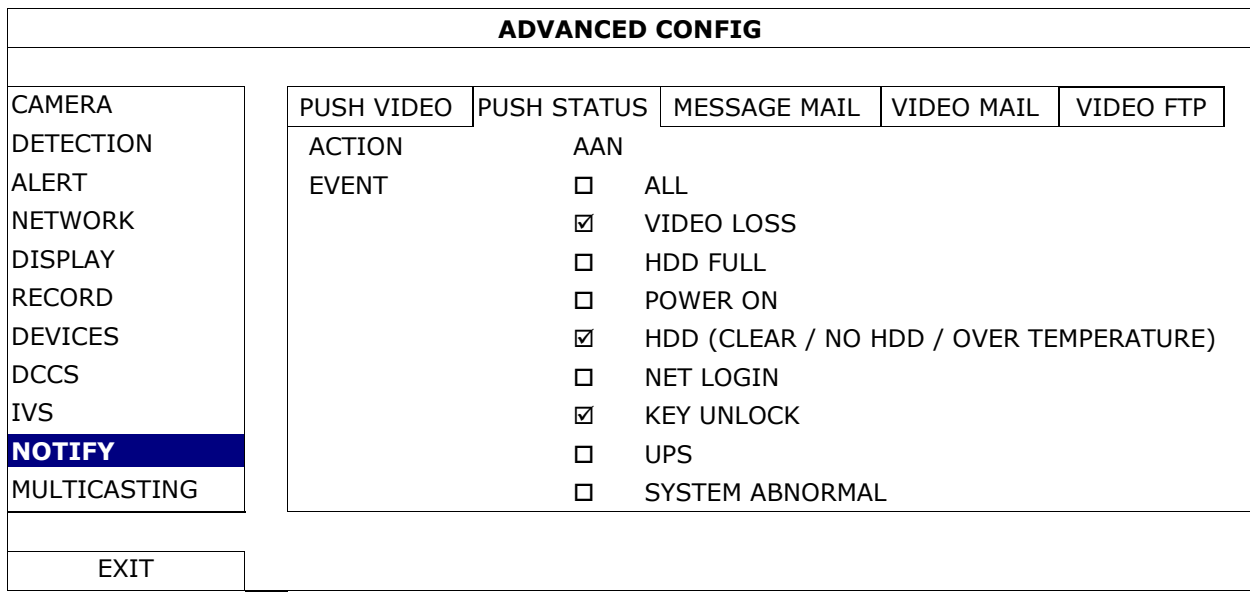

- **1.** Stel ACTION in op ON.
- **2.** Selecteer de events waarvoor u een bericht wilt ontvangen op uw mobiele toestel.
- **3.** Activeer de push status-functie van het toestel in de EagleEyes-App. Ga naar CONFIGURATION OPTIONAL – PUSH STATUS.

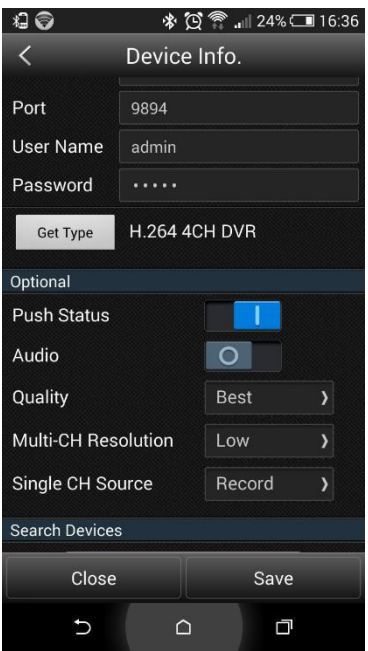

# **14. Mensentelling – virtuele muur – mensenstroom**

**Opmerking:** Schakel eerst de opnamefunctie in op de DVR.

De IVS-technologie (Intelligent Video Surveillance, Intelligente Videobewaking) is een geavanceerde en preciezere bewegingswaarneming. Deze kan voor verschillende situaties in een van de volgende 3 modi gebruikt worden: FLOW COUNTING, VIRTUAL FENCE of ONE WAY:

Op de DVR, klik met de rechtermuisknop om het hoofdmenu weer te geven, en selecteer (ADVANCED  $CONFIG$ ) > IVS.

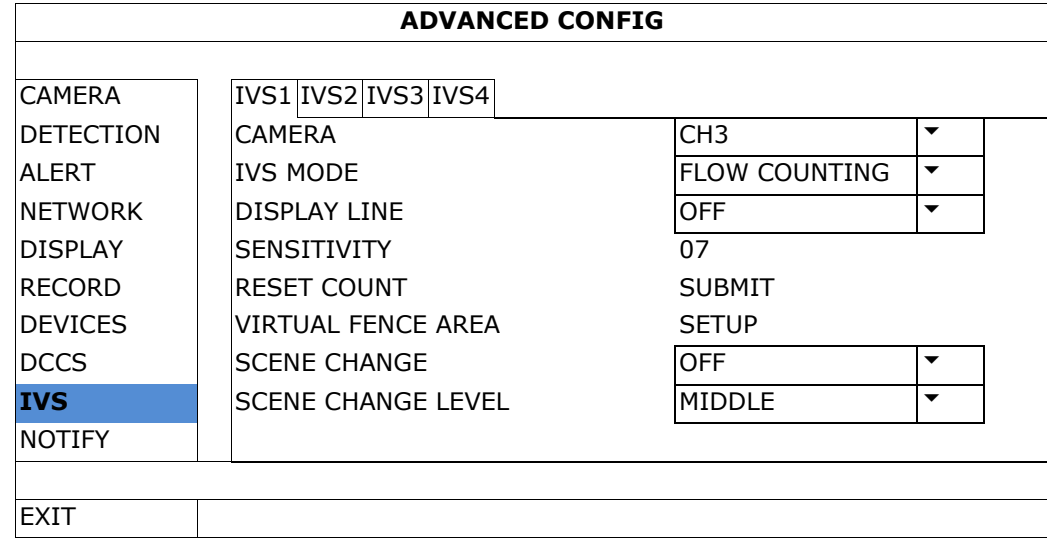

- CAMERA: Selecteer het gewenste camerakanaal voor de IVS-functie.
- IVS MODE: Selecteer één van de drie functies, afhankelijk van wat u wilt bewaken:

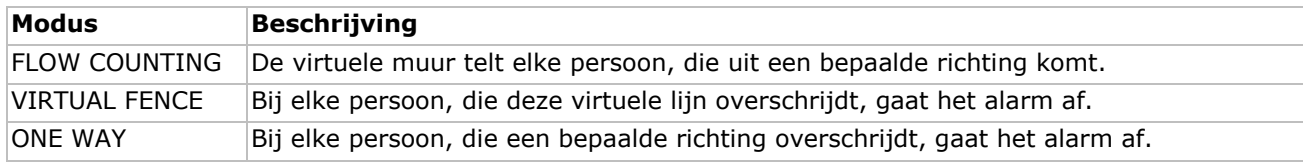

- DISPLAY LINE: Kies of de virtuele muur voor IVS op het scherm wordt weergegeven of niet.
- SENSITIVITY: Stel de gevoeligheid voor IVS van 00-15 in. Hoe hoger de waarde, hoe gevoeliger de IVSfunctie is.
- RESET COUNT: Klik op SUBMIT om de teller (enkel voor FLOW COUNTING) op 0 te zetten, wanneer de IVSmodus op FLOW COUNTING ingesteld of geactiveerd is.
- VIRTUAL FENCE AREA: Klik op SETUP om de virtuele lijn en de richting in te stellen. Deze instelling is de basis voor detectie in intelligente bewakingsmodus.
- SCENE CHANGE: Selecteer ON om het alarm te activeren wanneer de camera verplaatst wordt en de scene verandert. Op het scherm verschijnt  $\mathcal{F}$  en het bewegingssymbool  $\mathcal{F}$ .
- SCENE CHANGE LEVEL: Stel de detectiegevoeligheid voor SCENE CHANGE in op HIGH, MIDDLE of LOW.

### **14.1 Flow Counting**

**1.** Ga naar VIRTUAL FENCE AREA om de virtuele lijn met de muis in te stellen. Stel de richting in door REVERSE te selecteren.

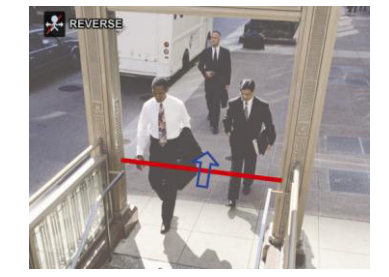

- **2.** Keer naar Live-weergave terug. Het IVS-symbool & verschijnt in de statusbalk.
- **3.** Klik op het symbool om het telpaneel weer te geven. Wanneer een persoon de virtuele lijn overschrijdt, zal de DVR de richting bepalen en elke persoon tellen.

IN Personen die komen in de tegenovergestelde richting van de pijl. OUT Personen die komen In dezelfde richting van de pijl.

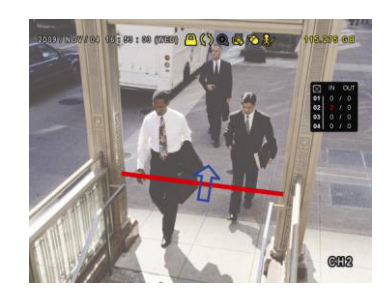

# **14.2 Virtual Fence / One-Way Pass**

- **1.** Ga naar VIRTUAL FENCE AREA om de virtuele lijn met de muis in te stellen. Stel de richting in door REVERSE te selecteren.
- **2.** Keer naar Live-weergave terug. Wanneer een persoon de virtuele lijn overschrijdt, zal de DVR de richting bepalen en elke persoon tellen.
- VIRTUAL FENCE Een event wordt getriggerd wanneer iemand de detectielijn in een bepaalde richting overschrijdt, en  $\mathbb{R}^3$  wordt weergegeven op het scherm.
- ONE WAY Bij elke persoon, die de virtuele lijn overschrijdt in de tegenovergestelde richting van de pijl, gaat het alarm af en wordt weergegeven op het scherm.

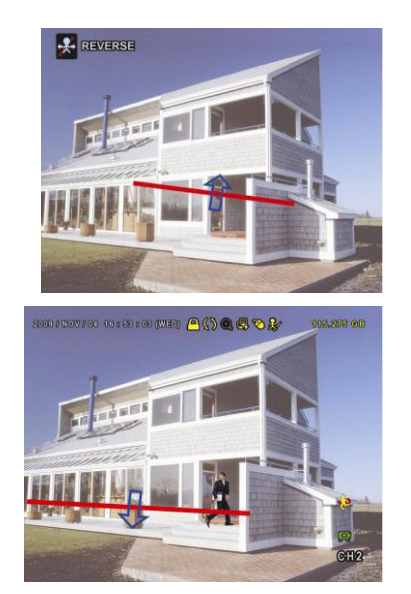

# **14.3 IVS-statistiek**

- **1.** In live-weergave, beweeg de muis naar links om het snelmenu weer te geven.
- **2.** Klik op  $\boxed{2}$  en daarna op  $\boxed{6}$  om naar het zoekmenu voor events te gaan.
- **3.** Selecteer STATISTIC.

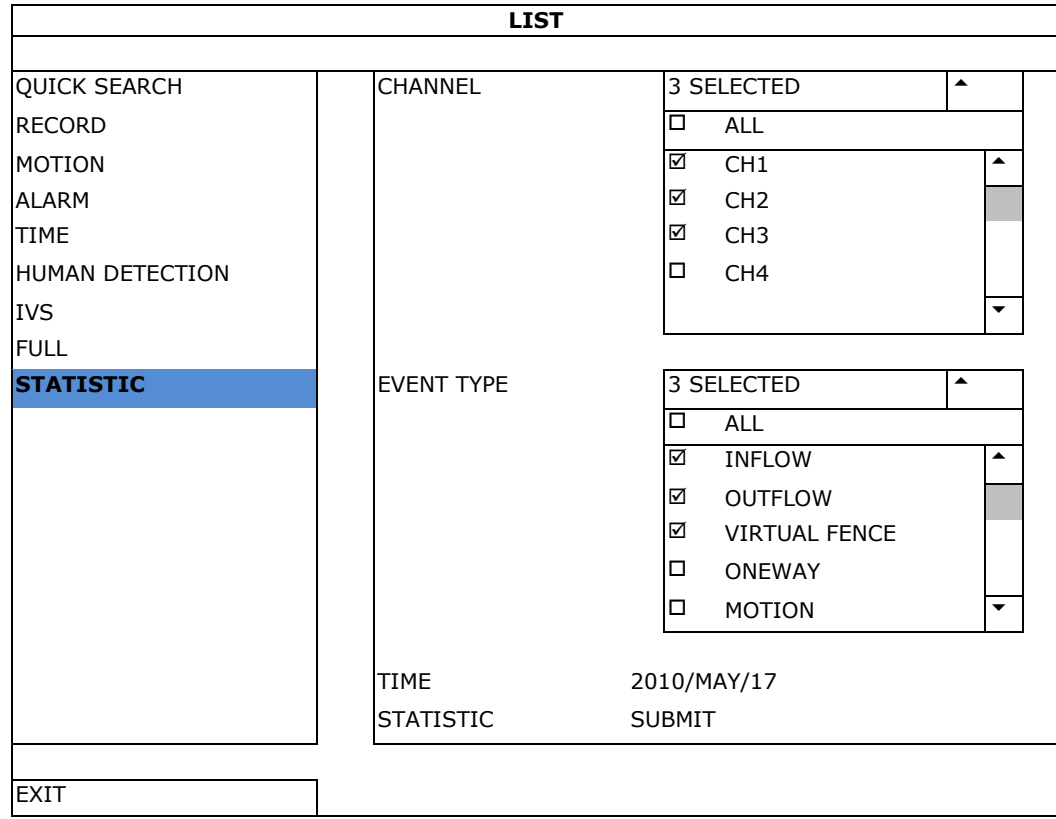

- **4.** Vul alle nodige gegevens is en klik op SUBMIT naast STATISTIC om alle events weer te geven.
- **5.** Klik op LIST of CHART, om de statistieken in een lijst of grafiek weer te geven.
- **6.** Klik op DAY (onderaan), om naar de weergave per dag, maand of jaar te gaan.

#### **Lijst**

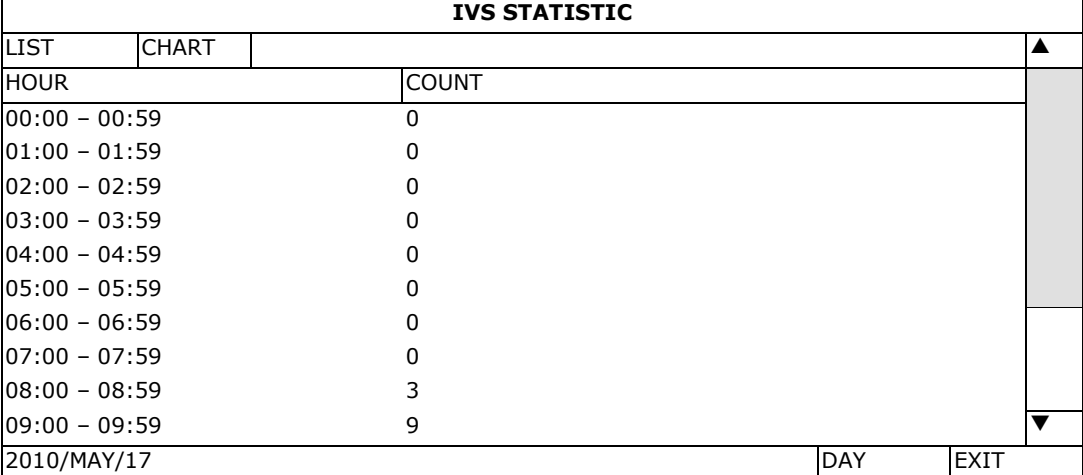

#### **Grafiek**

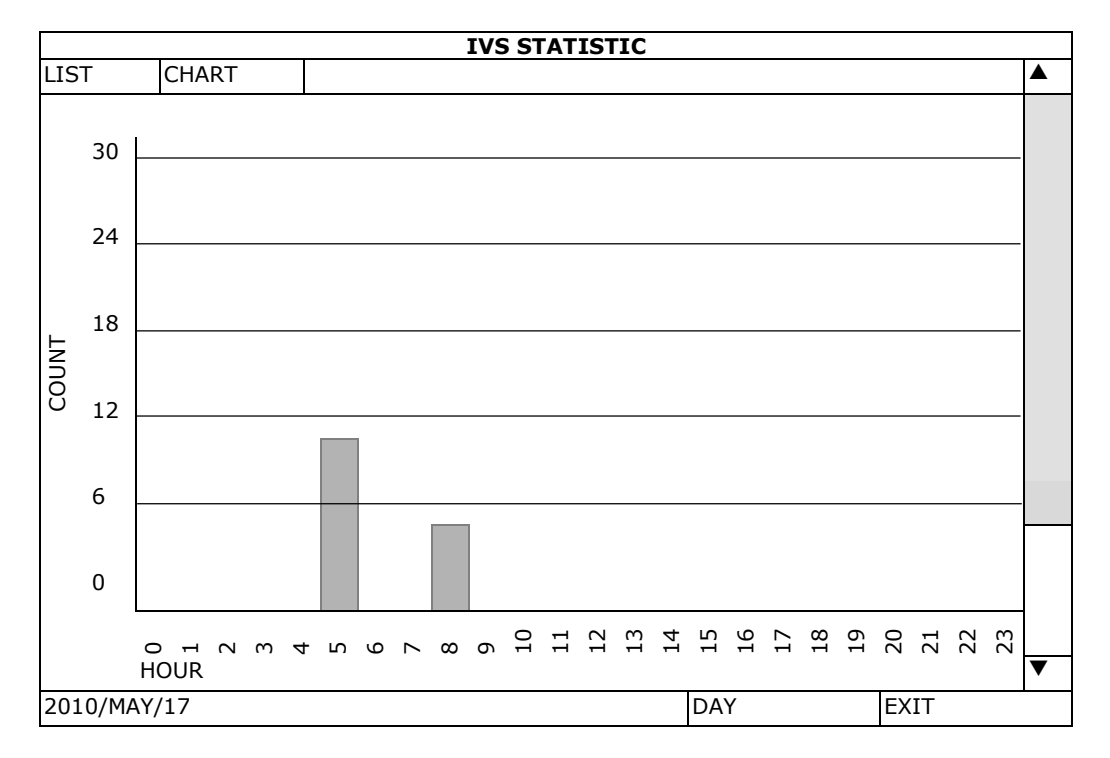

# **15. Technische specificaties**

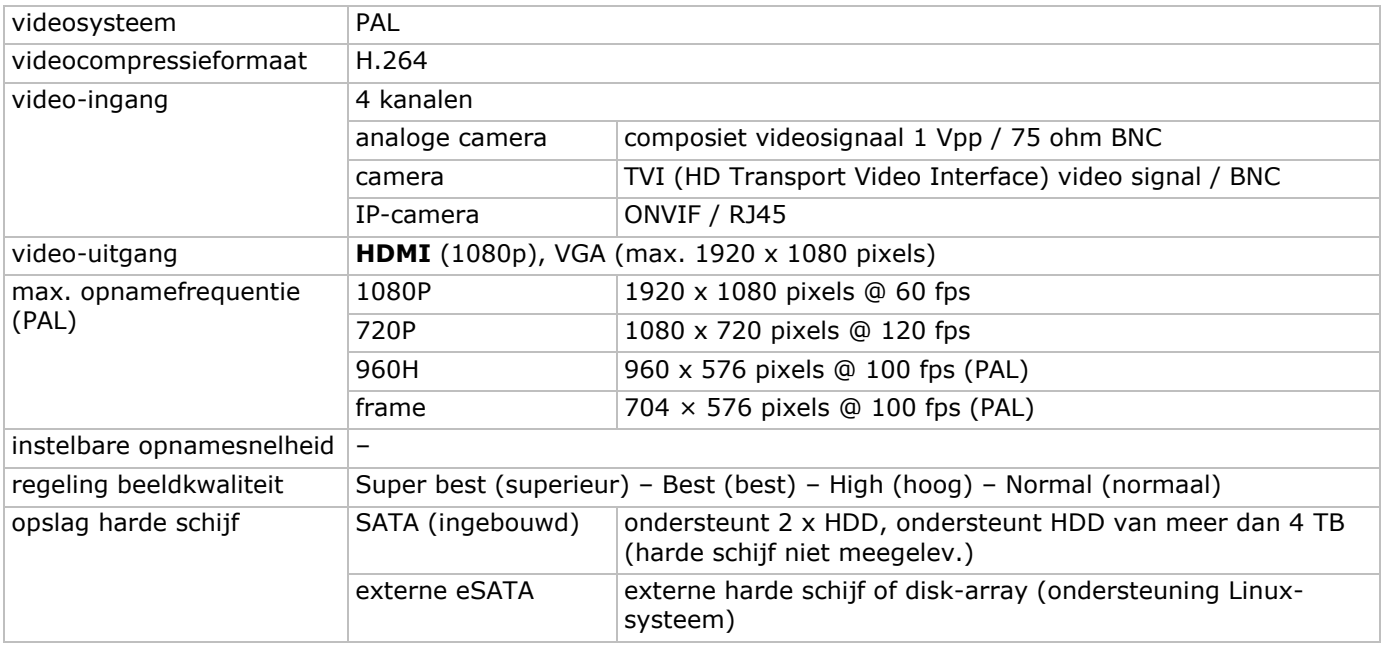

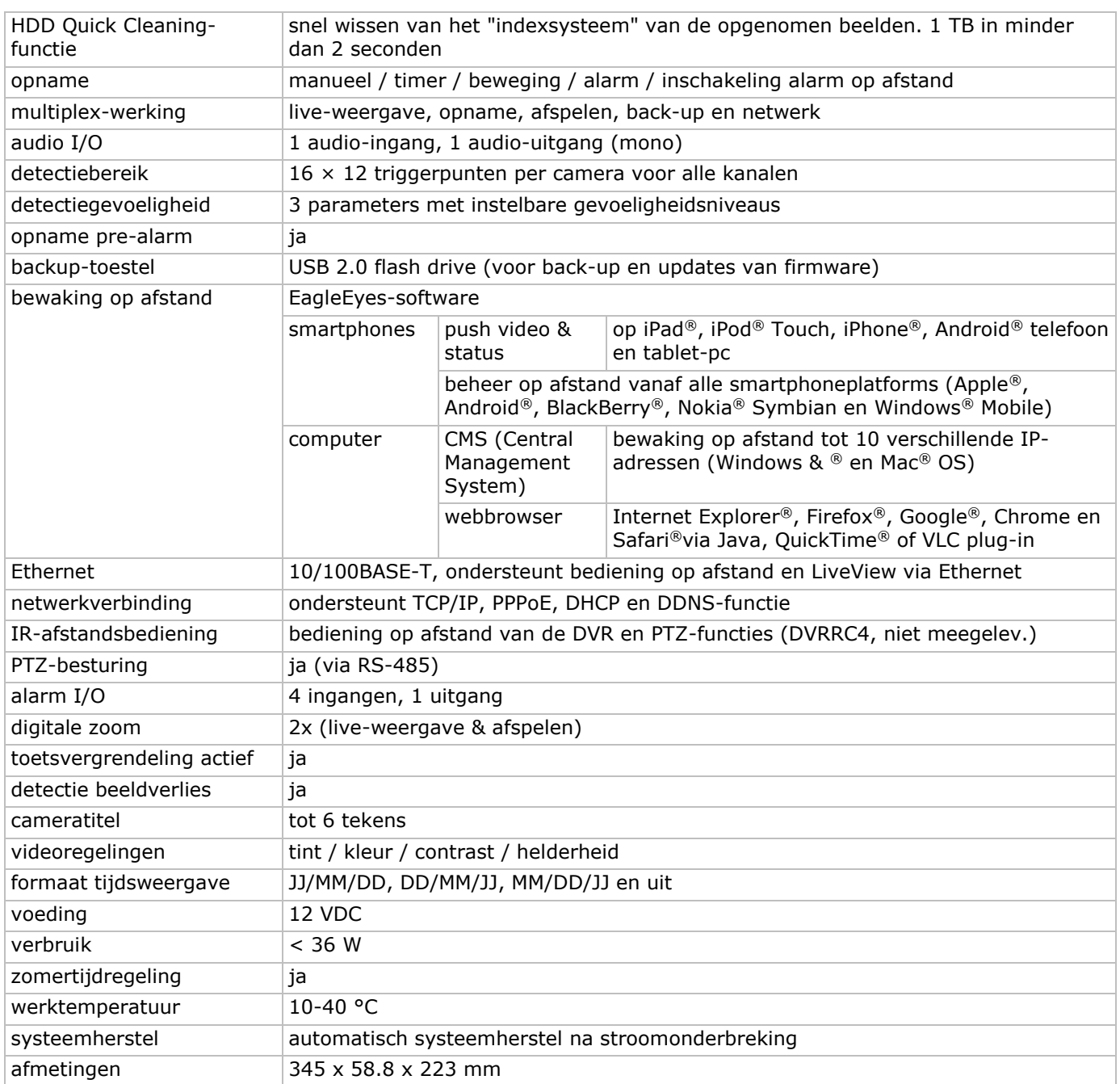

#### **Gebruik dit toestel enkel met originele accessoires. Velleman nv is niet aansprakelijk voor schade of kwetsuren bij (verkeerd) gebruik van dit toestel. Voor meer informatie over dit product en de laatste versie van deze handleiding, zie www.velleman.eu. Download de meertalige versie van dit document via www.velleman.eu. De informatie in deze handleiding kan te allen tijde worden gewijzigd zonder voorafgaande kennisgeving.**

Alle geregistreerde handelsmerken en handelsnamen zijn eigendom van hun respectieve bezitters, en zijn enkel gebruikt als voorbeeld van de compatibiliteit tussen onze producten en de producten van de verschillende fabrikanten. Windows, Windows Mobile zijn geregistreerde handelsmerken van Microsoft Corporation in de Verenigde Staten en andere landen. Mac, iPad, iPhone, iOS zijn handelsmerken van Apple Inc., geregistreerd in de VS en andere landen. Android is een handelsmerk van Google Inc. Het handelsmerk BlackBerry® is eigendom van Research In Motion Limited en is geregistreerd in de Verenigde Staten. In andere landen kan dit een geregistreerd handelsmerk zijn of is de aanvraag mogelijk in behandeling. Velleman nv is niet verwant, gesponsord, goedgekeurd of op een andere manier geassocieerd door/met Research In Motion Limited. Symbian is een geregistreerd handelsmerk van Symbian Software Ltd, Symbian Ltd. Linux® is een geregistreerd handelsmerk van Linus Torvalds in de V.S. en andere landen.

#### **© AUTEURSRECHT**

**Velleman nv heeft het auteursrecht voor deze handleiding. Alle wereldwijde rechten voorbehouden.**  Het is niet toegestaan om deze handleiding of gedeelten ervan over te nemen, te kopiëren, te vertalen, te bewerken en op te slaan op een elektronisch medium zonder voorafgaande schriftelijke toestemming van de rechthebbende.

# **GUIDE D'INSTALLATION RAPIDE**

# **1. Introduction**

#### **Aux résidents de l'Union européenne**

#### **Informations environnementales importantes concernant ce produit**

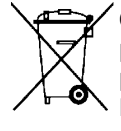

 $\degree$ Ce symbole sur l'appareil ou l'emballage indique que l'élimination d'un appareil en fin de vie peut polluer l'environnement. Ne pas jeter un appareil électrique ou électronique (et des piles éventuelles) parmi les déchets municipaux non sujets au tri sélectif ; une déchetterie traitera l'appareil en question. Renvoyer l'appareil à votre fournisseur ou à un service de recyclage local. Il convient de respecter la réglementation locale relative à la protection de l'environnement.

#### **En cas de questions, contacter les autorités locales pour élimination.**

Nous vous remercions de votre achat ! Lire attentivement le présent mode d'emploi avant la mise en service de l'appareil. Si l'appareil a été endommagé pendant le transport, ne pas l'installer et consulter votre revendeur.

**REMARQUE :** Ce document est un **Guide d'installation rapide**. Pour plus d'informations, consulter le mode d'emploi complet sur le CD-ROM inclus. Télécharger la version multilingue de ce document depuis le site web www.velleman.eu.

Cet enregistreur **HDCCTV** numérique à 4 canaux peut enregistrer des caméras **TVI, analogiques & IP**. L'enregistreur détecte automatiquement la caméra connectée. Pour des caméras analogiques, le DVR enregistre en plein écran/D1 ou une résolution 960 H et pour des caméras TVI et IP avec 1080P.

Supporte la sauvegarde via USB et réseau. Enregistrement après détection de mouvement, minuteur et alarme. Fonction IVS avec comptage de personnes, mur virtuel ou enregistrement à sens unique. Compatible avec disque dur SATA et connexion **eSATA** pour disque dur externe. Double sortie vidéo haute résolution pour VGA et **1080P HDMI**. Pilotage local depuis télécommande IR et souris USB.

Vidéosurveillance à distance avancée depuis logiciel EagleEyes gratuit. Compatible avec iPad®, iPhone®, Android®, BlackBerry®, Windows® Mobile et Symbian®.

#### **Fonction push video pour iPad, iPhone, Android et tablette tactile.**

Le DVR envoie immédiatement les images vers le téléphone mobile activé en cas d'alarme.

Le DVR envoie également un message en cas de problème avec le système.

# **2. Consignes de sécurité**

# **ATTENTION RISK OF ELECTRIC SHOCK ATTENTION :**  Afin d'éviter tout risque d'électrocution, ne pas exposer cet appareil à la pluie ou à l'humidité. N'utiliser cet appareil seulement avec la source d'alimentation indiquée sur l'étiquette. L'entreprise ne sera aucunement responsable de dommages ou lésions survenus à un usage (incorrect) de cet appareil. Le triangle équilatéral contenant un éclair terminé par une flèche avertit l'utilisateur de la présence d'une tension potentiellement dangereuse qui pourrait engendrer un risque d'électrocution. Ce point d'exclamation dans un triangle équilatéral avertit l'utilisateur de la présence de remarques importantes concernant l'emploi et/ou l'entretien de l'appareil. Garder l'appareil hors de la portée des enfants et des personnes non autorisées. **Risque d'électrocution** lors de l'ouverture du boîtier. Toucher un câble sous tension peut causer des électrochocs mortels. La réparation de l'appareil doit être effectuée par un technicien qualifié. Toujours déconnecter l'appareil s'il n'est pas utilisé et avant le nettoyage ou l'entretien. Tirer sur la fiche pour débrancher l'appareil ; non pas le câble. **NE JAMAIS** démonter ni ouvrir le boîtier sauf indication contraire dans ce mode d'emploi. Il n'y a aucune pièce réparable par l'utilisateur dans l'appareil. Commander des pièces de rechange éventuelles chez votre revendeur. Cet appareil ressort à la classe de protection I (fourni avec un contact de mise à la terre de protection incorporé dans le cordon d'alimentation). La fiche doit être branchée sur une prise de terre. Pour votre sécurité, ne pas interrompre la prise de terre. Toute interruption intentionnelle est interdite.

# **3. Directives générales**

Se référer à la **garantie de service et de qualité Velleman®** en fin du mode d'emploi complet sur le cédérom (incl.).

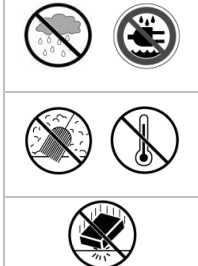

**Utiliser cet appareil uniquement à l'intérieur**. Protéger l'appareil de la pluie, de l'humidité, d'éclaboussures et des projections d'eau. Ne jamais placer d'objets contenant du liquide sur ou près de l'appareil.

Protéger contre la poussière et les températures extrêmes. Veiller à ce que les fentes de ventilation ne soient pas bloquées. Pour une circulation d'air suffisante, laisser une distance minimale de 2.5 cm entre l'appareil et tout autre objet.

Protéger l'appareil des chocs et de l'abus. Traiter l'appareil avec circonspection pendant l'opération.

- Se familiariser avec le fonctionnement de l'appareil avant de l'utiliser.
- Toute modification est interdite pour des raisons de sécurité. Les dommages occasionnés par des modifications par le client ne tombent pas sous la garantie.
- N'utiliser l'appareil qu'à sa fonction prévue. Un usage impropre annule d'office la garantie.
- La garantie ne se s'applique pas aux dommages survenus en négligeant certaines directives de ce mode d'emploi et votre revendeur déclinera toute responsabilité pour les problèmes et les défauts qui en résultent.
- Garder ce mode d'emploi pour toute référence ultérieure.
- **Installer et utiliser la caméra en respectant la législation et la vie privée des tiers.**

# **4. Caractéristiques**

- format de compression : temps réel H.264
- enregistrement haute résolution:
	- o caméra IP: 1080P/720P
	- o caméra TVI : 1080P/720P
	- o caméra analogique Frame/D1 ou 960H
- fonctions multiplex : monitorage en direct, enregistrement, lecture, sauvegarde et utilisation via réseau
- fonction de sauvegarde : supporte la sauvegarde par USB 2.0 flash drive et réseau
- vidéosurveillance à distance depuis iPad®, iPhone®, BlackBerry®, Windows® Mobile, Symbian® et Android®
- enregistrement par détection de mouvements :
	- o détection de mouvements avancée
	- o enregistrement par détection de mouvements programmé (3 paramètres réglables)
- analyse d'images intelligente : 4 canaux
	- o barrière virtuelle : détection de tous les intrus franchissant la barrière virtuelle
	- o flot humain : barrière virtuelle pour la détermination de la direction du flot humain
- service de noms de domaine dynamiques (DDNS) : gratuit
- rétablissement automatique du système après remise sous tension
- fonction 'temps d'été / d'hiver'
- mode d'enregistrement : enregistrement manuel / programmé / par détection de mouvements / alarme
- OSD multilingue : anglais, français, néerlandais, allemand, portugais, espagnol, tchèque, hongrois, grec, chinois et vietnamien
- mode d'emploi : anglais
- guide de démarrage rapide : anglais, néerlandais, français, espagnol, allemand
- souris USB : incl.
- disques durs optionnels (non incl.) : HD1TB/S, HD2TB/S et HD3TB/S
- télécommande IR : DVRRC4 (non incl.)
- moniteur optionnel (non incl.) : MONSCA9
- routeur optionnel (non incl.) : EM4544, EM4571
- **Note** : cet appareil requiert une connaissance minimale sur l'installation de réseaux

# **5. Installer le disque dur (HDD)**

Avant d'allumer le DVR, installer un disque dur et connecter une caméra et un moniteur HDMI. Le DVR détecte automatiquement le format vidéo des caméras connectées (NTSC ou PAL). Veiller donc à préalablement connecter les caméras à l'enregistreur et à leur source d'alimentation avant d'allumer l'enregistreur.

#### **Remarques :**

- Ne pas utiliser un disque dur audio/vidéo 24/7. Se référer aux appendices dans le mode d'emploi détaillé pour un aperçu de tous les disques durs compatibles.
- Il est recommandé d'effacer toutes les données du disque dur quand le DVR est mis sous tension et la date et l'heure sont entrées correctement pour s'assurer que les données enregistrées ne sont pas mélangées à d'autres données précédemment sauvegardées sur le même disque dur. Se référer à **Effacer le disque dur** pour plus d'informations.

Se référer aux illustrations en page 2 de ce mode d'emploi.

Il y a deux supports de montage pour disque dur.

- **1.** Desserrer les vis et enlever le couvercle supérieur du DVR.
- **2.** Enlever d'abord le support pour installer un disque dur dans le premier support de montage. Installer le disque dur avec le circuit imprimé vers le haut. Puis aligner les trous de vis du support avec les trous de vis du disque dur, et fixer le disque dur au support de montage. Connecter les connecteurs d'alimentation et de données au disque dur. Replacer le support dans le DVR.
- **3.** Pour installer un disque dur dans le deuxième support : Connecter les connecteurs d'alimentation et de données au disque dur. Installer le disque dur avec le circuit imprimé vers le haut. Puis aligner les trous de vis du support avec les trous de vis du disque dur, et fixer le disque dur au support de montage.
- **4.** Après l'installation du disque dur, refermer le couvercle supérieur avec les vis.

# **6. Interface utilisateur**

Se référer aux illustrations en page 2 de ce mode d'emploi.

# **6.1 Accéder au DVR**

- **1.** Connecter une souris USB au port souris  $\oplus$  sur le panneau frontal du DVR, et veiller à ce que le symbole  $\otimes$ s'affiche à l'écran, indiquant que la souris USB est détectée correctement.
- **2.** Déplacer votre souris pour saisir le mot de passe de l'enregistreur avec le clavier numérique. Le nom d'utilisateur et mot de passe par défaut sont **admin**.

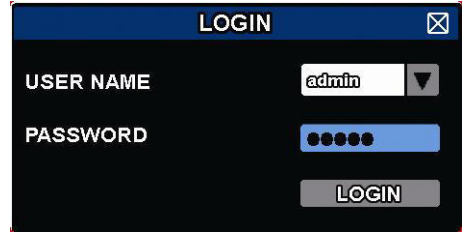

L'état passe de  $\bigcirc$  (clavier verrouillé) à  $\bigcirc$  (déverrouillé).

**Note :** Il est possible de configurer 4 niveaux d'utilisateurs avec différents droits d'accès dans le menu principal (SYSTEM) >ACCOUNT. Voir **Création d'utilisateur** pour plus d'informations.

### **6.2 Affichage en direct**

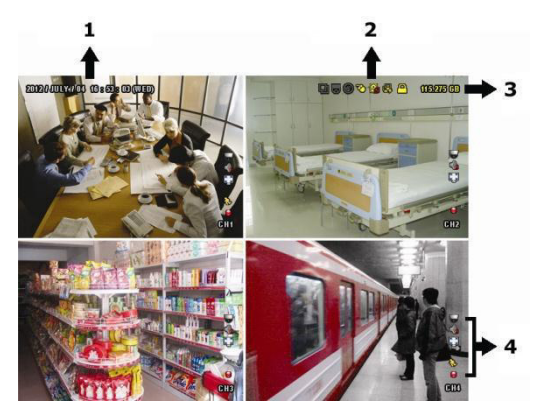

- **1.** heure du système
- **2.** barre d'état
- **3.** capacité disponible sur le disque dur
- **4.** état des canaux

#### **Etat du DVR**

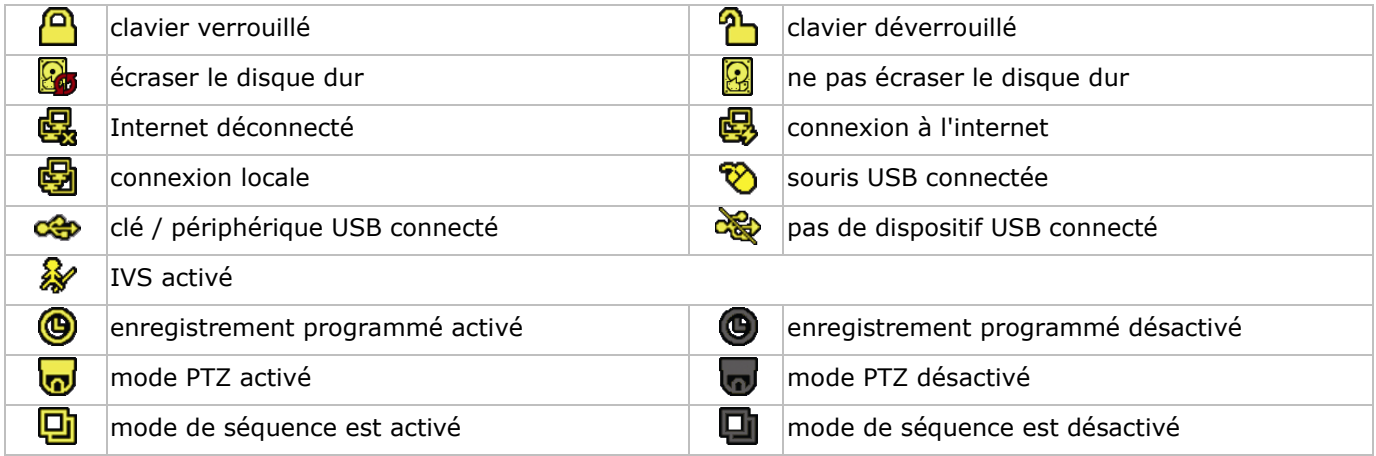

#### **Etat des canaux**

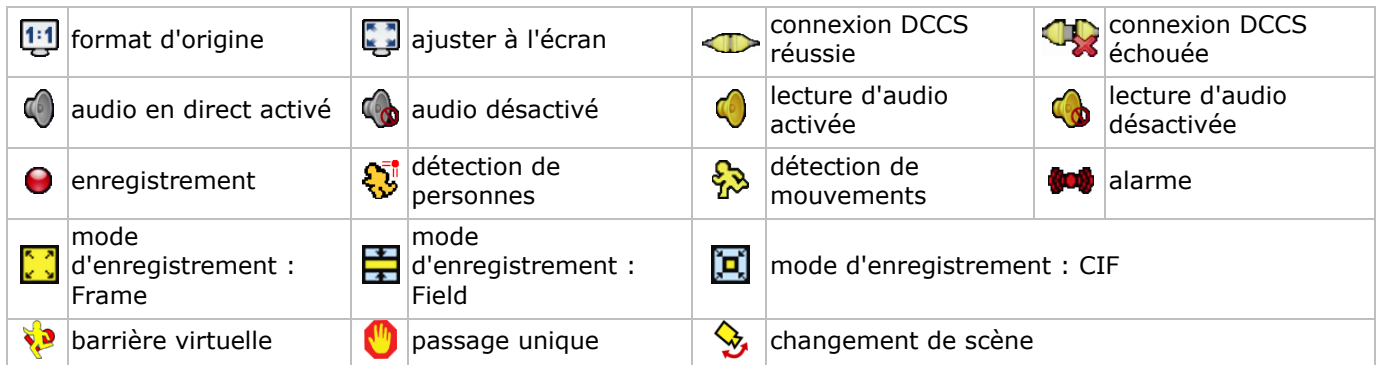

#### **Enregistrement**

- **Enregistrement manuel** La fonction d'enregistrement manuel (<sup>O</sup>) est activée par défaut lorsque le DVR est mis sous tension et un disque dur est installé.
- **Enregistrement d'événement** Les symboles  $\mathbb{Q}/\mathbb{Q}/\mathbb{Q}/\mathbb{Q}$  /  $\mathbb{S}/\mathbb{Q}$  s'affichent à l'écran (selon l'événement).
- **enregistrement programmé** Lorsque l'enregistrement programmé est activé,  $\bigcirc$  s'affiche à l'écran.

**écraser le disque dur**

La fonction écraser est activée par défaut et  $\mathbb{S}$  s'affiche à l'écran.

**Note :** Pour désactiver la fonction écraser, cliquer avec le bouton droit pour afficher le menu principal dans la fenêtre d'affichage direct. Puis sélectionner (A (ADVANCED CONFIG) > RECORD > OVERWRITE.

### **6.3 Menu rapide**

Déplacer la souris vers la gauche de l'écran pour ouvrir le menu rapide et afficher les fonctions suivantes :

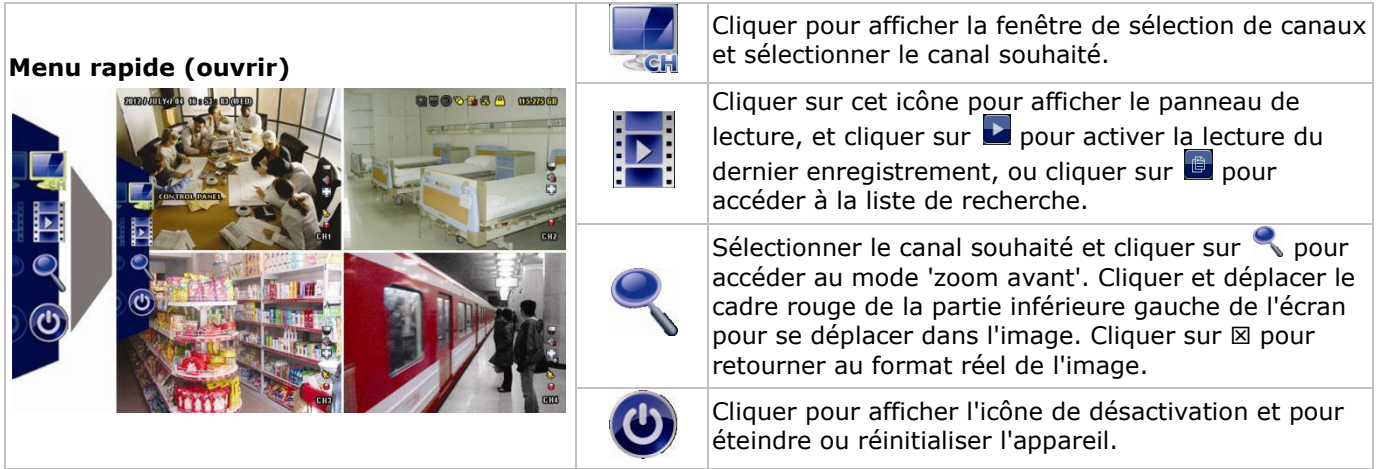

# **6.4 Menu principal**

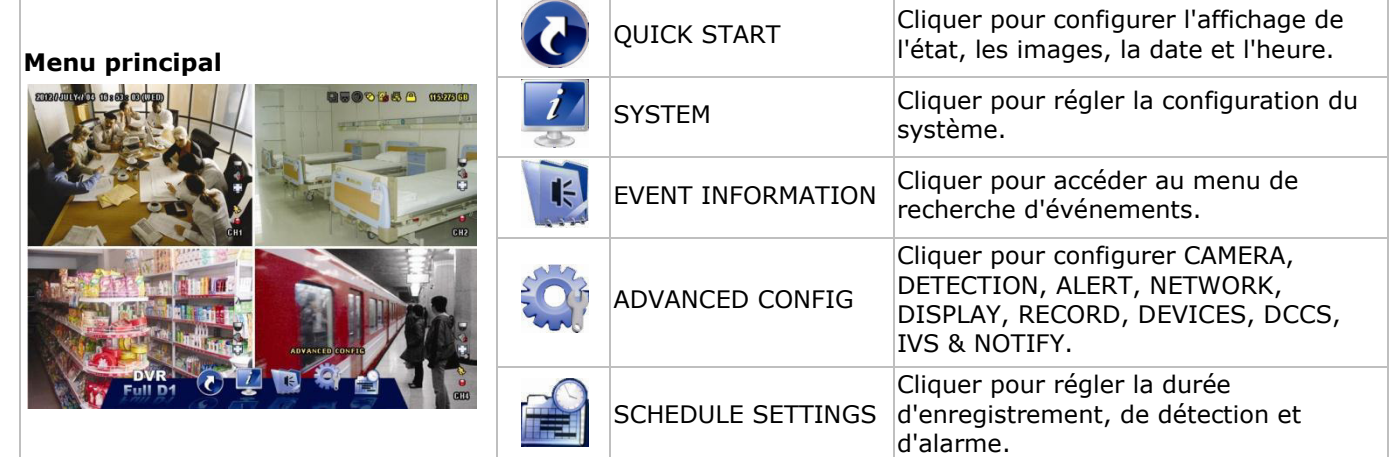

# **Structure du menu principal**

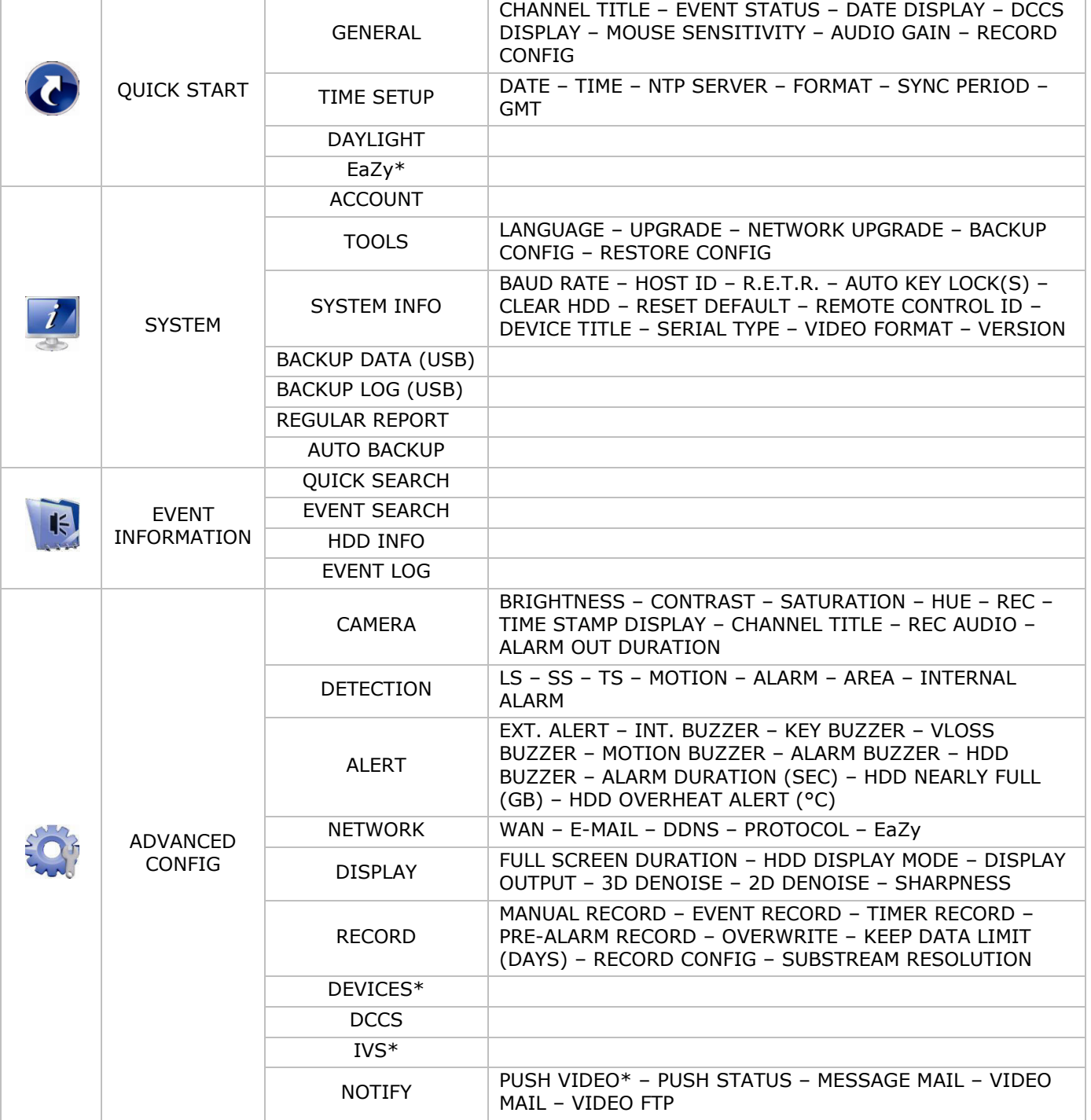

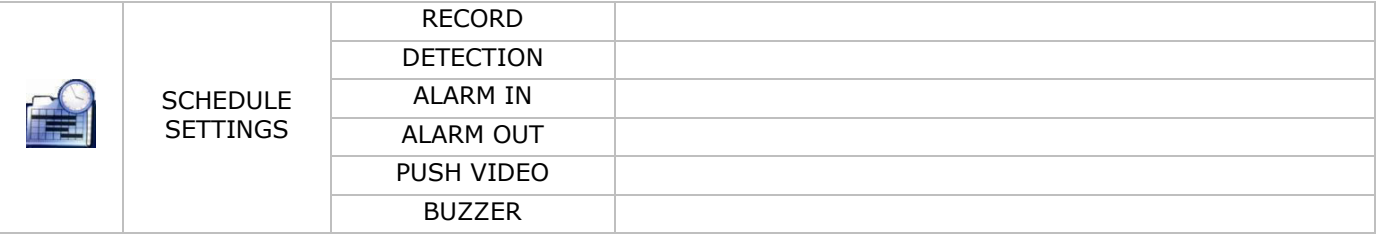

\* Seulement pour les modes sélectionnés

# **7. Description**

## **7.1 Panneau frontal**

- LEDs
	- $\circ$   $\bullet$   $\bullet$  L'appareil est allumé.
	- **o implement** entitled the du-disque dur ou enregistrement.
	- 1–4 : Appuyer pour sélectionner le canal correspondant.
- $\boxplus$ : Appuyer pour visualiser le mode à 4 canaux.
- SEQ : Appuyer pour un affichage séquentiel en plein écran de tous les écrans. Appuyer de nouveau pour quitter le mode.
- P.T.Z. ( $\boxplus$  + SEQ): Appuyer simultanément sur  $\boxplus$ + SEQ pour entrer ou quitter le mode de contrôle PTZ.
- SLOW : En mode de lecture, appuyer pour une lecture ralentie.
- ZOOM : Appuyer pour agrandir l'image du canal sélectionné (en mode d'enregistrement FRAME ou FIELD).
- AUDIO (SLOW + ZOOM) : Appuyer simultanément sur SLOW + ZOOM pour sélectionner le canal d'audio en direct ou la lecture des canaux 1-4.
	- $\overline{a}$   $\overline{a}$   $\overline{b}$ : audio en direct depuis le canal audio 1-4 (blanc)
	- **11** : lecture audio depuis canal audio 1-4 (jaune)
	- **QU**: Aucun canal audio n'est sélectionné.
- PLAY : Appuyer pour lire le dernier enregistrement.
- LIST (Event List Search) : Appuyer pour une recherche rapide des enregistrements selon l'événement : RECORD / MOTION / ALARM / TIME / HUMAN DETECTION / IVS / STATISTIC, ou sélectionner Full pour visualiser tous les enregistrements.

Sélectionner QUICK SEARCH pour effectuer une recherche selon l'heure. Pour plus d'informations, consulter le mode d'emploi détaillé sur le cédérom inclus.

- MENU : Appuyer pour accéder au menu principal.
- ENTER : Appuyer pour confirmer.

 : Appuyer sur ▲ / ▼ / ◄ / ► pour se déplacer vers le haut / le bas / la gauche / la droite. En mode de lecture :

- o Appuyer sur II pour pauser la lecture.
- $\circ$  Appuyer sur  $\blacksquare$  pour arrêter la lecture.
- $\circ$  Appuyer sur  $\rightarrow$  pour avancer rapidement.
- Appuyer sur « pour reculer rapidement.
- $\overline{\mathbb{C}}$ : Port USB pour connecter une souris USB pour pilotage par la souris.
- : Port USB pour connecter une clé USB pour une copie de sauvegarde vidéo. **Note : Ne jamais** connecter simultanément deux souris USB ou deux clés USB. **Note :** Consulter les appendices dans le mode d'emploi détaillé pour un aperçu de toutes les clés USB compatibles.

### **7.2 Panneau arrière**

- INPUT (1–4): Pour connecter au connecteur vidéo d'une caméra. **Note :** Le DVR détecte automatiquement le système vidéo de la caméra. Par conséquent, s'assurer de connecter d'abord les caméras au DVR et la source d'alimentation avant d'allumer l'enregistreur.
- VIDEO OUT: BNC.

- AUDIO IN (1): Connexion pour les connecteurs d'audio de la caméra supportant l'enregistrement audio. **Note :** Pour une sauvegarde de vidéo avec audio, s'assurer que la caméra qui supporte la fonction audio est connectée à l'entrée de vidéo et au canal d'entrée d'audio. Par exemple, les données audio du canal audio 1 seront enregistrées avec les données vidéo du canal vidéo 1.
- AUDIO OUT (1): Sortie audio mono pour connecter à un haut-parleur.
- LAN : Connexion pour réseau LAN.
- EXTERNAL I/O : Ce port est utilisé pour connecter des appareils externes (p. ex. des caméras dôme, des alarmes externes, etc.).

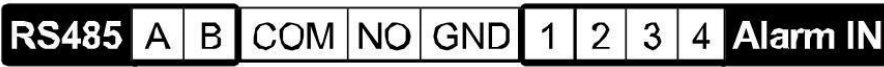

- HDMI : Se connecte au port HDMI d'un moniteur supportant HDMI. **Note :** Il est possible d'utiliser les ports de sortie HDMI et VGA simultanément pour une double sortie de vidéo.
- eSATA : Pour la connexion d'un périphérique de stockage supportant l'interface eSATA. Par exemple, un disque dur externe ou une baie de stockage.

**Note :** Vérifier si la baie de stockage supporte Linux® pour un fonctionnement correct.

- VGA : Se connecte au port VGA d'un moniteur supportant HDMI. **Note :** Il est possible d'utiliser les ports de sortie HDMI et VGA simultanément pour une double sortie de vidéo.
- IR : Connecter le câble d'extension pour la télécommande IR.
- DC 19V : Pour connecter l'adaptateur secteur inclus.

# **8. Connexion et configuration**

### **8.1 Connecter un moniteur et une caméra**

- **1.** Connecter un moniteur compatible (non incl.) à la sortie de vidéo HDMI située à l'arrière du DVR.
- **2.** Connecter au moins une caméra compatible (non incl.). Chaque caméra nécessite sa propre alimentation.
- **3.** Connecter la sortie de vidéo de la caméra à une entrée de vidéo située à l'arrière de l'enregistreur DVR (INPUT 1–4). Les numéros à côté des connecteurs d'entrée représentent le numéro de canal. Le type de connecteur est BNC.
- **4.** Allumer les caméras.

### **8.2 Allumer**

#### **Attention :**

- Avant d'allumer le DVR, s'assurer que (1) les caméras sont connectées et allumées pour une détection correcte du système de vidéo. Pour une détection correcte de la sortie vidéo, s'assurer de connecter un moniteur HDMI au DVR.
- N'utiliser l'appareil qu'avec une source d'alimentation compatible (voir l'étiquette). N'utiliser que l'adaptateur secteur inclus.

Pour allumer le DVR :

- **1.** Brancher la fiche de l'alimentation sur la prise d'alimentation de 12 VCC située à l'arrière de l'appareil.
- **2.** Enficher le câble d'alimentation inclus dans le connecteur d'entrée de l'adaptateur et brancher l'autre extrémité dans une prise secteur.
- **3.** Allumer le DVR avec l'interrupteur d'alimentation situé au dos de l'appareil. La LED d'alimentation s'allume sur la partie frontale du DVR.

**Remarque** : Pour s'assurer que le DVR fonctionne de façon constante et correcte, il est conseillé d'utiliser une alimentation sans interruption ou ASI (non incl.).

# **8.3 Configurer la date et l'heure**

D'abord, configurer la date et l'heure **avant** d'utiliser le DVR.

**Note : NE JAMAIS** modifier la date et l'heure après avoir activé la fonction d'enregistrement. Dans le cas contraire, les données enregistrées seront désordonnées et il sera impossible de retrouver le fichier enregistrée avec la recherche par heure. En cas de modification de la date et l'heure accidentelle lorsque la fonction d'enregistrement est activée, effacer toutes les données du disque dur et recommencer à enregistrer.

**Note :** Lors de la première utilisation, laisser le DVR allumé pendant 48 heures après avoir configuré la date et l'heure. Cela évite que l'heure du DVR soit réinitialisée lorsque l'alimentation est déconnectée. Si la date du DVR est réinitialisée après la déconnexion de l'alimentation (p. ex. causée par une panne de courant), il se peut que batterie interne se décharge. Le cas échéant, remplacer la batterie interne. Pour plus d'informations, voir les appendices dans le mode d'emploi détaillé.

- **1.** Cliquer avec le bouton droit de la souris pour saisir le mot de passe de l'enregistreur avec le clavier numérique. Le mot de passe de l'administrateur par défaut est admin. L'état passe de  $\mathcal{B}$  (verrouillage des touches) à  $\mathcal{B}$  (déverrouiller).
- **2.** Cliquer avec le bouton droit de la souris pour afficher le menu principal, et sélectionner C (QUICK START) > TIME SETUP pour configurer la date et l'heure.

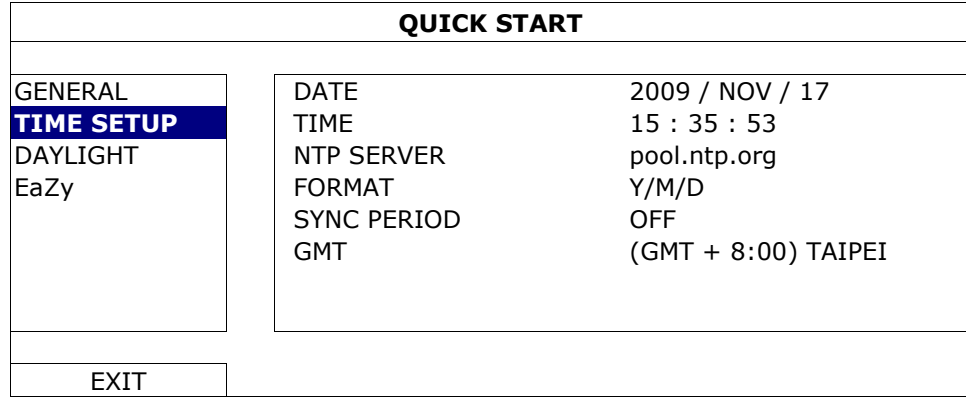

### **8.4 Effacer le disque dur**

Supprimer toutes les données du disque dur avant d'utiliser le DVR pour la première fois pas pour ne pas confondre les fichiers d'enregistrement nouveaux et les fichiers d'enregistrement sauvegardés antérieurement.

- **1.** Cliquer avec le bouton droit de la souris pour afficher le menu principal, et sélectionner (SYSTEM) > SYSTEM INFO > CLEAR HDD.
- **2.** Le DVR se réinitialise après que toutes les données soient supprimées. Consulter le mode d'emploi détaillé pour plus d'informations.

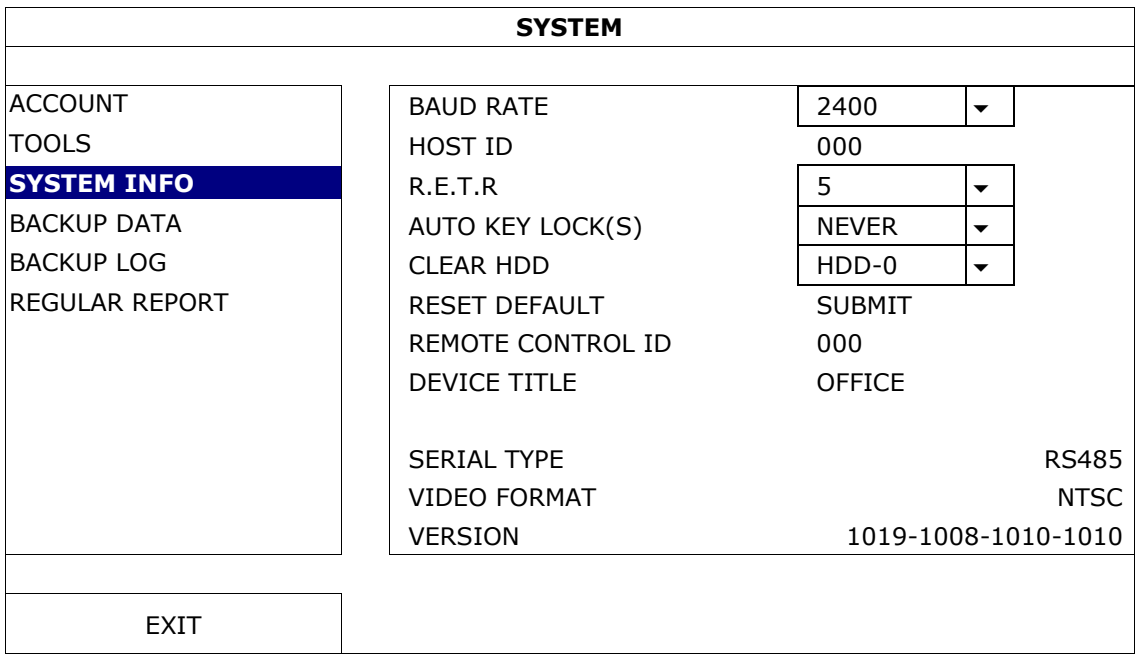

# **8.5 Configurer le mot de passe**

- **1.** Cliquer avec le bouton droit de la souris pour afficher le menu principal, et sélectionner (SYSTEM) > ACCOUNT pour modifier le mot de passe par défaut (SUPERVISOR).
- **2.** Il y a quatre niveaux d'utilisateur : SUPERVISOR, POWER USER, NORMAL, et GUEST. Voir **Création d'utilisateur** pour plus d'informations.

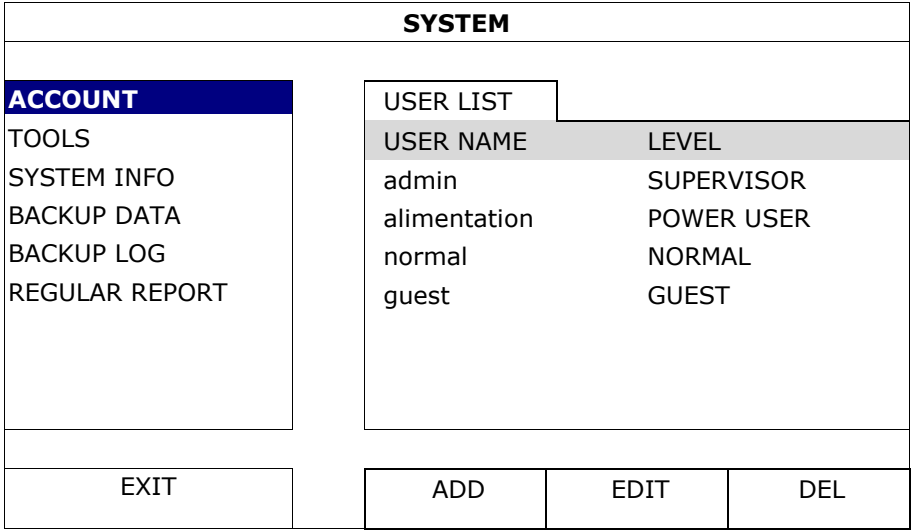

# **9. Fonctionnement de base**

### **9.1 Clavier verrouillé / clavier déverrouillé**

Pour verrouiller ou déverrouiller, cliquer sur  $\bigcirc$  (clavier verrouillé) ou  $\bigcirc$  (déverrouiller) dans la barre d'état de DVR pour changer l'état.

Introduire le nom d'utilisateur et le mot de passe pour déverrouiller l'enregistreur. Le nom d'utilisateur et mot de passe par défaut est **admin**. Ces identifiants vous donnent accès au plus haut niveau d'utilisateur. Voir **Création d'utilisateur** pour plus d'informations.

#### **9.2 Création d'utilisateur**

**Note :** Cette fonction est seulement disponible pour des utilisateurs de type SUPERVISOR.

Pour créer un nouveau compte d'utilisateur, sélectionner (SYSTEM) >ACCOUNT. La liste d'utilisateurs s'affiche à l'écran.

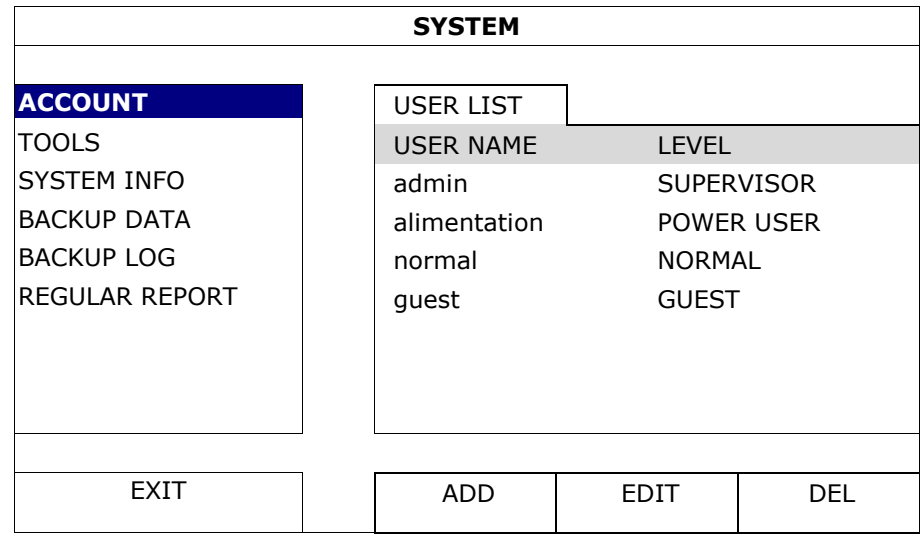

Les droits d'accès pour les différents types d'utilisateurs sont décrits ci-dessous :

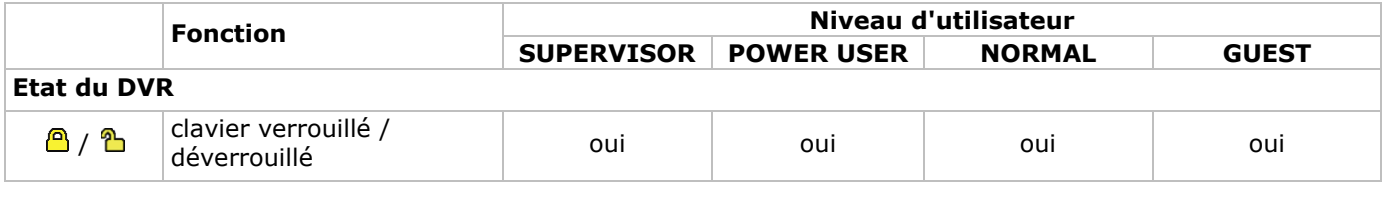

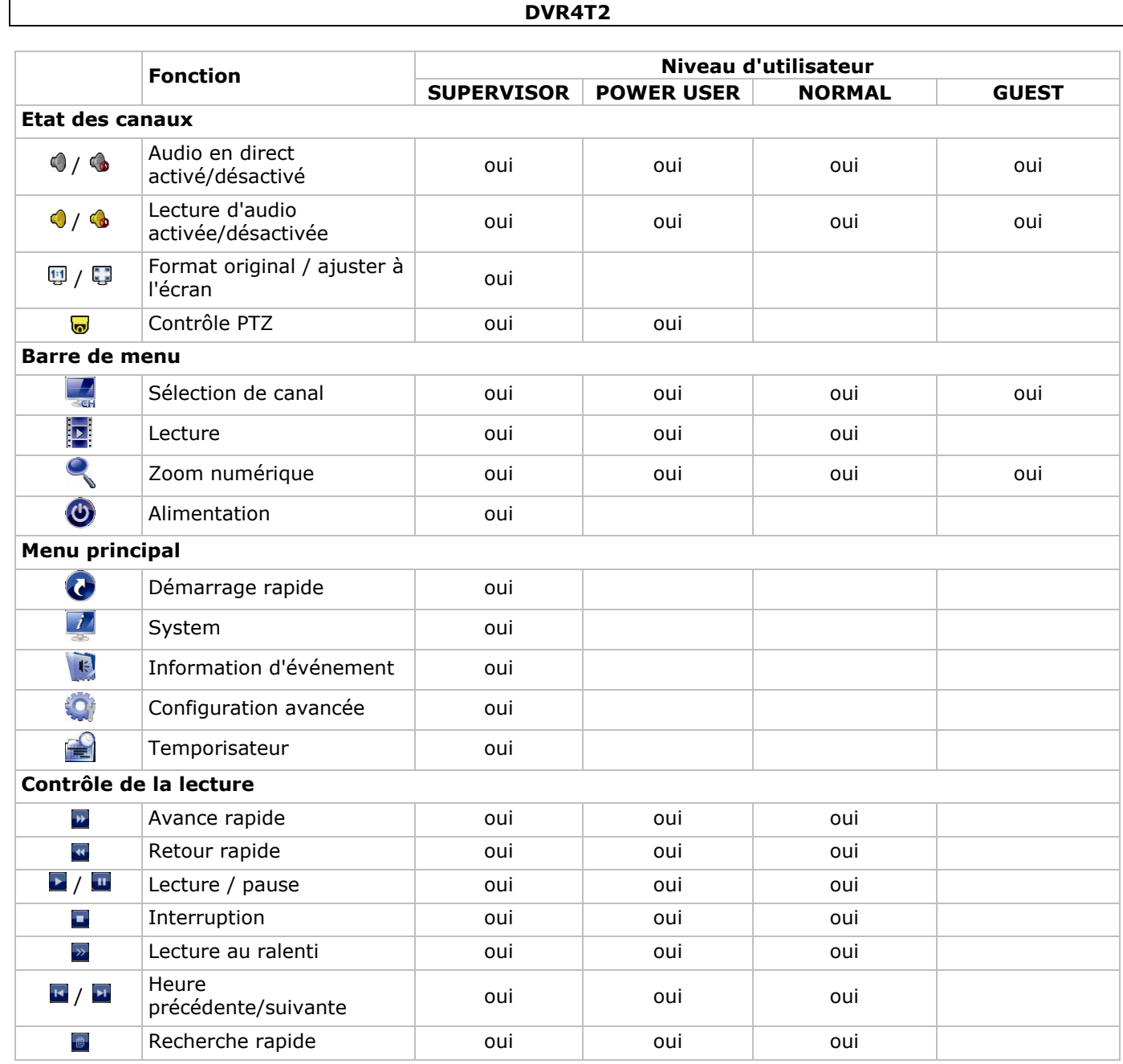

# **9.3 Lecture**

**Note :** Cette fonction n'est pas disponible pour des utilisateurs de type GUEST.

Cliquer sur **D** dans la barre de menu rapide pour afficher le panneau de lecture, et cliquer sur **D** pour activer la lecture du dernier enregistrement, ou cliquer sur **e** pour accéder à la liste de recherche. Se référer à l'image ci-dessous :

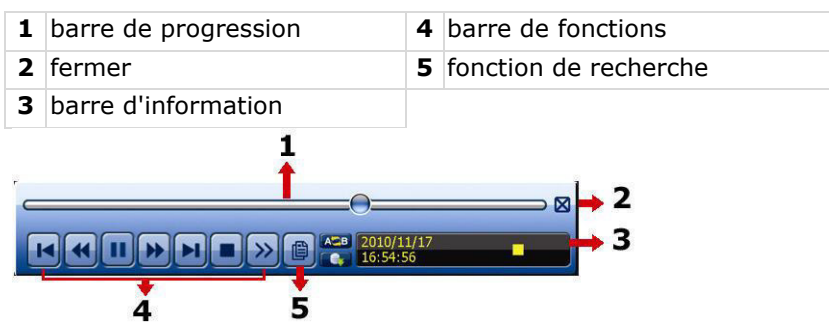

**Note :** Un fichier doit avoir une durée d'enregistrement d'au moins de 8192 images pour une lecture correcte. Sinon, l'appareil arrêtera la lecture. Par exemple, si l'IPS est réglé sur 30, la durée enregistrée doit être d'au moins 273 secondes (8192 images/30 IPS) pour que la lecture fonctionne correctement.

#### **Contrôle de la lecture**

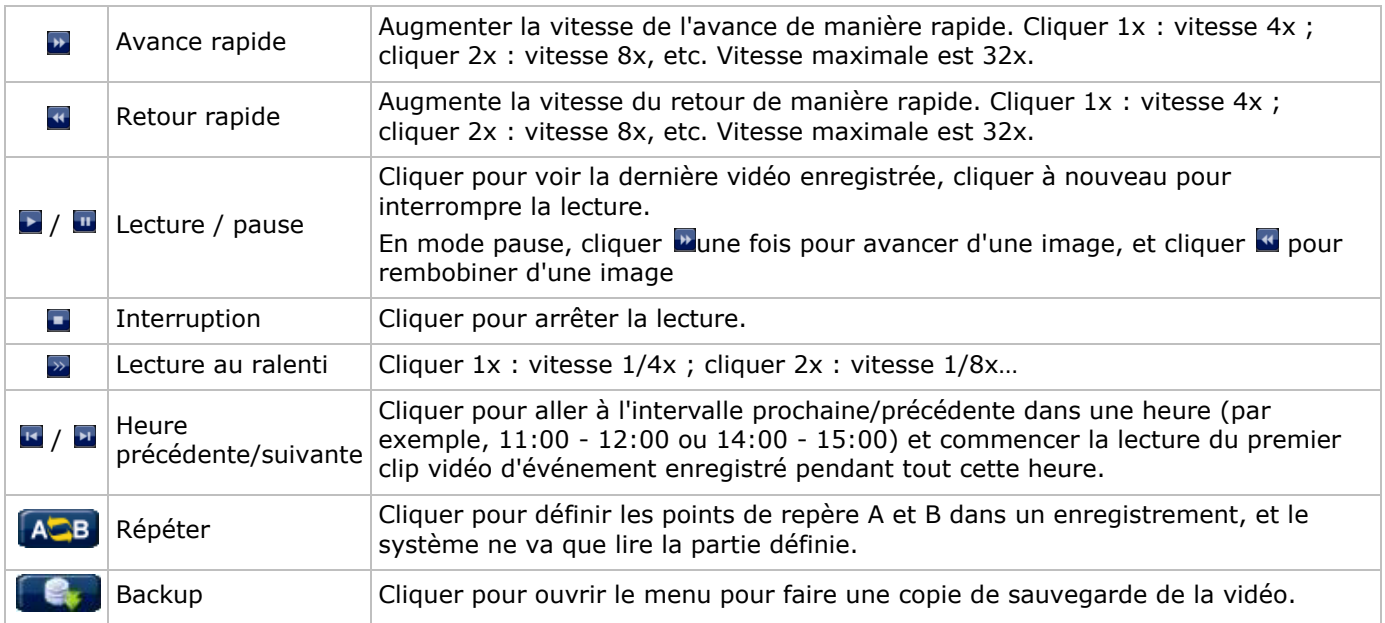

#### **EVENT SEARCH**

- Cliquer sur **D** pour effectuer une recherche rapide selon RECORD / MOTION / ALARM / TIME / HUMAN DETECTION / IVS / STATISTIC, ou sélectionner FULL pour afficher tous les événements.
- Sélectionner QUICK SEARCH pour effectuer une recherche selon l'heure. Pour plus d'informations, consulter le mode d'emploi détaillée sur le cédérom inclus.

#### **Lecture avec audio**

En mode de lecture, cliquer sur  $\bullet$  ou  $\bullet$  de la barre d'état des canaux pour lire ou désactiver l'audio.

**Note :** Pour une sauvegarde de vidéo avec audio, s'assurer que la caméra qui supporte la fonction audio est connectée à l'entrée de vidéo et au canal d'entrée d'audio. Par exemple, les données audio du canal audio 1 seront enregistrées avec les données vidéo du canal vidéo 1.

#### **9.4 Sauvegarde de vidéo**

#### **Remarques :**

- Cette fonction est seulement disponible pour des utilisateurs de type SUPERVISOR.
- Formater la clé USB au format FAT32 avant de l'utiliser. Consulter les appendices dans le mode d'emploi détaillé pour un aperçu de toutes les clés USB compatibles.
- Pour la sauvegarde de vidéo, utiliser une clé USB ou faire une copie des données depuis l'internet. Ne pas connecter directement le disque dur à votre ordinateur.

Pour faire une copie de sauvegarde des données enregistrées, procéder comme suit :

**1.** Sélectionner (SYSTEM) > BACKUP DATA (USB).

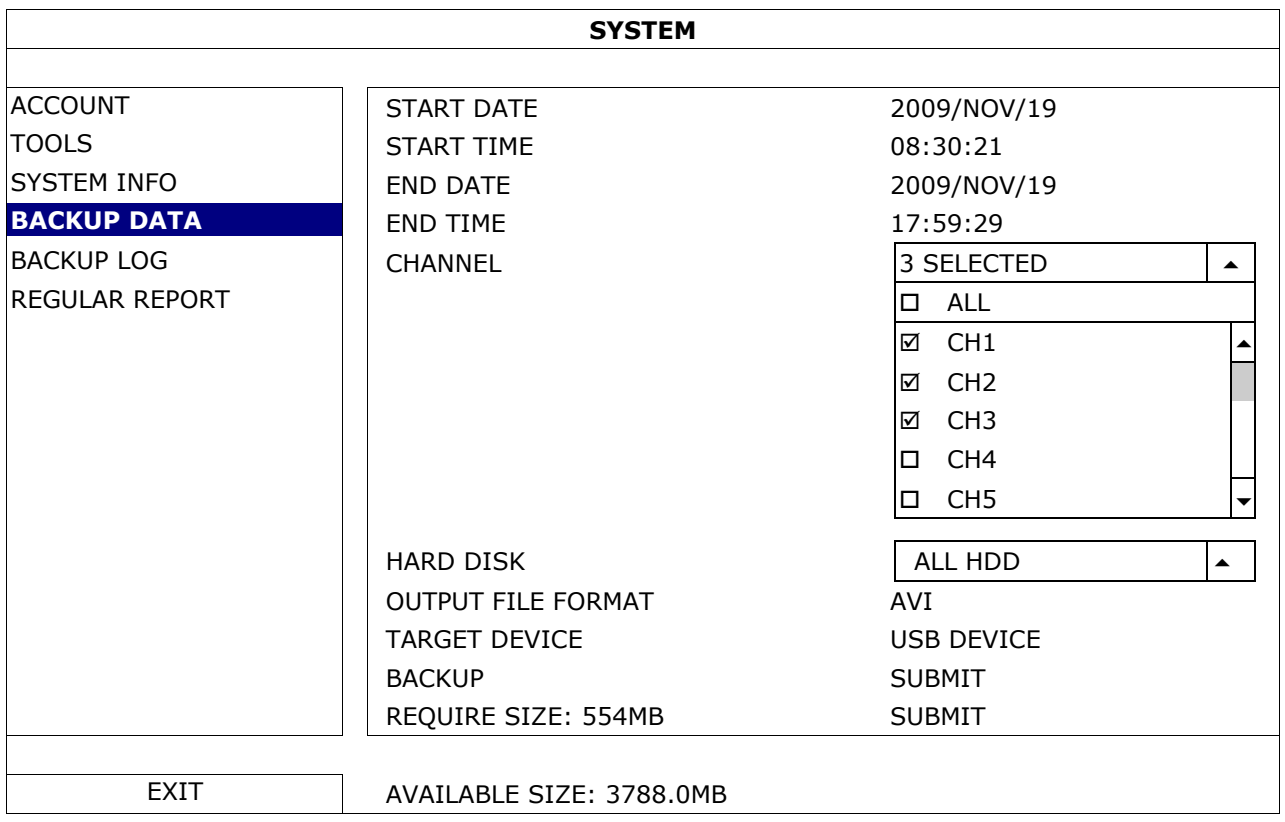

- **2.** Introduire START DATE, START TIME, END DATE, et END TIME pour définir la durée de temps pour les données à sauvegarder.
- **3.** Sélectionner les canaux de vidéo à sauvegarder.
- **4.** Dans REQUIRED SIZE, sélectionner SUBMIT pour calculer la taille de fichier des données sélectionnées pour la copie de sauvegarde.
- **5.** Dans BACKUP, sélectionner SUBMIT pour faire une copie de sauvegarde vers la clé USB.
- **6.** Attendre jusqu'à ce que " backup successful " s'affiche.

### **9.5 Zoom numérique**

- **1.** Sélectionner le canal souhaité et déplacer le pointeur vers la gauche de l'écran pour afficher le menu rapide.
- **2.** Cliquer sur spour passer en mode zoom.
- **3.** En mode zoom, cliquer et déplacer le cadre rouge (en bas à gauche) pour se déplacer dans l'image.

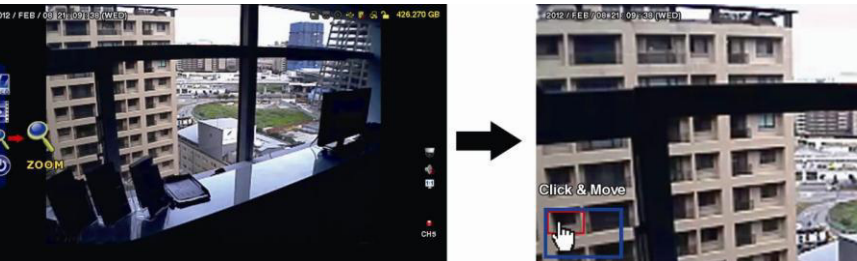

**4.** Pour quitter, cliquer n'importe où dans l'écran.

**Note :** Pour utiliser les autres fonctions de l'enregistreur DVR, quitter le mode zoom.

# **10. Configurer la fonction push video**

### **10.1 Connexion PIN**

En cas d'une alarme, ce DVR peut envoyer des notifications à vos appareils mobiles (p. ex. iPhone, iPad et Android) (push video). Seulement certaines broches d'entrées d'alarme supportent cette fonction.

Il existe plusieurs méthodes pour connecter des capteurs d'alarme pour push video :

- depuis l'entrée alarme push video
- depuis le port I/O externe.

### **Connexion d'entrée d'alarme push video**

Une connexion d'entrée d'alarme push video est située à l'arrière du DVR. Se référer à la table ci-dessous pour les connexions pin supportant la fonction push video et les canaux de vidéo correspondants.

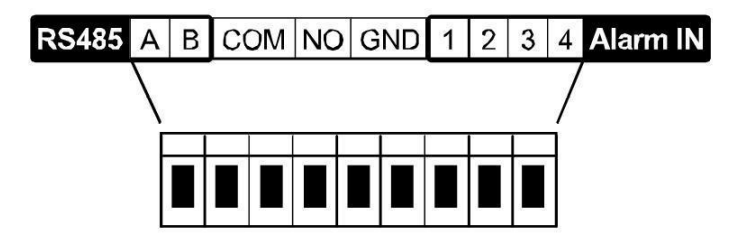

#### **Connecter un détecteur d'alarme**

 Connecter le capteur d'alarme comme des contacts magnétiques à la borne d'alarme ou aux broches I/O supportant push video situées à l'arrière du DVR.

#### **10.2 Configuration**

Avant de configurer la fonction push video, s'assurer que :

- le système DVR soit configuré correctement comme décrit dans **Connexion et Configuration**.
- Le DVR est connecté à l'Internet et la configuration d'accès externe est complétée. Régler le service DDNS dans le menu suivant : ADVANCED CONFIG – NETWORK – DDNS; Régler le port dans le menu suivant : ADVANCED CONFIG – NETWORK – WAN; Régler la redirection de port (Port Forwarding) dans le routeur.
- l'application EagleEyes est installée sur votre iPhone, iPad ou appareils mobiles Android. Consulter **Surveillance mobile via EagleEyes**.

Configurer la fonction push video :

- **1.** Cliquer avec le bouton droit de la souris pour afficher le menu principal, et sélectionner <sup>(C)</sup> (ADVANCED CONFIG) > NOTIFY.
- **2.** Régler GUARD sur ON.
- **3.** Configurer le capteur d'alarme (contact normalement ouvert ou normalement fermé).

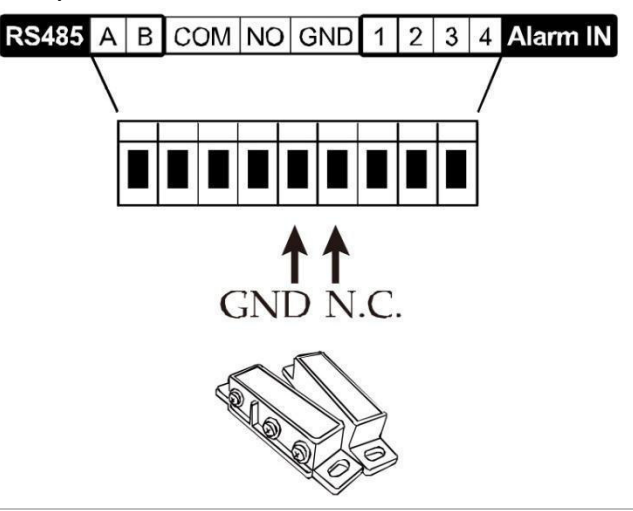

**Attention ! Sélectionner le type de contact opposé pour que la fonction push video fonctionne correctement.** 

- Sélectionner ALARM N.O. si le capteur d'alarme est N.C. (normalement fermé, l'alarme est activée si le contact s'ouvre).
- Sélectionner ALARM N.O. si le capteur d'alarme est N.O. (normalement ouvert, l'alarme est activé si le contact se ferme).

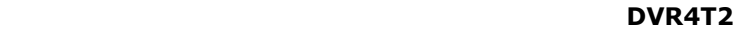

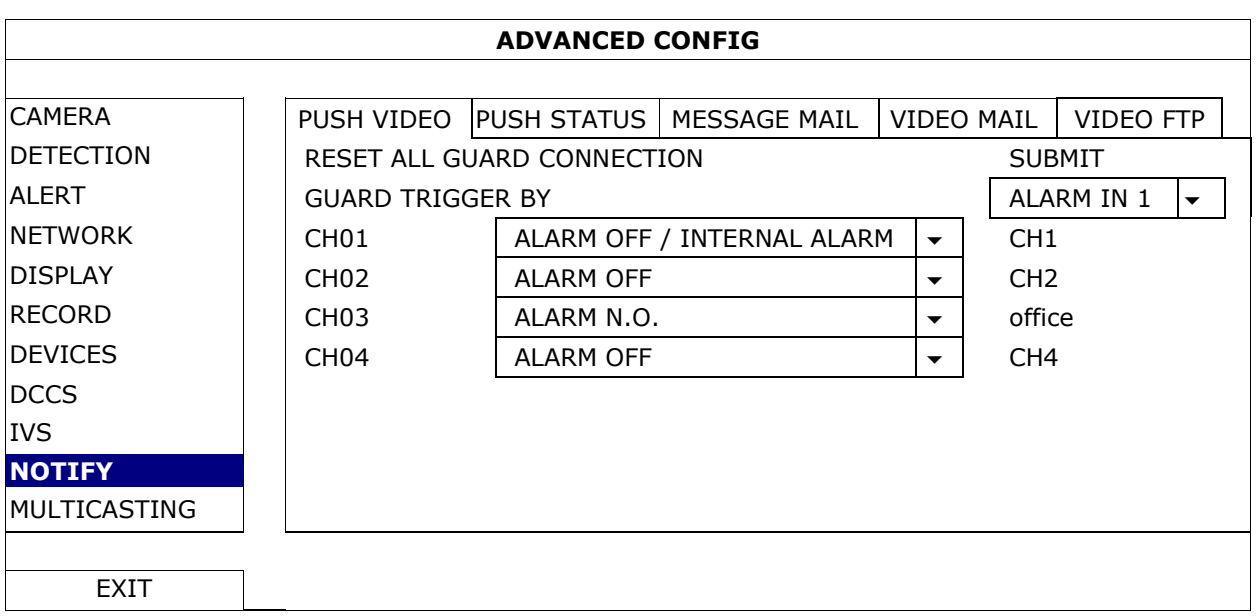

- **4.** Ouvrir EagleEyes, et ajouter ce DVR au carnet d'adresses d'EagleEyes.
- **Note :** Pour plus d'informations sur le fonctionnement d'EagleEyes, visiter www.eagleeyescctv.com. **5.** Activer la fonction push video.

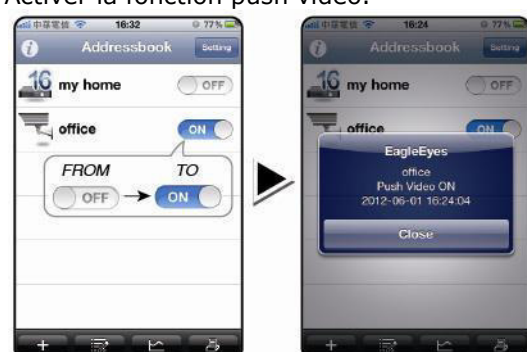

- 
- **6.** Faire déclencher l'alarme. **7.** Recevoir une notification d'alarme et visualiser la vidéo.

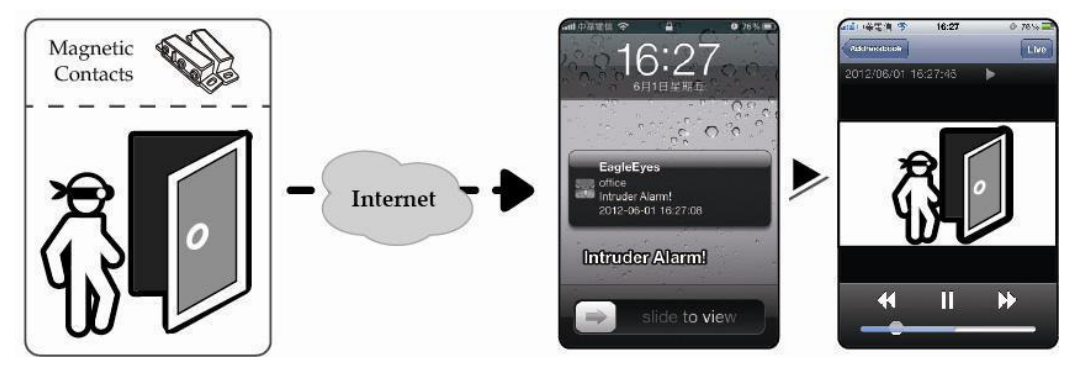

# **11. Surveillance à distance depuis via EagleEyes**

EagleEyes est un logiciel de surveillance puissant développé par AV TECH Corporation. Consulter la page http://www.eagleeyescctv.com pour plus de détails.

**Note :** Consulter la page http://www.eagleeyescctv.com pour plus de détails. Contacter Velleman en cas de questions. Visiter www.velleman.eu pour les coordonnées de contact.

# **11.1 Conditions préalables**

Avant d'installer EagleEyes sur votre téléphone mobile pour la vidéosurveillance mobile, vérifier les points suivants :

- La plateforme de votre téléphone mobile est iPhone, iPad, BlackBerry ou Android.
- Les services internet sont souscrits et disponibles sur votre téléphone mobile. **Note :** L'accès à l'internet via les réseaux sans fil ou réseaux 3G est peut-être payant. Pour plus de détails sur les tarifs de connexion, consulter votre fournisseur d'accès à Internet.
- Noter l'adresse IP, le numéro de port, le nom d'utilisateur et le mot de passe utilisés pour accéder à votre caméra de réseau depuis l'Internet.

# **11.2 Télécharger EagleEyes**

- **1.** Se connecter à la page web www.eagleeyescctv.com depuis votre téléphone et s'enregistrer. **Note :** Ne pas télécharger EagleEyes depuis votre ordinateur.
- **2.** Sélectionner **Products > Software > Mobile app** pour accéder à la page d'accueil d'EagleEyes.
- **3.** Sélectionner votre plateforme (iOS, BlackBerry, ou Android) et télécharger le programme souhaité. **Note :** Ce DVR n'est compatible qu'avec iPhone, iPad, BlackBerry, et appareils mobiles Android.
- **4.** Suivre les instructions à l'écran pour télécharger le logiciel. Après le téléchargement, EagleEyes s'installe automatiquement sur votre téléphone mobile. **Note :** Pour plus d'informations sur la configuration de ce programme, consulter les instructions correspondantes sur la page de téléchargement.

# **12. Configurer la fonction push video**

Ce DVR supporte la fonction de notification via votre iPhone, iPad, ou appareil mobile Android avec le logiciel EagleEyes. Le DVR reçoit immédiatement un signal d'alarme et envoie une notification à votre téléphone mobile si une caméra avec détection humaine ou un appareil d'alarme externe détecte une personne.

### **12.1 Conditions préalables**

Avant de configurer la fonction push video, vérifier les points suivants :

- Installer EagleEyes sur votre iPhone, iPad ou Android smartphone. Pour plus d'informations, voir **Télécharger EagleEyes**.
- Une caméra avec détection humaine est connectée au CH1 ou une alarme externe est connectée à l'entrée d'alarme 'Push Video Alarm In' de la partie arrière. Connecter une caméra pour enregistrer des événements d'alarme. Consulter **Configurer la fonction push video** pour plus de détails sur les canaux vidéo et broches d'alarme.
- La fonction d'enregistrement d'événements du DVR est activée.
- La fonction de détection de mouvements du DVR est activée.
- Le DVR est connecté à l'internet. Pour plus de détails, consulter http://www.surveillance-download.com/user/CMS.pdf.

### **12.2 Activer la fonction push video**

#### **Depuis iPhone ou iPad**

- **1.** Depuis le menu principal de l'iPhone/iPad, sélectionner **Settings > Notifications**.
- **2.** Sélectionner **EagleEyes** et s'assurer que **Notification Center** est réglé sur ON.

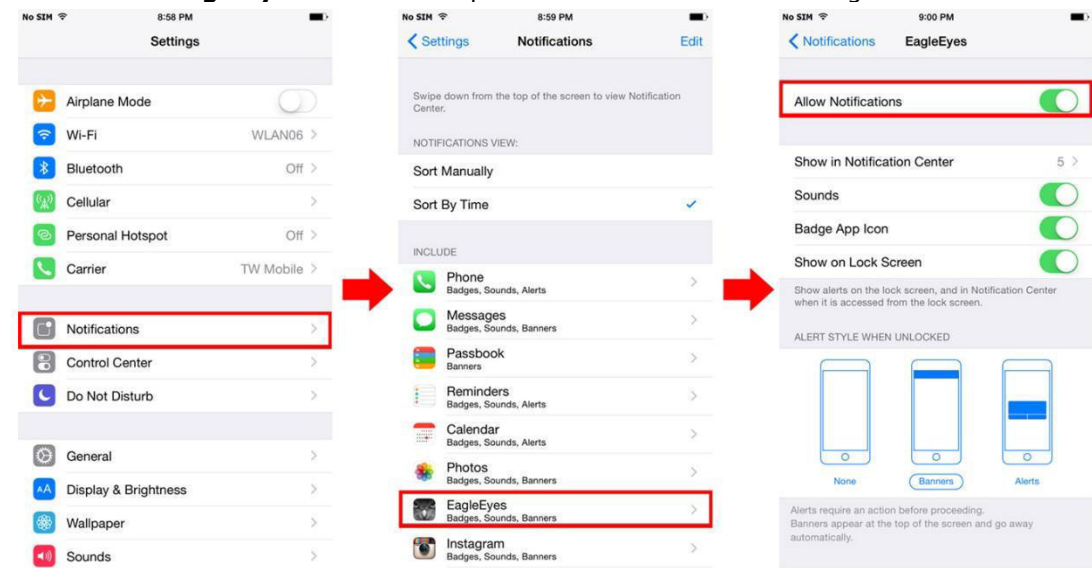

- **3.** Ouvrir EagleEyes et mettre le bouton **Push Video** sur **ON**. Un message est envoyé pour confirmer que la fonction push video est activée.
- **4.** Retourner au menu principal de votre iPhone/iPad. Une notification est envoyée en cas d'une détection humaine ou d'un événement d'alarme. Sélectionner **Launch** pour lire la vidéo enregistrée immédiatement.

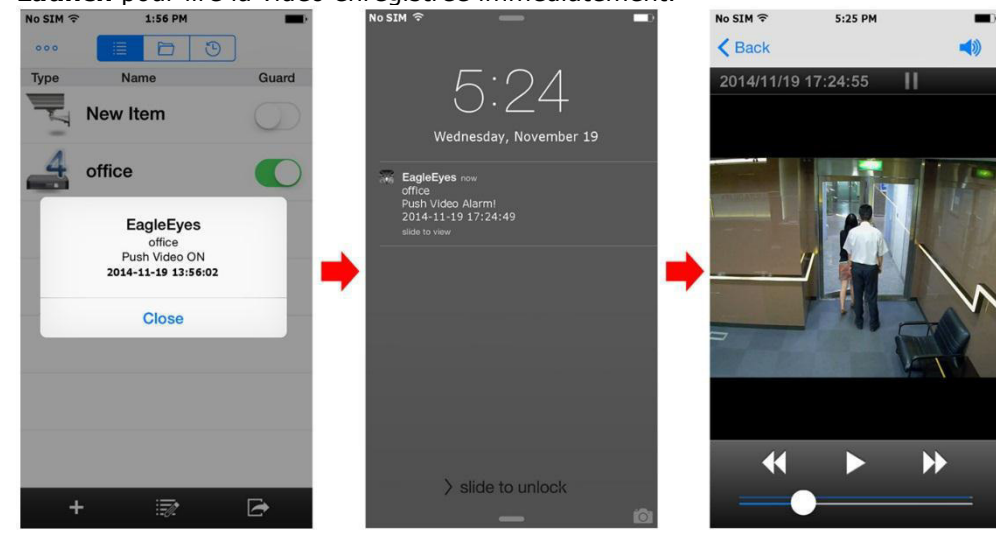

### **Depuis les appareils mobiles Android**

Dans le carnet d'adresses, régler **Guard** sur **ON**.

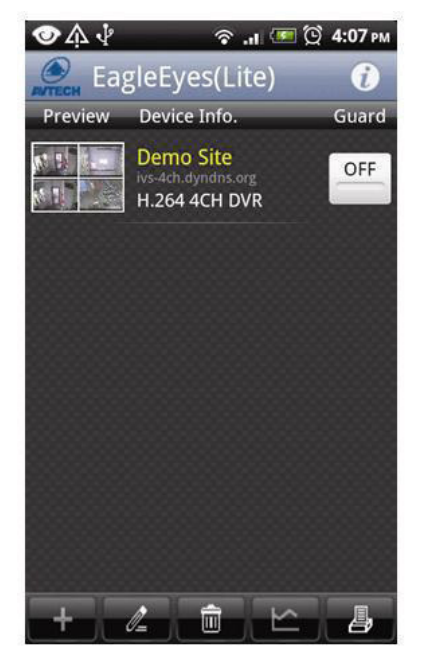

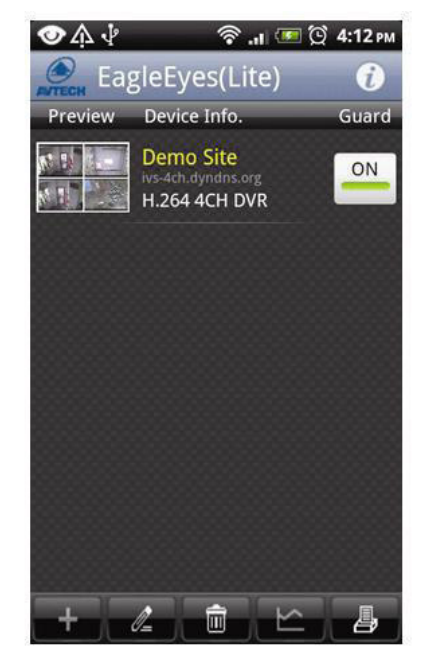

# **13. Push Status**

**Note :** Avant d'utiliser cette fonction, s'assurer que EagleEyes\* est configuré et que Guard est activé. Pour plus d'informations, consulter le chapitre **12. Configurer la fonction push video**.

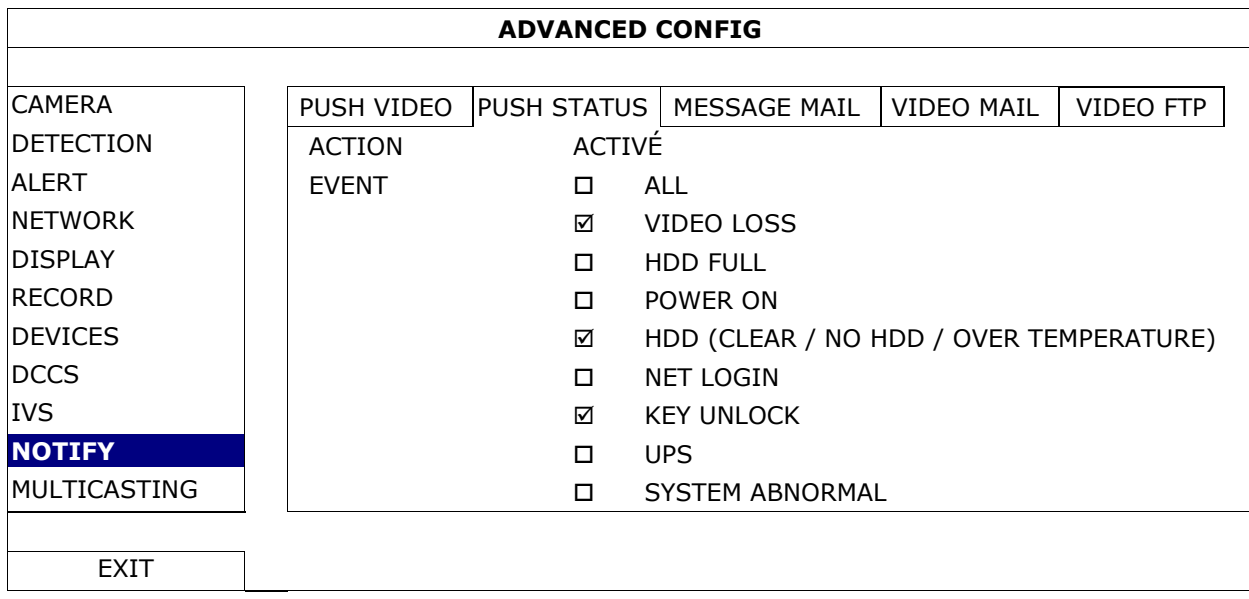

- **1.** Régler ACTION sur ON.
- **2.** Sélectionner l'événement du système pour lequel vous souhaitez recevoir une notification sur votre appareil mobile.
- **3.** Activer la fonction 'push status' de l'appareil dans l'application 'EagleEyes'. Aller à CONFIGURATION OPTIONAL – PUSH STATUS.

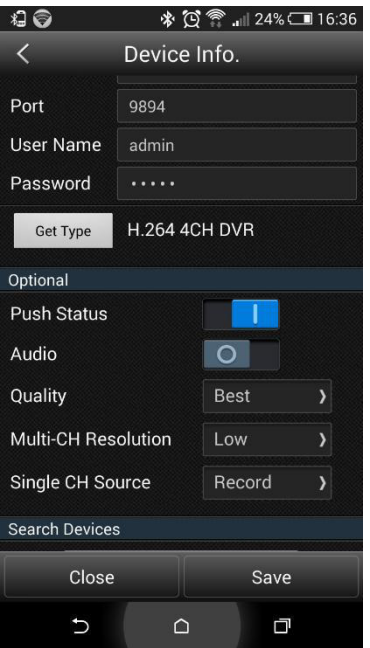

# **14. Comptage de personnes – barrière virtuelle – flux humain**

**Note :** S'assurer que la fonction d'enregistrement d'événement est activée sur le DVR avant d'utiliser la fonction IVS.

Intelligent Video Surveillance (Vidéosurveillance Intelligente) (IVS) est un dispositif de vidéosurveillance avancée pour la détection de mouvements, mais plus précis et plus intelligent. Il peut être appliqué à des situations différentes avec l'un des trois modes suivants: FLOW COUNTING, VIRTUAL FENCE or ONE WAY.

Sur le DVR, cliquer sur le bouton droit de la souris pour afficher le menu principal, et sélectionner (ADVANCED CONFIG) > IVS.

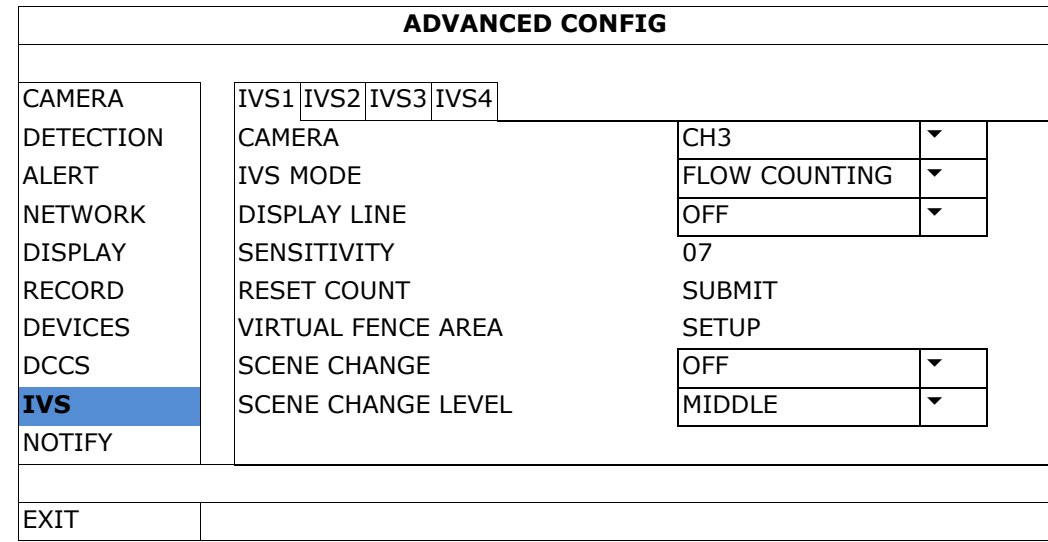

- CAMERA: Sélectionner le canal de caméra à utiliser avec la fonction IVS.
- IVS MODE: Sélectionner un des trois modes suivants, selon la zone à surveiller :

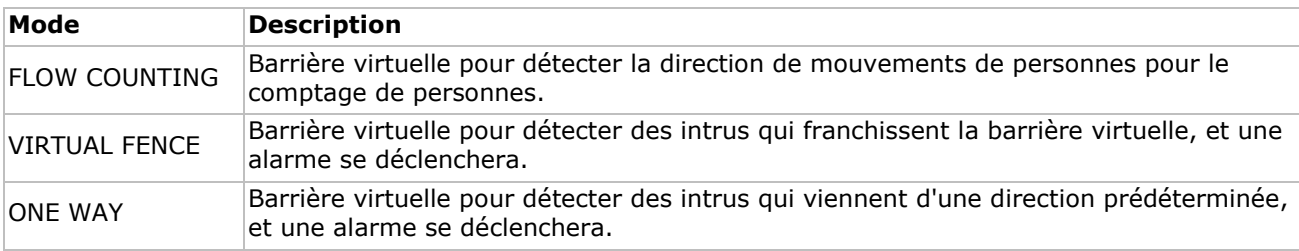

- DISPLAY LINE: Sélectionner pour afficher la barrière virtuelle à l'écran.
- SENSITIVITY: Régler la sensibilité pour IVS de 00-15. Plus la valeur est haute, plus haute sera la sensibilité de l'IVS.
- RESET COUNT: Cliquer sur SUBMIT pour réinitialiser le compteur lorsque le mode IVS est activé est configuré en FLOW COUNTING.
- VIRTUAL FENCE AREA : Cliquer sur SUBMIT pour configurer la barrière visuelle et pour régler la direction de détection. Ceci est la base de détection pour le mode IVS.
- SCENE CHANGE: Sélectionner ON pour activer l'alarme lorsque la caméra est déplacée et la scène de la caméra a changé. En même temps, le symbole  $\mathcal{X}$ s'affiche également à l'écran avec le symbole de détection de mouvement  $\ddot{\cdot}$ .
- SCENE CHANGE LEVEL: Régler la sensibilité de détection pour SCENE CHANGE sur HIGH (haut), MIDDLE (moyen) ou LOW (bas).

### **14.1 Comptage de personnes**

**1.** Aller à VIRTUAL FENCE AREA pour établir la barrière virtuelle avec la souris, et déterminer la direction de détection en sélectionnant REVERSE.

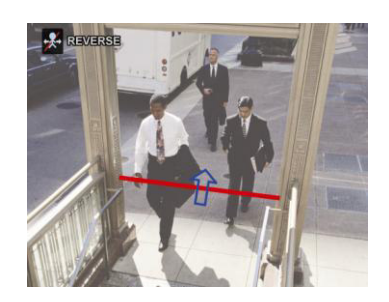

**2.** Terminer la configuration IVS et retourner à l'affichage en direct. Le symbole IVS Saffiche dans la barre d'état.

**3.** Cliquer sur le symbole pour afficher le compteur comme suit : Lorsque quelqu'un franchit la barrière virtuelle, le système déterminera si le mouvement est dans ou hors zone, et ajouter une personne au canal correspondant sur le compteur.

IN Personnes venant de la direction opposée de la flèche. OUT Personnes venant de la même direction de la flèche.

### **14.2 Barrière virtuelle / flux humain unidirectionnel**

- **1.** Aller à VIRTUAL FENCE AREA pour établir la barrière virtuelle avec la souris, et déterminer la direction de détection en sélectionnant REVERSE.
- **2.** Terminer la configuration IVS et retourner à l'affichage en direct. Lorsque quelqu'un franchit la barrière virtuelle, le système déterminera si le mouvement est dans ou hors zone.
- VIRTUAL FENCE Une alarme se déclenche lorsque quelqu'un franchit la barrière virtuelle, quel que soit la direction, et  $\ddot{P}$  s'affiche à l'écran.
- ONE WAY Une alarme se déclenche lorsque quelqu'un franchit la barrière virtuelle dans la direction opposée de la flèche, et  $\bigcirc$  s'affiche à l'écran.

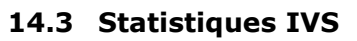

- **1.** Dans l'affichage en direct, déplacer la souris vers la gauche pour afficher le menu rapide.
- **2.** Cliquer sur  $\frac{1}{2}$  et puis sur  $\frac{1}{2}$  pour accéder au menu de recherche d'événements.
- **3.** Sélectionner STATISTIC.

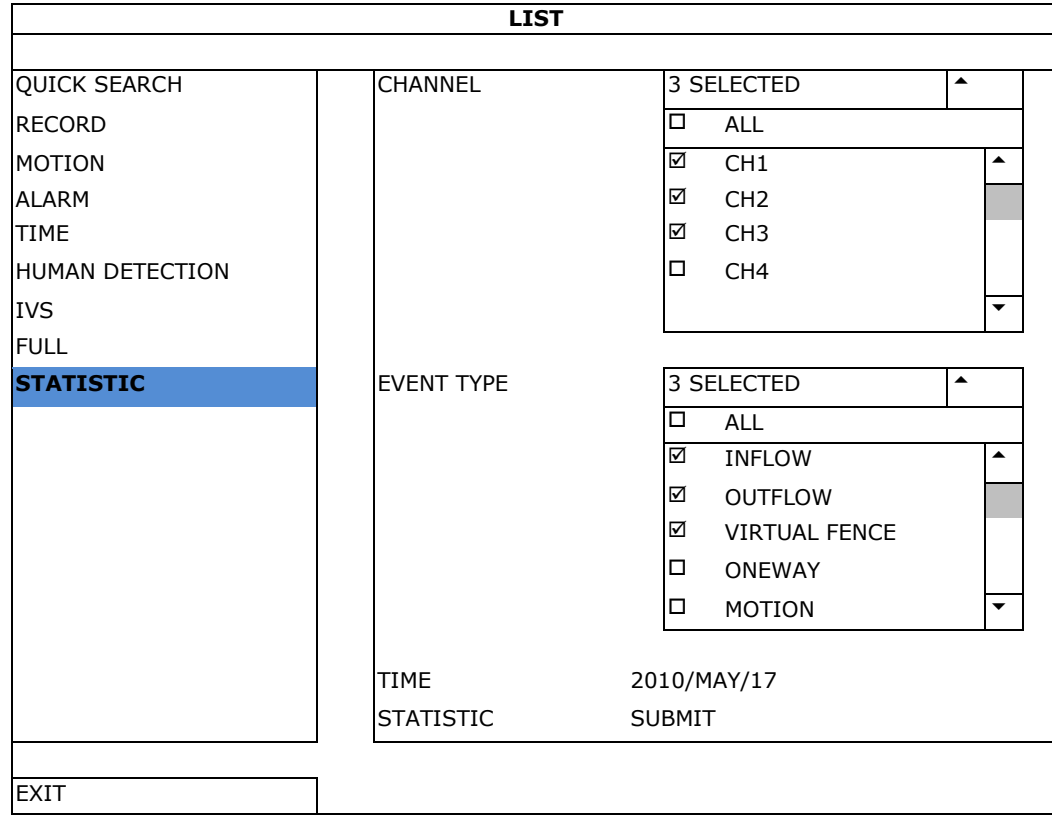

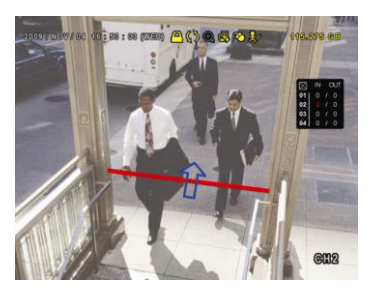

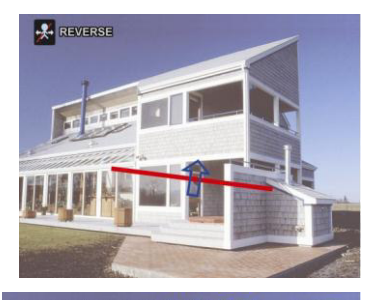

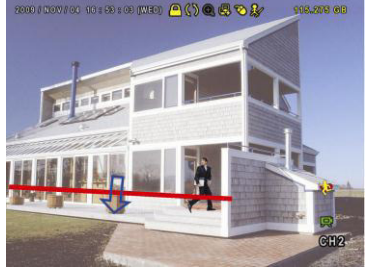

- **4.** Introduire tous les critères de recherche, et cliquer sur SUBMIT dans STATISTIC pour afficher tous les événements.
- **5.** Cliquer sur LIST ou CHART pour afficher les statistiques dans une liste ou une graphique.
- **6.** Cliquer sur DAY pour afficher un aperçu selon le jour, le mois ou l'an.

#### **Liste**

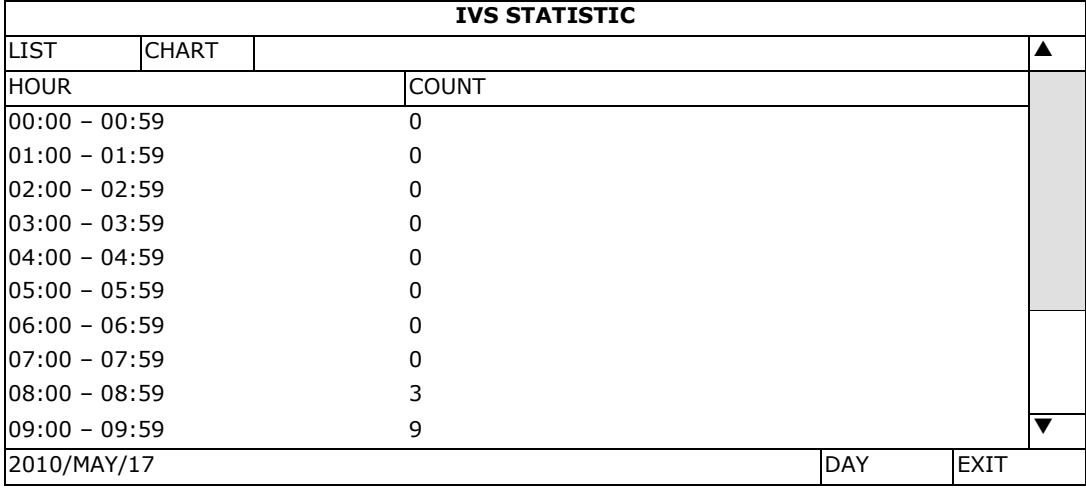

#### **Graphique**

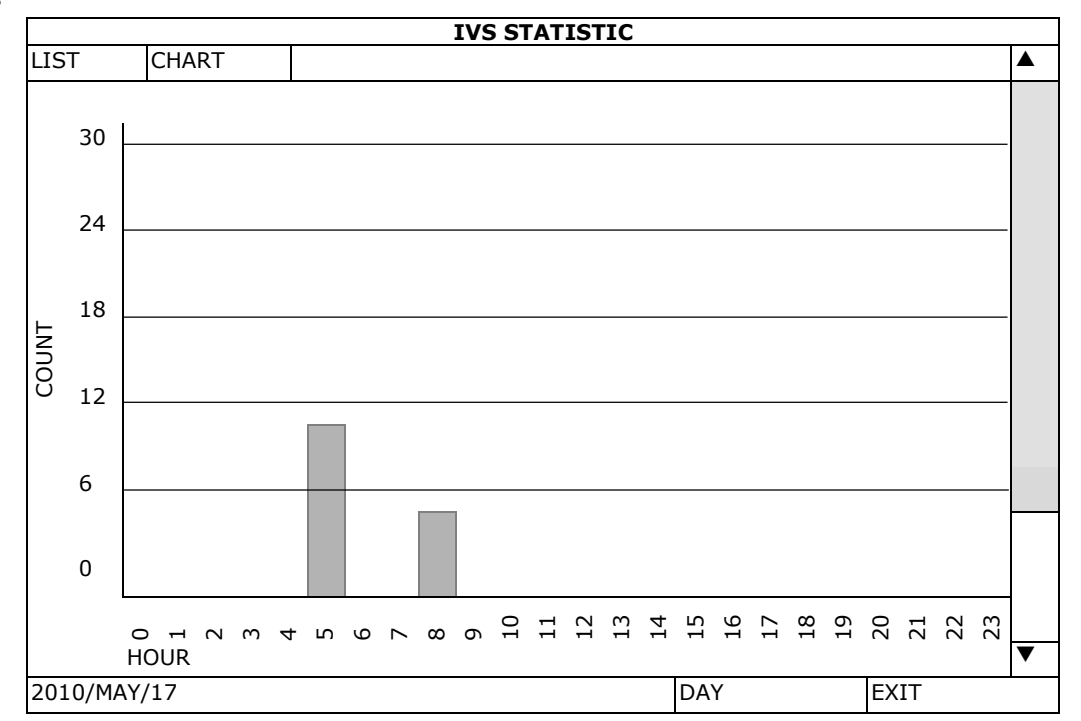

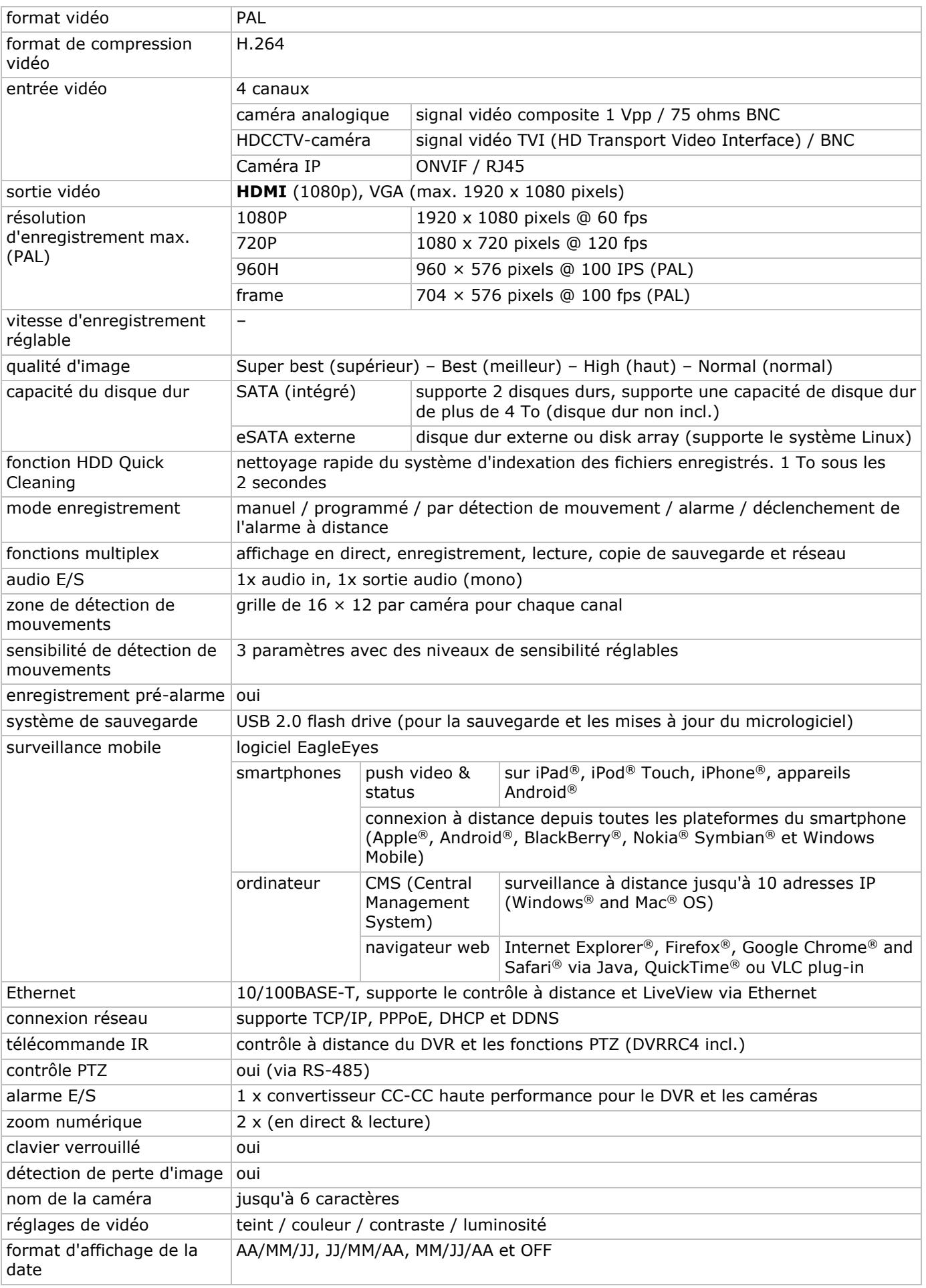

# **15. Spécifications techniques**

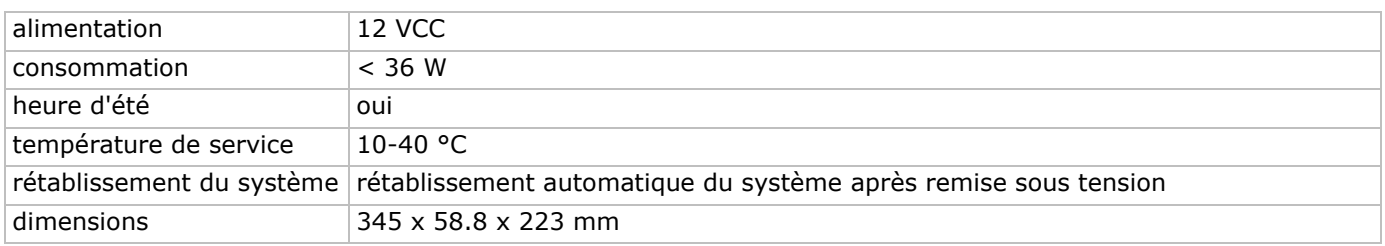

#### **N'employer cet appareil qu'avec des accessoires d'origine. Velleman SA ne peut, dans la mesure conforme au droit applicable être tenue responsable des dommages ou lésions (directs ou indirects) pouvant résulter de l'utilisation de cet appareil. Pour plus d'informations concernant cet article et la dernière version de ce mode d'emploi, consulter notre site www.velleman.eu. Télécharger la version multilingue de ce document depuis le site web www.velleman.eu. Toutes les informations présentées dans ce mode d'emploi peuvent être modifiées sans notification préalable.**

Les marques déposées et les raisons sociales sont la propriété de leurs détenteurs respectifs, et sont uniquement utilisées dans le but de démontrer la compatibilité entre nos articles et les articles des fabricants. Windows, Windows Mobile sont des marques déposées de Microsoft Corporation aux Etats-Unis et dans d'autres pays. Mac, iPad, iPhone, iOS sont des marques de Apple Inc., enregistrées aux Etats-Unis et dans d'autres pays. Android est une marque commerciale de Google Inc. La marque BlackBerry® est la propriété de Research In Motion Limited et est enregistrée aux Etats-Unis et peut être en attente d'enregistrement ou enregistrée dans d'autres pays. Velleman SA n'est pas affilié, sponsorisé, agréé ou autrement associé par/avec Research In Motion Limited. Symbian est une marque déposée de Symbian Software Ltd, Symbian Ltd. Linux® est une marque déposée de Linus Torvalds aux Etats-Unis et dans d'autres pays.

### **© DROITS D'AUTEUR**

**Velleman SA est l'ayant droit des droits d'auteur de ce mode d'emploi. Tous droits mondiaux** 

**réservés.** Toute reproduction, traduction, copie ou diffusion, intégrale ou partielle, du contenu de ce mode d'emploi par quelque procédé ou sur tout support électronique que ce soit est interdite sans l'accord préalable écrit de l'ayant droit.

# **GUÍA RÁPIDA**

# **1. Introducción**

### **A los ciudadanos de la Unión Europea**

#### **Importantes informaciones sobre el medio ambiente concerniente a este producto**

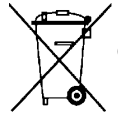

 $\zeta$ Este símbolo en este aparato o el embalaje indica que, si tira las muestras inservibles, podrían dañar el medio ambiente. No tire este aparato (ni las pilas, si las hubiera) en la basura doméstica; debe ir a una empresa especializada en reciclaje. Devuelva este aparato a su distribuidor o a la unidad de reciclaje local. Respete las leyes locales en relación con el medio ambiente.

#### **Si tiene dudas, contacte con las autoridades locales para residuos.**

¡Gracias por elegir Velleman! Lea atentamente las instrucciones del manual antes de usar el aparato. Si ha sufrido algún daño en el transporte no lo instale y póngase en contacto con su distribuidor.

**OBSERVACIÓN:** Este documento es una **guía rápida**. Para más información, consulte el amplio manual del usuario en el CD-ROM (incl.). Visite www.velleman.eu para descargar la versión multilingüe de este documento.

Esta videograbadora **HDCCTV** digital de 4 canales **es apta para grabar con cámaras TVI, cámaras analógicas y cámaras IP**. Detectará automáticamente la cámara conectada. Para cámaras analógicas grabará en frame/D1 o una resolución 960H y para cámaras TVI & cámaras IP grabará con 1080P.

Función 'backup' desde USB y red, grabación por detección de movimientos, temporizador y alarma. **Función IVS** con contador de personas, barrera virtual y pasaje unidireccional. Compatible con disco duro SATA y conexión **eSATA** para disco duro externo. Dos salidas de vídeo de alta definición para VGA y **1080P HDMI**. Control local con mando a distancia IR y ratón USB.

Vigilancia a distancia por el móvil con el software EagleEyes gratis. Compatible con iPad®, iPhone®, Android®, BlackBerry®, Windows® Mobile y Symbian®.

**push video** para iPad, iPhone, smartphone Android y tablet-PC.

La DVR enviará las imágenes inmediatamente al teléfono móvil activado cuando la alarma se active.

La DVR enviará también mensajes 'push' si hay un problema con el sistema.

# **2. Instrucciones de seguridad**

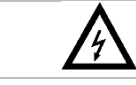

**ADVERTENCIA RIESGO DE DESCARGA ELÉCTRICA** 

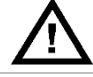

#### **ADVERTENCIA:**

Para reducir cualquier riesgo de descarga eléctrica, no exponga el aparato a lluvia ni humedad. Utilice este aparato sólo con la fuente de alimentación indicada en la etiqueta. Velleman NV no será responsable de ningún daño o lesión debido a un uso (inadecuado) de este aparato.

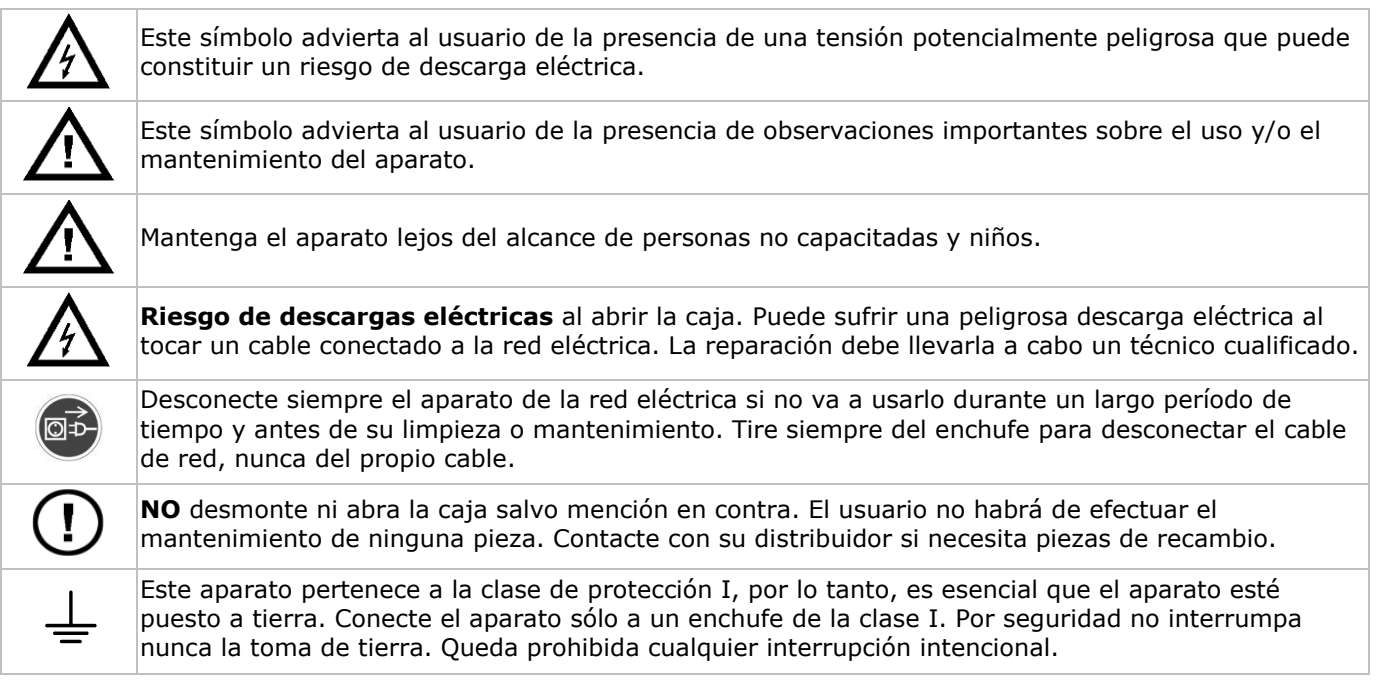

# **3. Normas generales**

Consulte la **Garantía de servicio y calidad Velleman®** al final del amplio manual del usuario en el CD ROM (incl.).

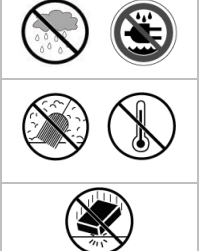

**Utilice el aparato sólo en interiores**. No exponga este equipo a lluvia, humedad ni a ningún tipo de salpicadura o goteo. Nunca ponga un objeto con líquido en el aparato.

No exponga este equipo a polvo ni temperaturas extremas. Asegúrese de que los orificios de ventilación no estén bloqueados. Deje una distancia de mín. 2,5 cm entre el aparato y cualquier otro objeto para asegurar una ventilación suficiente.

Proteja el aparato contra choques y golpes. Evite usar excesiva fuerza durante el manejo.

- Familiarícese con el funcionamiento del aparato antes de utilizarlo.
- Por razones de seguridad, las modificaciones no autorizadas del aparato están prohibidas. Los daños causados por modificaciones no autorizadas, no están cubiertos por la garantía.
- Utilice sólo el aparato para las aplicaciones descritas en este manual Su uso incorrecto anula la garantía completamente.
- Los daños causados por descuido de las instrucciones de seguridad de este manual invalidarán su garantía y su distribuidor no será responsable de ningún daño u otros problemas resultantes.
- Guarde este manual del usuario para cuando necesite consultarlo.
- **Instale y utilice la cámara al respetar la legislación et la vida privada de terceros.**

# **4. Características**

- formato de compresión H.264 en tiempo real
- grabación de alta resolución:
	- o cámara IP: 1080P/720P
	- o cámara TVI 1080P/720P
	- o cámara analógica Frame/D1 ó 960H
- funciones multiplex: reproducción en directo, grabación, reproducción, copia de seguridad y acceso por la red
- función de copia de seguridad: permite hacer una copia de seguridad por memoria USB 2.0 y por la red
- vigilancia con iPad®, iPhone®, BlackBerry®, Windows Mobile®, Symbian® y Android®
- grabación por detección de movimientos:
	- o detección de movimientos avanzada
	- o grabación por detección de movimientos programada (3 parámetros regulables)
- análisis de las imágenes inteligente: 4 canales
	- o barrera virtual: detección de todos los intrusos que atraviesan la barrera virtual
	- o multitud de gente: barrera virtual para determinar la dirección de la multitud de gente
- sistema Dinámico de Nombres de Dominio (DDNS): gratuito
- restablecimiento automático del sistema después de haber activado la alimentación de nuevo
- función 'tiempo de verano/invierno'
- modos de grabación: manual / temporizador / detección de movimientos / alarma
- OSD multilingüe: inglés, francés, alemán, portugués, español, checo, húngaro, griego, chino y vietnamita
- manual del usuario: Inglés
- guía rápida: inglés, neerlandés, francés, español, alemán
- ratón USB: incl.
- discos duros opcionales (no incl.): HD1TB/S, HD2TB/S y HD3TB/S
- mando a distancia IR: DVRRC4 (no incl.)
- monitor opcional (no incl.): MONSCA9
- router opcional (no incl.): EM4544, EM4571
- **Observación**: este producto requiere un mínimo de conocimientos sobre la instalación de redes

# **5. Instalar el disco duro (HDD)**

Antes de activar la DVR, asegúrese de que haya instalado un disco duro y de que haya conectado por lo menos una cámara y un monitor HDMI. La videograbadora detecta automáticamente el formato de vídeo de las cámaras conectadas (NTSC o PAL). Por consiguiente, asegúrese de que primero conecte las cámaras a la videograbadora y la fuente de alimentación antes de encender la videograbadora.

#### **Observaciones:**

- No utilice un disco duro audio/vídeo 24/7. Véase los apéndices del amplio manual del usuario para una lista de discos duros compatibles.
- Borre todos los datos en el disco duro después de haber activado la videograbadora. Introduzca la fecha y la hora correcta para asegurarse de que los datos grabados no se mezclen con otros datos guardados anteriormente en el mismo disco duro. Véase **Borrar el disco duro** para más información.

Véase las figuras en la página 2 de este manual del usuario.

Esta DVR tiene dos soportes de disco duro.

- **1.** Desatornille los tornillos de la tapa superior y abra la DVR.
- **2.** Para instalar un disco duro en el primer soporte: primero, extraiga el soporte. Instale el disco duro con el lado CI hacia arriba. Luego, alinee los orificios del soporte con los orificios del disco duro y fije el disco duro al soporte. Conecte el conector de alimentación y el conector del bus de datos al disco duro. Vuelva a colocar el soporte en la DVR.
- **3.** Para instalar un disco duro en el segundo soporte: Conecte el conector de alimentación y el conector del bus de datos al disco duro. Instale el disco duro con el lado CI hacia arriba. Instale el disco duro con el lado CI hacia arriba. Luego, alinee los orificios del soporte con los orificios del disco duro y fije el disco duro al soporte.
- **4.** Después de haber instalado el disco duro, cierre la tapa superior y apriete los tornillos.

# **6. Interfaz de usuario**

Véase las figuras en la página 2 de este manual del usuario.

### **6.1 Acceder al DVR**

- 1. Conecte un ratón USB al puerto de ratón <sup>h</sup>del panel frontal de la DVR y verifique que el icono de ratón <sup>n</sup>ose visualice en la pantalla. Este icono indica que el ratón USB ha sido detectado de manera correcta.
- **2.** Utilice el ratón para introducir la contraseña de la DVR con el teclado de la contraseña. El nombre de usuario y la contraseña por defecto son **admin**.

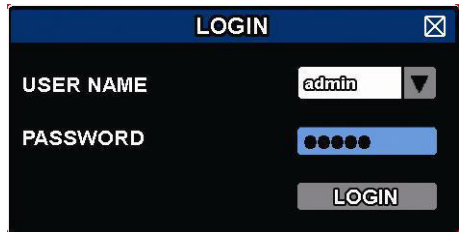

El estado cambia de  $\bigcirc$  (teclado bloqueado) a  $\bigcirc$  (teclado desbloqueado).

**Observación:** Es posible configurar cuatro diferentes niveles de usuario con diferentes privilegios de acceso en el menú principal (SYSTEM) > ACCOUNT. Véase **Crear niveles de usuario** para más informaciones.

### **6.2 Visualización en directo**

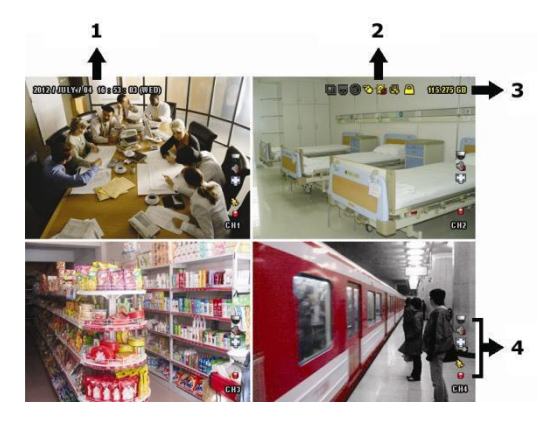

- **1.** hora del sistema
- **2.** barra de estado
- **3.** capacidad disponible en el disco duro
- **4.** barra de estado de los canales

#### **Estado del DVR**

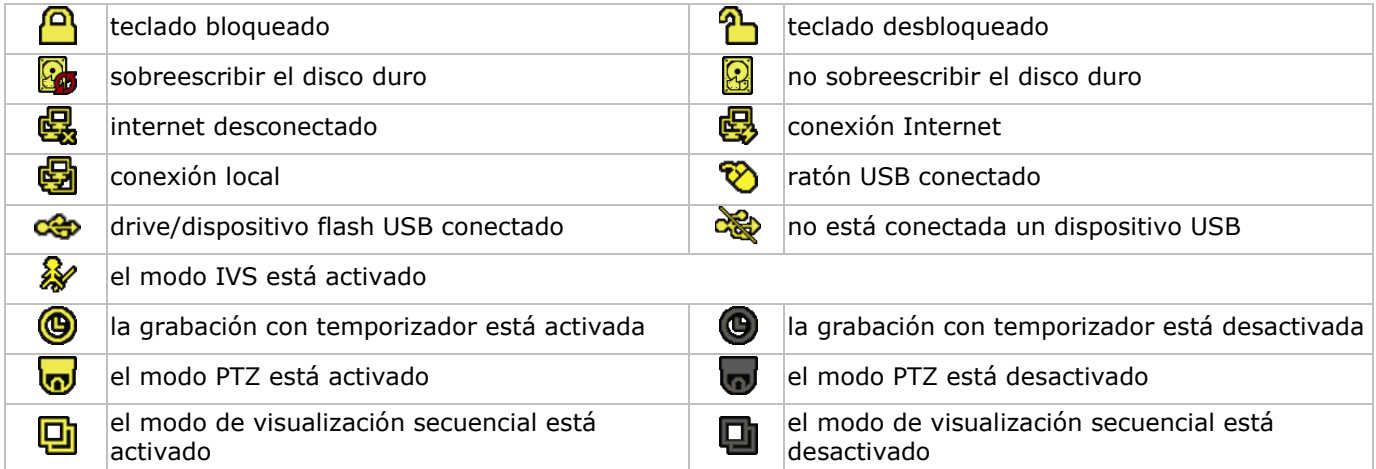

#### **Estado de los canales**

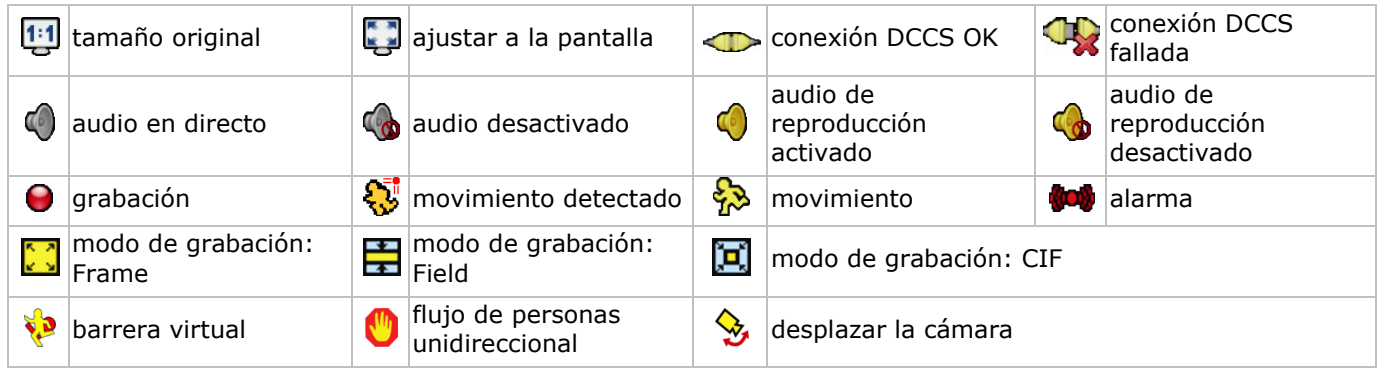

#### **Iconos para la grabación**

#### **grabación manual**

La función de grabación manual ( $\bigodot$ ) está activada por defecto si inicia la DVR y si está instalado un disco duro.

- **grabación por eventos** El icono del evento,  $\bigotimes / \bigotimes / \bigotimes / \bigotimes$ ,  $\bigotimes$ , se visualizará en la pantalla en cuanto el evento ocurra y si la función está activada.
- **grabación con temporizador** Se visualiza en la pantalla si la grabación con temporizador está activada.
- **Sobreescribir el disco duro**

La función de sobreescribir está activada por defecto y  $\mathbb{S}$ se visualizará en la pantalla. **Observación:** Para desactivar la función de sobreescribir, haga clic en el botón derecho del ratón para visualizar el menú principal en la pantalla de visualización en directo. Luego, seleccione <sup>(2)</sup> (ADVANCED CONFIG) > RECORD > OVERWRITE.

### **6.3 Barra de menú rápido**

Mueve hacia la izquierda de la pantalla para abrir el menú rápido y visualizar las funciones:

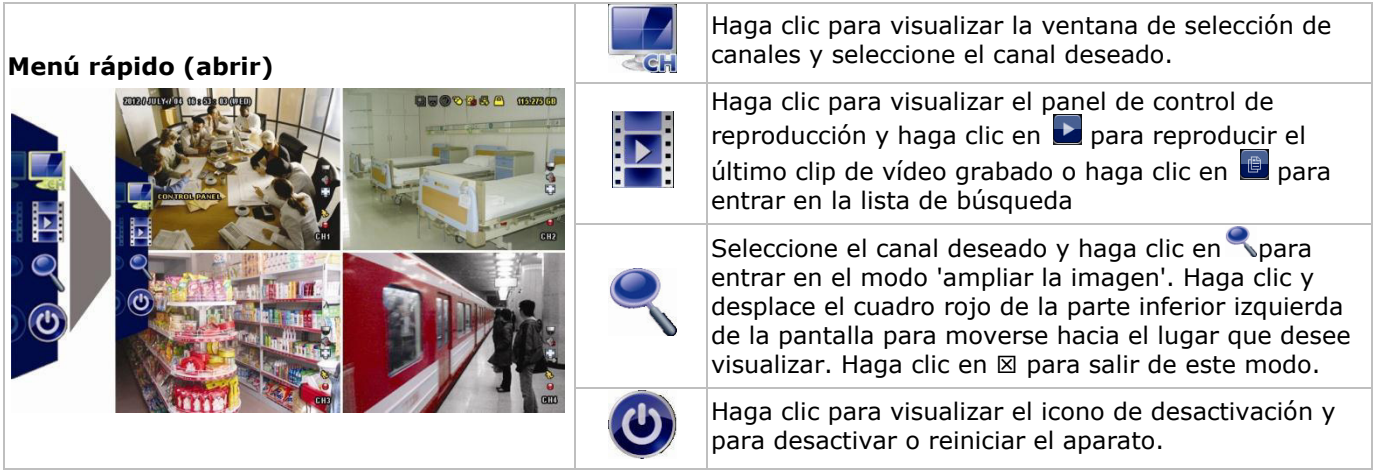

# **6.4 Menú principal**

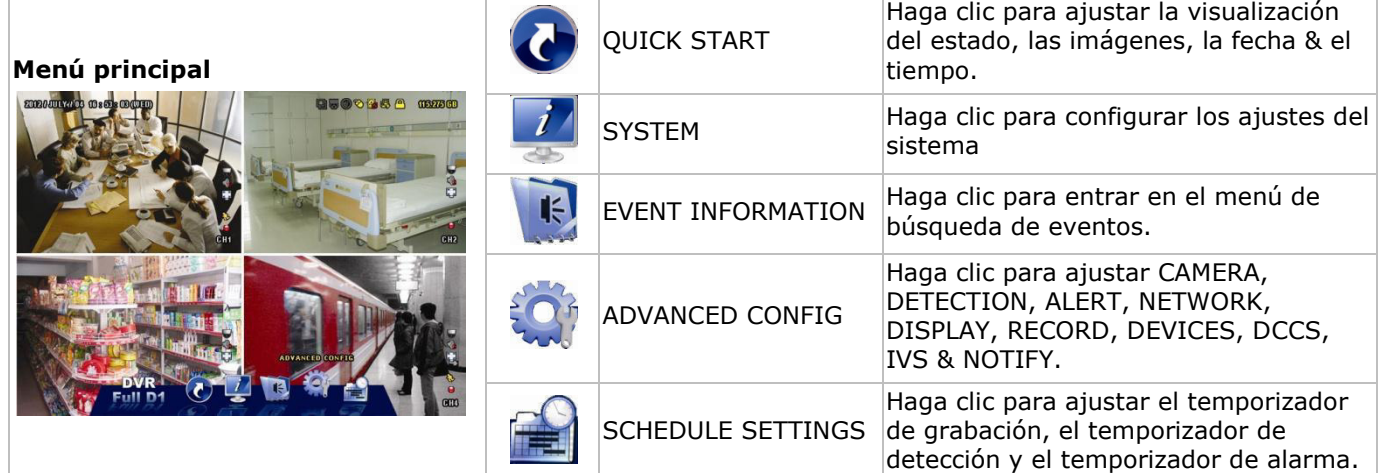

# **Estructura del menú principal**

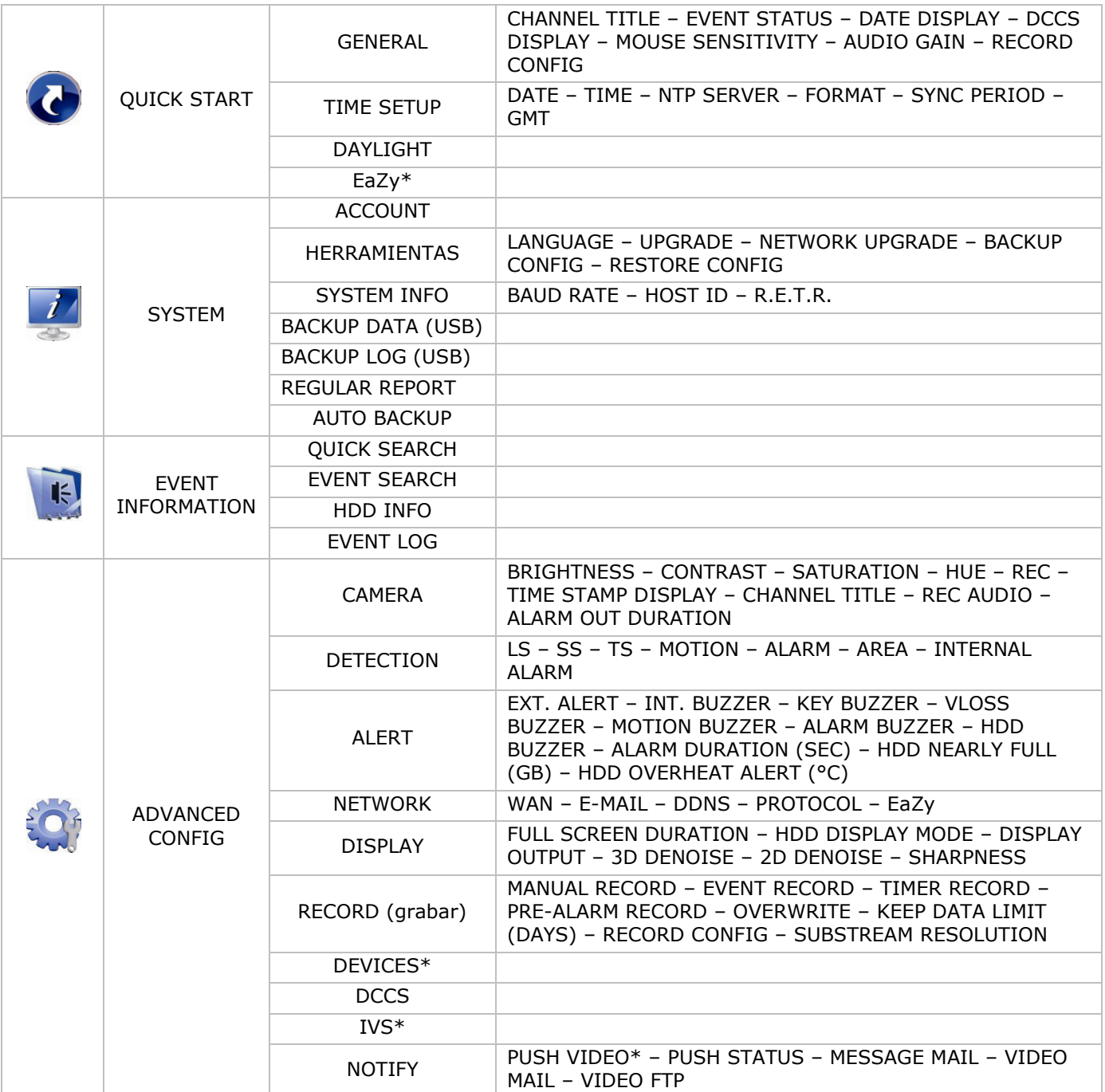

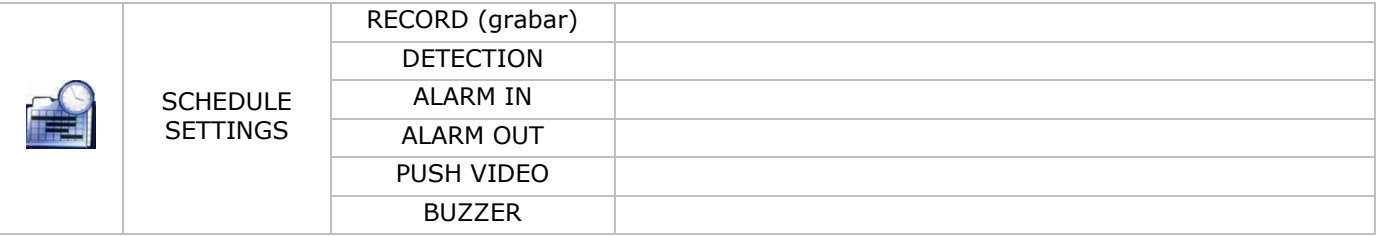

\* Sólo para los modos seleccionados

# **7. Descripción**

# **7.1 Panel frontal**

- LEDs
	- $\circ$   $\bullet$   $\bullet$  El aparato está activado.
	- o **HDD**: El disco duro está leyendo o grabando.
	- 1–4: Pulse el botón del número de canal para seleccionar el canal que quiere visualizar.
- $\boxplus$ : Pulse para visualizar el modo de 4 canales
- SEQ: Pulse para visualizar cada canal en pantalla completa uno a uno. Vuelva a pulsar para salir de este modo.
- $(\boxplus + \text{SEQ})$ : Pulse  $\boxplus + \text{SEQ}$  simultáneamente para entrar o salir del modo de control PTZ.
- SLOW: En el modo de reproducción, pulse para una reproducción lenta.
- ZOOM: Pulse para agrandar la imagen del canal seleccionado (en el modo de grabación FRAME o FIELD).
- AUDIO (SLOW + ZOOM): Pulse SLOW + ZOOM simultáneamente para seleccionar el audio en directo o el audio de reproducción de los canales de audio 1-4.
	- $\overline{a}$   $\overline{a}$   $\overline{b}$ : audio en directo del canal de audio 1-4 (blanco)
	- co. reproducción de audio del canal de audio 1-4 (amarillo)
	- **QU**: Ningún canal de audio seleccionado.
- PLAY: Pulse para reproducir los últimos datos grabados.
- LIST (Event List Search): Pulse para buscar rápidamente los archivos grabados en las listas de eventos: RECORD / MOTION / ALARM / TIME / HUMAN DETECTION / IVS / STATISTIC o seleccione FULL para visualizar todas las grabaciones.

Seleccione QUICK SEARCH (búsqueda rápida) para buscar la hora deseado de forma rápida. Para más información, consulte el amplio manual del usuario.

- MENU: Pulse MENU para entrar en el menú principal.
- ENTER: Pulse ENTER para confirmar el ajuste.

```
 : Pulse ▲ / ▼ / ◄ / ► para moverse hacia arriba/abajo/derecha/izquierda.
```
En el modo de reproducción:

- o Pulse II para pausar la reproducción.
- o Pulse para parar la reproducción.
- $\circ$  Pulse  $\rightarrow$  para avanzar rápidamente.
- Pulse « para retroceder rápidamente.
- $\overline{\mathbb{O}}^{\setminus}$ : Puerto USB para conectar un ratón USB
- <del>. →</del><br>→ Puerto USB para conectar una unidad flash USB para hacer una copia de seguridad. **Observación: Nunca** conecte dos ratones o dos unidades flash USB simultáneamente. **Observación:** Véase los apéndices del amplio manual del usuario para una lista de todas las unidades flash USB compatibles.

### **7.2 Panel trasero**

- INPUT (1–4): Par conectar al conector de vídeo de una cámara. **Observación:** La videograbadora detecta automáticamente el sistema de vídeo de la cámara. Por consiguiente, asegúrese de que las cámaras estén conectadas correctamente a la videograbadora y la fuente de alimentación antes de activar la videograbadora.
- VIDEO OUT: BNC.

- AUDIO IN (1): Para conectar al conector de audio de la cámara si ésta admite la grabación de audio. **Observación:** Para realizar una copia de seguridad de vídeo con audio, asegúrese de que la cámara que soporte la función de audio esté conectada a los canales de entrada de vídeo y audio. Por ejemplo, los datos de audio del canal de audio 1 serán grabados con los datos de vídeo del canal de vídeo 1.
- AUDIO OUT (1): Para conectar a un altavoz con 1 salida de audio mono
- LAN: Para conectar la DVR a una red local con un cable de red LAN.
- EXTERNAL I/O: Este puerto se utiliza para conectar dispositivos externos (cámaras domo, alarmas externas, etc.).

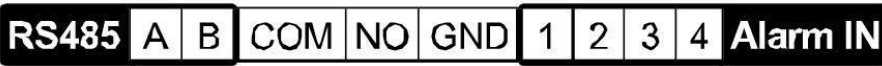

- HDMI: Se conecta al puerto HDMI de un monitor que soporta HDMI. **Observación:** Es posible utilizar los puertos de salida HDMI y VGA simultáneamente para doble salida de vídeo.
- eSATA: Para conectar a un dispositivo de almacenamiento que soporta la interfaz eSATA. Por ejemplo, un disco duro externo o un disk array.

**Observación:** Asegúrese de que el disk array soporta Linux® para un buen funcionamiento.

- VGA: Se conecte al puerto VGA de un monitor que soporta HDMI. **Observación:** Es posible utilizar los puertos de salida HDMI y VGA simultáneamente para doble salida de vídeo.
- IR: Para conectar un receptor IR para un control remoto.
- DC 19V: Para conectar el adaptador de red incluido.

# **8. Conexión y configuración**

### **8.1 Conectar un monitor y una cámara**

- **1.** Conecte un monitor adecuado (no incl.) al puerto de salida HDMI de la parte trasera de la DVR.
- **2.** Conecte por lo menos una cámara adecuada (no incl.). Cada cámara necesita su propia alimentación.
- **3.** Conecte la salida de vídeo de la cámara a la entrada de vídeo de la parte trasera de la DVR (INPUT 1–4). El número al lado de cada conector de entrada es el número de canal. Tipo de conector: BNC.
- **4.** Active la(s) cámara(s).

### **8.2 Activar el aparato**

#### **Advertencia:**

- Antes de activar la videograbadora, asegúrese de que estén conectadas y alimentadas las cámaras para una detección correcta del sistema de vídeo. Para una detección correcta de la salida de vídeo, asegúrese también de que esté conectado también un monitor HDMI a la DVR.
- Utilice la videograbadora sólo con una fuente de alimentación compatible (véase la etiqueta). Utilice sólo el adaptador incluido.

Activar la DVR:

- **1.** Conecte el conector DC del adaptador de red (incl.) a la entrada de alimentación (DC 12V) de la parte trasera de la DVR.
- **2.** Utilice el cable de alimentación (incl.) para enchufar el aparato en una toma eléctrica adecuada.
- **3.** Active la DVR con el interruptor ON/OFF de la parte trasera del aparato. El LED de alimentación  $\theta$ de la parte frontal de la DVR se iluminará.

**Observación**: Para asegurar un funcionamiento correcto y continuo sin problemas, utilice un SAI (sistema de alimentación ininterrumpida, no incl.

### **8.3 Configurar la fecha y la hora**

**Primero**, ajuste la fecha y la hora antes de utilizar la videograbadora.

**Observación: NO** modifique la fecha ni la hora después de haber activado la función de grabación. De lo contrario, los datos grabados estarán desordenados y no podrá encontrar dichos archivos a través de la búsqueda por tiempo. Si modifica la fecha o la hora accidentalmente cuando la función de grabación esté activada, borre todos los datos del disco duro y comience a grabar de nuevo.

**Observación:** Si utiliza la DVR por primera vez, actívela durante al menos 48 horas ininterrumpidamente una vez que la fecha y la hora hayan sido configuradas correctamente. Así evita que la hora de la DVR se reconfigure cuando desconecte el DVR de la red eléctrica. La batería podría acabarse si se reconfigura la hora de la DVR después de una desconexión (p.ej. interrupción del suministro eléctrico). Si fuera el caso, reemplace la batería interna. Véase los apéndices del amplio manual del usuario para más información.
**1.** Haga clic con el botón derecho del ratón para introducir la contraseña. La contraseña de administrador por defecto es admin.

El estado cambia de  $\bigcirc$ (teclado bloqueado) a  $\bigcirc$ (teclado desbloqueado).

**2.** Haga clic con el botón derecho para visualizar el menú principal y seleccione <sup>(C</sup>) (QUICK START) > TIME SETUP para configurar la fecha y la hora.

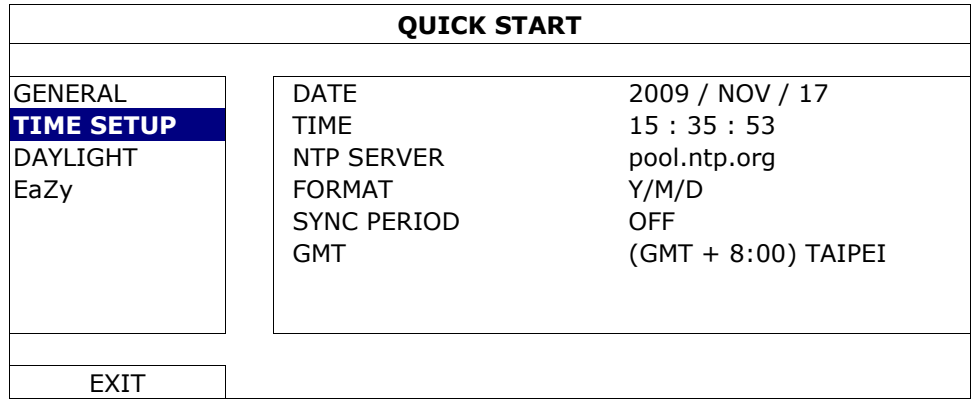

### **8.4 Borrar el disco duro**

Borre todos los datos en el disco duro al utilizar esta DVR por primera vez para asegurarse de que los datos grabados no se mezclen con otros datos guardados anteriormente en el mismo disco duro.

- **1.** Haga clic con el botón derecho para visualizar el menú principal y seleccione (SYSTEM) > SYSTEM INFO > CLEAR HDD.
- **2.** La DVR se reinicia después de que los datos han sido borrados. Véase el amplio manual del usuario para más información.

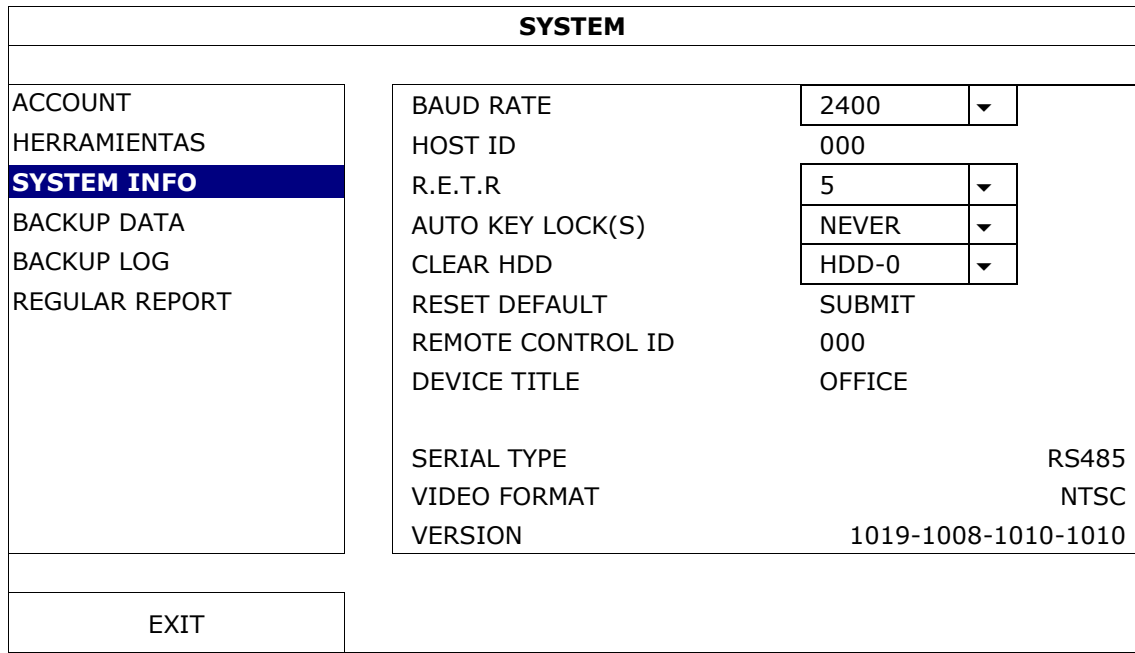

#### **8.5 Configurar la contraseña**

**1.** Haga clic con el botón derecho para visualizar el menú principal y seleccione (SYSTEM) > ACCOUNT para modificar la contraseña estándar (SUPERVISOR).

**2.** Están disponibles cuatro niveles de usuario con privilegios de acceso diferentes: SUPERVISOR, POWER USER, NORMAL y GUEST. Véase **Crear niveles de usuarios** para más informaciones.

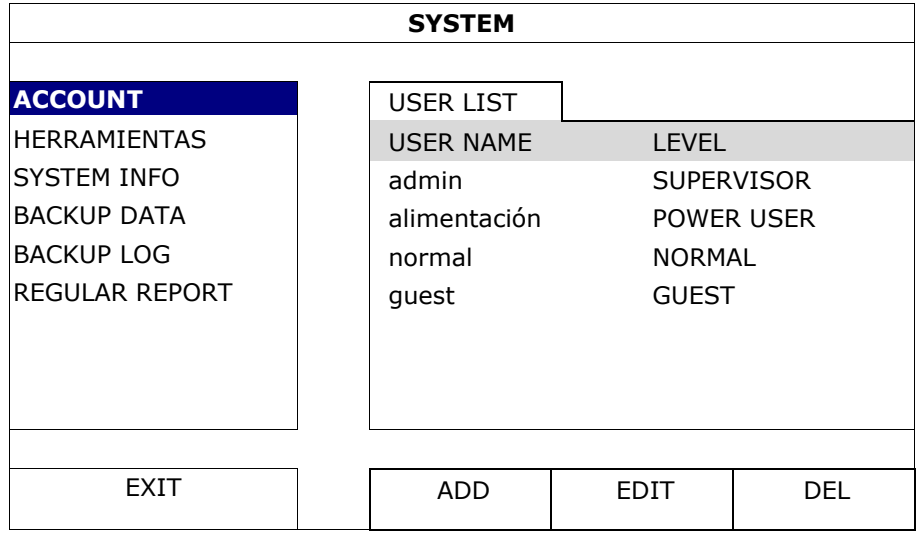

# **9. Funciones utilizadas frecuentemente**

## **9.1 Teclado bloqueado/ teclado desbloqueado**

Para bloquear o desbloquear el teclado, haga clic en  $\bigcirc$  (teclado bloqueado) o  $\circlearrowright$  (teclado desbloqueado) en la barra de estado para cambiar el estado.

Introduzca el nombre de usuario y la contraseña para desbloquear. El nombre de usuario y la contraseña por defecto son **admin**. Con la contraseña del administrador puede realizar todas las operaciones. Véase **Crear niveles de usuario** para más informaciones.

## **9.2 Crear niveles de usuario**

**Observación:** Esta función sólo está disponible para el SUPERVISOR.

Para crear una nueva cuenta de usuario, seleccione (SYSTEM) > ACCOUNT. La lista de usuarios aparece en la pantalla.

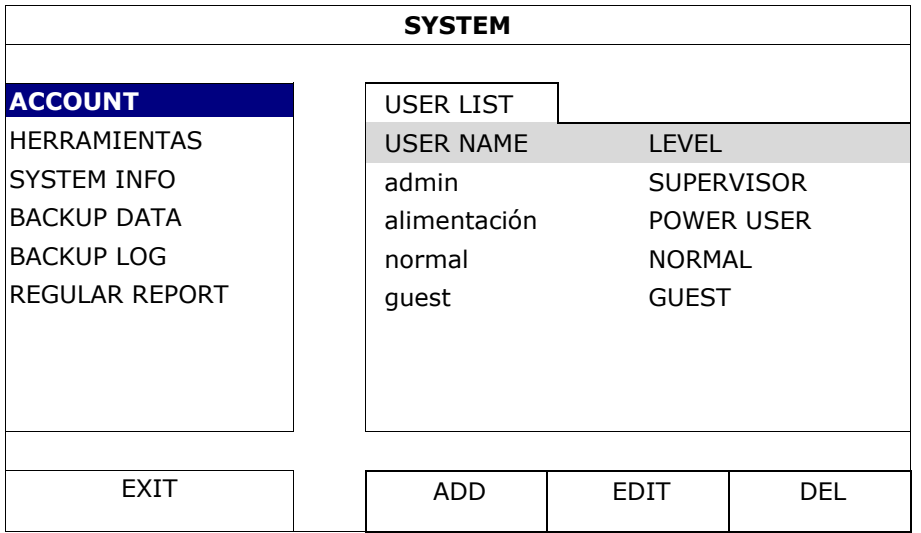

Cada nivel de usuario tiene un privilegio de acceso diferente para ciertas funciones:

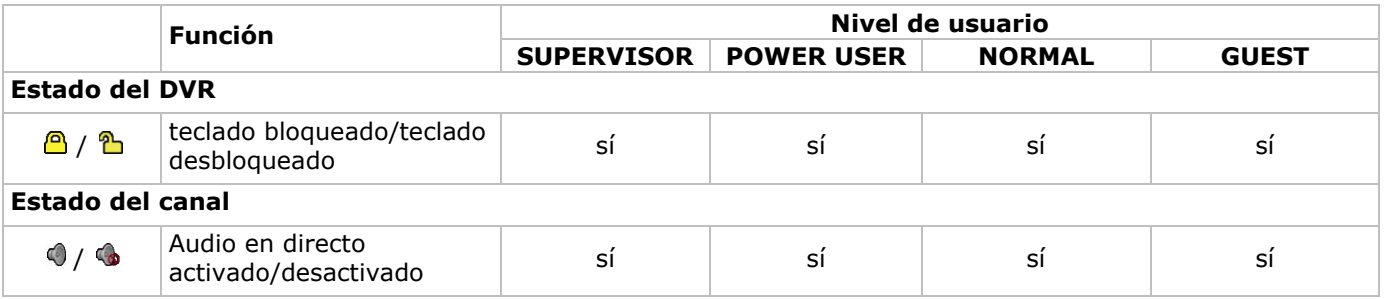

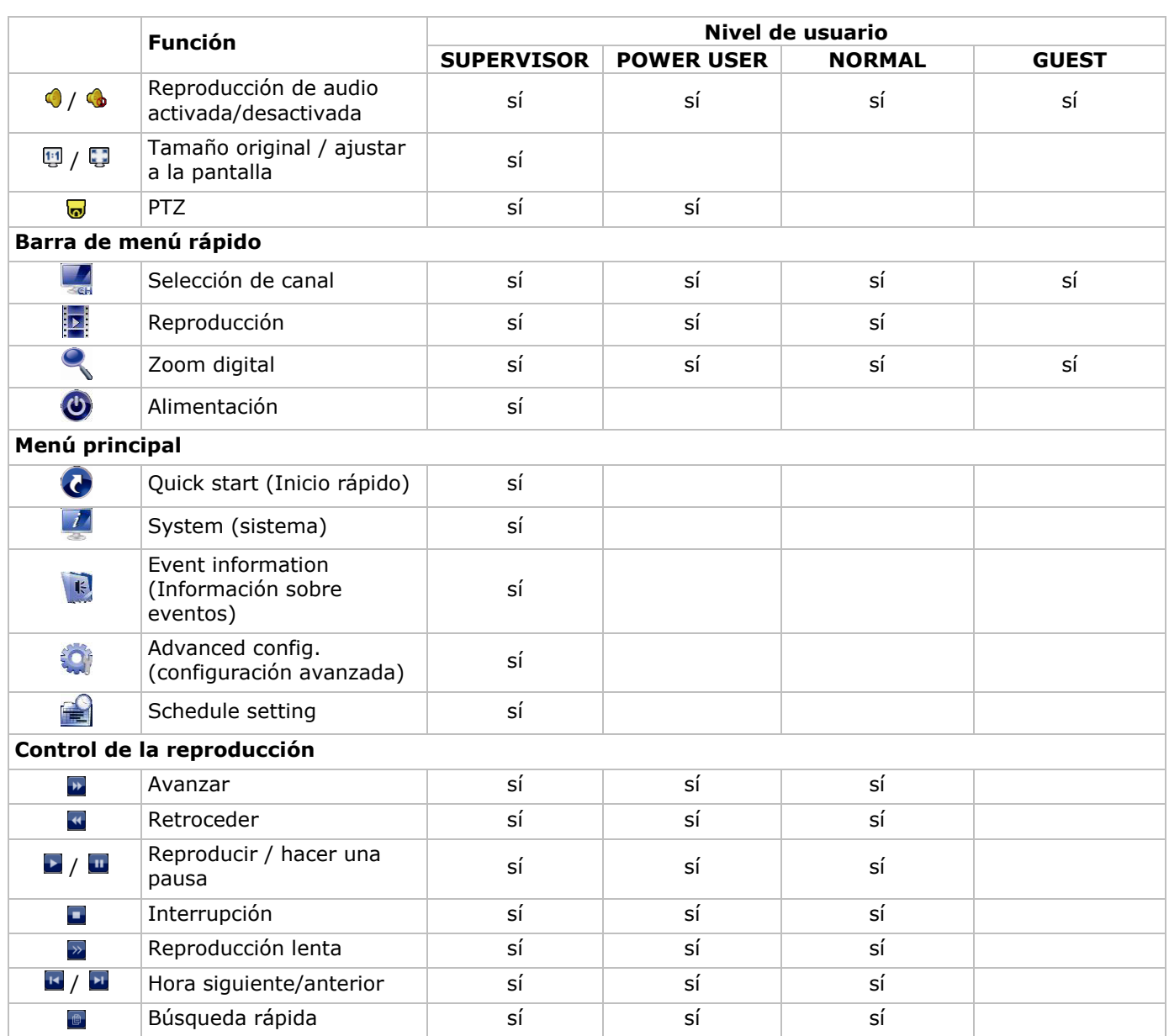

## **9.3 Reproducción**

**Observación:** Esta función no está disponible para usuarios GUEST.

Haga clic en Eli en la barra de menú rápido para visualizar el panel de control de reproducción. Haga clic en para reproducir el último clip de vídeo grabado o haga clic en la para entrar en la lista de búsqueda. Véase la lista a continuación:

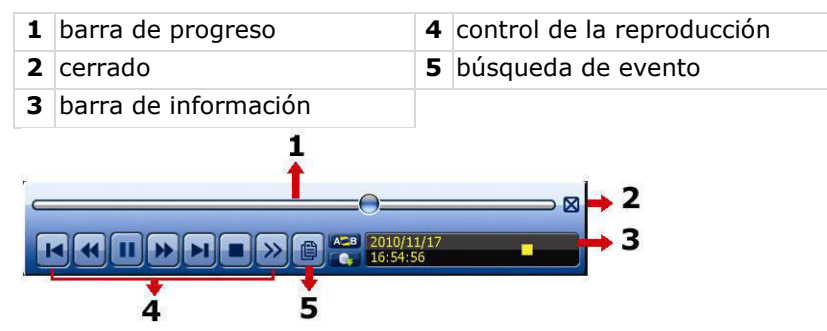

**Observación:** Debe haber al menos 8192 imágenes de datos grabados para que la reproducción funcione correctamente. Si no fuera el caso, el aparato detiene la reproducción. Por ejemplo: un fichero con 30 IPS debe haber una duración de grabación de mín. 273 segundos (8192 imágenes / 30 IPS) para que la reproducción funcione correctamente.

#### **Control de la reproducción**

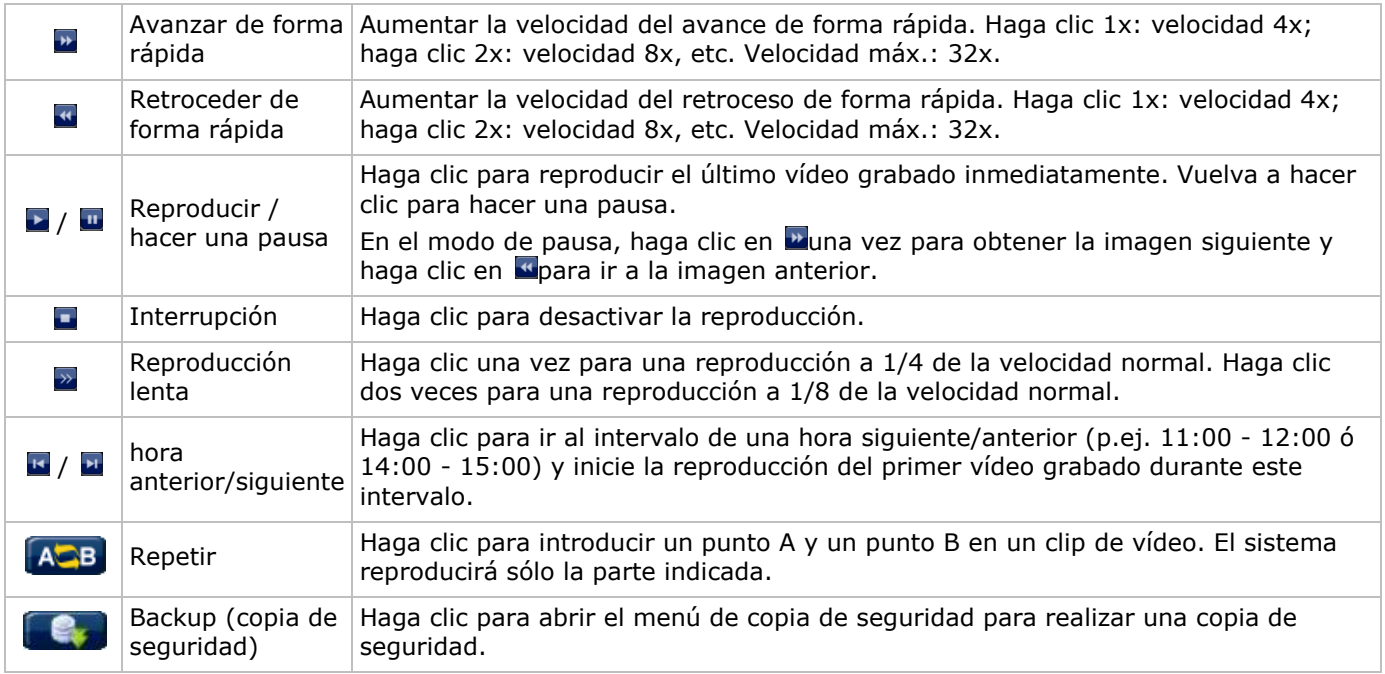

#### **EVENT SEARCH (búsqueda de evento)**

- Haga clic en **p**ara buscar rápidamente los archivos grabados por las listas de evento: RECORD (grabar) / MOTION (movimiento) / ALARM (alarma)/ TIME (tiempo) / HUMAN DETECTION (detección humana) / IVS / STATISTIC (estadística) o seleccione FULL para visualizar todos los registros de eventos.
- Seleccione QUICK SEARCH (búsqueda rápida) para buscar la hora deseado de forma rápida. Para más información, consulte el amplio manual del usuario.

#### **Reproducción de sonido**

En el modo de reproducción, haga clic en  $\bigcirc$  o  $\bigcirc$  en la barra de estado del canal para activar o desactivar el sonido.

**Observación:** Para realizar una copia de seguridad de vídeo con audio, asegúrese de que la cámara que soporte la función de audio esté conectada a los canales de entrada de vídeo y audio. Por ejemplo, los datos de audio del canal de audio 1 serán grabados con los datos de vídeo del canal de vídeo 1.

#### **9.4 Video Backup (copia de seguridad del vídeo)**

#### **Observaciones:**

- Esta función sólo está disponible para el SUPERVISOR.
- Formatee la unidad flash USB en el formato FAT32 antes de utilizarla. Véase los apéndices del amplio manual del usuario para una lista de todas las unidades flash USB compatibles.
- Para una copia de seguridad del vídeo, utilice una unidad flash USB o realice la copia de seguridad a través de internet. No conecte el disco duro directamente al PC.

Para hacer una copia de seguridad de los datos guardados, haga lo siguiente:

**1.** Seleccione (SYSTEM) > BACKUP DATA (USB).

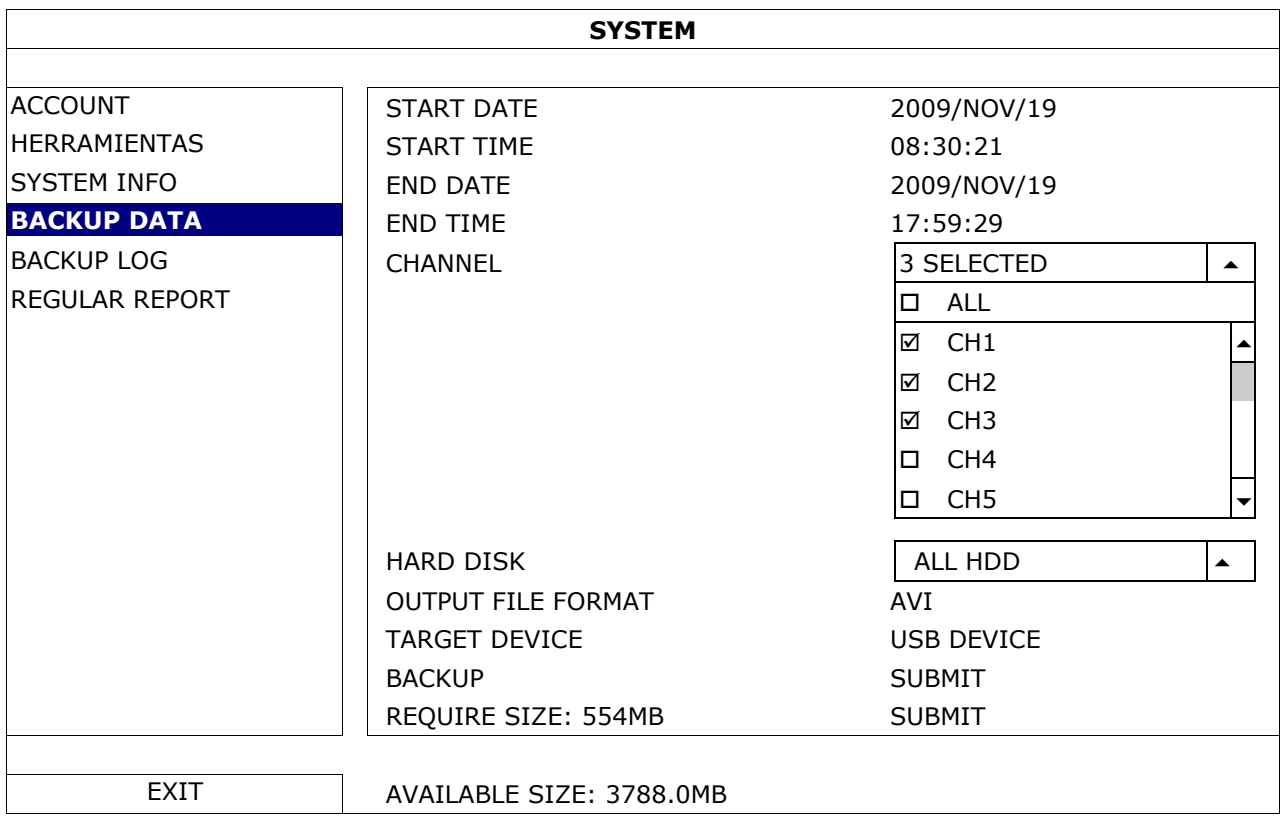

- **2.** Introduzca START DATE (fecha inicial), START TIME (hora inicial), END DATE (fecha final) y END TIME (hora final) para determinar el período de tiempo en que se incluye los datos de vídeo de los que quiere realizar la copia de seguridad.
- **3.** Seleccione el canal (los canales) de vídeo en los que se incluye los datos de vídeo de los que quiere realizar la copia de seguridad.
- **4.** En REQUIRED SIZE (tamaño requerido), seleccione SUBMIT para conocer el tamaño del archivo de los datos seleccionados.
- **5.** En BACKUP (copia de seguridad), seleccione SUBMIT para iniciar la copia de seguridad a la unidad flash USB.
- **6.** Espere hasta que aparezca "backup successful" (copia de seguridad realizada correctamente).

## **9.5 Zoom digital**

- **1.** Seleccione el canal cuya imagen quiere agrandar y mueve el cursor hacia la izquierda de la pantalla para visualizar la barra de inicio rápido.
- **2.** Haga clic en **c** para entrar en el modo 'zoom'.
- **3.** En el modo zoom, haga clic y desplace el cuadro rojo de la parte inferior izquierda de la pantalla para moverse hacia el lugar que desee visualizar.

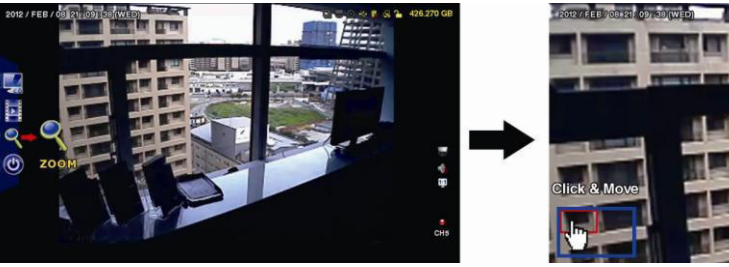

**4.** Para salir, haga clic en cualquier parte de la pantalla.

**Observación:** Primero, debe salir del modo 'zoom' para utilizar las otras funciones del DVR.

# **10. Configurar la función de notificación Push Video**

# **10.1 Conexión pin**

En caso de una alarma, esta DVR puede enviar notificaciones a sus dispositivos móviles (p.ej. iPhone, iPad, y Android) (push video). Sin embargo, sólo algunos pins de entrada de alarma soportan esta función. Existen diferentes métodos para conectar detectores de alarma para push video:

- por el terminal ALARM IN Push Video
- por el puerto E/S externo.

### **Conexión de entrada de alarma 'Push Video'**

La parte trasera de la DVR está equipada con una conexión de entrada de alarma 'Push Video'. Consulte la siguiente imagen para las conexiones pin que soportan la función 'push video y el canal de vídeo correspondiente.

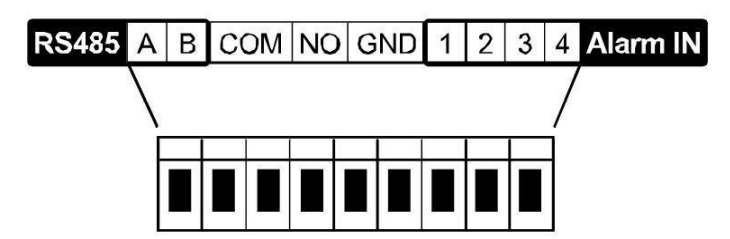

#### **Conectar un detector de alarma**

Conecte el detector de alarma (p.ej. contactos magnéticos) a la conexión de entrada de alarma « Push Video » o los pins E/S que soportan la función « Push Video » de la parte trasera de la DVR.

## **10.2 Configuración**

Antes de configurar la función 'Push Video', asegúrese de que:

- haya configurado la DVR de manera correcta (consulte **Conexión y Configuración**).
- La DVR esté conectada a internet y se haya completado la configuración de acceso externo. Ajuste el servicio DDNS en el siguiente menú: ADVANCED CONFIG – NETWORK – DDNS; Ajuste el puerto en el siguiente menú: ADVANCED CONFIG – NETWORK – WAN; Ajuste la redirección de puertos (Port Forwarding) en el router.
- haya instalado la aplicación EagleEyes en el iPhone, iPad o dispositivo Android. Consulte **Vigilancia a distancia por el dispositivo móvil con EagleEyes**.

Configurar la notificación « Push Video »:

- 1. Haga clic con el botón derecho del ratón para visualizar el menú principal y seleccione <sup>(2)</sup> (ADVANCED CONFIG) > NOTIFY.
- **2.** Ponga GUARD en la posición ON.
- **3.** Configure el tipo de detector de alarma (normalmente abierto o normalmente cerrado).

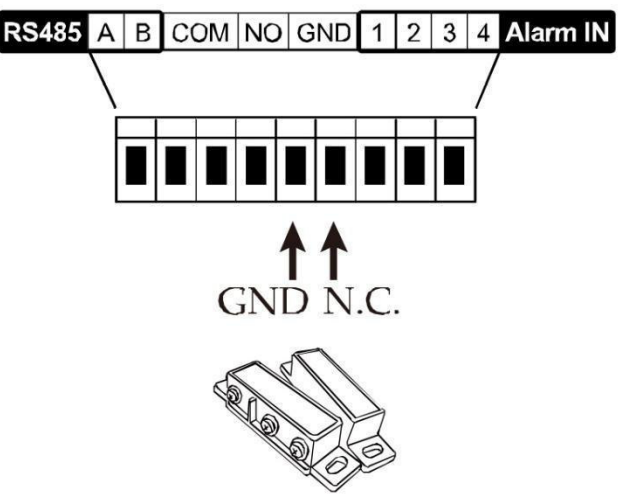

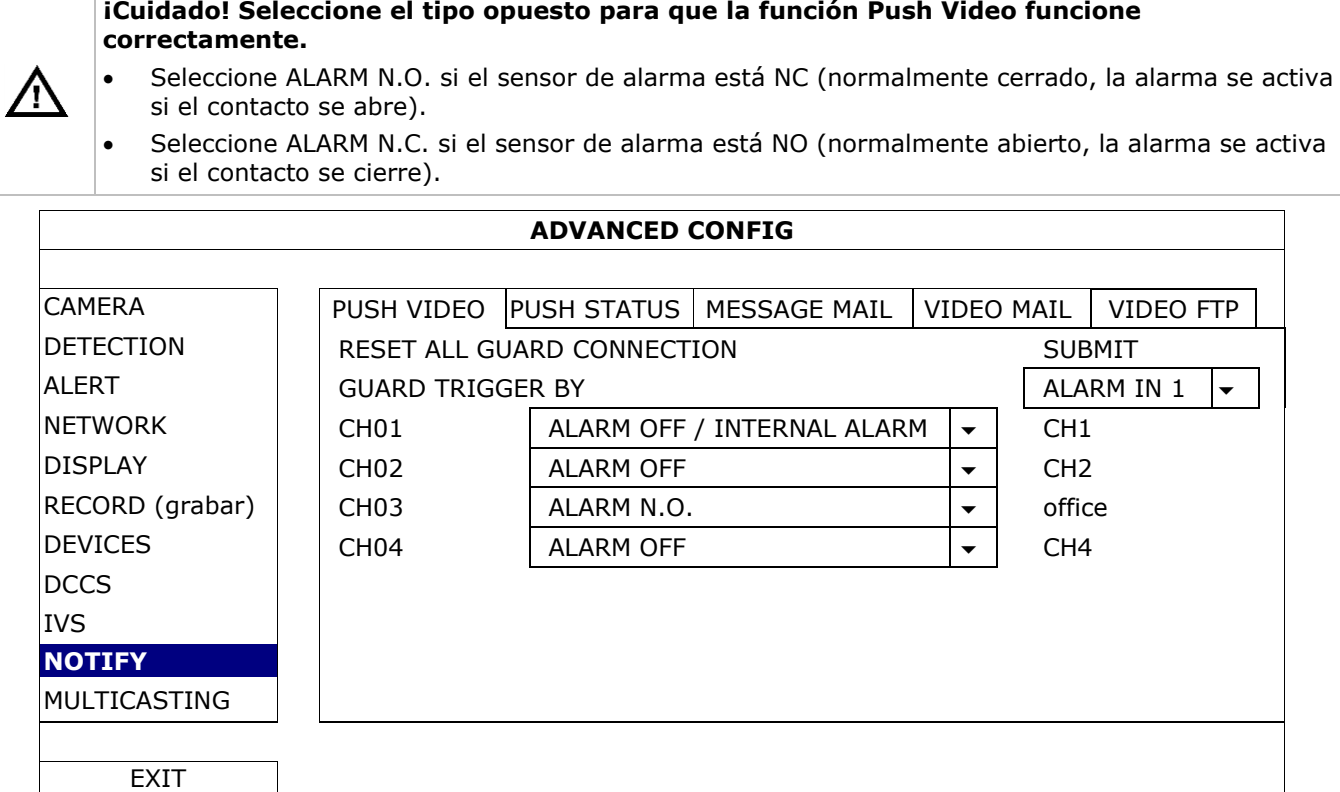

- **4.** Abra EagleEyes y añada este DVR a la libreta de direcciones EagleEyes. **Observación:** Consulte la página http://www.eagleeyescctv.com para más información.
- **5.** Active la función Push Video.

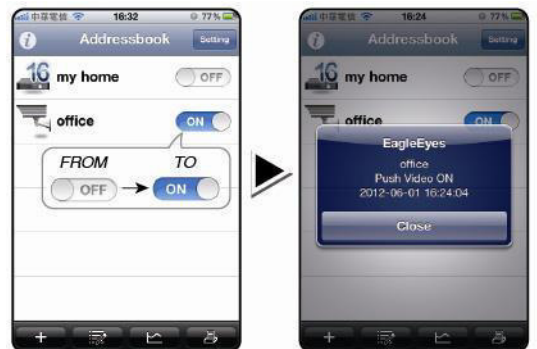

- 
- **6.** Active la alarma de entrada. **7.** Reciba una notificación y mire el vídeo.

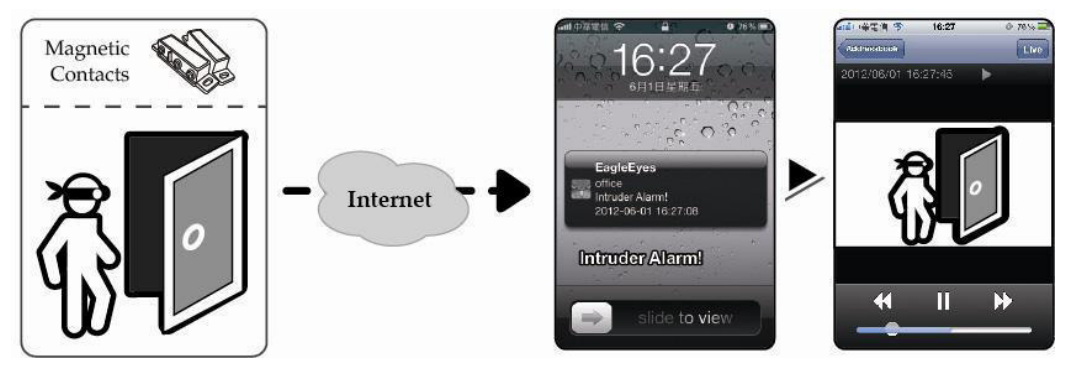

# **11. Vigilancia a distancia por el móvil con EagleEyes**

EagleEyes es un potente software de vigilancia desarrollado por AV TECH Corporation. **Observación:** Consulte la página http://www.eagleeyescctv.com para más información. Contacte con Velleman si tiene preguntas. Visite www.velleman.eu para saber cómo contactarnos.

# **11.1 Prerrequisitos**

Antes de instalar EagleEyes en el teléfono móvil para la vigilancia a distancia, asegúrese de que ha comprobado lo siguiente:

- Su plataforma móvil es iPhone, iPad, BlackBerry o dispositivo Android.
- Tiene suscritos y disponibles los servicios de Internet para ser utilizados en su teléfono móvil. **Observación:** Es posible que le cobren por acceder a Internet a través de las redes inalámbricas o las redes 3G. Para más detalles sobre las tarifas de acceso a Internet, contacte con su operador de red local o su proveedor de servicios
- Ha anotado la dirección IP, número de puerto, nombre de usuario y contraseña utilizados para acceder a su cámara de red desde el internet.

### **11.2 Descargar EagleEyes**

- **1.** Conéctese a la página web www.eagleeyescctv.com desde su teléfono y regístrese. **Observación:** No descargue EagleEyes desde su ordenador.
- **2.** Seleccione **Products > Software > Mobile app** para acceder a la página de introducción de EagleEyes.
- **3.** Seleccione su plataforma (iOS, BlackBerry o Android) y descargue el programa adecuado. **Observación:** Esta DVR sólo es compatible con iPhone, iPad, BlackBerry y dispositivos móviles Android.
- **4.** Siga las instrucciones en la pantalla para descargar el software. Cuando la descarga se haya completado, EagleEyes se instalará automáticamente en el teléfono móvil. **Observación:** Lea las instrucciones de la página de descarga para más informaciones sobre la configuración de este programa.

# **12. Configurar la notificación Push Video**

Esta DVR puede enviar notificaciones inmediatas a su iPhone, iPad o Android si EagleEyes está instalado. La DVR recibe inmediatamente una señal de alarma y envía una notificación a su dispositivo móvil si una cámara de detección humana o un dispositivo de alarma externa detecta a una persona.

## **12.1 Prerrequisitos**

Antes de configurar la función de notificación Push Video, asegúrese de que ha comprobado lo siguiente:

- Tiene un iPhone, iPad o Android en el que ha instalado software EagleEyes. Véase **Descargar EagleEyes** para más información.
- Una cámara con detección humana está conectada a CH1 o una alarma externa está conectada a la entrada de alarma 'Push Video Alarm In' de la parte trasera. Para grabar los eventos de alarma, asegúrese de que también esté conectada una cámara. Véase **Configurar la función de notificación Push Video** para más información sobre los canales de vídeo y los pines de alarma.
- La función de grabación de eventos está activada.
- La función de detección de movimiento está activada.
- La DVR está conectada a Internet. Para más información, visite http://www.surveillance-download.com/user/CMS.pdf.

## **12.2 Activar la función de notificación Push Video**

## **Para el iPhone o iPad**

- **1.** En el menú principal de iPhone/iPad, seleccione **Settings > Notifications**.
- **2.** Seleccione **EagleEyes** y asegúrese de que el **Centro de notificaciones** esté **ACTIVADO**.

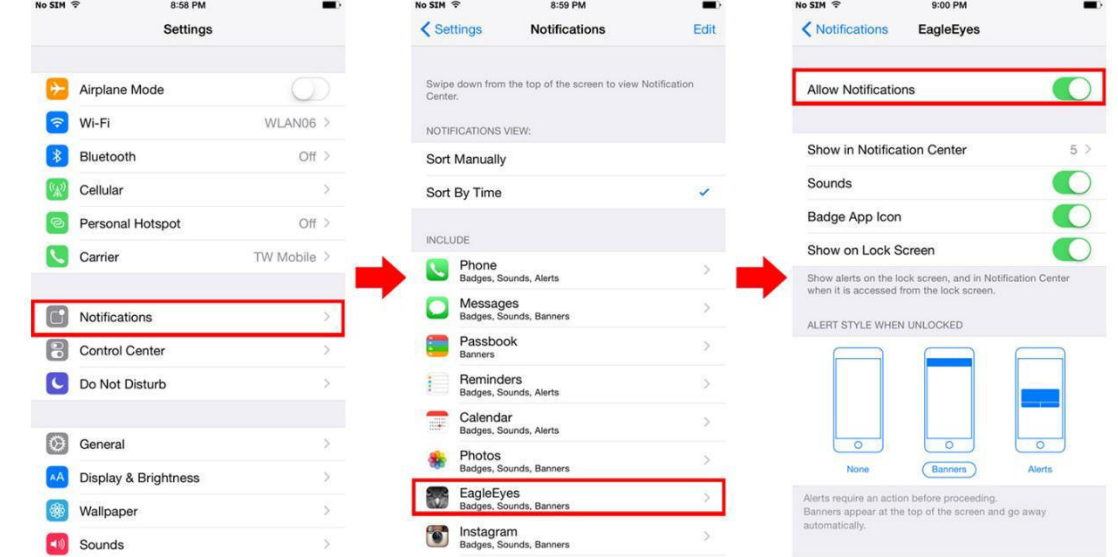

- **DVR4T2**
- **3.** Abra EagleEyes y ponga el botón **Push Video** en la posición **ON**. Recibirá un mensaje para confirmar que la función de notificación (push video) está activada.
- **4.** Vuelva al menú principal del iPhone/iPad. Recibirá una notificación si hay una detección humana o un evento de alarma. Seleccione **Launch**  (ejecutar) para reproducir inmediatamente las imágenes grabadas.

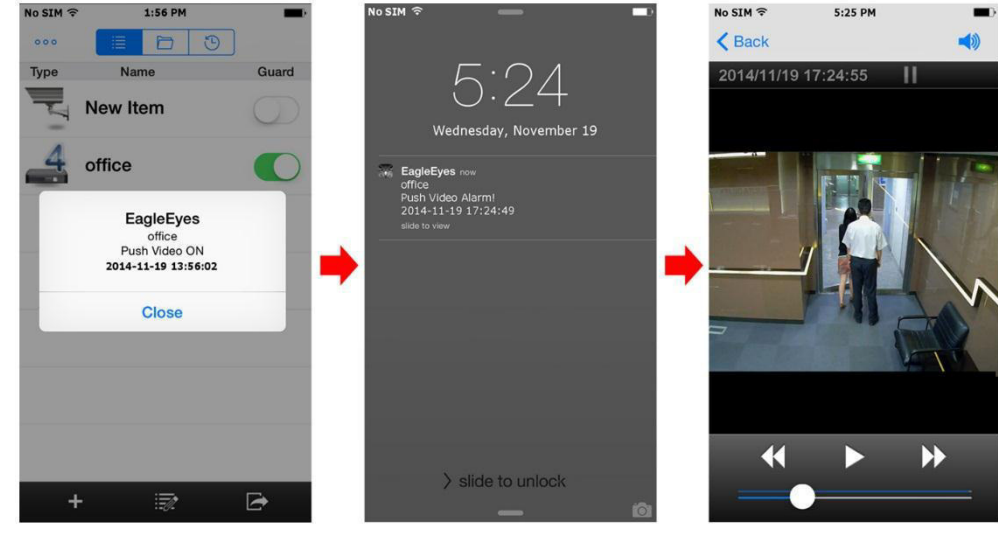

#### **Para dispositivos móviles Android**

En la libreta de direcciones, ponga **Guard** en la posición **ON**.

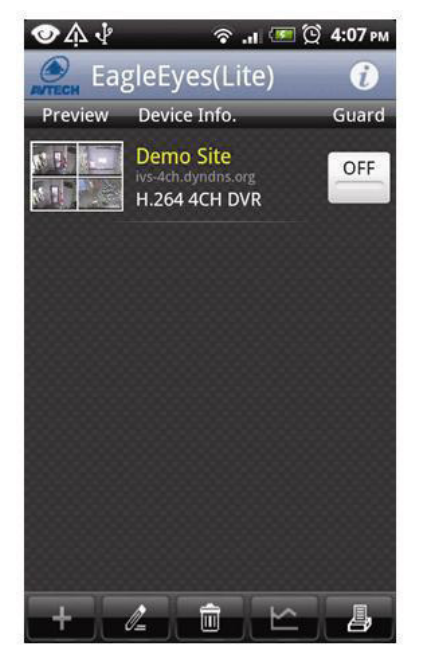

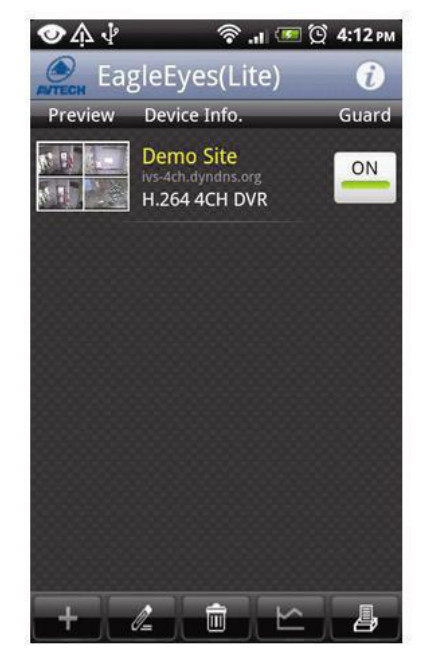

# **13. Push Status**

**Observación:** Antes de utilizar esta función, asegúrese de que haya configurado EagleEyes\* y haya activadi Guard. Para más información, consulte el capítulo **12. Configurar la notificación Push Video**.

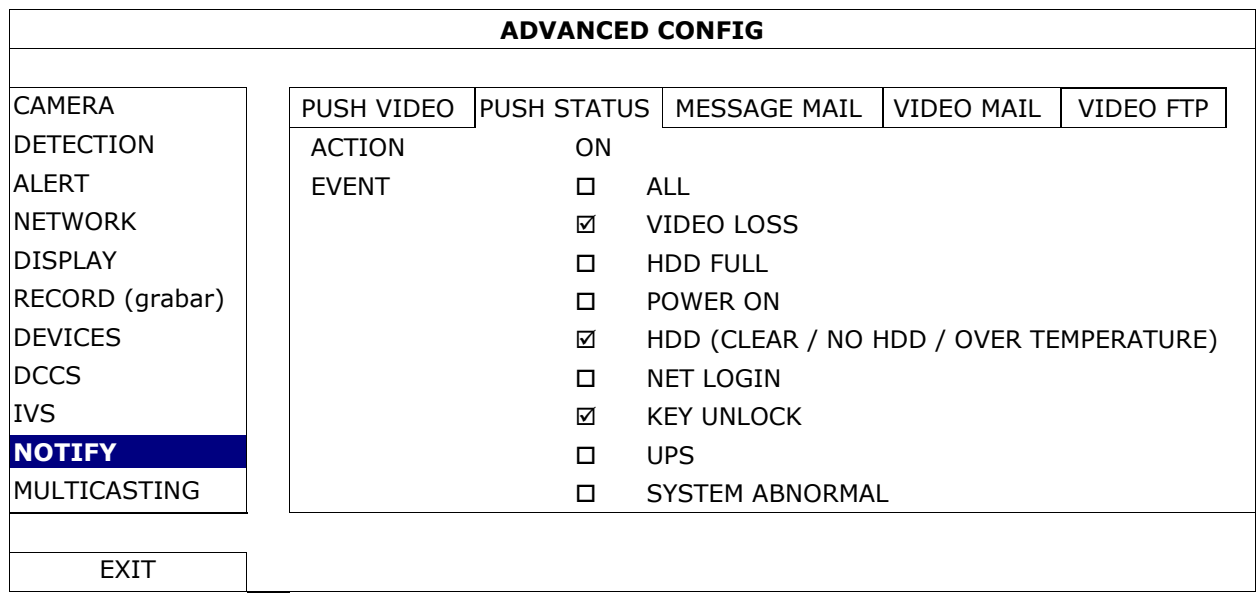

- **1.** Ponga "ACTION" en la posición ON.
- **2.** Seleccione el evento del sistema para el que quiere recibir una notificación en el teléfono móvil.
- **3.** Active la función 'push status' del aparato en la aplicación 'EagleEyes'. Diríjase a CONFIGURATION OPTIONAL – PUSH STATUS.

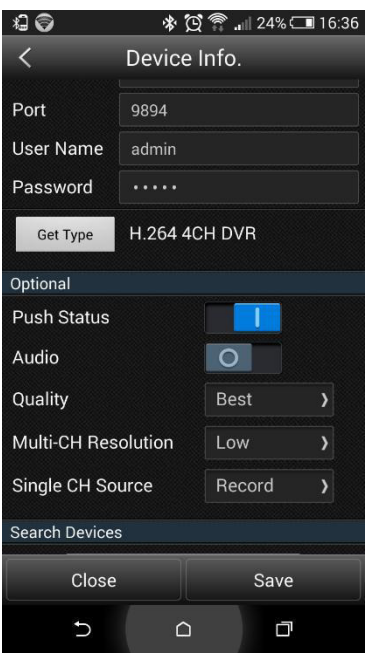

# **14. Contador de personas – barrera virtual – flujo de personas**

**Observación:** Asegúrese de que la función de grabación de eventos esté activada en la DVR antes de utilizar la función IVS.

IVS, Intelligent Video Surveillance (Vigilancia de vídeo inteligente) es una aplicación avanzada, precisa e inteligente para la detección de movimiento. Se puede aplicar a diferentes situaciones con uno de los tres modos siguientes: CONTADOR DE PERSONAS, BARRERA VIRTUAL o PASAJE UNIDIRECCIONAL

En la DVR, haga clic con el botón derecho del ratón para visualizar el menú principal y seleccione (ADVANCED CONFIG) > IVS.

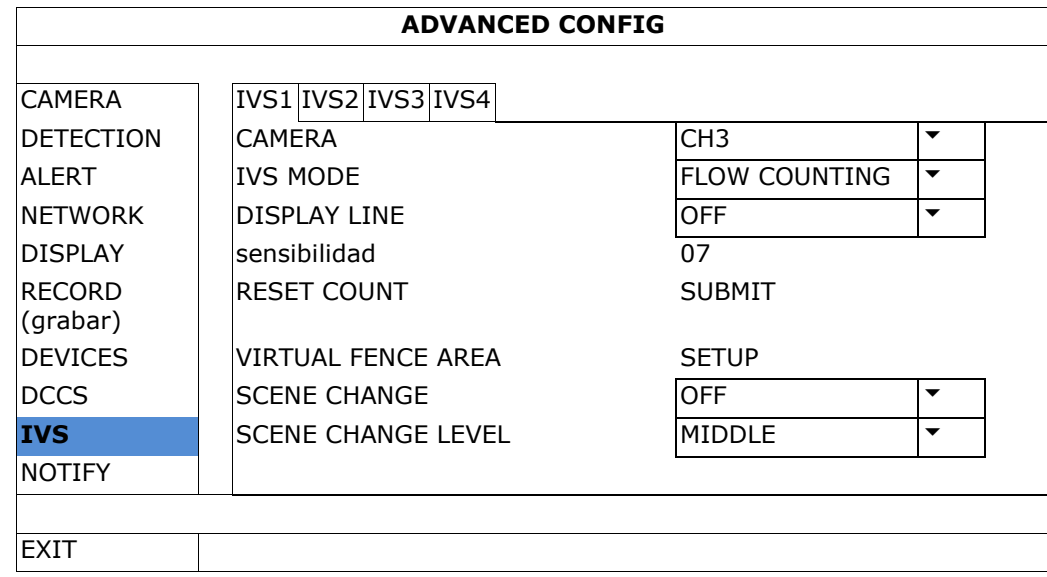

- CAMERA: Seleccione la cámara.
- IVS MODE: Seleccione una de las tres funciones según el lugar que quiere vigilar:

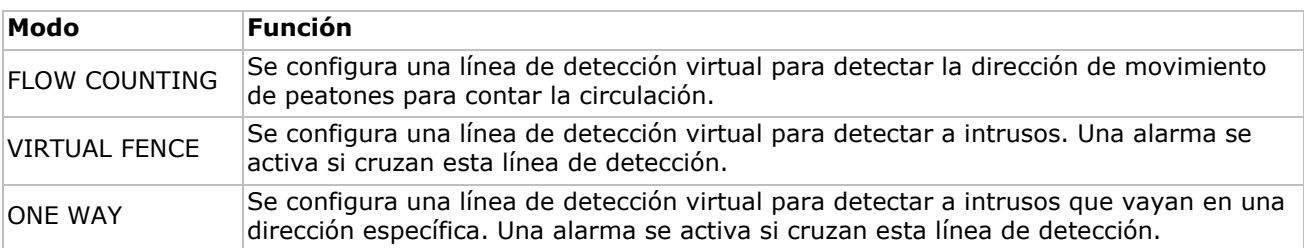

- DISPLAY LINE: Seleccione si quiere visualizar la línea de detección para IVS en la pantalla o no.
- SENSITIVITY: Ponga la sensibilidad para IVS en la posición 00-15. Cuanto mayor sea el valor, mayor será la sensibilidad de IVS.
- RESET COUNT: Haga clic en SUBMIT para reinicializar el número del 'flow counting' a 0 si el modo IVS está activado y configurado en FLOW COUNTING.
- VIRTUAL FENCE AREA: Haga clic en SETUP para trazar la línea de detección de IVS y configurar la dirección de detección. Este ajuste es la base de detección para el modo IVS.
- SCENE CHANGE: Seleccione ON para activar la alarma cuando la cámara advierta que está siendo moviendo y se cambie la escena de la cámara. El símbolo <sup>‰</sup> y el icono de movimiento se visualizarán en la pantalla. .
- SCENE CHANGE LEVEL: Ponga la sensibilidad de detección para SCENE CHANGE en la posición HIGH, MIDDLE o LOW.

#### **14.1 CONTADOR DE PERSONAS**

**1.** Diríjase a VIRTUAL FENCE AREA para trazarla línea de detección con el ratón y para determinar la dirección de detección con REVERSE.

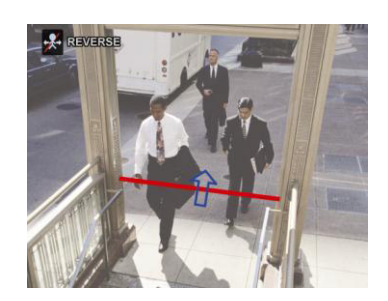

**2.** Termine la configuración IVS y vuelva a la imagen en directo. El icono Se visualizará en la barra de estado.

**3.** Haga clic en el símbolo para visualizar el panel del contador. El sistema determina la dirección del movimiento (entrada o salida) si alguien cruza la línea de detección y añade un punto en el recuento del canal correspondiente del panel del contador.

IN Personas que vienen de la dirección opuesta a la marca de la flecha.

OUT Personas que vienen de la misma dirección que la marca de la flecha.

## **14.2 Barrera virtual / flujo de personas unidireccional**

- **1.** Diríjase a VIRTUAL FENCE AREA para trazarla línea de detección con el ratón y para determinar la dirección de detección con REVERSE.
- **2.** Termine la configuración IVS y vuelva a la imagen en directo. El sistema determina la dirección del movimiento (entrada o salida) si alguien cruza la línea de detección.
- VIRTUAL FENCE Un evento ocurre si alguien cruza la línea de detección, sea cual sea la dirección.  $\ddot{P}$  se visualiza en la pantalla.
- ONE WAY Un evento ocurre si alguien camine en la dirección contraria a la flecha marcada.  $\bigcirc$  se visualizará en la pantalla.

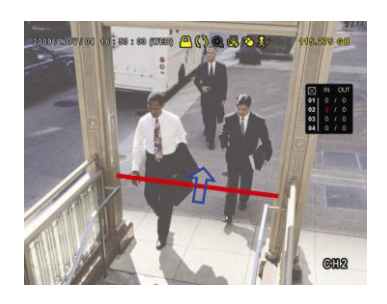

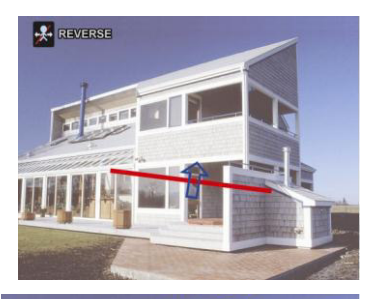

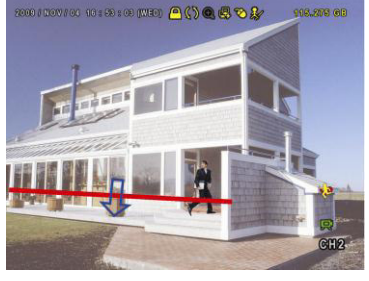

## **14.3 Estadísticas IVS**

- **1.** En la pantalla de visualización en directo, mueve el ratón hacia la izquierda para visualizar la barra del menú rápido.
- **2.** Haga clic en  $\mathbb{P}$  y luego en **D** para entrar en el menú de búsqueda de eventos.
- **3.** Seleccione STATISTIC.

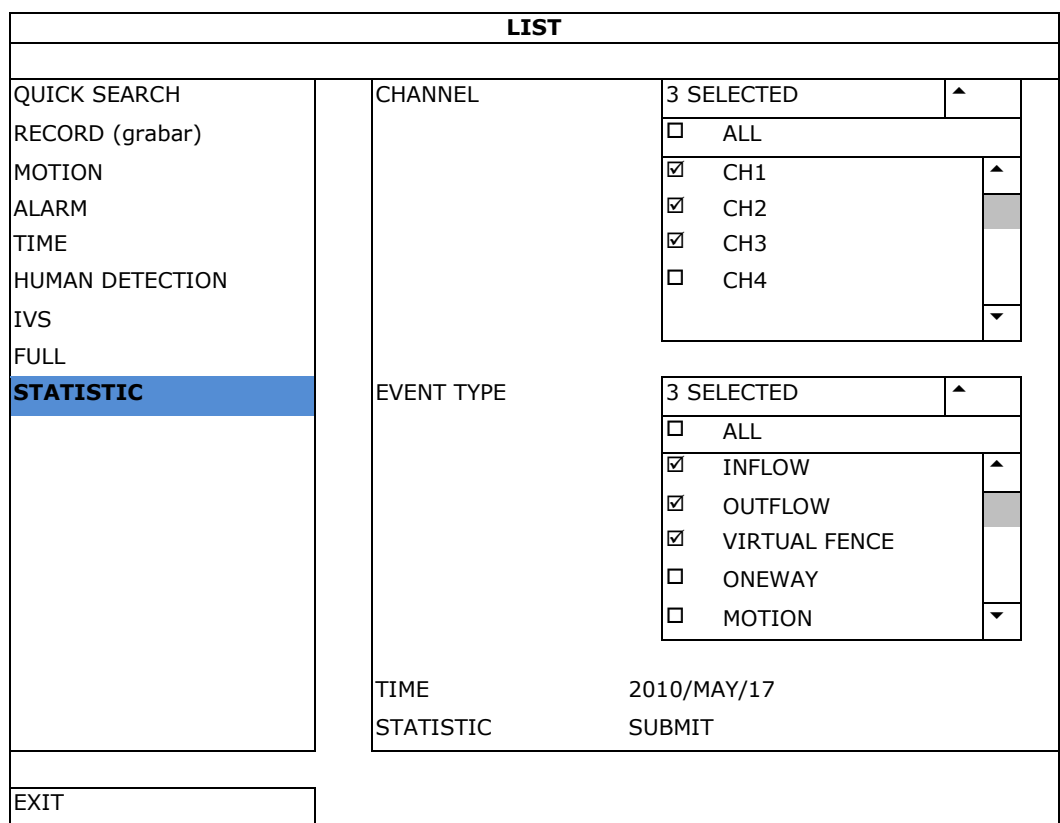

- 4. Configure todos los criterios que desee buscar y haga clic en STATISTIC > SUBMIT para visualizar las estadísticas de los eventos.
- **5.** Haga clic en LIST o CHART para visualizar una lista o un gráfico de todos los eventos.
- **6.** Haga clic en DAY de la parte inferior para visualizar un resumen según el mes o el año.

#### **Lista**

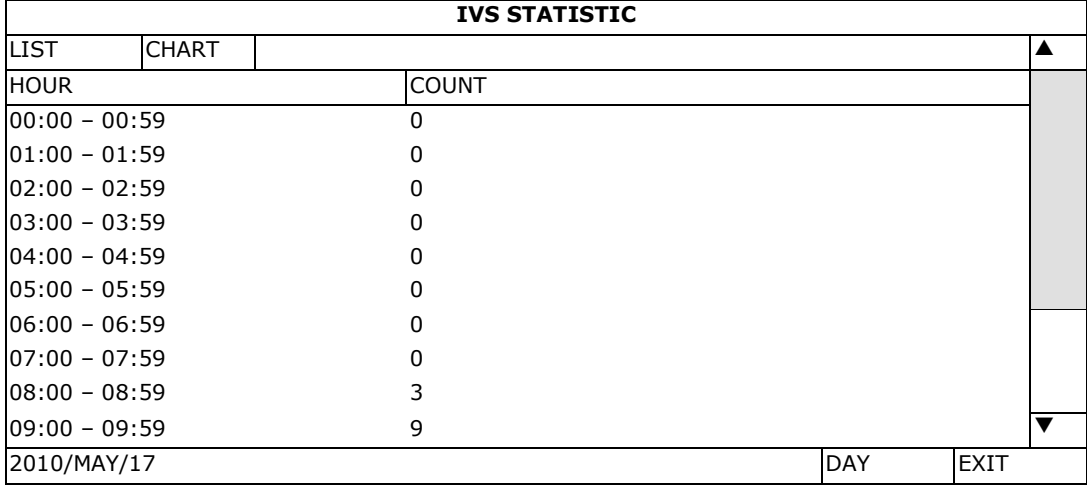

#### **Gráfico**

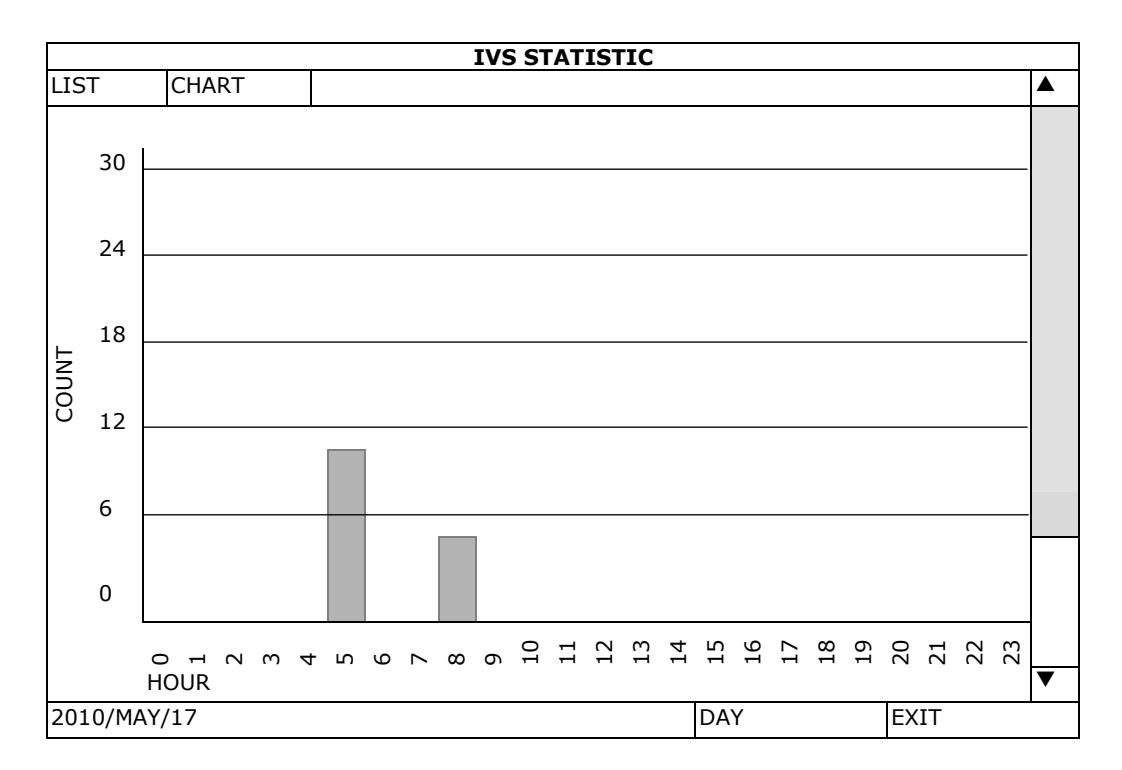

# **15. Especificaciones**

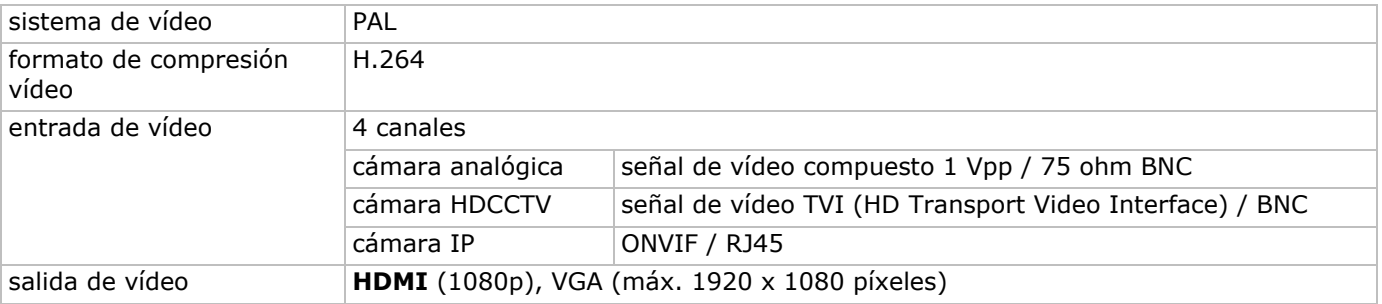

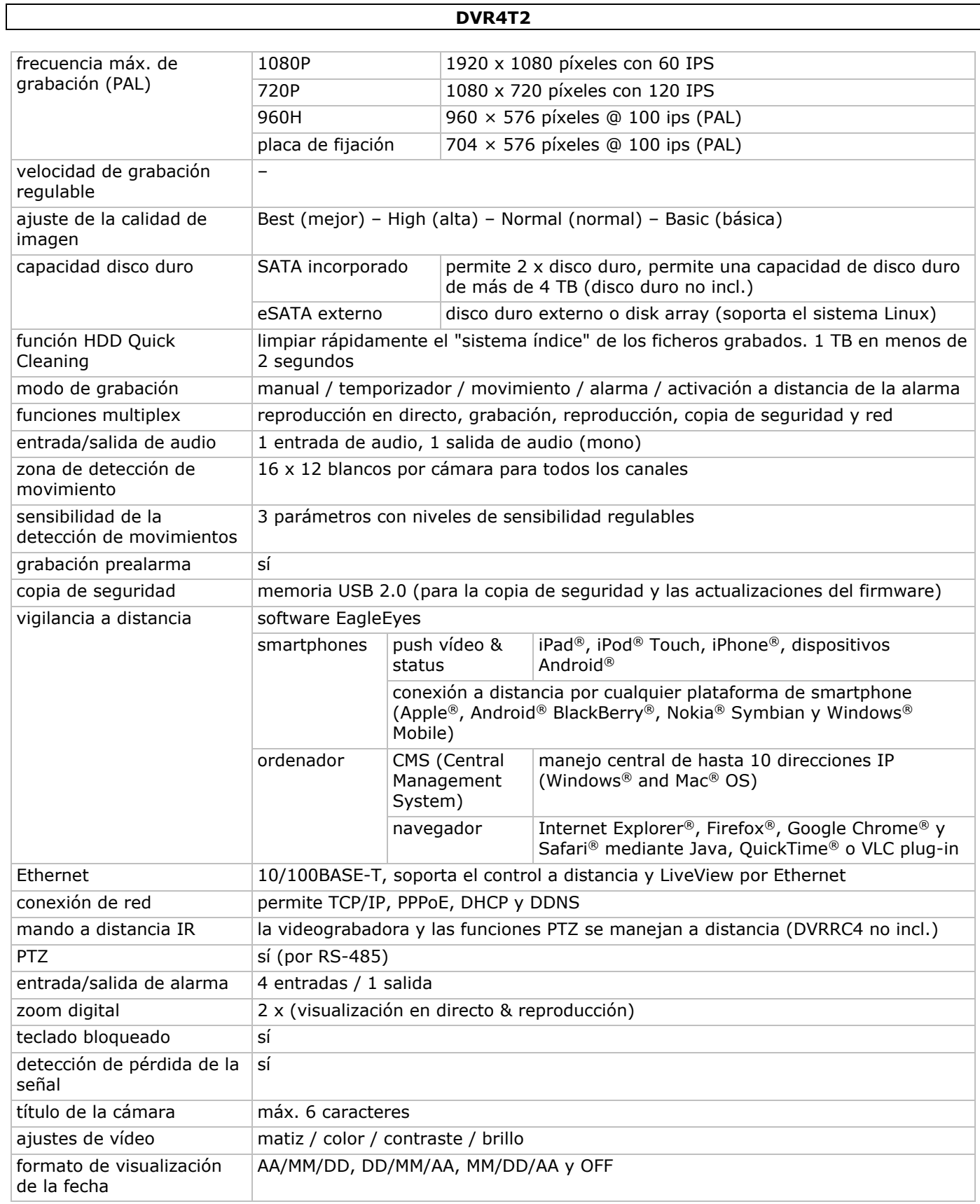

٦

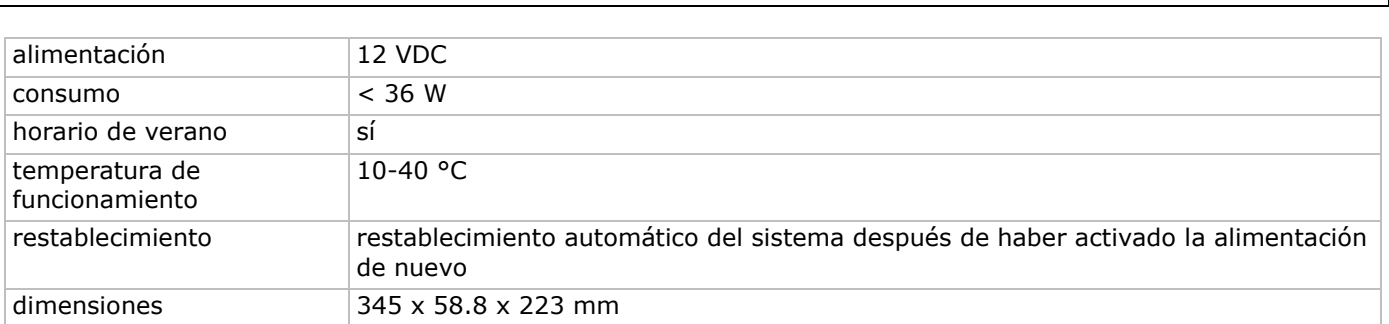

**Utilice este aparato sólo con los accesorios originales. Velleman NV no será responsable de daños ni lesiones causados por un uso (indebido) de este aparato. Para más información sobre este producto y la versión más reciente de este manual del usuario, visite nuestra página www.velleman.eu. Visite www.velleman.eu para descargar la versión multilingüe de este documento. Se pueden modificar las especificaciones y el contenido de este manual sin previo aviso.** 

Todas las marcas registradas y nombres comerciales son propiedad de sus respectivos dueños y se utilizan sólo para aclarar la compatibilidad de nuestros productos con los de diferentes fabricantes. Windows, Windows Mobile son marcas registradas de Microsoft Corporation en los Estados Unidos y otros países. Mac, iPad, iPhone, iOS son marcas comerciales de Apple Inc., registradas en EE.UU. y otros países. Android es una marca comercial de Google Inc. El nombre BlackBerry® es propiedad de Research In Motion Limited y está registrada en EE.UU. y puede estar pendiente o registrada en otros países. Velleman NV no está avalada, patrocinada, afiliada ni de ninguna otra manera autorizada por Research In Motion Limited. Symbian está una marca registrada de Symbian Software Ltd, Symbian Ltd. Linux® es una marca registrada de Linus Torvalds en los Estados Unidos y otros países.

### **© DERECHOS DE AUTOR**

**Velleman NV dispone de los derechos de autor para este manual del usuario. Todos los derechos mundiales reservados.** Está estrictamente prohibido reproducir, traducir, copiar, editar y guardar este manual del usuario o partes de ello sin el consentimiento previo por escrito del propietario del copyright.

# **SCHNELLEINSTIEG**

# **1. Einführung**

### **An alle Einwohner der Europäischen Union**

### **Wichtige Umweltinformationen über dieses Produkt**

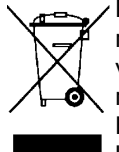

Dieses Symbol auf dem Produkt oder der Verpackung zeigt an, dass die Entsorgung dieses Produktes nach seinem Lebenszyklus der Umwelt Schaden zufügen kann. Entsorgen Sie die Einheit (oder verwendeten Batterien) nicht als unsortierter Hausmüll; die Einheit oder verwendeten Batterien müssen von einer spezialisierten Firma zwecks Recycling entsorgt werden. Diese Einheit muss an den Händler oder ein örtliches Recycling-Unternehmen retourniert werden. Respektieren Sie die örtlichen Umweltvorschriften.

**Falls Zweifel bestehen, wenden Sie sich für Entsorgungsrichtlinien an Ihre örtliche Behörde.** 

Vielen Dank, dass Sie sich für Velleman entschieden haben! Lesen Sie diese Bedienungsanleitung vor Inbetriebnahme sorgfältig durch. Überprüfen Sie, ob Transportschäden vorliegen. Sollte dies der Fall sein, verwenden Sie das Gerät nicht und wenden Sie sich an Ihren Händler.

**BEMERKUNG:** Dies ist ein **Schnelleinstieg**. Mehr Informationen hierzu finden Sie in der ausführlichen Bedienungsanleitung auf der mitgelieferten CD-ROM. Laden Sie die mehrsprachige Version dieser Anleitung auf www.velleman.eu herunter.

Dieser 4-Kanal **HDCCTV** digitale Videorecorder **eignet sich sowohl für TVI- als auch für Analog- und ONVIF IP-Kameras**. Der Videorecorder erkennt die angeschlossene Kamera automatisch. Der Aufnahme für Analogkameras erfolgt in Frame/D1 oder 960H, für TVI- & IP-Kameras verwendet der DVR 1080P.

Der DVR verfügt über Back-up über USB und Netz und verschiedene Aufnahmemodi (Bewegungserkennung, Timer und Alarm). **IVS-Überwachungsfunktion** mit Personenzählung, virtueller Mauer und Zählung in einer Richtung. Kompatibel mit SATA-Festplatte und **eSATA**-Anschluss für externe Festplatte. Zwei hochauflösende Video-Ausgänge für VGA und **1080P HDMI**. Lokale Kontrolle mit IR-Fernbedienung und USB-Maus.

Fernüberwachung über Handy Kompatibel mit iPad®, iPhone®, Android®, BlackBerry®, Windows® Mobile und Symbian®.

**Push Video**-Funktion für iPad, iPhone, smartphone Android und Tablet-PC.

Der DVR sendet die Bilder sofort an das eingeschaltete Mobiltelefon wenn der Alarm ausgelöst wird. Der DVR sendet auch Push-Nachrichten wenn es ein Problem mit dem System gibt.

# **2. Sicherheitshinweise**

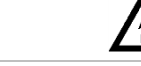

# **ACHTUNG STROMSCHLAGGEFAHR**

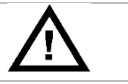

#### **ACHTUNG:**

Um Stromschlaggefahr auf ein Minimum zu reduzieren, sollten Sie das Gerät vor Regen und Feuchtigkeit schützen. Verwenden Sie das Gerät nur mit einem geeigneten Netzteil (siehe Gerät). Velleman NV übernimmt keine Haftung für Schäden, verursacht durch falsche Anwendung des Gerätes.

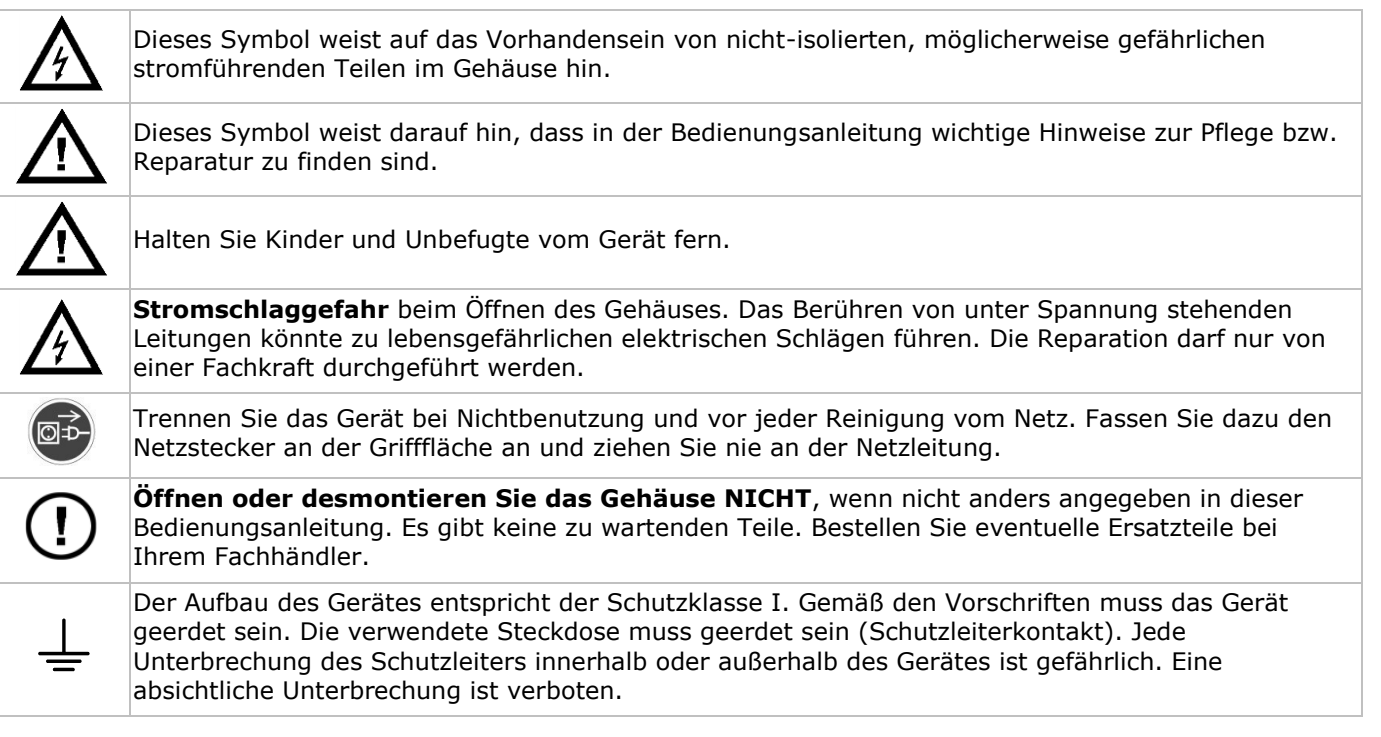

# **3. Allgemeine Richtlinien**

Siehe **Velleman® Service- und Qualitätsgarantie** am Ende der ausführlichen Bedienungsanleitung (mitgelieferte CD-ROM).

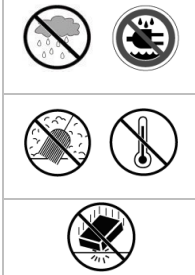

**Das Gerät ist nur für den Gebrauch im Innenbereich geeignet**. Schützen Sie das Gerät vor Regen und Feuchte. Setzen Sie das Gerät keiner Flüssigkeit wie z.B. Tropf- oder Spritzwasser, aus. Stellen Sie keine mit Flüssigkeit befüllten Gegenstände auf das Gerät.

Schützen Sie das Gerät vor Staub und vor extremen Temperaturen. Beachten Sie, dass die Lüftungsschlitze nicht blockiert werden. Beachten Sie eine minimale Entfernung von 2,5 cm

Vermeiden Sie Erschütterungen. Wenden Sie bei der Bedienung keine Gewalt an.

- Nehmen Sie das Gerät erst in Betrieb, nachdem Sie sich mit seinen Funktionen vertraut gemacht haben.
- Eigenmächtige Veränderungen sind aus Sicherheitsgründen verboten. Bei Schäden verursacht durch eigenmächtige Änderungen erlischt der Garantieanspruch.
- Verwenden Sie das Gerät nur für Anwendungen beschrieben in dieser Bedienungsanleitung. Bei falscher Anwendung dieses Gerätes erlischt der Garantieanspruch.
- Bei Schäden, die durch Nichtbeachtung der Bedienungsanleitung verursacht werden, erlischt der Garantieanspruch. Für daraus resultierende Folgeschäden übernimmt der Hersteller keine Haftung.
- Bewahren Sie diese Bedienungsanleitung für künftige Einsichtnahme auf.

zwischen dem Gerät und jedem anderen Gegenstand.

 **Installieren und verwenden Sie das Gerät nicht für illegale Praktiken und beachten Sie die Intimsphäre aller.**

# **4. Eigenschaften**

- Kompressionsformat H.264 Echtzeit
	- Aufnahme mit hoher Auflösung:
		- o IP-Kamera: 1080P/720P
		- o TVI-Kamera 1080P/720P
		- o Analogkamera: Frame/D1 oder 960H
- Multiplex-Funktionen: Live-Bild, Aufnahme, Wiedergabe, Sicherungskopie und Netzzugang
- Backup-Funktion: unterstützt eine Sicherungskopie über USB 2.0-Stick und Netz
- Fernüberwachung über iPad®, iPhone®, BlackBerry®, Windows Mobile®, Symbian® und Android®
- Aufnahme ausgelöst durch Bewegungsdetektion:
	- o fortgeschrittene Bewegungserkennung
- o Aufzeichnung bei Bewegungserkennung mit programmierter Startzeit (3 einstellbarer Parameter)
- intelligente Videoanalyse: 4 Kanäle
	- o virtuelle Mauer: Wahrnehmung aller Eindringlinge, die die virtuelle Mauer überschreiten
	- o Menschenstrom: die virtuelle Mauer bestimmt die Richtung des Menschenstroms
- dynamischer Domain-Name-System-Eintrag (DDNS): gratis
- automatische Systemwiederherstellung nach Stromunterbrechung
- unterstützt die Sommer-/Winterzeit-Funktion
- Aufnahmemodi: manuell / Timer / Bewegung / Alarm
- mehrsprachiges OSD: Englisch, Französisch, Deutsch, Portugiesisch, Spanisch, Tschechisch, Ungarisch, Griechisch, Chinesisch und Vietnamesisch
- Bedienungsanleitung: Englisch
- Schnelleinstieg: Englisch, Niederländisch, Französisch, Spanisch, Deutsch
- USB-Maus: mitgeliefert
- optionale Festplatten (nicht mitgeliefert): HD1TB/S, HD2TB/S und HD3TB/S
- IR-Fernbedienung: DVRRC4 (nicht mitgeliefert)
- optionaler Monitor (nicht mitgeliefert): MONSCA9
- optionaler Router (nicht mitgeliefert): EM4544, EM4571
- **Bemerkung**: erfordert Kenntnisse über Netzwerkinstallation

# **5. Die Festplatte installieren (HDD)**

Beachten Sie, dass Sie die Festplatte installiert ist und schließen Sie mindestens einen Monitor und eine Kamera an, bevor Sie den DVR einschalten. Der DVR erkennt das Videosystem der angeschlossenen Kameras (NTSC/PAL) automatisch. Verbinden Sie die Kameras also zuerst mit dem DVR und einer Stromversorgungsquelle bevor Sie den DVR einschalten.

#### **Bemerkungen:**

- Verwenden Sie keine Audio/Video 24/7 Festplatte. Siehe Anhänge in der ausführlichen Bedienungsanleitung für eine Liste mit kompatiblen Festplatten.
- Löschen Sie beim Einschalten des DVR zuerst alle Daten auf einer neuen Festplatte. Geben Sie das Datum und die Uhrzeit korrekt ein, um sicherzustellen, dass die neuen Aufnahmen nicht mit alten Daten vermischt werden. Mehr Informationen hierzu finden Sie unten **Die Festplatte löschen**.

Siehe Abbildungen, Seite 2 dieser Bedienungsanleitung.

Für diesen DVR gibt es zwei Festplattenhalterungen.

- **1.** Lösen Sie die Schrauben an der oberen Abdeckung und öffnen Sie den DVR.
- **2.** Um die Festplatte an der ersten Festplattenhalterung zu befestigen, entfernen Sie zuerst die Halterung. Achten Sie darauf, dass die PCB-Seite der Festplatte nach oben zeigt. Richten Sie die Schraubenlöcher der Halterung an den Schraubenlöchern der Festplatte aus. Verbinden Sie den Netz- und Datenbusanschluss mit der Festplatte. Setzen Sie die Halterung im DVR ein.
- **3.** Um eine Festplatte an der zweiten Festplattenhalterung zu befestigen: Verbinden Sie den Netz- und Datenbusanschluss mit der Festplatte. Achten Sie darauf, dass die PCB-Seite der Festplatte nach oben zeigt. Achten Sie darauf, dass die PCB-Seite der Festplatte nach oben zeigt. Richten Sie die Schraubenlöcher der Halterung an den Schraubenlöchern der Festplatte aus.
- **4.** Nach Installation der Festplatte, schließen Sie die obere Abdeckung wieder und schrauben Sie die Schrauben wieder fest.

# **6. Benutzeroberfläche**

Siehe Abbildungen, Seite 2 dieser Bedienungsanleitung.

## **6.1 Zugriff auf den DVR**

- 1. Schließen Sie eine USB-Maus an den Mausport <sup>h</sup> an der Vorderseite des DVR an und kontrollieren Sie, ob das Maussymbol <sup>®</sup>auf dem Bildschirm angezeigt wird. Diese Ikone zeigt an, dass die USB-Maus richtig erkannt wurde.
- **2.** Benutzen Sie die Maus, um das Kennwort mit der Kennwort-Tastatur einzugeben. Der Standard-Benutzername und das Standard-Kennwort lauten **admin**.

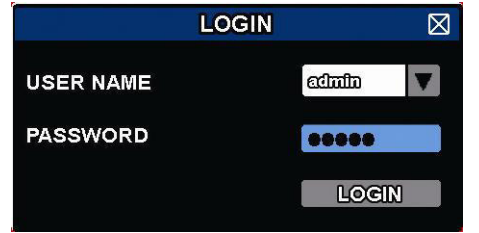

Der Status wird von  $\bigcirc$  (Tastensperre) zu  $\bigcirc$  (Tasten entsperren) wechseln.

**Bemerkung:** Sie können vier verschiedenen Benutzerebenen mit unterschiedlichen Zugriffsrechten im Hauptmenü einstellen (SYSTEM) > ACCOUNT. Einzelheiten hierzu finden Sie unter **Benutzerebenen erstellen**.

## **6.2 Live-Ansicht**

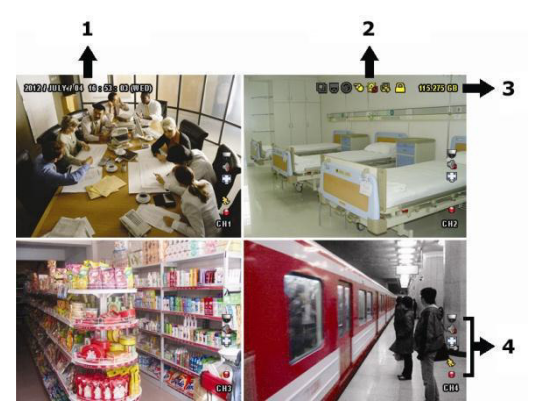

- **1.** Systemzeit
- **2.** Statusanzeige
- **3.** verfügbare HDD-Kapazität
- **4.** Kanal

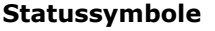

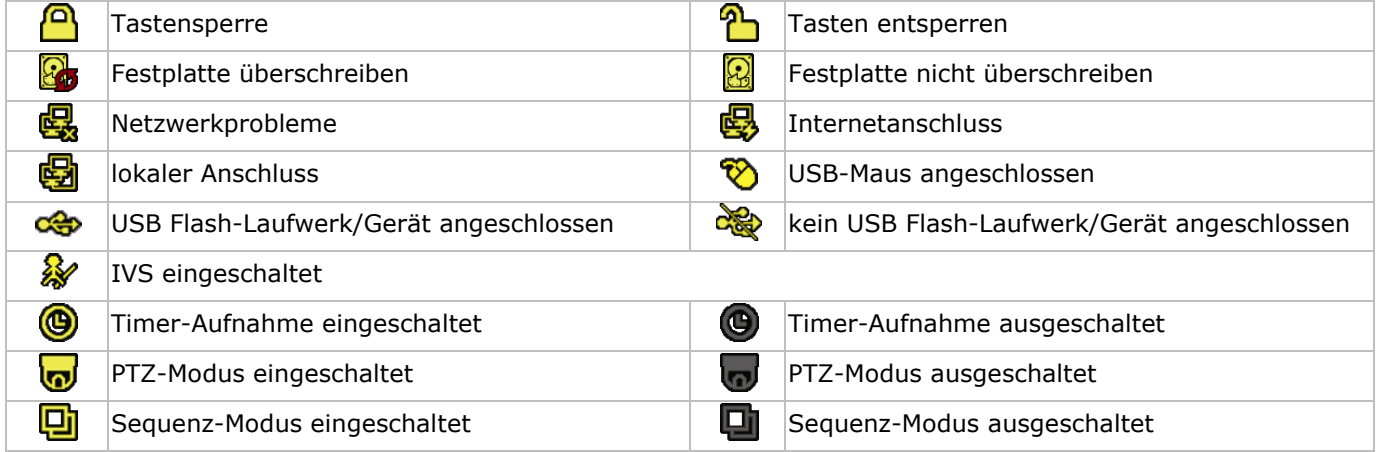

#### **Kanalstatus**

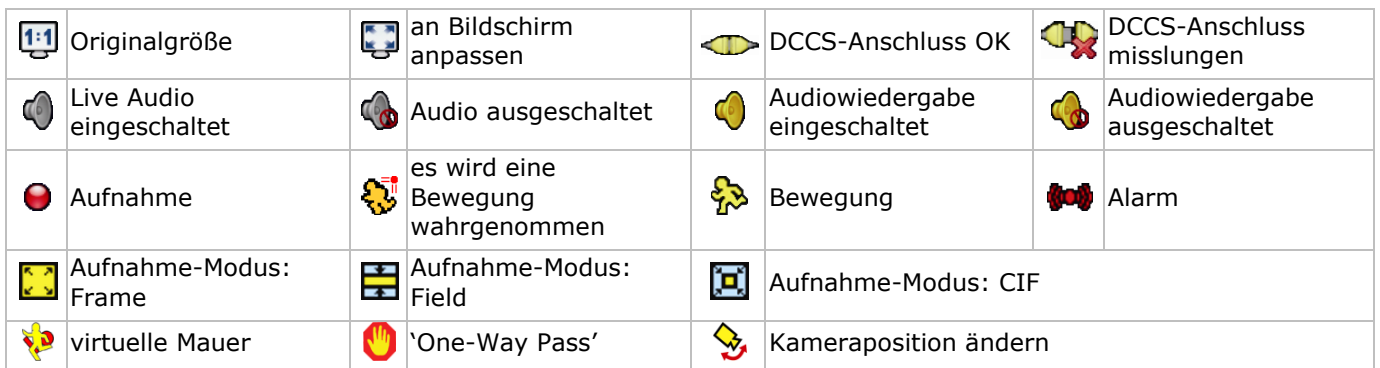

#### **Aufnahmesymbole**

 **manuelle Aufnahme** Die manuelle Aufnahme ist als Standard eingeschaltet ( $\bigodot$ ) wenn der DVR gestartet wird und eine Festplatte installiert ist.

**Ereignisaufnahme**

Das entsprechende Symbol,  $\bigotimes / \bigotimes / \bigotimes / \bigotimes / \bigotimes$ , wird im Display angezeigt wenn das Ereignis geschieht und seine Aufnahmefunktion eingeschaltet ist.

**Timer-Aufnahme**

Ist die Timer-Aufnahme eingeschaltet, dann wird  $\bigcirc$  auf dem Bildschirm angezeigt.

#### **Festplatte überschreiben**

Die Funktion 'Festplatte überschreiben' ist standardmäßig eingeschaltet und **to** wird auf dem Bildschirm angezeigt. **Bemerkung:** Um die Funktion 'Festplatte überschreiben' auszuschalten, drücken Sie die rechte Maustaste, um das Hauptmenü auf der Live-Ansichtsseite anzuzeigen. Wählen Sie dann (ADVANCED CONFIG) > RECORD > OVERWRITE.

### **6.3 Schnellmenüleiste**

Bewegen Sie das Pfeilsymbol nach links im Bildschirm, um das Schnellmenü zu öffnen und die Funktionen anzuzeigen:

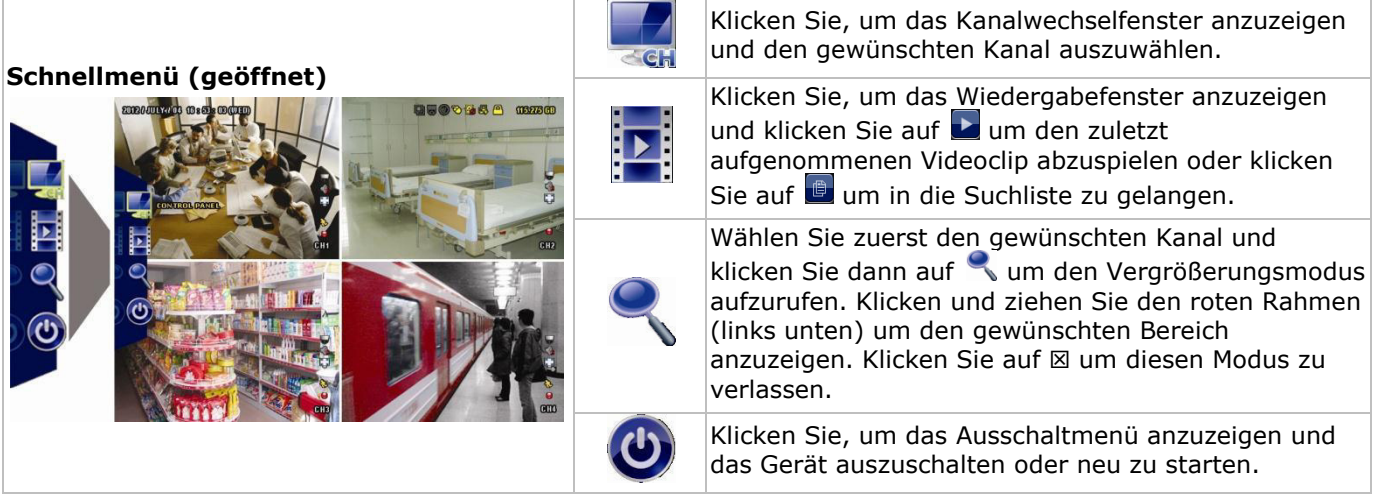

# **6.4 Hauptmenü**

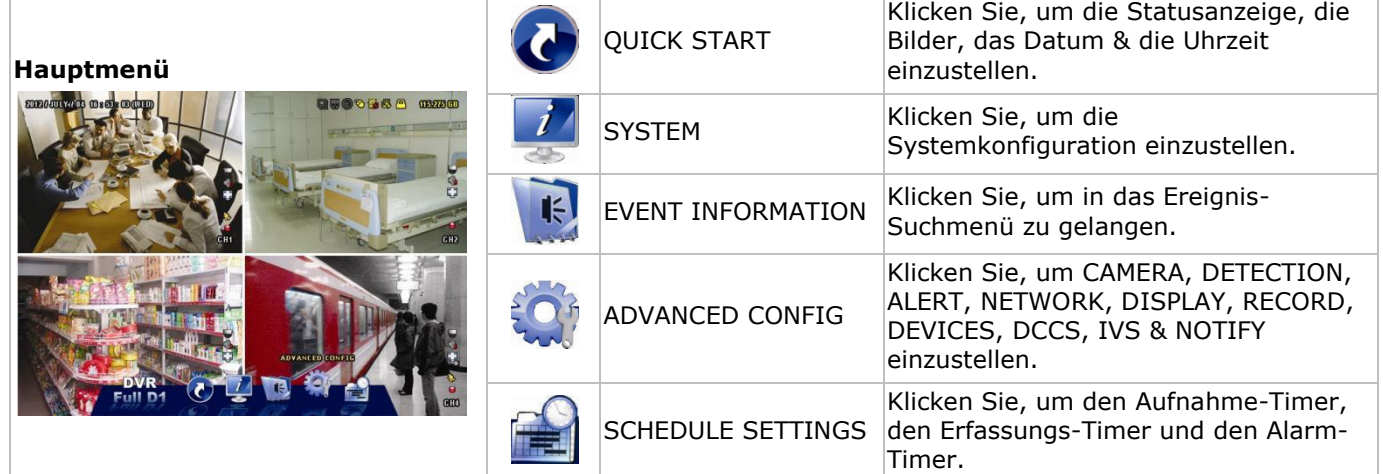

# **Struktur Hauptmenü**

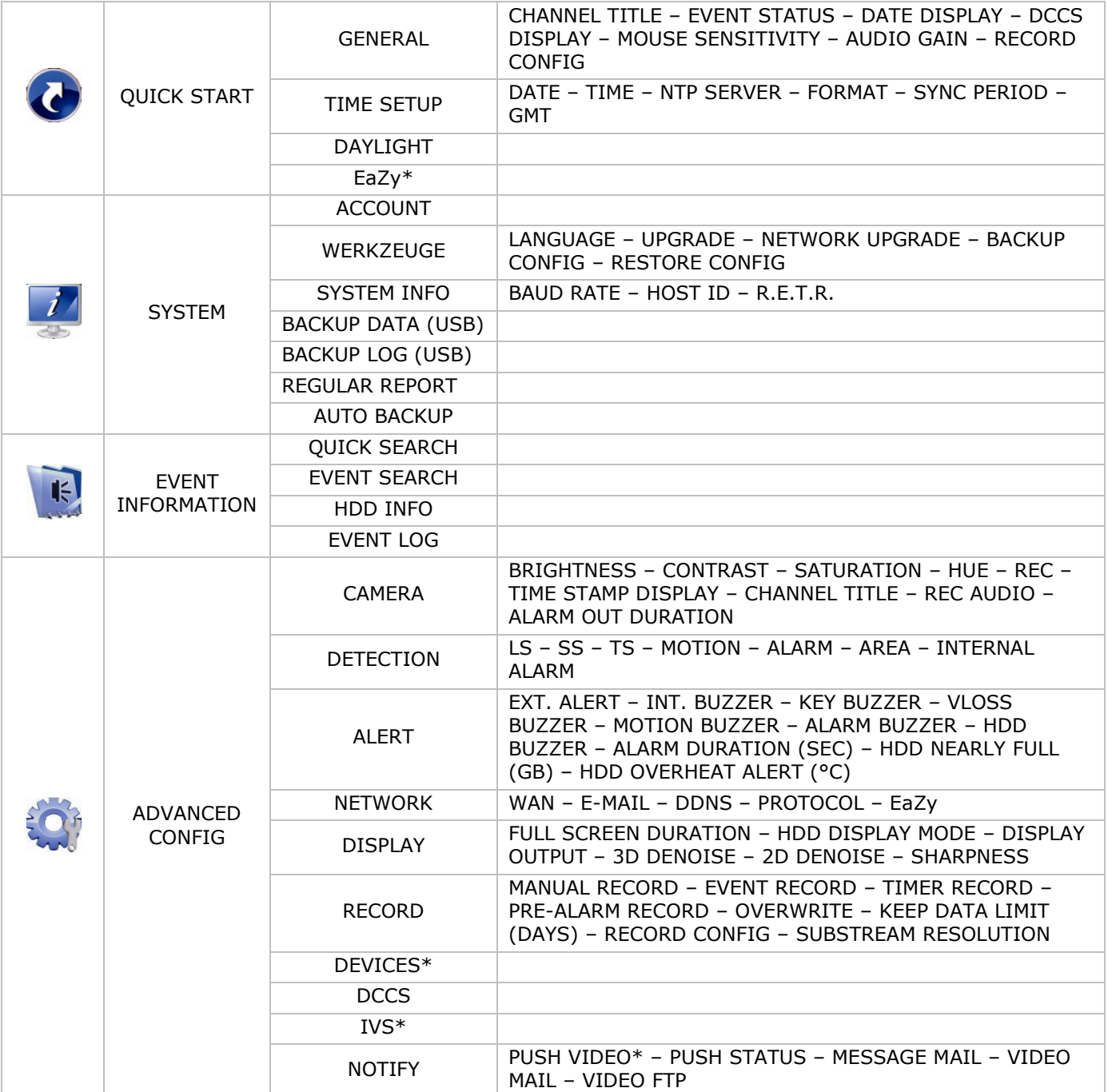

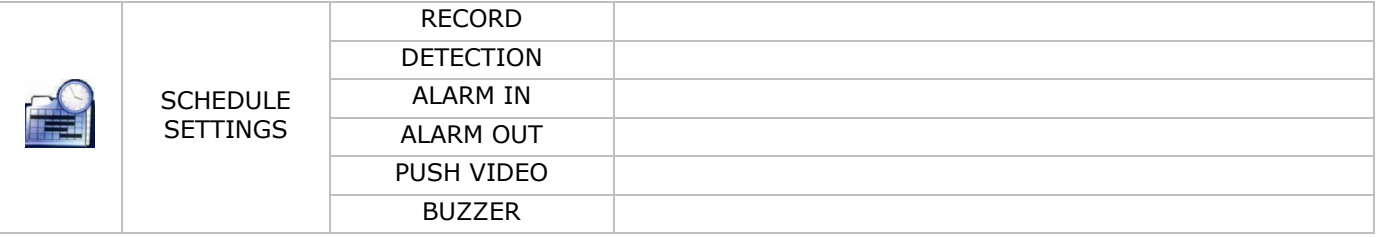

\* Nur für die ausgewählten Modi

# **7. Beschreibung**

## **7.1 Vorderseite**

- LEDs
	- $\circ$   $\bullet$ : Das Gerät ist eingeschaltet.
	- o : Die Festplatte spielt Daten ab oder nimmt diese auf.
	- 1–4: Drücken Sie eine Ziffer, um den entsprechenden Kanal auszuwählen.
- $\boxplus$ : Drücken Sie, um den 4-Kanal-Modus anzuzeigen.
- SEQ: Drücken Sie SEQ, um alle Kanäle nacheinander im ganzen Bildschirm anzuzeigen. Drücken Sie wieder, um die Funktion zu verlassen.
- $(\boxplus +$  SEQ): Drücken  $\boxplus +$  SEQ gleichzeitig, um in den PTZ-Modus zu gelangen oder ihn zu verlassen.
- SLOW: Drücken Sie SLOW, um die aufgenommene Datei langsam abzuspielen.
- ZOOM: Drücken Sie ZOOM um das Bild im ausgewählten Kanal zu vergrößern (im FRAME- oder FIELD-Aufnahmemodus).
- AUDIO (SLOW + ZOOM): Drücken Sie gleichzeitig auf SLOW + ZOOM, um Live-Audio auszuwählen oder Audio von Audiokanal 1-4 wiederzugeben.
	- $\circ$   $\lim_{\sim}$  Live-Audio vom Audiokanal 1-4 (Weiß)
	- **1**. Audio vom Audiokanal 1-4 wiedergeben (Gelb)
	- $\circ$   $\Box$  Audiokanal nicht gewählt.
- PLAY: Drücken Sie, um die letzten aufgenommenen Daten abzuspielen.
- LIST (Event List Search): Drücken Sie für eine Schnellsuche in der Ereignislisten: RECORD / MOTION / ALARM / TIME / HUMAN DETECTION / IVS / STATISTIC oder wählen Sie FULL, um alle Aufnahmen anzuzeigen.

Wählen Sie QUICK SEARCH aus, um den gewünschten Zeitpunkt schnell zu finden. Mehr Informationen hierzu finden Sie in der ausführlichen Bedienungsanleitung.

- MENU: Drücken Sie MENU, um das Hauptmenü aufzurufen.
- ENTER: Drücken Sie ENTER, um die Einstellung zu bestätigen.
	-
	- : Drücken Sie ▲ / ▼ / ◄ / ► um nach oben / unten / links / rechts zu gehen. Im Wiedergabe-Modus:
		- o Drücken Sie II um die Wiedergabe zu unterbrechen.
		- o Drücken Sie um die Wiedergabe zu stoppen.
		- o Drücken Sie für einen schnellen Vorlauf.
		- o Drücken Sie für einen schnellen Rücklauf.
- : USB-Port, um eine USB-Maus anzuschließen.
- : USB-Port, um ein USB-Laufwerk zur schnellen Datensicherung anzuschließen. **Bemerkung: Schließen Sie nie** zwei USB-Mäusen oder zwei USB Flash-Laufwerke gleichzeitig an. **Bemerkung:** Siehe Anhänge in der ausführlichen Bedienungsanleitung für eine Liste mit kompatiblen USB-Flash-Laufwerken.

#### **7.2 Rückseite**

- INPUT (1–4): Anschluss an einen Video-Anschluss der Kamera. **Bemerkung:** Der DVR erkennt automatisch das Videosystem der Kamera. Beachten Sie, dass die Kameras richtig mit dem DVR verbunden sind und mit Strom versorgt sind, ehe Sie den DVR einschalten.
- VIDEO OUT: BNC.

 AUDIO IN (1): Anschluss an den Audio-Anschluss einer Kamera, wenn die Kamera Audio-Aufnahmen unterstützt.

**Bemerkung:** Um ein Videobackup mit Audio zu machen, beachten Sie, dass die Kamera, welche die Audiofunktion unterstützt, an den Video-In- und den Audio-In-Kanal angeschlossen ist. Zum Beispiel: Die Audiodaten von Audiokanal 1 werden zusammen mit den Videodaten von Videokanal 1 aufgenommen.

- AUDIO OUT (1): Zum Anschluss eines Lautsprechers mit Mono-Audioausgang.
- LAN: Schließen Sie ein LAN-Kabel für den Internetzugang an.
- EXTERNAL I/O: Dieser Port wird für den Anschluss externer Geräte (Speed Dome Kameras, externe Alarmgeräte, usw.) verwendet.).

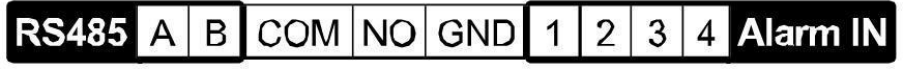

- HDMI: Anschluss an den HDMI-Port eines Monitors, der HDMI Videoausgang unterstützt. **Bemerkung:** Verwenden Sie den HDMI- und VGA-Ausgangsport gleichzeitig für doppelten Videoausgang.
- eSATA: Zum Anschluss an ein Speichergerät, das die eSATA-Schnittstelle unterstützt. Zum Beispiel, an eine externe Festplatte oder ein Disk Array.
- **Bemerkung:** Stellen Sie sicher, dass das Disk Array Linux® unterstützt.
- VGA: Zum Anschluss an einen VGA-Port eines Monitors, der einen HDMI-Videoausgang unterstützt. **Bemerkung:** Verwenden Sie den HDMI- und VGA-Ausgangsport gleichzeitig für doppelten Videoausgang.
- IR: Zum Anschließen des IR-Empfängers für eine Fernbedienung.
- DC 19V: Zum Anschließen des mitgelieferten Netzteils.

# **8. Anschluss und Konfiguration**

## **8.1 Einen Monitor und eine Kamera anschließen**

- **1.** Schließen Sie einen geeigneten Monitor (nicht mitgeliefert) an den HDMI-Videoausgangsport auf der Rückseite des Gerätes an.
- **2.** Schließen Sie mindestens eine geeignete Kamera (nicht mitgeliefert) an. Jede Kamera braucht eine eigene Stromversorgung.
- **3.** Schließen Sie den Videoausgang der Kamera an einen Videoeingang auf der Rückseite des DVR an (INPUT 1–4). Die Nummern neben den Eingangsanschlüssen sind die Kanalnummer. Anschlusstyp: BNC.
- **4.** Schalten Sie die Kamera(s) ein.

## **8.2 Das Gerät einschalten**

#### **Achtung:**

- Beachten Sie vor dem Einschalten des DVR ein, dass die Kameras angeschlossen und mit Strom versorgt werden damit die Erkennung des Kameravideosystems korrekt erfolgen kann. Stellen Sie für eine korrekte Erkennung des Videoausgangs ebenfalls sicher, dass ein HDMI-Monitor mit dem DVR verbunden ist.
- Dieses Gerät darf nur mit der auf dem Typenschild angegebenen Stromversorgung betrieben werden. Verwenden Sie nur das mitgelieferte Netzteil.

Den DVR einschalten:

- **1.** Stecken Sie den DC-Ausgangsstecker vom mitgelieferten Netzteil in den Stromversorgungseingang DC 12V) auf der Rückseite des DVR.
- **2.** Stecken Sie den Stecker des mitgelieferten Stromkabels in die Steckdose.
- 3. Schalten Sie den DVR mit dem EIN/AUS-Schalter auf der Rückseite des Gerätes ein. Die Strom-LED Wauf der Vorderseite leuchtet.

**Bemerkung**: Um sicherzustellen, dass der DVR korrekt und ständig funktioniert, verwenden Sie am besten eine USV (Unterbrechungsfreie Stromversorgung, nicht mitgeliefert.

## **8.3 Das Datum und die Uhrzeit einstellen**

Bevor Sie den DVR verwenden, stellen Sie **zuerst** das Datum und die Uhrzeit ein.

**Bemerkung: Ändern Sie das Datum und die Uhrzeit NICHT** nachdem Sie die Aufnahmefunktion aktiviert haben. Sonst gerät die Reihenfolge der aufgenommenen Daten durcheinander und werden Sie die aufgenommene Datei bei einer späteren Zeit-Suche nicht wiederfinden können. Ändern Sie das Datum oder die Uhrzeit nach dem Aktivieren der Aufnahmefunktion unabsichtlich, löschen Sie dann alle Festplattendaten und starten Sie die Aufnahme erneut.

**Bemerkung:** Lassen Sie den DVR bei erster Inbetriebnahme mindestens 48 Stunden eingeschaltet, nachdem Sie das Datum und die Uhrzeit korrekt eingestellt haben. Dies vermeidet eine Zurückstellung der DVR-Zeit, nachdem der DVR vom Netz getrennt wurde. Wenn sich die DVR-Zeit nach einer Trennung vom Netz (z.B. Stromausfall) zurücksetzt, kann die interne Batterie zu schwach sein. Ist dies der Fall, so ersetzen Sie die interne Batterie. Für mehr Einzelheiten, siehe Anhänge in der ausführlichen Bedienungsanleitung.

- **1.** Klicken Sie mit der rechten Maustaste, um das DVR-Kennwort mit der Kennworttastatur einzugeben. Das Standard-Administratorpasswort ist admin. Der Status wird von  $\bigcirc$  (Tastensperre) zu  $\bigcirc$  (Tasten entsperren) wechseln.
- **2.** Klicken Sie mit der rechten Maustaste, um das Hauptmenü anzuzeigen und wählen Sie (QUICK START, Schnellstart) > TIME SETUP um das Datum und die Zeit einzustellen.

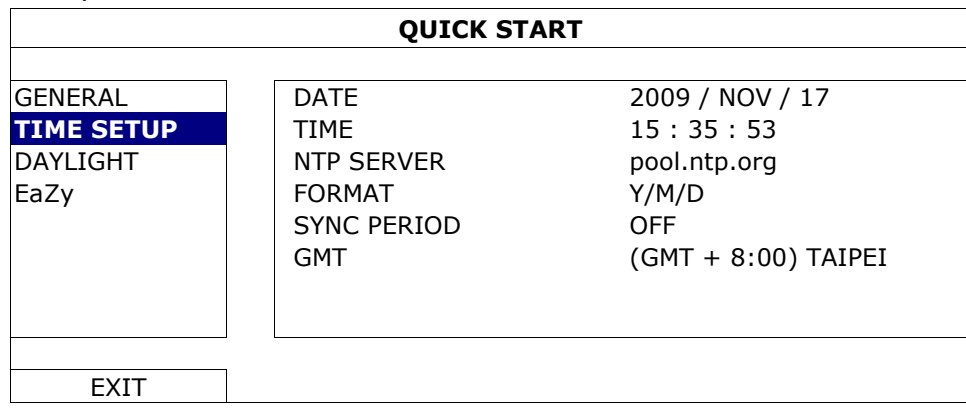

### **8.4 Die Festplatte löschen**

Löschen Sie alle Daten auf der Festplatte bei erster Inbetriebnahme des DVR, um sicherzustellen, dass die aufgenommenen Daten nicht mit anderen Daten, die vorher auf der Festplatte gespeichert wurden, vermischt werden.

- 1. Klicken Sie mit der rechten Maustaste, um das Hauptmenü anzuzeigen und wählen Sie (SYSTEM) > SYSTEM INFO > CLEAR HDD.
- **2.** Der DVR wird neu starten, wenn die HDD-Daten gelöscht sind. Für mehr Einzelheiten, siehe die ausführliche Bedienungsanleitung.

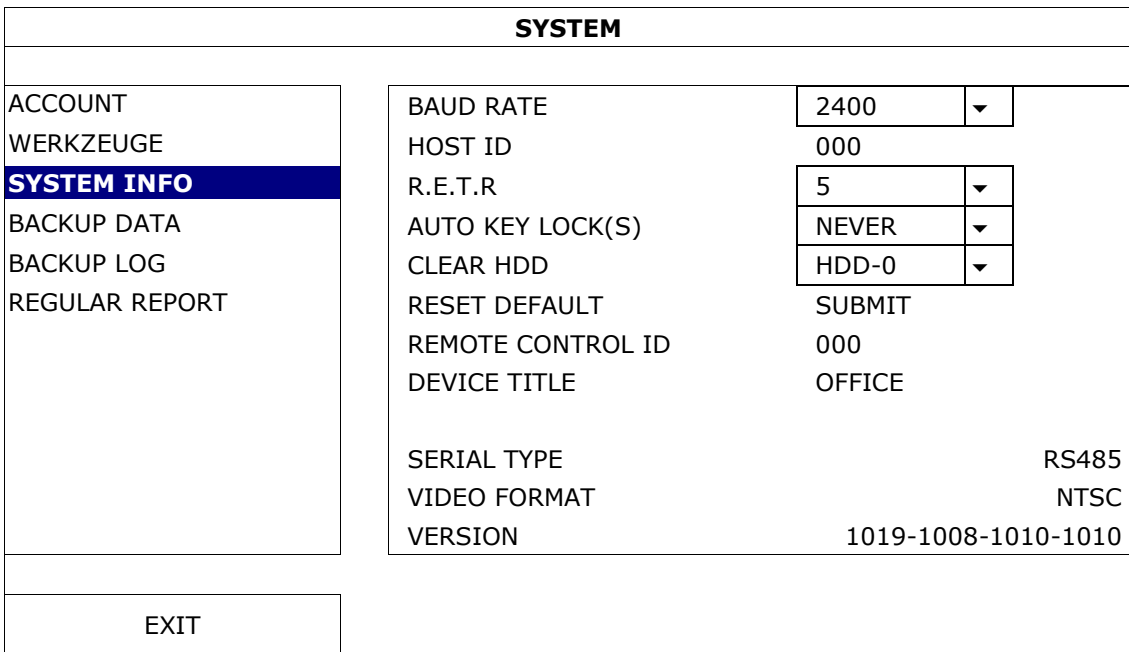

## **8.5 Das Kennwort einstellen**

**1.** Klicken Sie mit der rechten Maustaste, um das Hauptmenü anzuzeigen und wählen Sie (SYSTEM) > ACCOUNT um das Standardkennwort (SUPERVISOR) zu ändern.

**2.** Es gibt vier Benutzerstufen mit unterschiedlichen Zugriffsberechtigungen: SUPERVISOR, POWER USER, NORMAL und GUEST. Einzelheiten hierzu finden Sie unter **Benutzerebenen erstellen**.

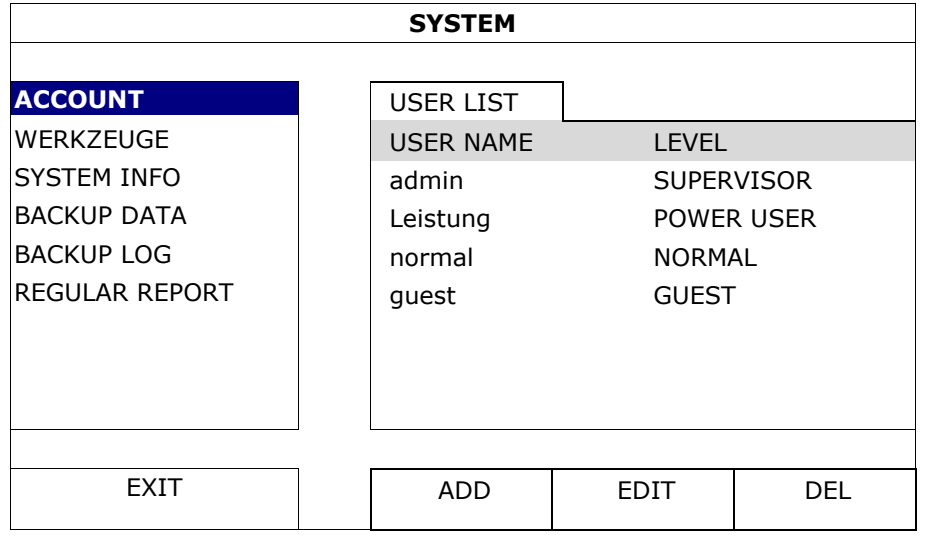

# **9. Häufig benutzte Funktionen**

### **9.1 Tasten sperren/Tasten entsperren**

Um die Tasten zu sperren bzw. zu entsperren, drücken Sie auf @(Tastensperre) oder @ (Tasten entsperren) in der Statusleiste, um den Status zu ändern.

Geben Sie einen Benutzernamen und ein Passwort ein, um die Tasten zu entsperren. Der Standard-Benutzername und das Standard-Kennwort lauten **admin**. Mit dem Administrator-Passwort sind alle Operationen möglich. Einzelheiten hierzu finden Sie unter **Benutzerebenen erstellen**.

### **9.2 Benutzerebenen erstellen**

**Bemerkung:** Diese Funktion ist nur für SUPERVISOR verfügbar.

Um einen neuen Benutzer zu erstellen, wählen Sie (SYSTEM) > ACCOUNT. Die Liste mit Benutzern erscheint im Display.

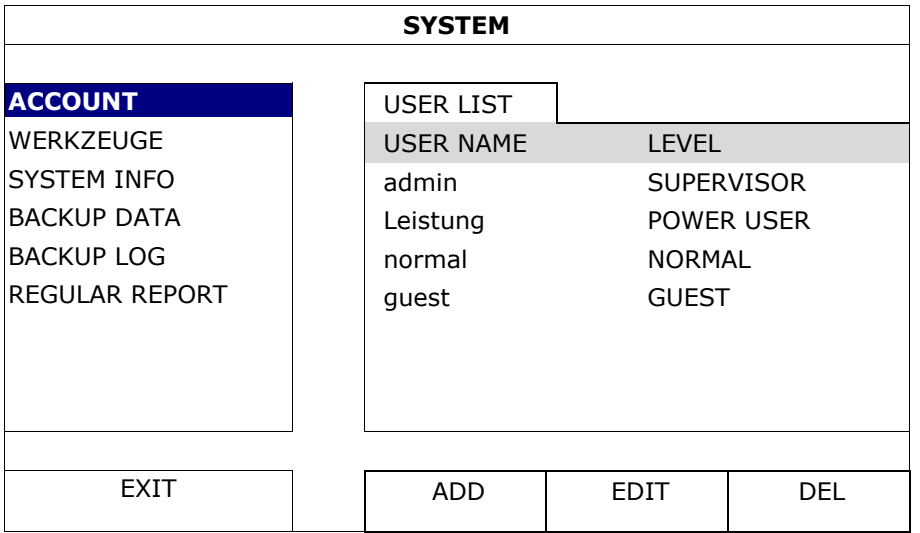

Unterschiedliche Benutzerebenen besitzen unterschiedliche Zugriffsberechtigungen für bestimmte Funktionen:

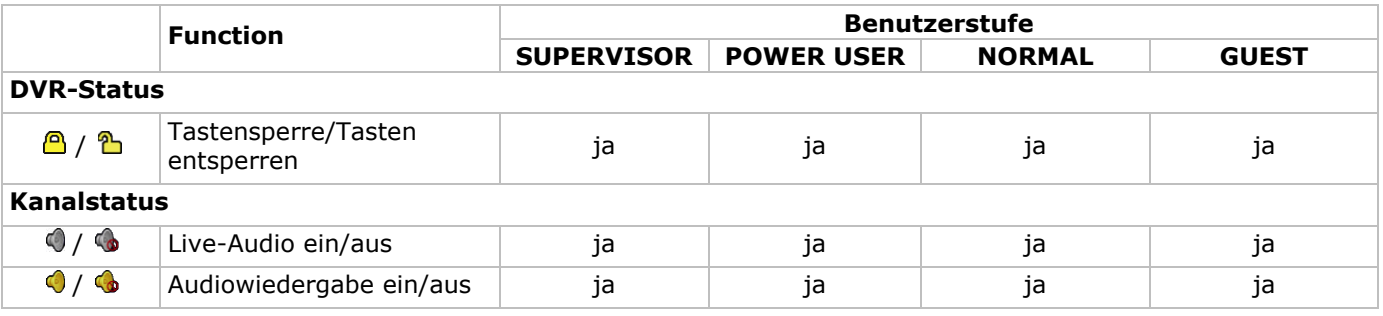

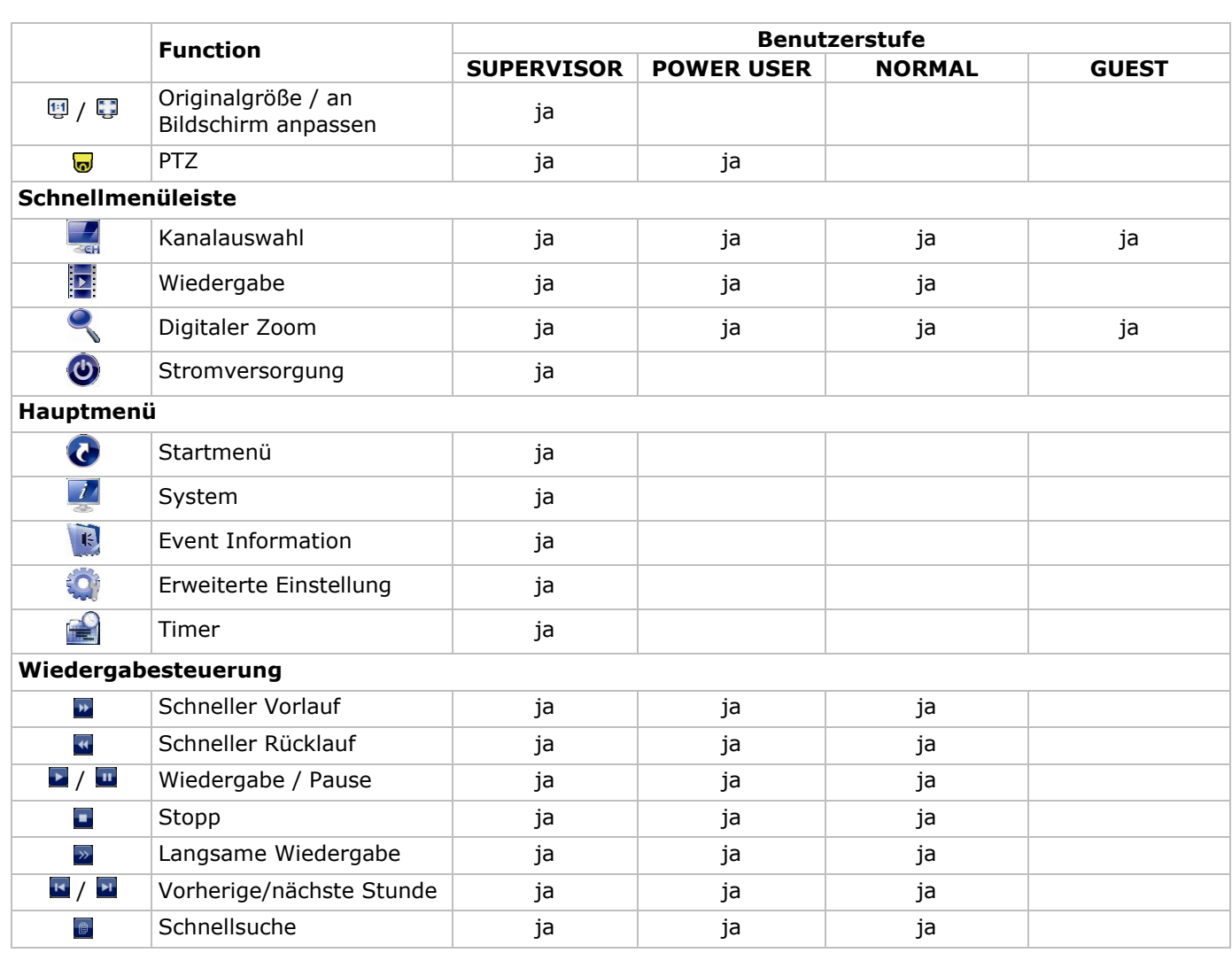

# **9.3 Wiedergabe**

**Bemerkung:** Diese Funktion ist nicht für GUEST verfügbar.

Klicken Sie auf in der Schnellmenüleiste, um das Wiedergabesteuerungsfenster anzuzeigen und klicken Sie auf um den zuletzt aufgenommenen Videoclip abzuspielen oder klicken Sie auf Dum in die Suchliste aufzurufen.

Siehe Abbildung unten:

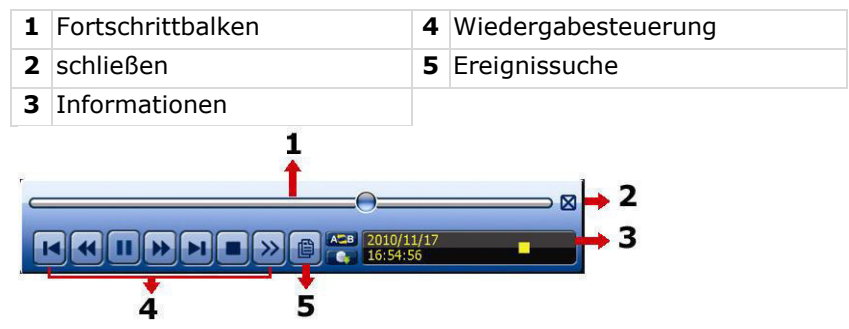

**Bemerkung:** Damit die Wiedergabefunktion korrekt funktioniert, müssen mindestens 8192 Einzelbilder aufgenommen worden sein. Ist dies nicht der Fall, dann wird die Wiedergabe gestoppt. Ist dies nicht der Fall, dann wird die Wiedergabe gestoppt. Wenn die Bildrate z.B. auf 30 Bilder pro Sekunde eingestellt ist, sollte die Aufnahmezeit mindestens 273 Sekunden (8192 Bilder/30 IPS) damit eine korrekte Wiedergabe möglich ist.

#### **Wiedergabesteuerung**

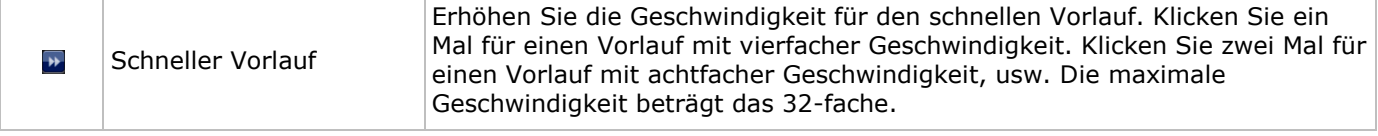

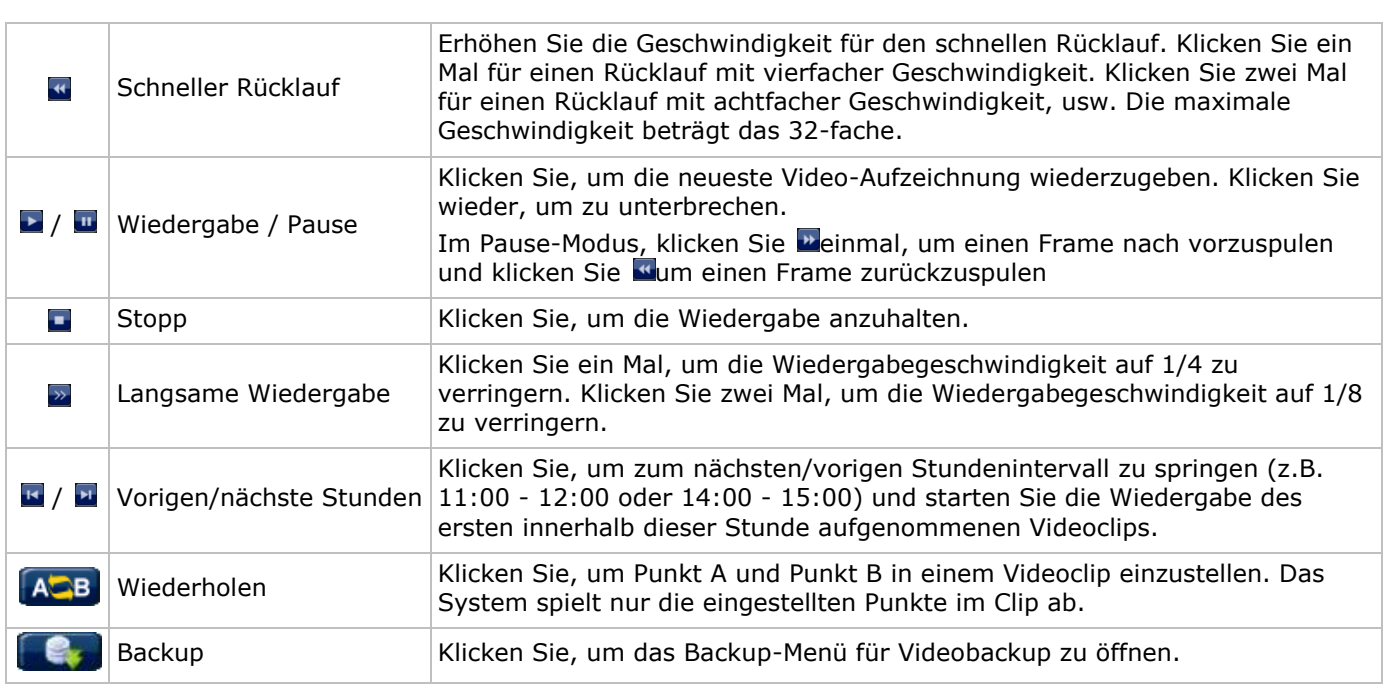

### **EVENT SEARCH (Ereignissuche)**

- Klicken Sie **D** zur schnellen Suche der aufgezeichneten Dateien in den Ereignislisten: RECORD / MOTION / ALARM / TIME / HUMAN DETECTION / IVS / STATISTIC oder wählen Sie FULL, um alle Ereignisdaten anzuzeigen.
- Wählen Sie QUICK SEARCH aus, um den gewünschten Zeitpunkt schnell zu finden. Mehr Informationen hierzu finden Sie in der ausführlichen Bedienungsanleitung.

#### **Audiowiedergabe**

Im Wiedergabemodus, klicken Sie auf  $\bigcirc$  oder  $\bigcirc$  der Kanalstatusleiste, um die Audiowiedergabe ein- oder auszuschalten.

**Bemerkung:** Um ein Videobackup mit Audio zu machen, beachten Sie, dass die Kamera, welche die Audiofunktion unterstützt, an den Video-In- und den Audio-In-Kanal angeschlossen ist. Zum Beispiel: Die Audiodaten von Audiokanal 1 werden zusammen mit den Videodaten von Videokanal 1 aufgenommen.

## **9.4 Video-Backup**

#### **Bemerkungen:**

- Diese Funktion ist nur für SUPERVISOR verfügbar.
- Bevor Sie das USB-Flash-Laufwerk verwenden, formatieren Sie es zuerst mit dem Format FAT32. Siehe Anhänge in der ausführlichen Bedienungsanleitung für eine Liste mit kompatiblen USB-Flash-Laufwerken.
- Für eine Sicherungskopie, verwenden Sie ein USB-Flash-Laufwerk oder machen Sie eine Sicherungskopie über Internet. Verbinden Sie die Festplatte nicht direkt mit Ihrem PC.

Um aufgezeichneten Daten zu sichern, gehen Sie wie folgt vor:

1. Wählen Sie (SYSTEM) > BACKUP DATA (USB).

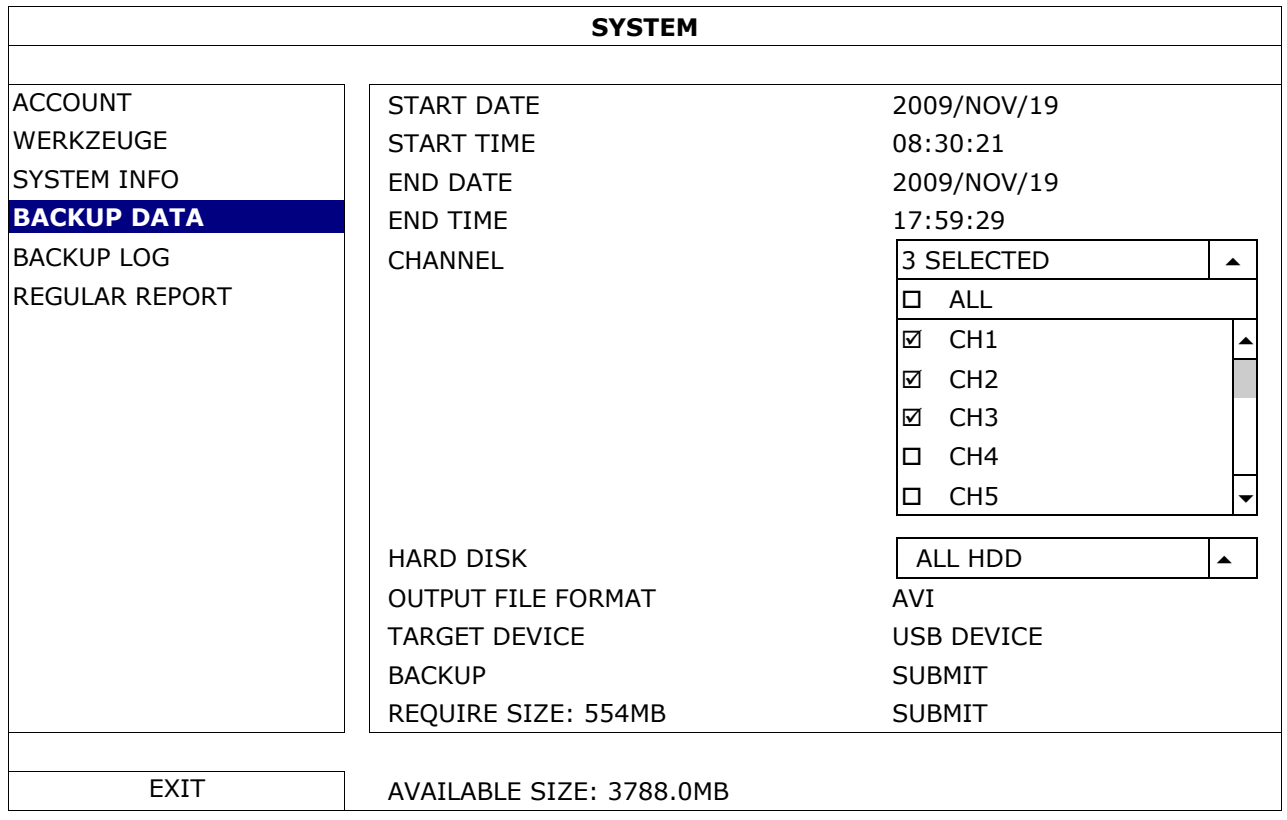

- **2.** Geben Sie START DATE (Startdatum), START TIME (Startzeit), END DATE (Enddatum) und END TIME (Endzeit) ein, um das Zeitintervall, das die zu sichernden Videodaten enthält, zu bestimmen.
- **3.** Wählen Sie den Videokanal (die Videokanäle), welche(r) die zu sichernden Videodaten enthält.
- **4.** In REQUIRED SIZE (Größe), wählen Sie SUBMIT, um die Dateigröße der ausgewählten Daten zu erfahren.
- **5.** In BACKUP, wählen Sie SUBMIT, um mit der Sicherung auf das USB-Flashlaufwerk zu beginnen.
- **6.** Warten Sie bis "backup successful" (erfolgreiche Sicherung) erscheint.

# **9.5 Digitaler Zoom**

- **1.** Wechseln Sie zum Kanal, den Sie vergrößern möchten und bewegen Sie den Cursor nach links, um die Schnellstartleiste anzuzeigen.
- **2.** Klicken Sie auf wum den Zoom-Modus aufzurufen.
- **3.** Im Zoom-Modus, klicken und schleppen Sie den roten Rahmen (links unten) um den gewünschten Bereich anzuzeigen.

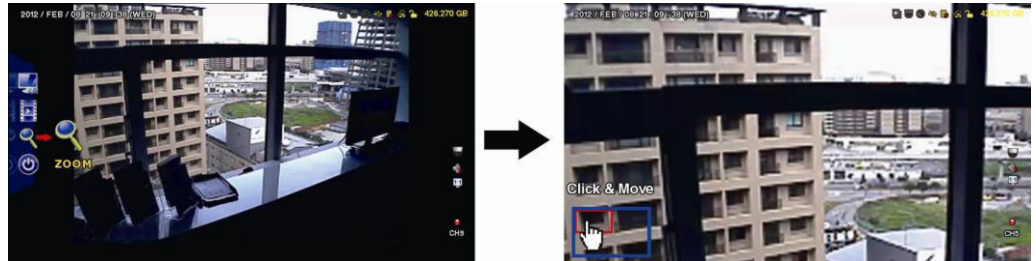

**4.** Klicken Sie mit der rechten Maustaste, um den Zoom-Modus zu verlassen.

**Bemerkung:** Sie müssen den Zoom-Modus verlassen, bevor Sie andere DVR-Funktionen verwenden können.

# **10. Push Video-Konfiguration**

## **10.1 PIN-Belegung**

Dieser DVR kann Meldungen an mobile Geräte (z.B. iPhone, iPad, und Android Mobilgeräte) senden, wenn ein Alarm ausgelöst wird (Push Video). Nur einige Alarm-In-Pins unterstützen diese Funktion aber.

Es gibt verschiedene Methoden, um Alarmsensoren für Push Video anzuschließen:

- über den Push Video ALARM IN-Anschluss
- über den externen I/O-Port.

#### **Push Video ALARM IN-Anschluss**

Es befindet sich einen Push Video ALARM IN-Anschluss auf der Rückseite des DVR. Siehe nachfolgende Liste für die Pin-Belegung, die Push Video und die entsprechenden Videokanäle unterstützt.

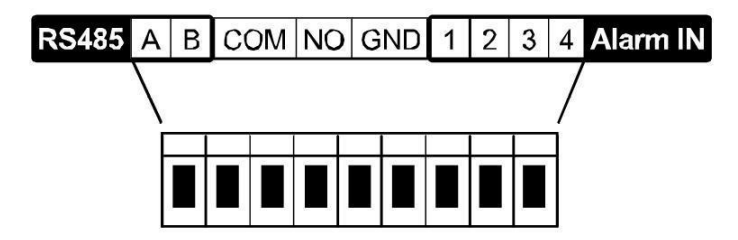

#### **Einen Alarmsensor anschließen**

Verbinden Sie den Alarmsensor (z.B. Magnetkontakte) mit dem Push Video ALARM IN-Anschluss oder den I/O-Pins, die Push Video unterstützen (Rückseite des Gerätes).

#### **10.2 Konfiguration**

Bevor Sie Push Video programmieren, beachten Sie, dass:

- das DVR-System eingestellt ist, wie beschrieben in **Anschluss und Konfiguration**.
- der DVR mit Internet verbunden ist und die externe Zugangskonfiguration beendet ist. Stellen Sie den DDNS-Service im folgende Menü ein: ADVANCED CONFIG – NETWORK – DDNS; Stellen Sie den Port im folgenden Menü ein: ADVANCED CONFIG – NETWORK – WAN; Stellen Sie die Portweiterleitung (Port Forwarding) im Router ein.
- die EagleEyes-App auf Ihrem iPhone®, iPad® oder Android®-Gerät installiert ist. Für weitere Einzelheiten, siehe **Mobile Überwachung über EagleEyes**.

Um Push Video zu konfigurieren:

- **1.** Klicken Sie mit der rechten Maustaste, um das Hauptmenü anzuzeigen und wählen Sie (ADVANCED CONFIG) > NOTIFY.
- **2.** Stellen Sie GUARD auf ON.
- **3.** Konfigurieren Sie den Alarmsensor (normal offen oder normal geschlossen).

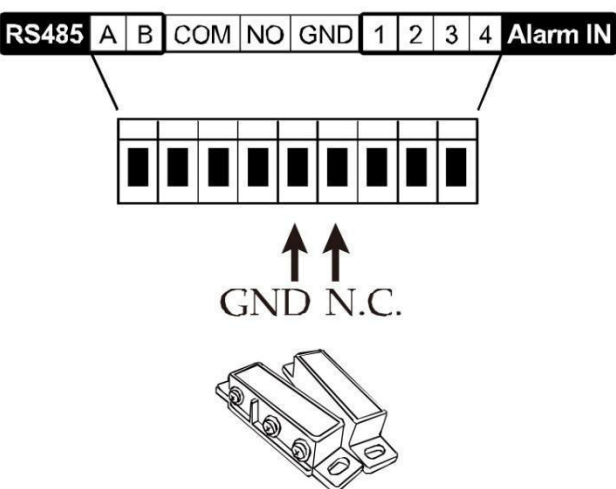

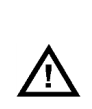

**Achtung! Um korrekt zu funktionieren, wählen Sie den anderen Typ.** 

- Ist der Alarmsensor NC (normal geschlossen, Alarm ertönt wenn der Kontakt sich öffnet), wählen Sie dann ALARM N.O.
- Ist der Alarmsensor NO (normal offen, Alarm ertönt wenn der Kontakt sich schließt), wählen Sie dann ALARM N.C.

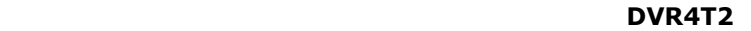

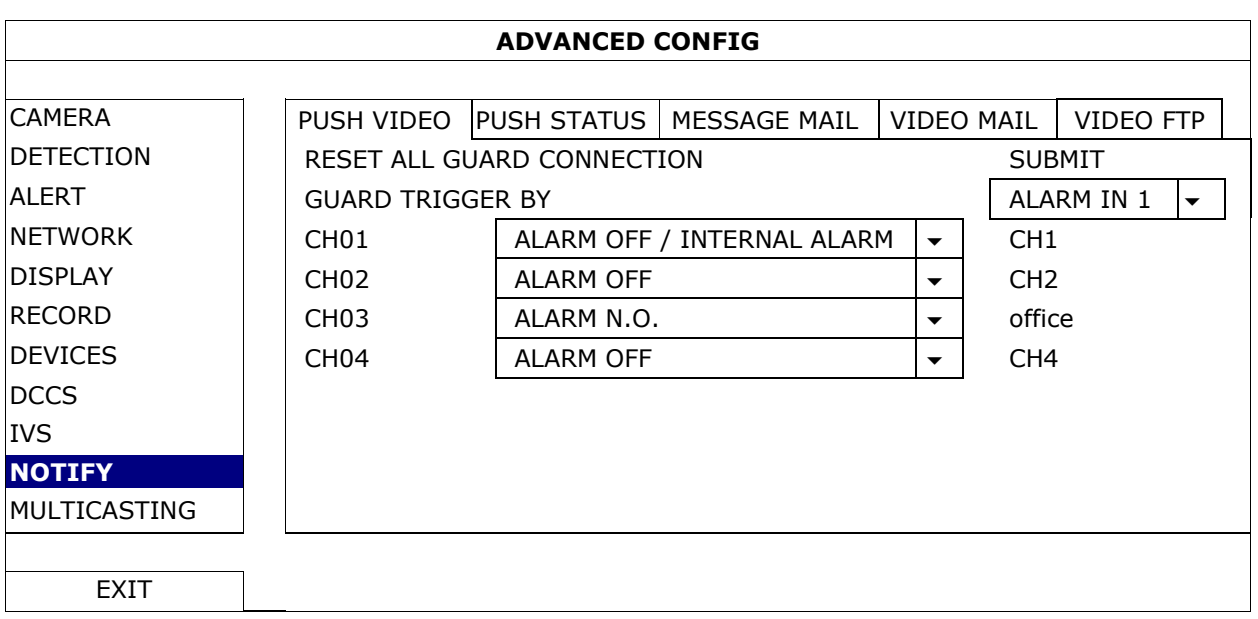

- **4.** Öffnen Sie EagleEyes und fügen Sie dem EagleEyes-Adressbuch diesen DVR hinzu. **Bemerkung:** Für weitere Einzelheiten über EagleEyes, besuchen Sie www.eagleeyescctv.com.
- **5.** Schalten Sie die Push Video-Funktion ein.

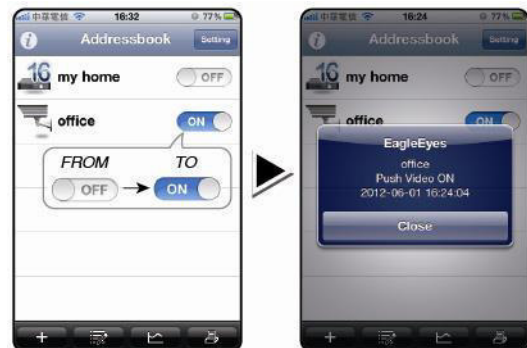

- 
- **6.** Lösen Sie den Alarm aus. **7.** Empfangen Sie eine Meldung und sehen Sie sich das Video an.

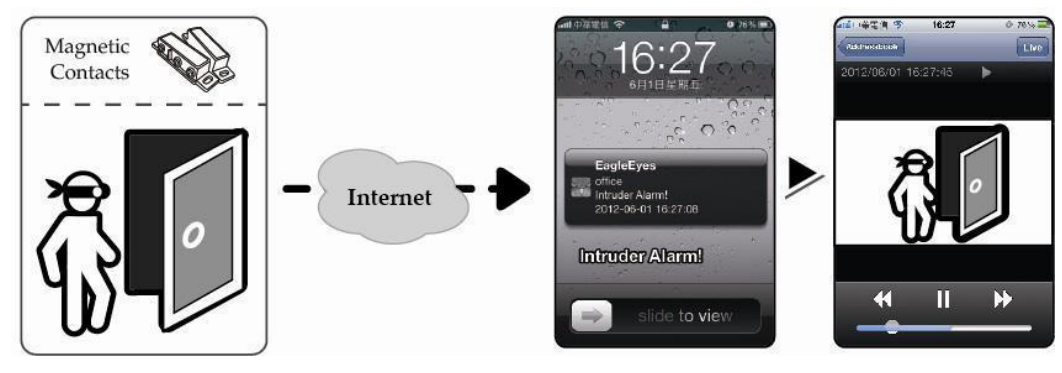

# **11. Fernüberwachung über EagleEyes**

EagleEyes ist eine leistungsstarke Überwachungssoftware, entworfen durch AV TECH Corporation.

**Bemerkung:** Für weitere Informationen über EagleEyes, besuchen Sie http://www.eagleeyescctv.com. Für Kommentar oder Fragen über dieses Programm, setzen Sie sich mit Velleman in Verbindung. Für Kontaktdaten besuchen Sie www.velleman.eu.

# **11.1 Voraussetzungen**

Vor der Installation von EagleEyes zur Fernüberwachung auf Ihrem Handy, überprüfen Sie folgendes:

- Ihre Mobilplattform ist iPhone, iPad, BlackBerry oder Android.
- Sie haben mobilen Internetdienste abonniert und diese stehen auf Ihrem Handy zur Verfügung. **Bemerkung:** Internetzugang über Drahtlos- oder 3G-Netzwerke wird möglicherweise berechnet. Für Einzelheiten über die Gebühren für den Internetzugang wenden Sie sich bitte an Ihren örtlichen Netzwerkoder Serviceanbieter.

 Sie haben IP-Adresse, Portnummer, Benutzername und Passwort zum Zugriff auf Netzwerkkamera aus dem Internet notiert.

## **11.2 EagleEyes herunterladen**

- **1.** Navigieren Sie auf Ihrem Handy zu www.eagleeyescctv.com. **Bemerkung:** Laden Sie EagleEyes nicht von Ihrem Computer aus herunter.
- **2.** Wählen Sie **Products > Software > Mobile app,** um die EagleEyes-Einführungsseite aufzurufen.
- **3.** Wählen Sie Ihre Plattform (iOS, BlackBerry oder Android) und laden Sie das geeignete Programm herunter. **Bemerkung:** Der DVR ist nur mit iPhone, iPad, BlackBerry und Android-Mobilgeräten kompatibel.
- **4.** Befolgen Sie die Anweisungen im Bildschirm, um mit dem Download zu beginnen. Nach dem Download wird EagleEyes automatisch auf Ihrem Handy installiert. **Bemerkung:** Für weitere Einzelheiten zur Konfiguration und Benutzung dieses Programms lesen Sie bitte die Hinweise auf der Download-Seite.

# **12. Push Video einstellen**

Dieser DVR unterstützt sofortige Benachrichtigungen auf Ihr Mobilgerät (iPhone, iPad, Android) dank der EagleEyes-Software. Entdeckt die Personenerkennungskamera oder das externen Alarmgerät eine Person, so empfängt der DVR sofort Alarmsignale und sendet diese an Ihr Mobilgerät.

## **12.1 Voraussetzungen**

Beachten Sie Folgendes, bevor Sie die Push Video-Meldefunktion einstellen:

- Sie haben die EagleEyes-App auf Ihrem iPhone, iPad, BlackBerry oder Android installiert. Einzelheiten hierzu finden Sie unter **EagleEyes herunterladen**.
- Eine Kamera mit Personenerkennung ist mit CH1 oder ein externes Alarmgerät ist mit dem 'Push Video Alarm In' auf der Rückseite verbunden. Stellen Sie sicher, dass ebenfalls eine Kamera für die Aufnahme vom Alarmereignissen angeschlossen ist. Siehe **Push Video einstellen** für Einzelheiten über die Videokanäle und Alarm-Pins.
- Die Ereignisaufnahmefunktion Ihrem DVR ist eingeschaltet.
- Die Bewegungserkennungsfunktion auf Ihrem DVR ist eingeschaltet.
- Der DVR ist mit Internet verbunden. Mehr Einzelheiten hierzu finden Sie unter http://www.surveillance-download.com/user/CMS.pdf.

# **12.2 Push Video einschalten**

#### **Auf dem iPhone oder iPad**

- **1.** Im Hauptmenü vom iPhone/iPad, wählen Sie **Settings > Notifications**.
- **2.** Wählen Sie **EagleEyes** und beachten Sie, dass das **Benachrichtigungszentrum (Notification Center)**  auf **ON** steht.

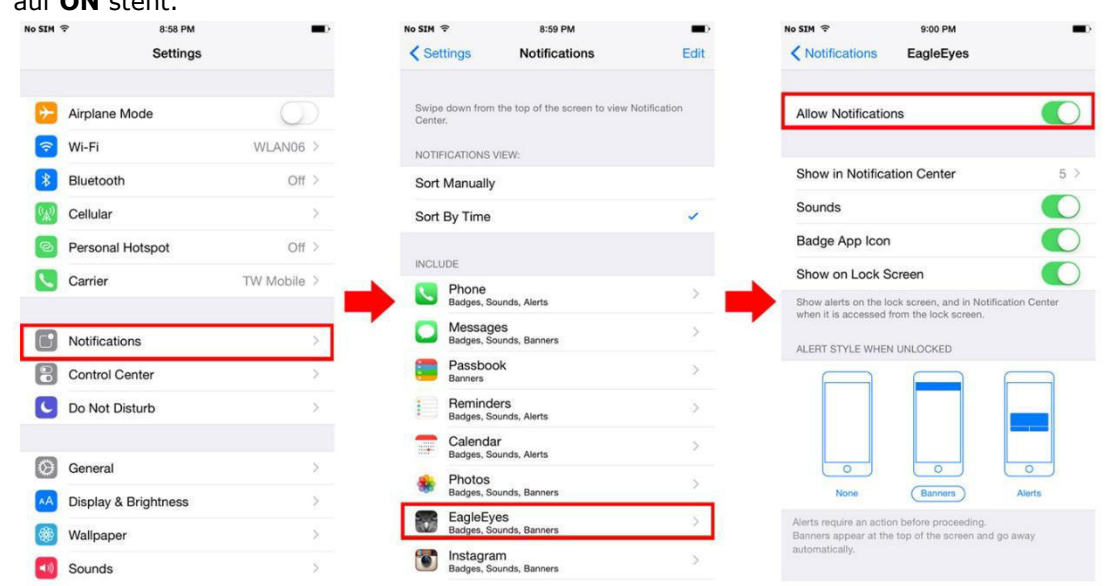

- **3.** Öffnen Sie EagleEyes und stellen Sie die **Push Video-**Taste auf **ON**. Sie empfangen eine Meldung, dass die Push-Benachrichtigung (Push Video) eingeschaltet ist.
- **4.** Kehren Sie zum Hauptmenü vom iPhone/iPad zurück. Sie empfangen eine Meldung bei Personenerkennung oder bei Alarmereignis. Wählen Sie **Launch** (starten), um den aufgenommenen Clip sofort wiederzugeben.<br>No star Trive Star Trive Star Trive Star Trive Star Trive Star Trive Star Trive Star Trive Star Trive Star Tri

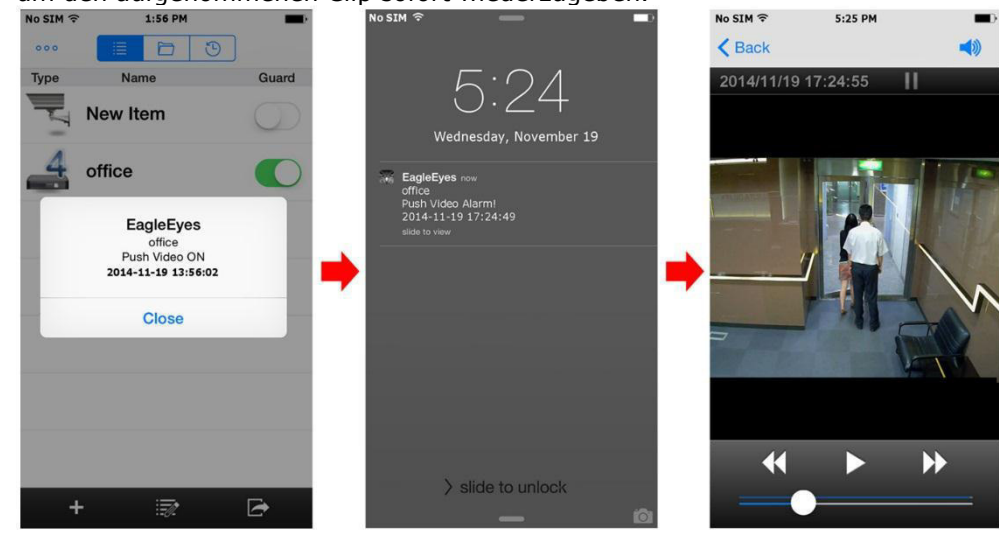

### **Auf dem Android-Mobilgerät**

Im Adressbuch, stellen Sie **Guard** von **OFF** auf **ON**.

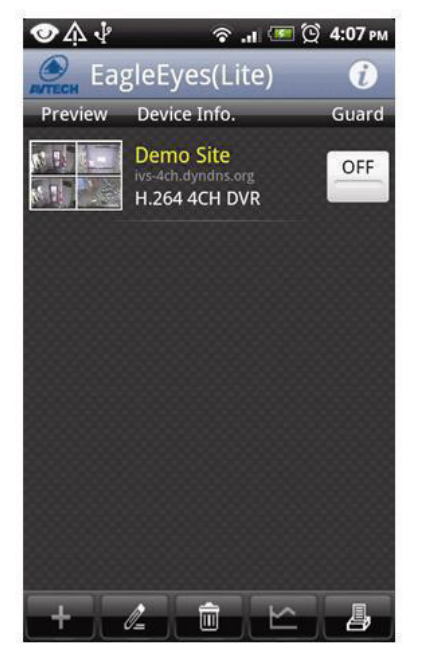

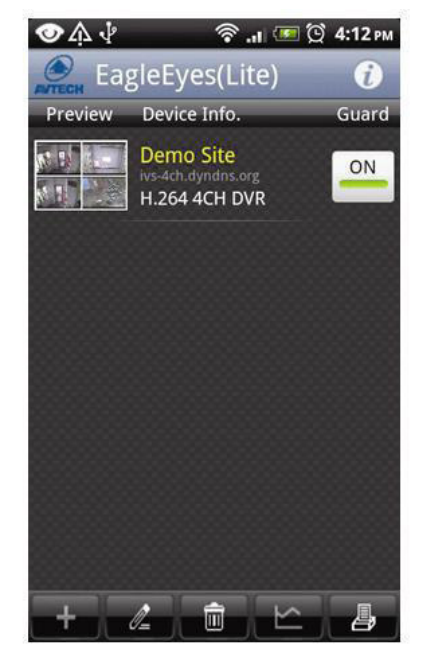

# **13. Push Status**

**Bemerkung:** Bevor Sie diese Funktion benutzen, stellen Sie sicher, dass Sie EagleEyes\* konfiguriert und Guard aktiviert haben. Für mehr Informationen, siehe Kapitel **12. Push Video einstellen**.

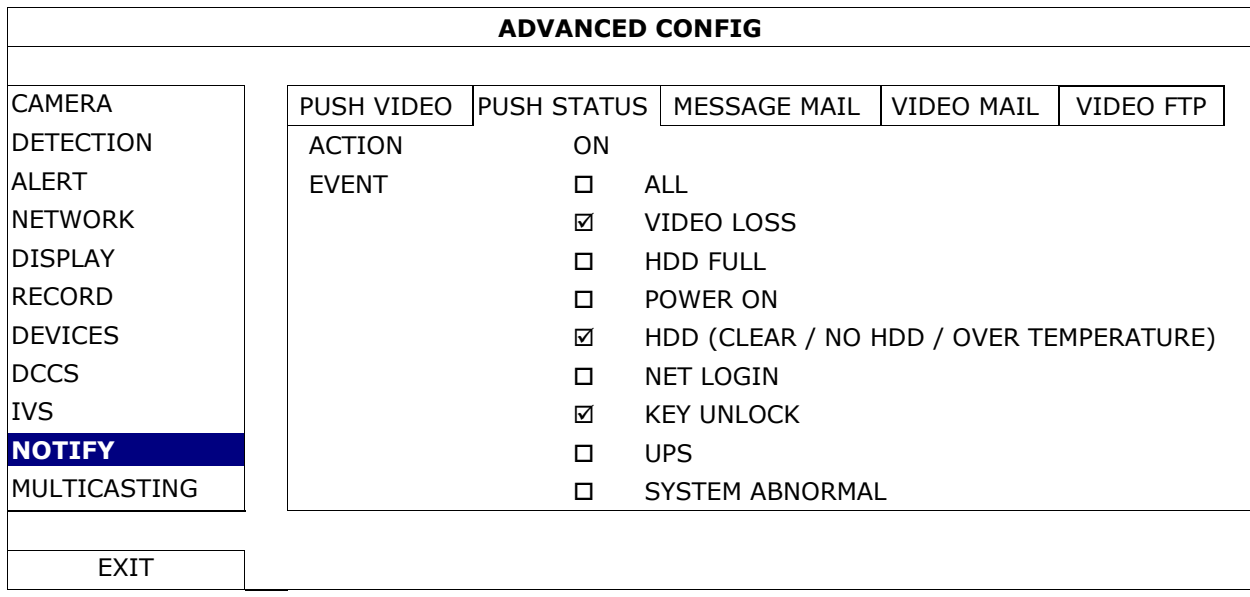

- **1.** Stellen Sie "ACTION" auf ON.
- **2.** Wählen Sie das Ereignis (die Ereignisse), wofür Sie eine Nachricht empfangen möchten, aus.
- **3.** Aktivieren Sie die Push Status-Funktion vom Gerät in der EagleEyes-App. Gehen Sie zu CONFIGURATION OPTIONAL – PUSH STATUS.

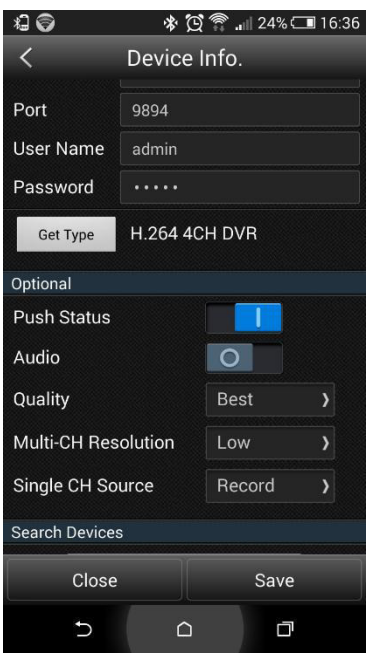

# **14. Personenzählung – virtuelle Mauer – Flusskontrolle**

**Bemerkung:** Bevor Sie die IVS-Funktion verwenden, stellen Sie sicher, dass die Ereignisaufnahmefunktion auf dem DVR eingeschaltet ist.

IVS, Intelligent Video Surveillance (Intelligente Videoüberwachung), ist ein leistungsfähiges Programm zur Bewegungserkennung, aber präziser und schlauer. Es kann für verschiedene Situationen in einem der folgenden drei Modi verwendet werden: Personenzählung, VIRTUELLER MAUER oder ZÄHLUNG IN EINER RICHTUNG.

Auf dem DVR, klicken Sie mit der rechten Maustaste, um das Hauptmenü anzuzeigen und wählen Sie (ADVANCED CONFIG) > IVS.

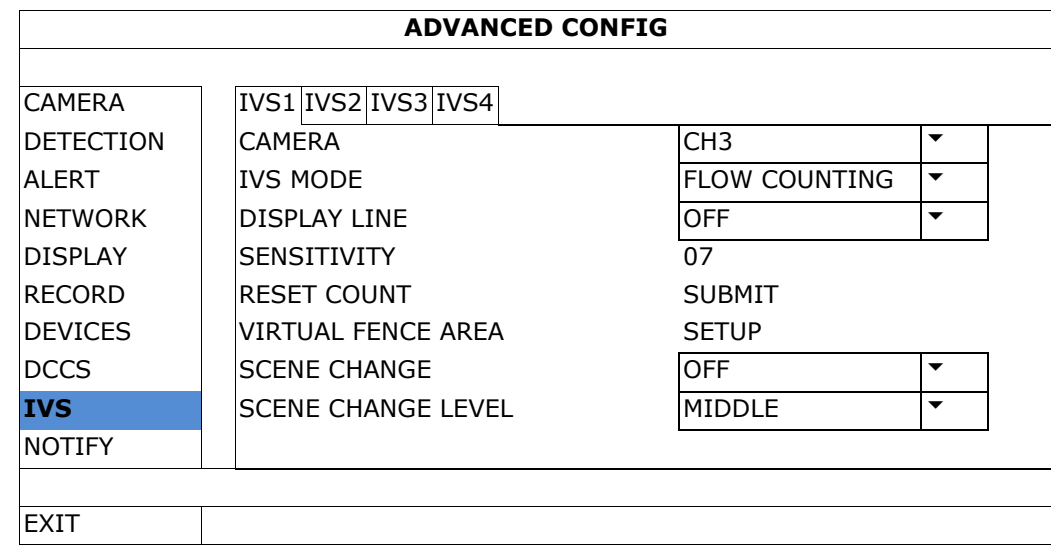

- CAMERA: Wählen Sie den gewünschten Kamerakanal für die IVS-Funktion.
- IVS MODE: Wählen Sie eine der drei Funktionen, abhängig von dem, was Sie bewachen möchten.

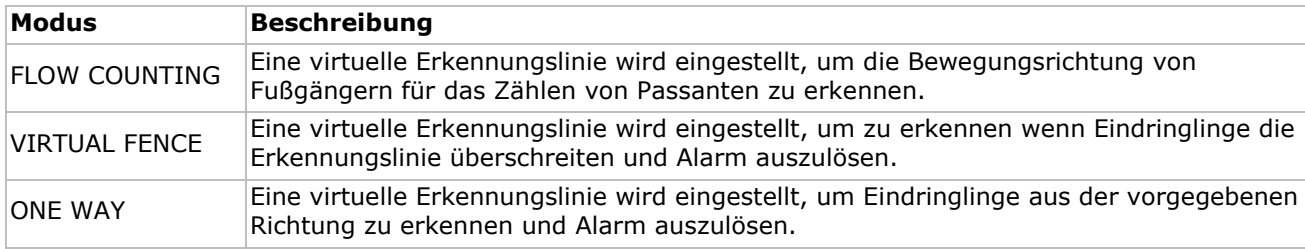

- DISPLAY LINE: Wählen Sie, ob die Erkennungslinie für IVS auf dem Bildschirm angezeigt wird oder nicht.
- SENSITIVITY: Stellen Sie die Empfindlichkeit für IVS von 00-15 ein. Je höher der Wert, um so empfindlicher ist die IVS-Funktion.
- RESET COUNT: Klicken Sie auf SUBMIT um die Flow Counting-Nummer auf 0 zu setzen, wenn der IVS-Modus auf FLOW COUNTING eingestellt und aktiviert ist.
- VIRTUAL FENCE AREA: Klicken Sie auf SETUP um die Erkennungslinie für IVS zu zeichnen und die Erkennungsrichtung einzustellen. Diese Bereichseinstellung ist die Erkennungsgrundlage für den IVS-Modus.
- SCENE CHANGE: Wählen Sie ON damit die Aufnahme startet, wenn die Kamera aus dem Überwachungsbereich herausgedreht wird und die Szene sich ändert. Die Ikone  $\mathcal{S}$  und die Ikone werden im Bildschirm angezeigt.  $\mathcal{D}$ .
- SCENE CHANGE LEVEL: Stellen Sie die Erkennungsempfindlichkeit für den Szenenwechsel (SCENE CHANGE) auf HIGH, MIDDLE oder LOW.

#### **14.1 Flow Counting**

**1.** Gehen Sie zu VIRTUAL FENCE AREA um eine Erkennungslinie mit der Maus zu zeichnen und die Erkennungsrichtung mit REVERSE einzustellen.

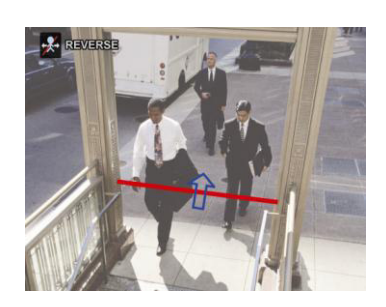

**2.** Kehren Sie nach der IVS-Konfiguration zur Live-Ansicht zurück. Das IVS-Symbol W wird in der Statusleiste angezeigt.

- **DVR4T2**
- **3.** Klicken Sie auf das Symbol, um das Zählerfeld anzuzeigen. Passiert eine Person die Erkennungslinie, dann stuft das System die Bewegung als ein- oder ausgehend ein und erhöht den Wert des entsprechenden Kanals auf dem Feld.

IN Personen, die aus der dem Pfeil entgegen gesetzten Richtung kommen. OUT OUT Personen, die aus derselben Richtung wie der des Pfeils kommen.

# **14.2 Virtual Fence / One-Way Pass**

- **1.** Gehen Sie zu VIRTUAL FENCE AREA um eine Erkennungslinie mit der Maus zu zeichnen und die Erkennungsrichtung mit REVERSE einzustellen.
- **2.** Kehren Sie nach der IVS-Konfiguration zur Live-Ansicht zurück. Passiert eine Person die Erkennungslinie dann stuft das Systemdie als ein- oder ausgehend ein.
- VIRTUAL FENCE Ein Ereignis wird ausgelöst für jede Person, die die Erkennungslinie überschreitet (ein- oder ausgehend) und vor wird auf dem Bildschirm angezeigt.
- ONE WAY Ein Ereignis wird ausgelöst für jede Person, die die Erkennungslinie in der entgegengesetzten Richtung der Pfeilmarkierung überschreitet und  $\bigcirc$  wird auf dem Bildschirm angezeigt.

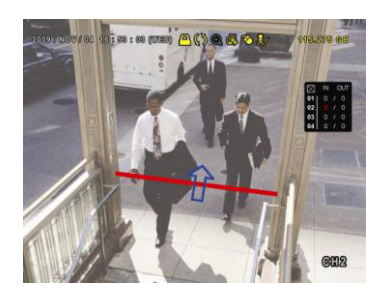

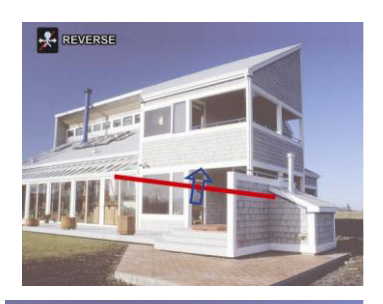

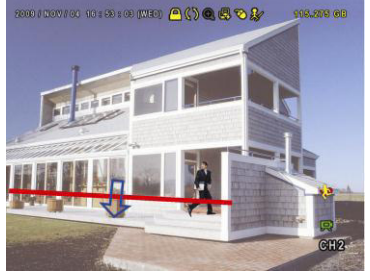

## **14.3 IVS-Statistik**

- **1.** Im Live-Ansicht-Bildschirm, gehen Sie nach links, um die Schnellmenüleiste anzuzeigen.
- **2.** Klicken Sie auf **2.** und dann auf **u**m das Ereignissuchmenü aufzurufen.
- **3.** Wählen Sie STATISTIC.

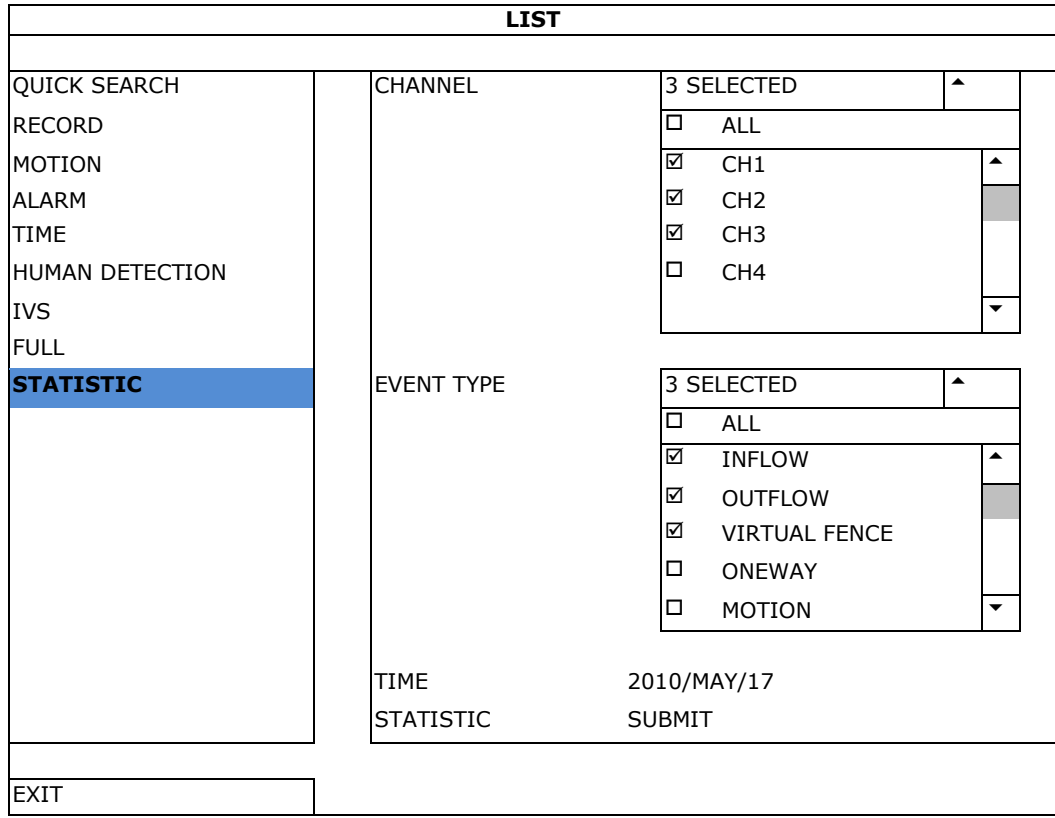

- **4.** Geben Sie alle Kriterien, nach denen Sie suchen möchten ein und klicken Sie auf SUBMIT in STATISTIC um die Ereignisstatistiken anzuzeigen.
- **5.** Klicken Sie auf LIST oder CHART, um die Statistik im Balkendiagramm oder einer Liste zu sehen.
- **6.** Klicken Sie auf DAY (unten), um zur Ansicht pro Tag, Monat oder Jahr zu gehen.

#### **Liste**

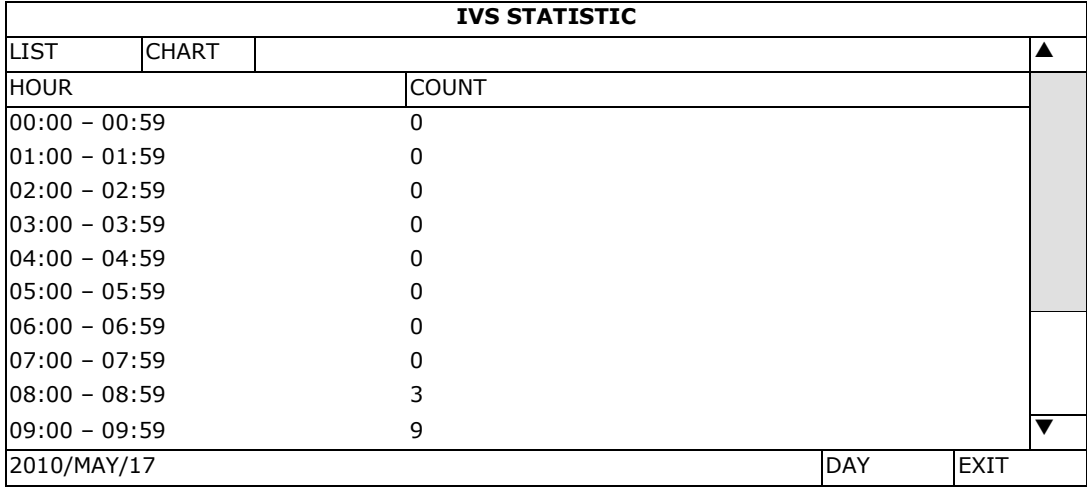

#### **Grafik**

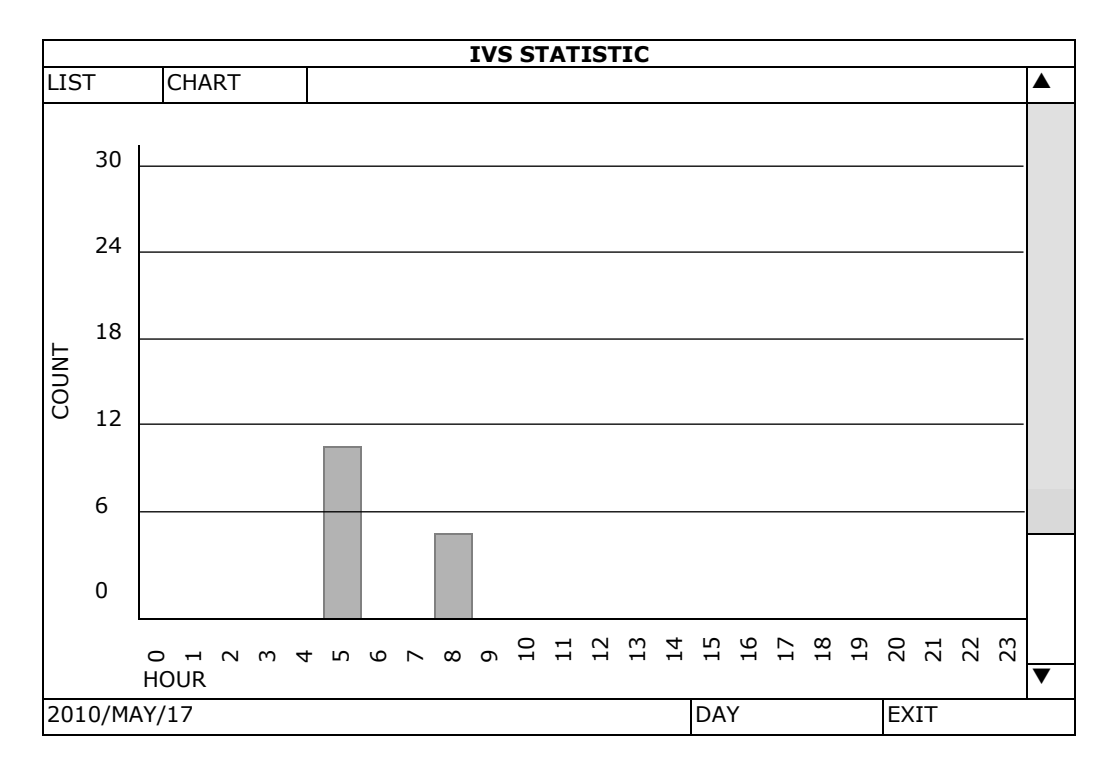

# **15. Technische Daten**

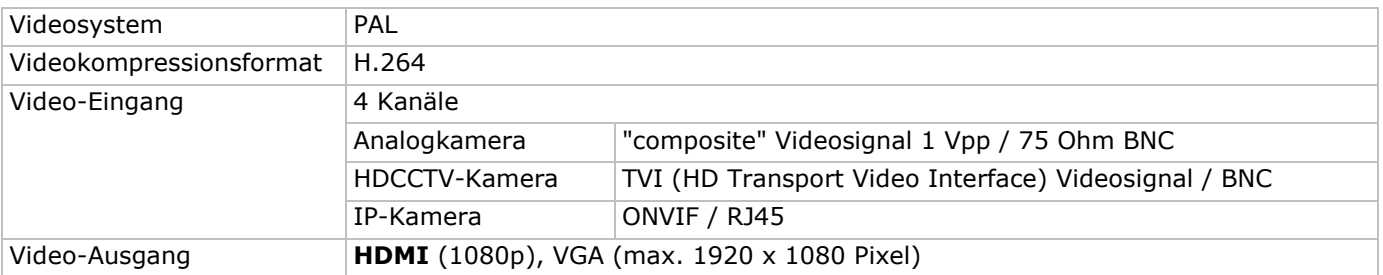

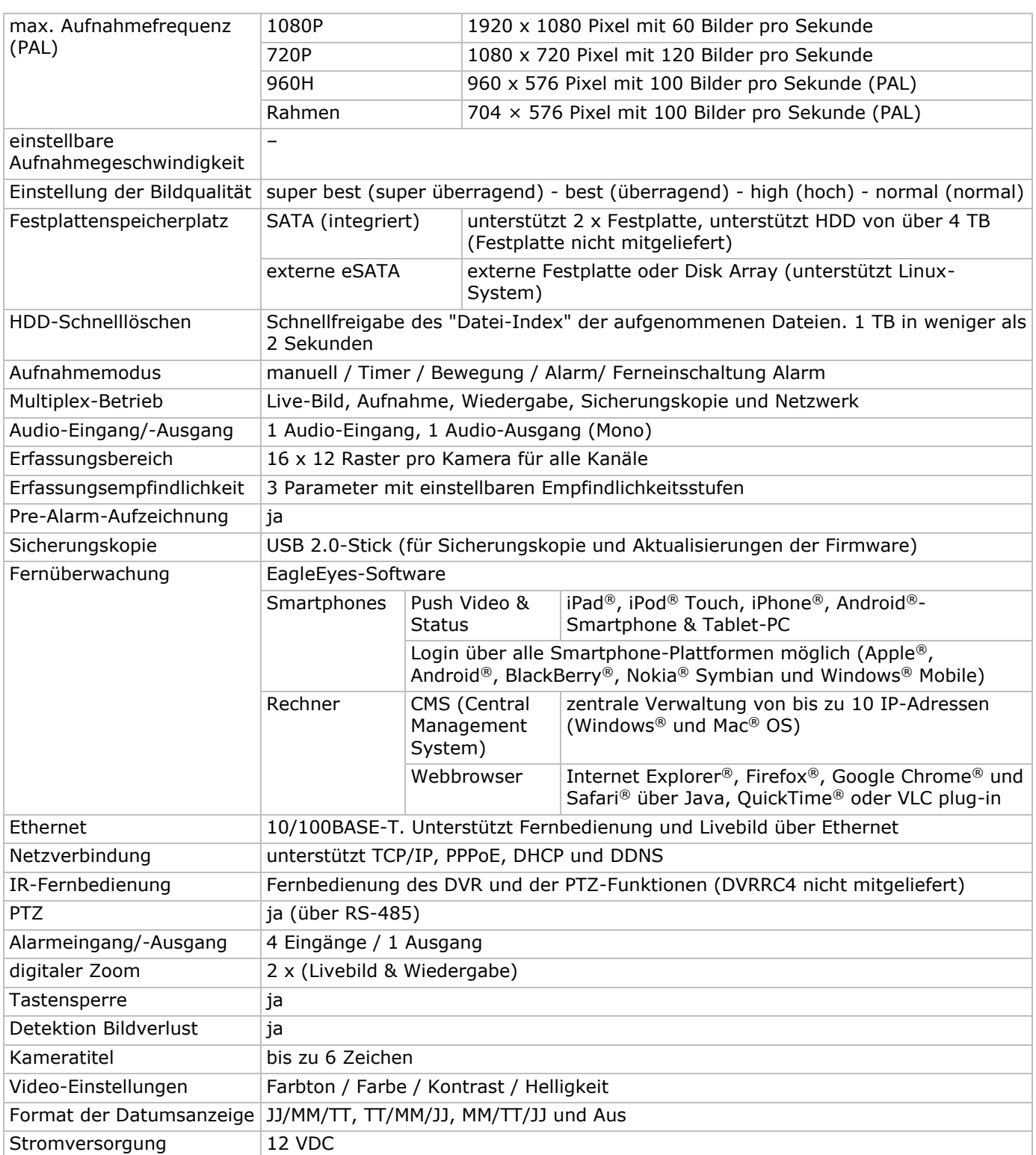
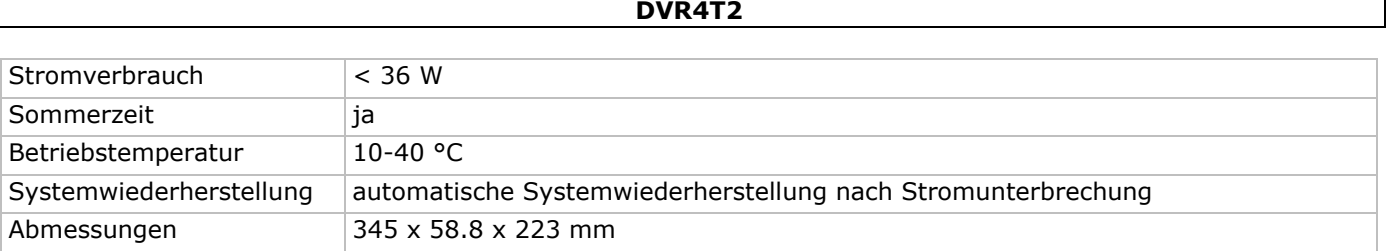

#### **Verwenden Sie dieses Gerät nur mit originellen Zubehörteilen. Velleman NV übernimmt keine Haftung für Schaden oder Verletzungen bei (falscher) Anwendung dieses Gerätes. Mehr Informationen zu diesem Produkt und die neueste Version dieser Bedienungsanleitung finden Sie hier: www.velleman.eu. Laden Sie die mehrsprachige Version dieser Anleitung auf www.velleman.eu herunter. Alle Änderungen ohne vorherige Ankündigung vorbehalten.**

Alle eingetragenen Warenzeichen und Handelsnamen sind Eigentum Ihrer jeweiligen Inhaber und dienen nur zur Verdeutlichung der Kompatibilität unserer Produkte mit den Produkten verschiedener Hersteller. Windows, Windows Mobile sind eingetragene Warenzeichen von Microsoft Corporation in den VS und anderen Ländern. Mac, iPad, iPhone, iOS sind Warenzeichen von Apple Inc., eingetragen in den USA und anderen Ländern. Android ist ein eingetragenes Warenzeichen von Google Inc. Der Name BlackBerry® ist Eigentum von Research In Motion Limited und ist in den USA und in weiteren Ländern registriert oder angemeldet. Velleman NV steht in keinerlei wirtschaftlicher Verbindung zu Research In Motion Limited und wird auch in keiner Form von Research In Motion autorisiert oder finanziell unterstützt. Symbian ist eine eingetragene Marke von Symbian Software Ltd, Symbian Ltd. Linux® ist ein eingetragenes Warenzeichen von Linus Torvalds in den VS und anderen Ländern.

#### **© URHEBERRECHT**

**Velleman NV besitzt das Urheberrecht für diese Bedienungsanleitung. Alle weltweiten Rechte** 

**vorbehalten.** Ohne vorherige schriftliche Genehmigung des Urhebers ist es nicht gestattet, diese Bedienungsanleitung ganz oder in Teilen zu reproduzieren, zu kopieren, zu übersetzen, zu bearbeiten oder zu speichern.

# **SKRÓCONA INSTRUKCJA INSTALACJI**

# **1. Wstęp**

#### **Przeznaczona dla mieszkańców Unii Europejskiej.**

#### **Ważne informacje dotyczące środowiska.**

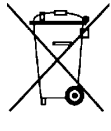

Niniejszy symbol umieszczony na urządzeniu bądź opakowaniu wskazuje, że utylizacja produktu może być szkodliwa dla środowiska. Nie należy wyrzucać urządzenia (lub baterii) do zbiorczego pojemnika na odpady komunalne, należy je przekazać specjalistycznej firmie zajmującej się recyklingiem. Niniejsze urządzenie należy zwrócić dystrybutorowi lub lokalnej firmie świadczącej usługi recyklingu. Przestrzegać lokalnych zasad dotyczących środowiska

**W razie wątpliwości należy skontaktować się z lokalnym organem odpowiedzialnym za utylizację odpadów.** 

Dziękujemy za zakup produktu Velleman! Prosimy o dokładne zapoznanie się z instrukcją obsługi przed użyciem urządzenia. Jeżeli urządzenie zostało uszkodzone podczas transportu, nie należy montować ani używać urządzenia, lecz skontaktować się ze sprzedawcą.

**UWAGA:** Niniejszy dokument stanowi **skróconą instrukcję instalacji**. Aby uzyskać więcej informacji, należy zapoznać się z pełną wersją instrukcji obsługi, znajdującej się na dołączonym dysku CD-ROM. Wielojęzyczną wersję niniejszego dokumentu można pobrać ze strony www.velleman.eu.

4-kanałowy cyfrowy rejestrator wideo **HDCCTV** może **rejestrować obraz z kamer TVI, analogowych i IP ONVIF**. Rejestrator automatycznie wykrywa, która kamera jest podłączona. Urządzenie rejestruje obraz z kamer analogowych w rozdzielczości D1 lub 960H, oraz z kamer TVI i IP – w rozdzielczości 1080P.

Rejestrator DVR tworzy kopie zapasowe USB i w lokalizacji sieciowej, posiada funkcję nagrywania przy wykryciu ruchu, wejścia timera i alarmu. **Funkcja inteligentnego monitoringu wideo IVS** obejmująca liczenie osób, wirtualne ogrodzenie i rejestrację ruchu na jednym kanale. Obsługa dysku twardego SATA i złącze **eSATA** do zewnętrznego dysku twardego. Podwójne wyjście wideo HD zarówno dla VGA, jak i **1080P HDMI**. Sterowanie lokalne przez pilota na podczerwień i mysz USB.

Zaawansowany nadzór mobilny poprzez darmowe oprogramowanie EagleEyes. Kompatybilność z iPad®, iPhone®, Android®, BlackBerry®, Windows® Mobile, i Symbian®.

**Push video** z urządzenia iPad, iPhone, ze smartfonu i tabletu z systemem Android.

Po uruchomieniu alarmu rejestrator DVR natychmiast wysyła obrazy wideo do aktywowanego urządzenia mobilnego.

DVR wysyła również wiadomości push, gdy występuje problem z systemem.

# **2. Instrukcje bezpieczeństwa**

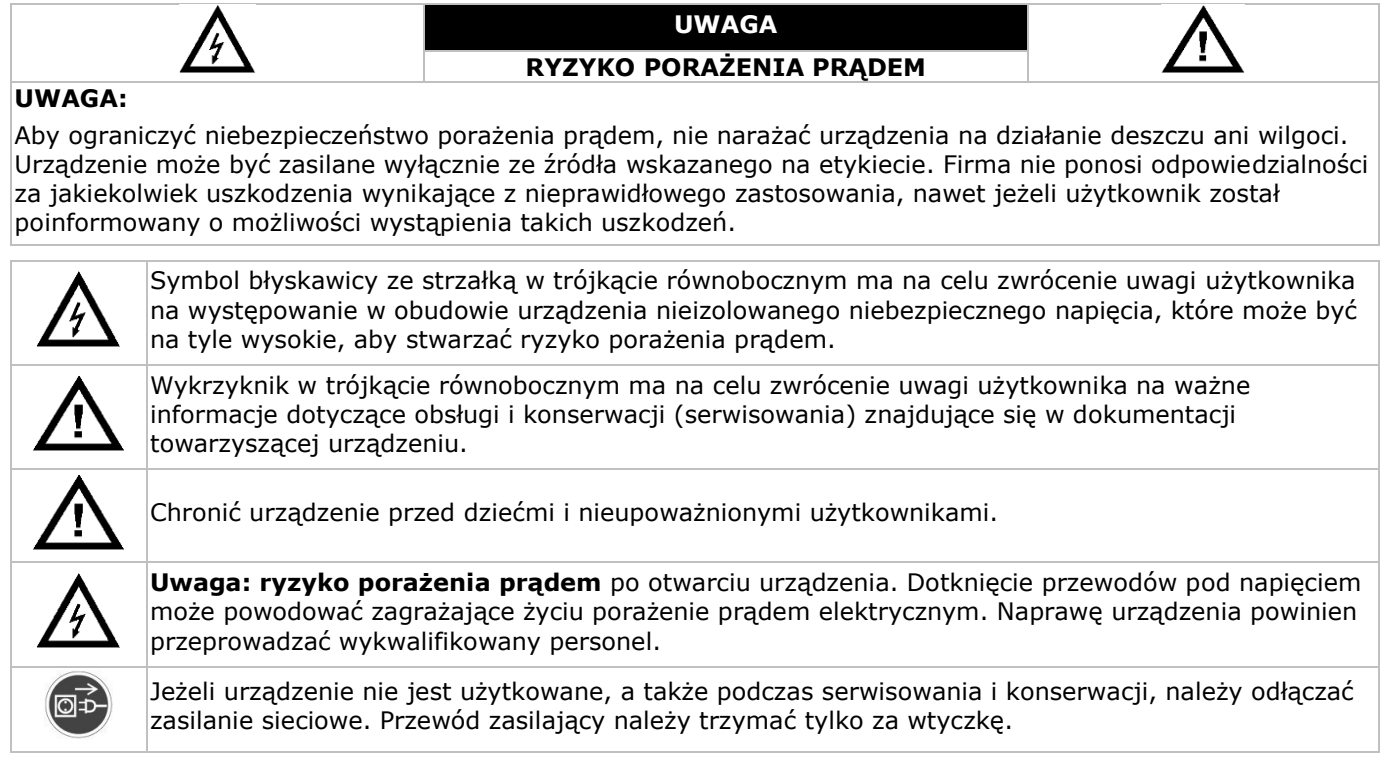

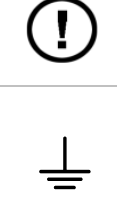

**NIE WOLNO** rozkręcać ani otwierać urządzenia, o ile w instrukcji nie podano inaczej. W urządzeniu nie występują części, które mogą być serwisowane przez użytkownika. W sprawie serwisowania i/lub części zamiennych należy zwrócić się do autoryzowanego sprzedawcy.

Jest to produkt o kasie ochronności 1 (wyposażony w uziemienie ochronne wbudowane w przewód zasilania). Wtyczka zasilania może być podłączana wyłącznie do gniazdka wyposażonego w styk uziemienia ochronnego. Jakiekolwiek przerwanie przewodu ochronnego wewnątrz lub na zewnątrz przyrządu może skutkować utratą bezpieczeństwa. Celowe przerywanie przewodu ochronnego jest wzbronione.

# **3. Informacje ogólne**

Proszę zapoznać się z informacjami w części **Usługi i gwarancja jakości Velleman®** na końcu pełnej wersji instrukcji obsługi znajdującej się dołączonym dysku CD-ROM.

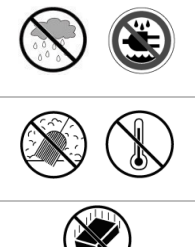

**Wyłącznie do użytku wewnątrz pomieszczeń.** Chronić urządzenie przed deszczem, wilgocią, rozpryskami i ściekającymi cieczami. Nigdy nie stawiać przedmiotów wypełnionych cieczą na urządzeniu.

Chronić urządzenie przed pyłem i zbyt wysoką temperaturą. Otwory wentylacyjne nie mogą być zablokowane. Aby zapewnić odpowiednią cyrkulację powietrza, należy pozostawić przynajmniej 2,5 cm wolnej przestrzeni przed otworami.

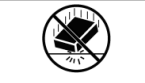

Chronić urządzenie przed wstrząsami i użytkowaniem niezgodnym z przeznaczeniem. Podczas obsługi urządzenia unikać stosowania siły.

- Przed rozpoczęciem pracy z urządzeniem należy zapoznać się z jego funkcjami.
- Wprowadzanie zmian w urządzeniu jest zabronione ze względów bezpieczeństwa. Należy pamiętać, że uszkodzenia spowodowane zmianami wprowadzonymi przez użytkownika nie są objęte gwarancją.
- Urządzenia należy używać wyłącznie zgodnie z przeznaczeniem. Używanie urządzenia niezgodnie z przeznaczeniem spowoduje unieważnienie gwarancji.
- Gwarancja nie obejmuje uszkodzeń spowodowanych nieprzestrzeganiem niniejszej instrukcji, a sprzedawca nie ponosi odpowiedzialności za wynikłe uszkodzenia ani problemy.
- Zachować niniejszą instrukcję na przyszłość.
- **Nie** używać produktu do celów naruszających przepisy dotyczące prywatności ani do działań niezgodnych z prawem.

# **4. Właściwości**

- format kompresji: H.264 w czasie rzeczywistym
- nagrywanie w wysokiej rozdzielczości:
	- o kamera IP: 1080P/720P
	- o kamera TVI: 1080P/720P
	- o kamera analogowa: klatka/D1 lub 960H
- multipleks: umożliwia wyświetlanie na żywo, nagrywanie, odtwarzanie, archiwizację i obsługę poprzez sieć
- funkcja archiwizacji: obsługuje pamięć flash USB 2.0 oraz sieciową kopię zapasową
- wsparcie mobilnego nadzoru dla wszystkich głównych platform, w tym iPad®, iPhone®, BlackBerry®, Windows Mobile®, Symbian® i Android®
- inteligentne nagrywanie poprzez aktywację wykrywania ruchu:
	- o zaawansowana detekcja ruchu
	- o planowany zapis detekcji ruchu (z 3 parametrami regulowanymi)
- inteligentna analiza wideo IVA: 4 kanały
	- o wirtualne ogrodzenie: ustawienie wirtualnej granicy wykrywania pozwalającej na wykrywanie przekraczających ją intruzów
	- o zliczanie przepływu: ustawienie wirtualnej granicy wykrywania pozwalającej na wykrywanie kierunku ruchu pieszego dla celów zliczania przepływu.
- automatycznie zintegrowany dynamiczny system nazw domen (DDNS): usługa bezpłatna
- automatyczne przywracanie systemu po włączeniu zasilania
- obsługuje funkcję czasu letniego
- obsługuje funkcje nagrywania ręcznego / za pośrednictwem timera / ruchu / alarmowego
- wielojęzyczne menu ekranowe (OSD): angielski, francuski, niderlandzki, niemiecki, portugalski, hiszpański, czeski, węgierski, grecki, chiński oraz wietnamski
- instrukcja obsługi: Język angielski

- skrócona instrukcja obsługi angielski, niderlandzki, francuski, hiszpański, niemiecki
- mysz USB: w zestawie
- opcjonalne dyski twarde (brak w zestawie): HD1TB/S, HD2TB/S i HD3TB/S
- pilot zdalnego sterowania na podczerwień: DVRRC4 (brak w zestawie)
- opcjonalny monitor (brak w zestawie): MONSCA9
- opcjonalny router (brak w zestawie): EM4544, EM4571
- **Uwaga**: niniejszy produkt wymaga minimalnej wiedzy na temat instalacji sieciowej

# **5. Instalowanie dysku twardego (HDD)**

Przed włączeniem DVR sprawdzić, czy jest zainstalowany dysk twardy oraz czy jest podłączona przynajmniej jedna kamera i monitor HDMI. DVR automatycznie wykrywa system wideo podłączonych kamer (NTSC lub PAL). Aby upewnić się, że wykrywanie systemu działa prawidłowo, przed włączeniem DVR należy sprawdzić, czy kamery są podłączone do DVR i zasilania.

#### **Uwagi:**

- Nie zaleca się stosowania w urządzeniu dysku twardego audio/video 24/7. Wykaz kompatybilnych dysków twardych dostępny jest w załącznikach do pełnej wersji instrukcji obsługi.
- Przed włączeniem DVR zaleca się usunięcie wszystkich danych znajdujących się na nowym dysku twardym oraz ustawienie prawidłowej daty i godziny, aby rejestrowane dane nie mieszały się ze starymi. Szczegółowe informacje dotyczące usuwania danych przedstawiono w rozdziale **Czyszczenie dysku twardego**.

Patrz rysunki na stronie 2 niniejszej instrukcji.

Dostępne są dwa uchwyty dysku twardego.

- **1.** Odkręcić śruby i otworzyć górną osłonę DVR.
- **2.** Aby zainstalować dysk twardy w pierwszym uchwycie, należy najpierw wyjąć uchwyt. Upewnić się, że strona PCB dysku twardego jest skierowana do góry. Następnie wyrównać otwory na śruby uchwytu z otworami na śruby dysku twardego i przymocować dysk twardy do uchwytu. Podłączyć złącza szyny zasilającej i danych do dysku twardego. Umieścić wspornik w DVR.
- **3.** Aby zainstalować dysk twardy w drugim uchwycie, należy najpierw podłączyć złącza szyny zasilającej i danych do dysku twardego. Upewnić się, że strona PCB dysku twardego jest skierowana do góry. Następnie wyrównać otwory na śruby uchwytu z otworami na śruby dysku twardego i przymocować dysk twardy do uchwytu.
- **4.** Po zainstalowaniu dysku twardego zamknąć osłonę i przykręcić śrubami.

# **6. Interfejs użytkownika**

Patrz rysunki na stronie 2 niniejszej instrukcji.

## **6.1 Dostęp do DVR**

- 1. Podłączyć mysz USB do portu myszy <sup>d</sup> w panelu przednim DVR i sprawdzić, czy na ekranie <sup>o</sup> pojawi się ikona myszy, co oznacza, że została ona prawidłowo wykryta.
- **2.** Przesunąć mysz, aby wprowadzić hasło DVR przy użyciu przeznaczonej do tego klawiatury. Domyślna nazwa użytkownika i hasło to **admin**.

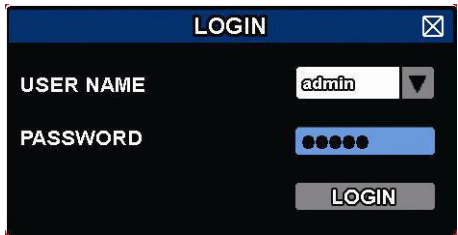

Status zmieni się z  $\bigcirc$  (klawiatura zablokowana) na  $\bigcirc$  (klawiatura odblokowana).

**Uwaga:** W menu głównym, w opcji (SYSTEM) > ACCOUNT można skonfigurować cztery różne poziomy użytkowników z różnymi uprawnieniami dostępu. Więcej informacji podano w rozdziale **Tworzenie użytkowników** niniejszej instrukcji obsługi.

# **6.2 Obraz z kamer**

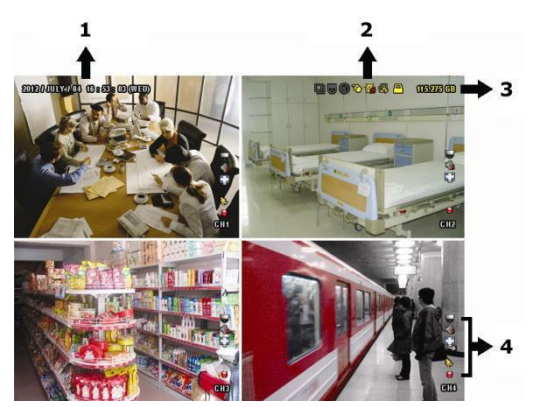

- **1.** czas systemowy
- **2.** pasek stanu DVR
- **3.** dostępne miejsce na dysku twardym
- **4.** pasek stanu kanału

## **Stan DVR**

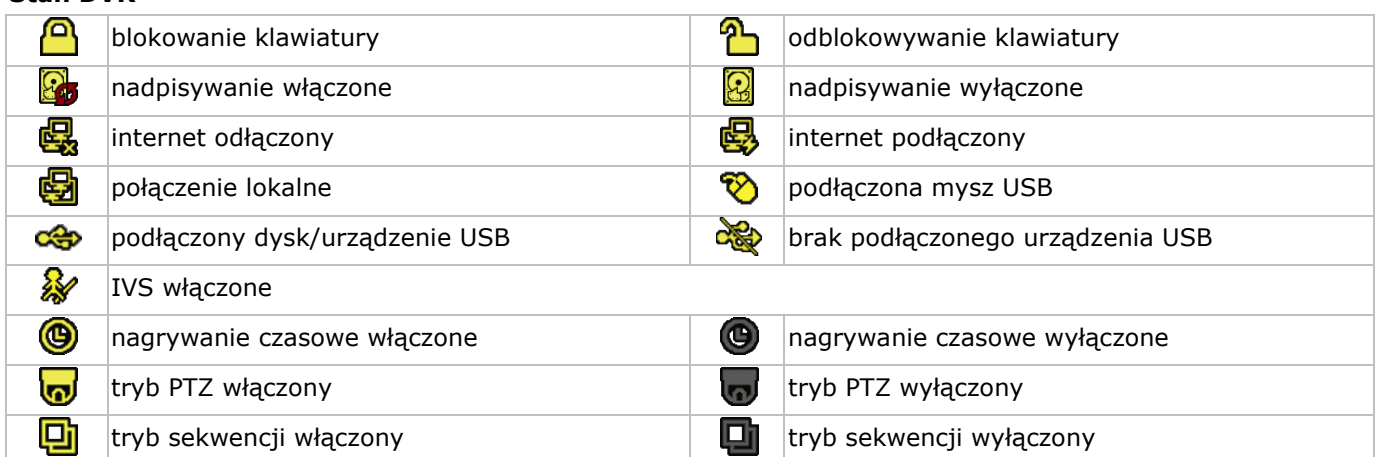

#### **Stan kanału**

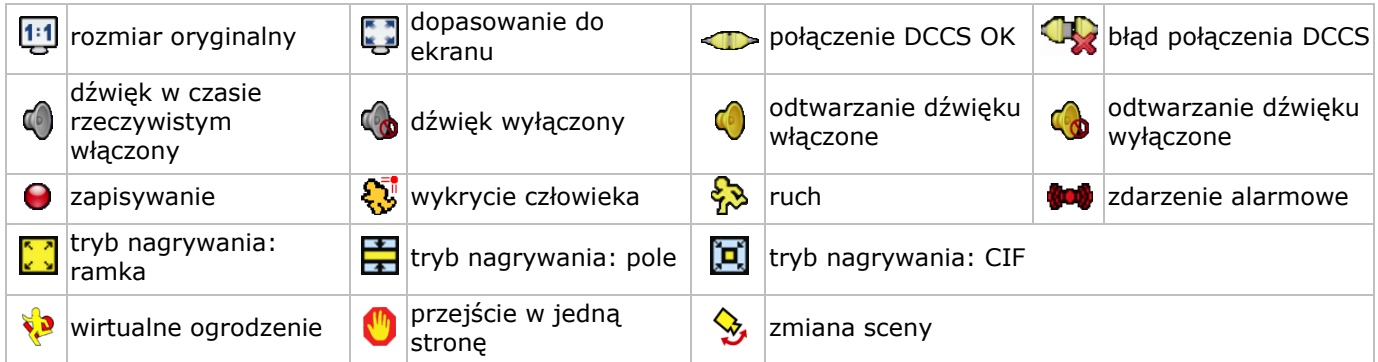

#### **Ikony nagrywania**

 **nagrywanie ręczne** Domyślnie po włączeniu DVR, jeżeli zainstalowany jest twardy dysk, nagrywanie ręczne jest włączone ( $\bigodot$ ).

# **nagrywanie zdarzeń**  $\mathbb{Q}/\mathbb{Z}/\mathbb{Z}/\mathbb{Z}/\mathbb{Z}$

- **Nagrywanie czasowe** Jeżeli włączone jest nagrywanie czasowe, na ekranie pojawia się symbol  $\circledast$ .
- **Nadpisywanie na dysku twardym** Domyślnie, funkcja nadpisywania danych na dysku jest włączona, a na ekranie wyświetla się symbol  $\mathbb{S}$ . **Uwaga:** Aby wyłączyć funkcję nadpisywania, należy kliknąć prawym przyciskiem myszy na ekranie obrazu z kamer, a pojawi się menu główne. Następnie należy wybrać (ADVANCED CONFIG) > RECORD > OVERWRITE.

## **6.3 Pasek szybkiego menu**

Aby otworzyć pasek szybkiego menu i wyświetlić funkcje, przesunąć kursor w lewą stronę ekranu:

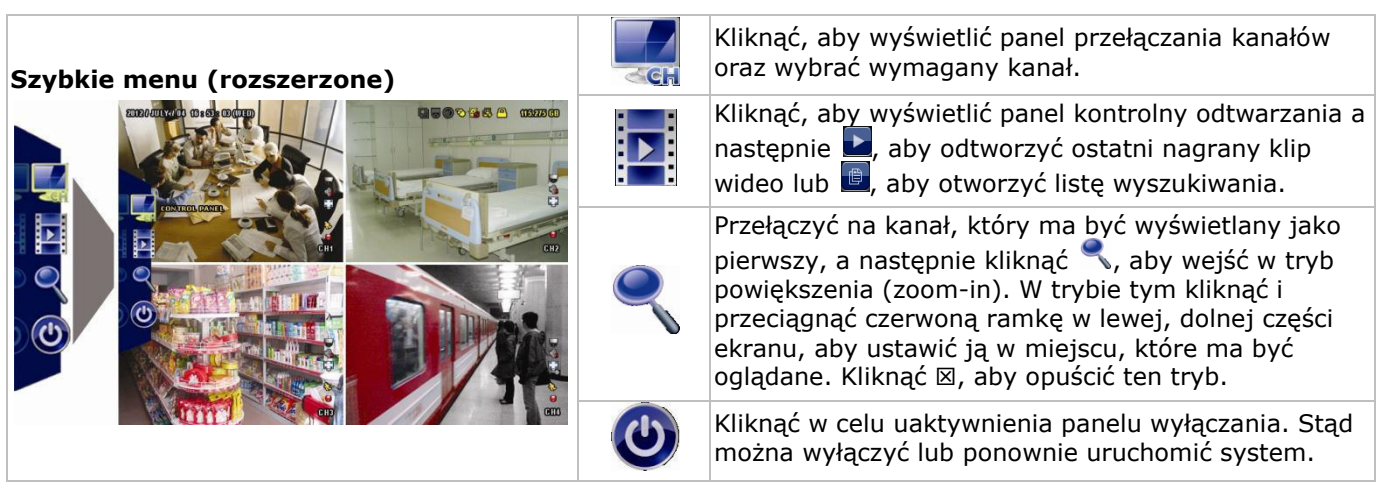

#### **6.4 Menu główne**

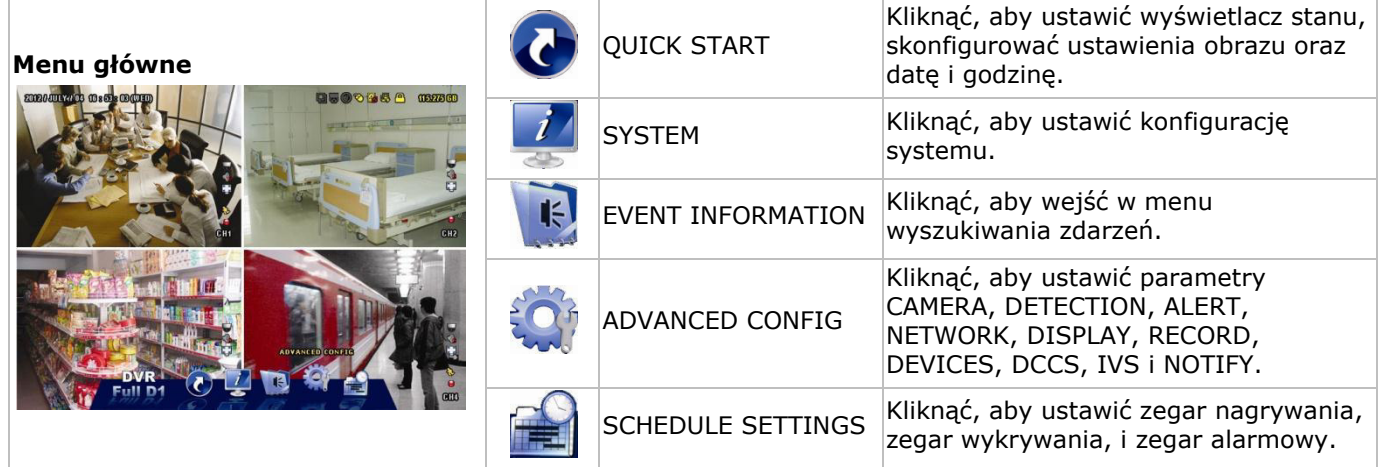

#### **Struktura menu głównego**

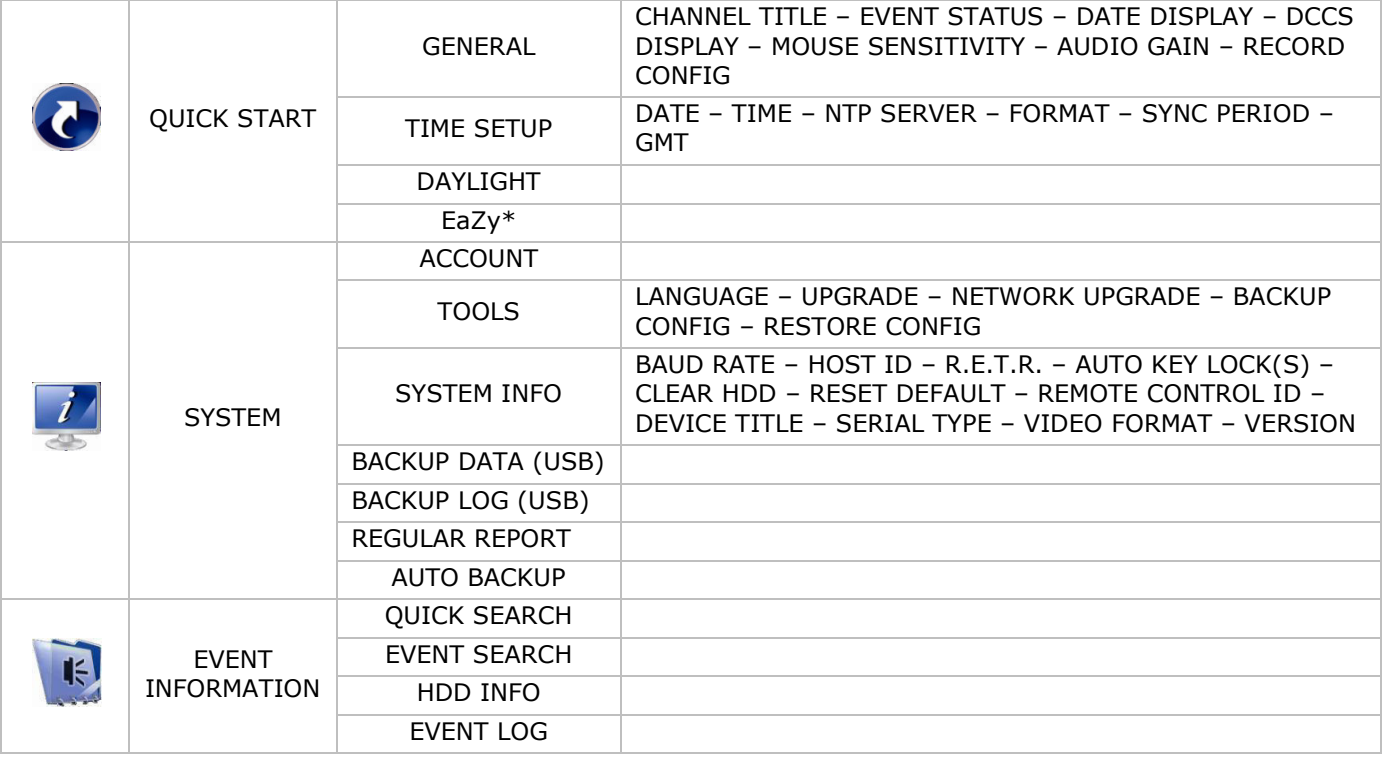

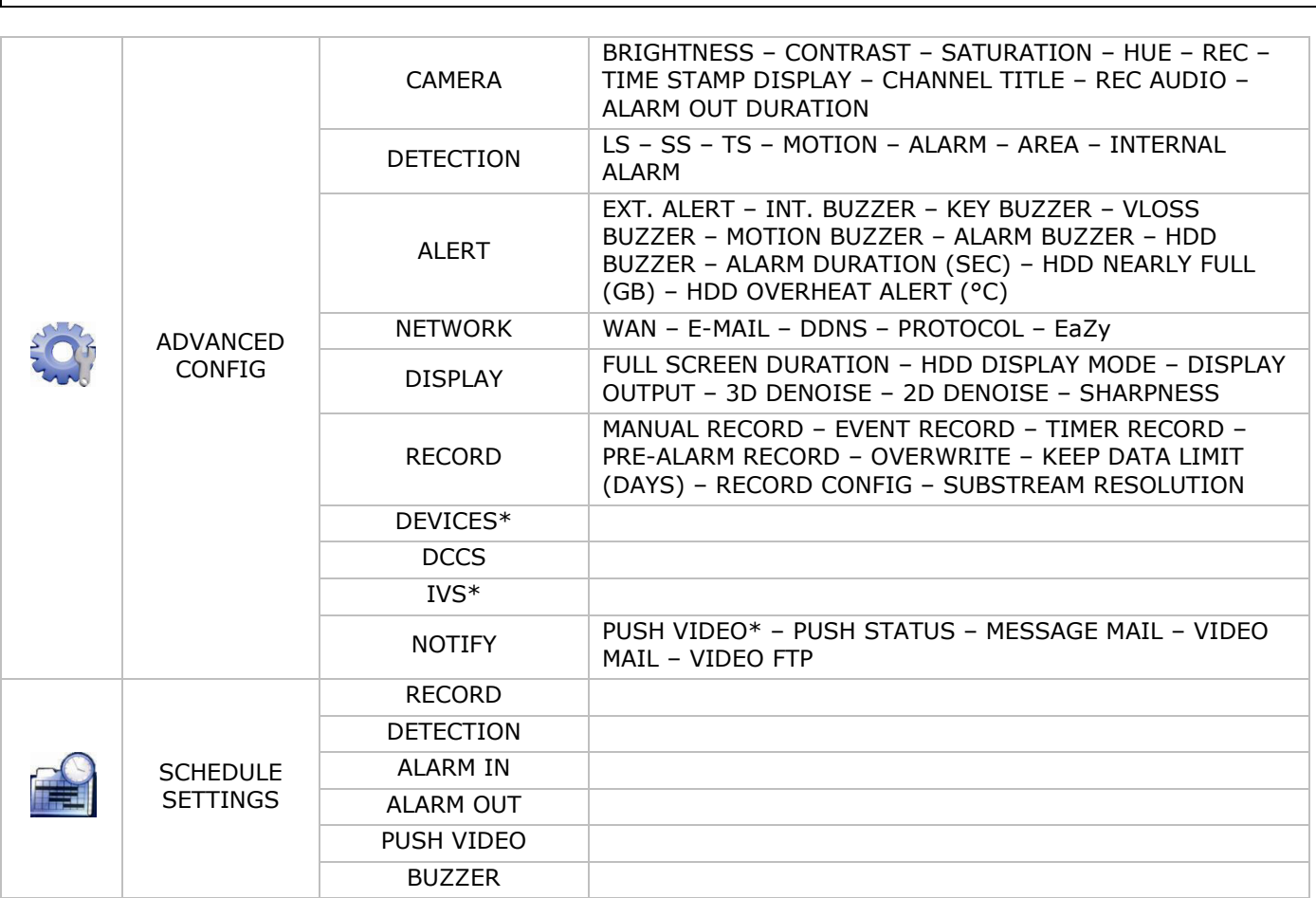

\* Tylko dla wybranych trybów

# **7. Przegląd urządzenia**

# **7.1 Panel przedni**

- Wskaźniki LED
	- $\circ$   $\bullet$  U: Urządzenie DVR jest włączone.
	- $\circ$   $\overline{\phantom{a}}$  : Odczyt lub zapis na dysku twardym.
- 1–4: Za pomocą przycisków z numerami kanałów można wybierać kanały do wyświetlania.
- $\boxplus$ : Nacisnąć, aby uruchomić tryb wyświetlania 4 kanałów.
- SEQ: Nacisnąć, aby pokazać wszystkie ekrany po kolei w trybie pełnego ekranu. Nacisnąć ponownie, aby wyjść z tego trybu.
- P.T.Z. ( $\boxplus$  + SEQ): Nacisnać  $\boxplus$  jednocześnie + SEQ, aby przejść w/opuścić tryb sterowania PTZ.
- SLOW: Nacisnąć w trybie odtwarzania, aby rozpocząć odtwarzanie w zwolnionym tempie.
- ZOOM: Nacisnąć, aby powiększyć obraz wybranego kanału (w trybie nagrywania ramki lub pola).
- AUDIO (SLOW + ZOOM): Nacisnąć jednocześnie przyciski SLOW i ZOOM, aby przełączać się między przekazywaniem dźwięku w czasie rzeczywistym a odtwarzaniem dźwięku z kanału audio 1-4
	- $\delta$   $\Box$  przekaz audio w czasie rzeczywistym z kanału 1-4 (oznaczono białym kolorem)
	- $\circ$   $\frac{d\mathbf{u}}{dt}$ : odtwarzanie dźwięku z kanału audio 1-4 (oznaczono żółtym kolorem)
	- $\Box$ : kanał audio odznaczony.
- PLAY: Nacisnąć, aby odtworzyć ostatnio zapisane dane.
- LIST (wyszukiwanie z listy wydarzeń): Nacisnąć, aby szybko wyszukać pliki zapisane na listach zdarzeń: RECORD / MOTION / ALARM / TIME, HUMAN DETECTION / IVS / STATISTIC, lub wybrać FULL, aby wyświetlić wszystkie informacje o zapisanych plikach. Aby szybko wyszukać dany moment, wybrać QUICK SEARCH. Szczegółowe informacje znajdują się w pełnej instrukcji obsługi.
- MENU: Nacisnąć, aby przejść do menu głównego.
- ENTER: Nacisnąć ENTER w celu zatwierdzenia ustawień.

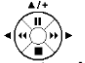

 : Użyć przycisków ▲ / ▼ / ◄ / ►, aby poruszać się w górę/w dół/w lewo/w prawo. W trybie odtwarzania:

- o Nacisnąć II, aby przerwać odtwarzanie.
- $\circ$  Nacisnać  $\blacksquare$ , aby zatrzymać odtwarzanie.
- o Nacisnąć w celu szybkiego przewijania do przodu.
- o Nacisnąć w celu szybkiego przewijania do tyłu.
- $\widehat{\mathbb{D}}$ : Port USB do podłączania myszy USB w celu sterowania myszą
- : Port USB do podłączania pamięci USB w celu zapisywania kopii zapasowych materiałów wideo. **Uwaga: Nie podłączać dwóch myszy USB lub dwóch pamięci USB jednocześnie. Uwaga:** Wykaz kompatybilnych pamięci USB dostępny jest w załącznikach do pełnej wersji instrukcji obsługi.

## **7.2 Panel tylny**

- INPUT (1–4): Podłączenie złącza wideo kamery. **Uwaga:** DVR automatycznie wykryje system wideo kamery; przed włączeniem rejestratora upewnić się, że kamery są prawidłowo podłączone i uruchomione.
- VIDEO OUT: BNC.
- AUDIO IN (1): Podłączenie złącza audio kamery, jeżeli kamera obsługuje nagrywanie dźwięku. **Uwaga:** Aby utworzyć kopię zapasową wideo ze ścieżką audio, należy upewnić się, że do kanału wejścia wideo i audio podłączona jest kamera obsługująca funkcję nagrywania dźwięku. Na przykład, dane audio z kanału audio 1 będą rejestrowane wraz z danymi wideo z kanału wideo 1.
- AUDIO OUT (1): Wyjście audio mono do podłączenia głośnika.
- LAN: Podłączenie do Internetu kablem LAN.
- EXTERNAL I/O: Port ten służy do podłączania urządzeń zewnętrznych (np. szybkoobrotowych kamer kopułkowych, zewnętrznych urządzeń alarmowych itd.)

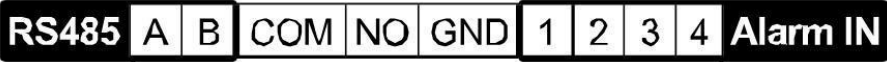

- HDMI: Podłączenie portu HDMI monitora obsługującego standard HDMI. **Uwaga:** Można używać portów wyjściowych HDMI i VGA jednocześnie, w celu uzyskania podwójnego wyjścia wideo.
- eSATA: Podłączenie urządzenia do przechowywania danych obsługującego interfejs eSATA. Może to być na przykład zewnętrzny dysk twardy lub macierz dyskowa. **Uwaga:** Upewnić się, że macierz dyskowa współpracuje z systemem Linux® - wówczas system działa prawidłowo.
- VGA: Podłączenie portu VGA monitora obsługującego standard HDMI. **Uwaga:** Można używać portów wyjściowych HDMI i VGA jednocześnie, w celu uzyskania podwójnego wyjścia wideo.
- IR: Podłączenie kabla przedłużającego odbiornika IR do pilota.
- DC 19V: Podłączenie dołączonego adaptera.

# **8. Podłączenie i konfiguracja**

#### **8.1 Podłączenie monitora i kamery**

- **1.** Należy zaopatrzyć się w odpowiedni monitor (niedołączony do zestawu) i podłączyć go do portu wyjściowego wideo HDMI znajdującego się z tyłu DVR.
- **2.** Pozyskać przynajmniej jedną odpowiednią kamerę (brak w zestawie). Każda kamera potrzebuje własnego zasilania.
- **3.** Podłączyć wyjście wideo kamery do wejścia wideo z tyłu DVR (INPUT 1-4). Liczby obok złącz wejściowych oznaczają numery kanałów. Typ połączenia to BNC.
- **4.** Uruchomić kamerę (kamery).

# **8.2 Włączanie**

#### **Ostrzeżenie:**

- Przed uruchomieniem DVR należy upewnić się, że(1) kamery są podłączone i uruchomione, aby zapewnić ich prawidłowe wykrycie przez system, a (2)do DVR podłączony jest monitor HDMI, co zapewni prawidłowe wykrywanie wyjścia wideo.
- Urządzenie może być zasilane wyłącznie ze źródła wskazanego na etykiecie producenta. Używać wyłącznie dołączonego zasilacza.

Uruchamianie DVR:

- **1.** Włożyć złącze wyjściowe DC dołączonego zasilacza do wejścia (12V DC) znajdującego się z tyłu DVR.
- **2.** Podłączyć dołączony kabel zasilania do gniazda wejściowego zasilacza, a drugi koniec do gniazda elektrycznego.
- **3.** Włączyć DVR za pomocą przełącznika zasilania z tyłu urządzenia. Zapali się dioda LED zasilania  $\Phi$ znajdująca się w przedniej części DVR.

**Uwaga**: Aby zapewnić nieprzerwaną, prawidłową pracę DVR, zaleca się użycie zasilacza UPS (bezprzerwowego, brak w zestawie), zapewniającego ciągłą pracę.

# **8.3 Ustawienie daty i godziny**

**Przed** rozpoczęciem użytkowania urządzenia DVR należy ustawić datę i godzinę.

**Uwaga: NIE** zmieniać daty i godziny na urządzeniu DVR po rozpoczęciu nagrywania. W przeciwnym razie zapisane dane będą nieuporządkowane, co utrudni wyszukiwanie zapisanych plików w kopii zapasowej na podstawie godziny. Jeśli użytkownik przypadkowo zmieni datę lub godzinę po rozpoczęciu nagrywania, zaleca się wyczyścić wszystkie dane zapisane na dysku twardym i rozpocząć nagrywanie od początku.

**Uwaga:** Po pierwszym włączeniu i ustawieniu daty i godziny urządzenie DVR należy pozostawić włączone przez co najmniej 48 godzin. Zapobiegnie to zresetowaniu ustawionej godziny, jeśli DVR zostanie odłączony od zasilania. Jeśli czas na urządzeniu DVR zresetuje się po odłączeniu od zasilania (np. na skutek przerwy w zasilaniu), wewnętrzny akumulator może być rozładowany. Należy wówczas wymienić akumulator. Więcej informacji podano w załącznikach do pełnej wersji instrukcji obsługi.

- **1.** Kliknąć prawym przyciskiem myszy, aby wprowadzić hasło DVR przy użyciu klawiatury do wprowadzania hasła. Domyślne hasło administratora to "admin". Status zmieni się z  $\bigcirc$  (klawiatura zablokowana) na  $\bigcirc$  (klawiatura odblokowana).
- **2.** Kliknąć prawym przyciskiem myszy, aby wyświetlić menu główne i wybrać  $\bullet$  (OUICK START) > TIME SETUP w celu ustawienia daty i godziny.

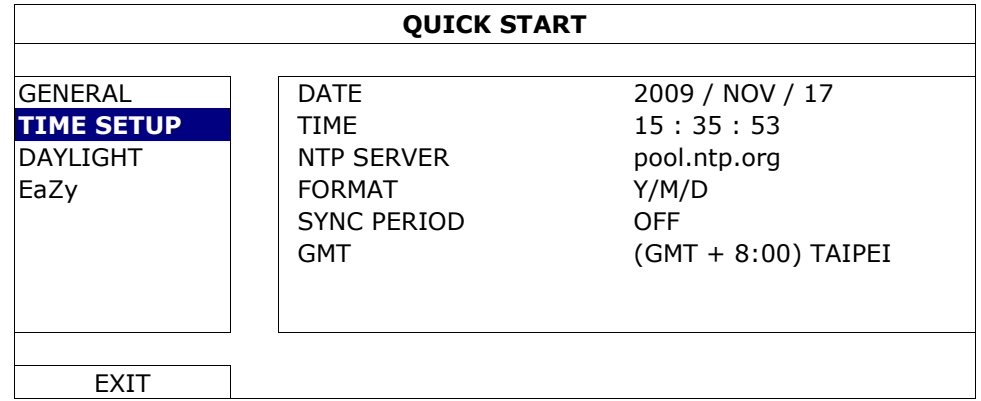

## **8.4 Czyszczenie dysku twardego**

Przy pierwszym użyciu DVR zaleca się usunięcie wszystkich danych z twardego dysku, aby upewnić się, że zarejestrowane dane nie pomylą się z innymi danymi zapisanymi wcześniej na tym samym dysku.

**1.** Kliknąć prawym przyciskiem, aby wyświetlić menu główne i wybrać opcję (SYSTEM) > SYSTEM INFO > CLEAR HDD.

**2.** Po wyczyszczeniu dysku DVR uruchomi się ponownie. Więcej informacji podano w pełnej wersji instrukcji obsługi.

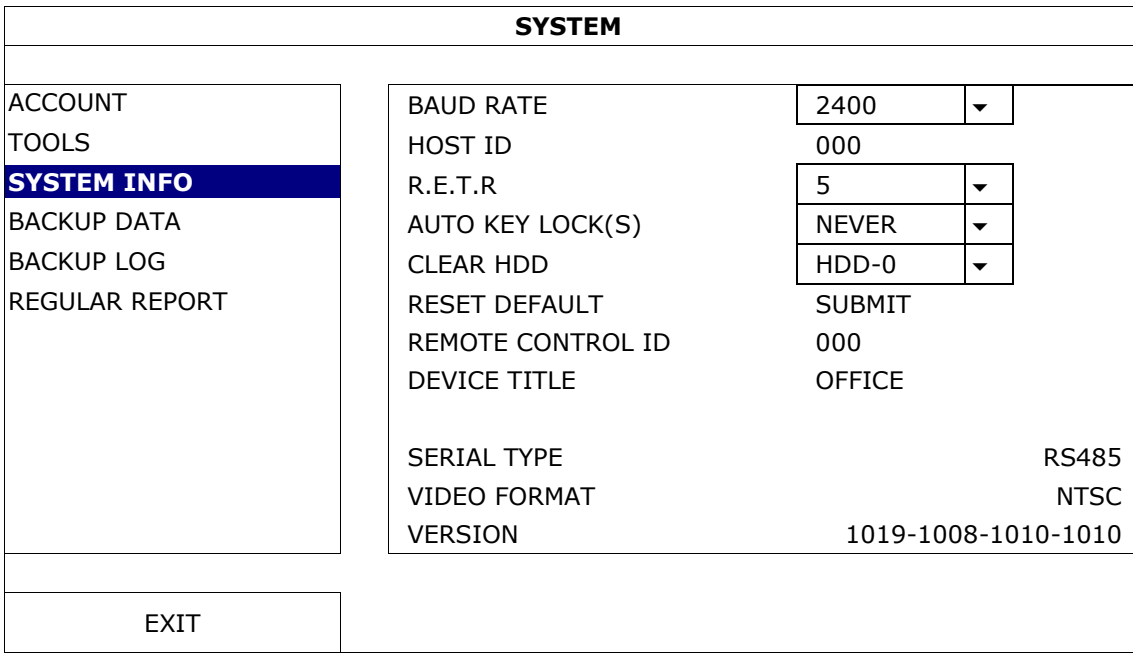

#### **8.5 Ustawianie hasła**

- 1. Kliknąć prawym przyciskiem myszy, aby wyświetlić menu główne i wybrać opcję (SYSTEM) > ACCOUNT, aby zmienić hasło domyślne konta SUPERVISOR.
- 2. Istnieją cztery poziomy dostępu użytkowników z innymi uprawnieniami: SUPERVISOR, POWER USER, NORMAL i GUEST. Więcej informacji podano w punkcie **Tworzenie użytkowników** w dalszej części niniejszej instrukcji.

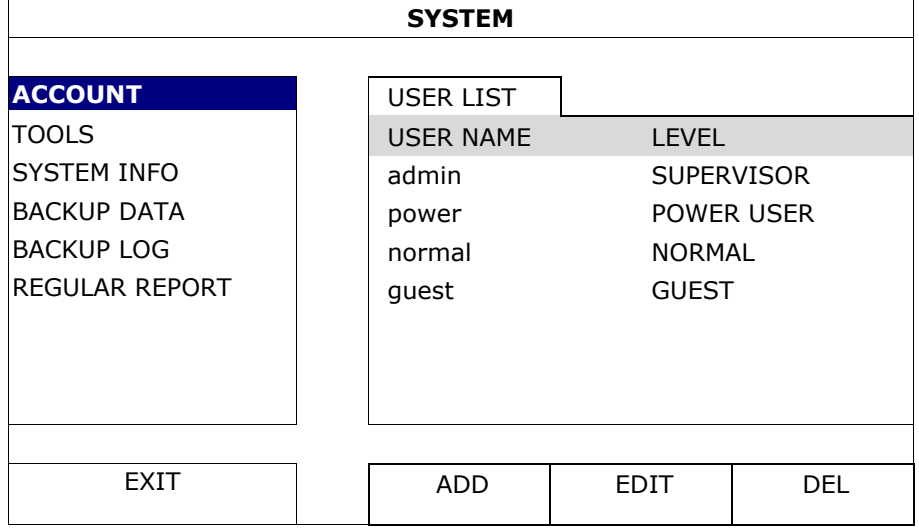

# **9. Obsługa podstawowa**

## **9.1 Blokowanie/odblokowywanie klawiatury**

Aby zablokować lub odblokować obsługę, kliknąć  $\bigcirc$  (blokowanie klawiatury) lub  $\bigcirc$  (odblokowywanie klawiatury) na pasku stanu DVR w celu zmiany statusu.

Po odblokowaniu klawiatury należy wpisać nazwę użytkownika i hasło. Domyślna nazwa użytkownika i hasło to **admin**. Te dane dają dostęp do najwyższego poziomu użytkownika. Więcej informacji podano w rozdziale **Tworzenie użytkowników** niniejszej instrukcji obsługi.

# **9.2 Tworzenie użytkowników**

**Uwaga:** Funkcja ta dostępna jest wyłącznie dla użytkowników z poziomu SUPERVISOR.

Aby utworzyć nowe konto użytkownika, wybrać opcję (SYSTEM) > ACCOUNT. Na ekranie pojawi się lista użytkowników.

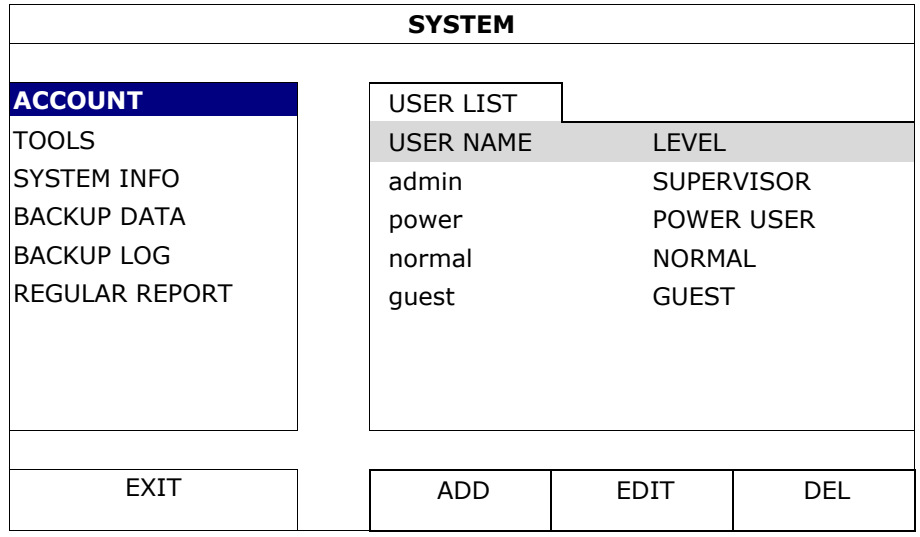

Prawa dostępu dla różnych poziomów użytkowników opisano poniżej:

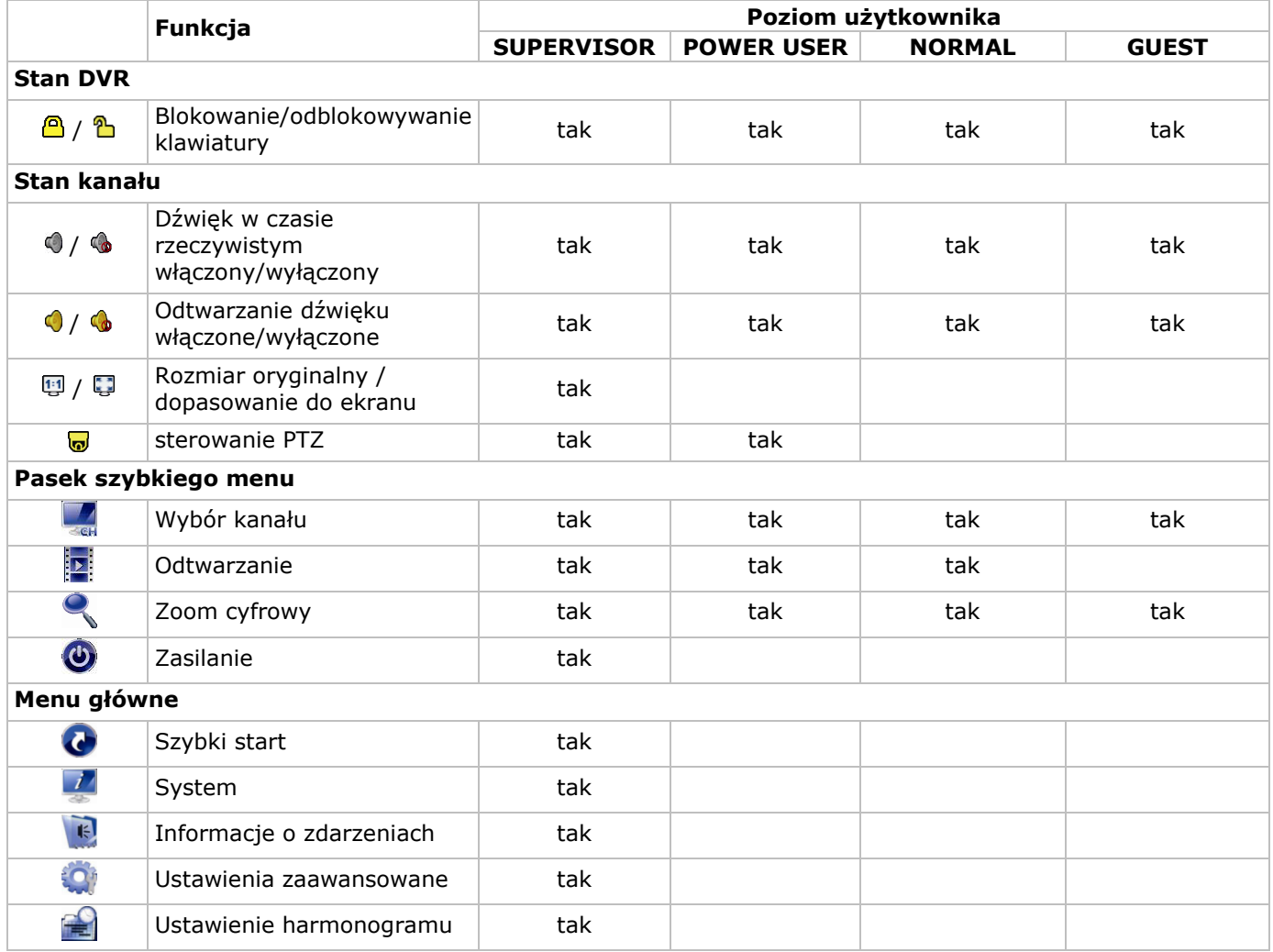

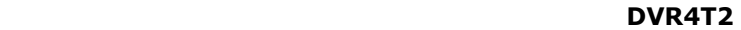

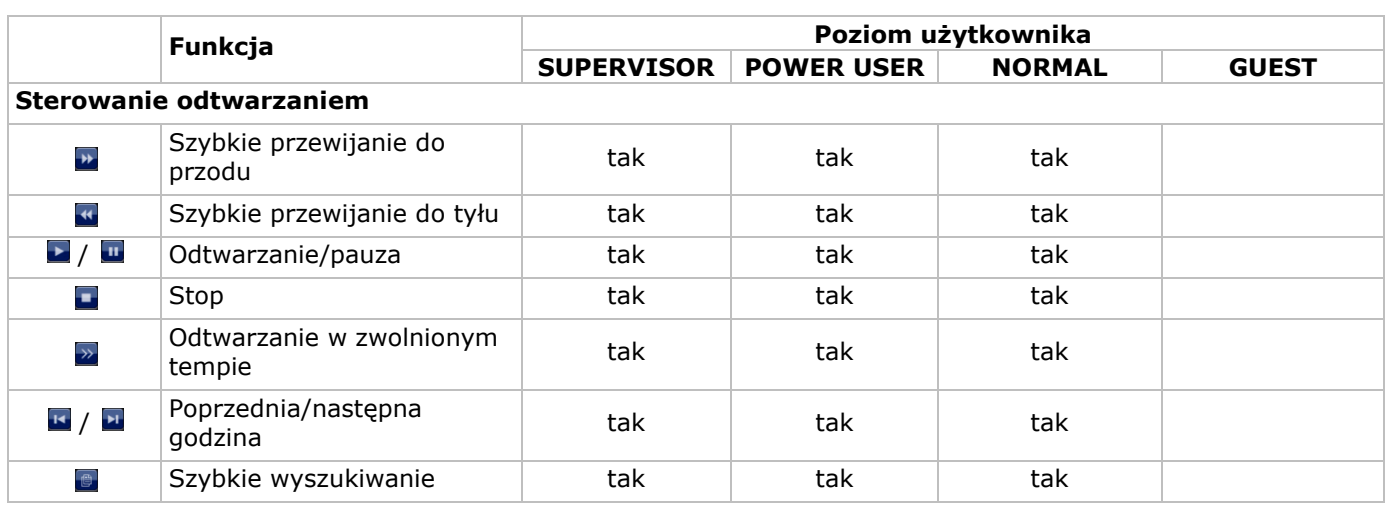

## **9.3 Odtwarzanie**

**Uwaga:** Funkcja ta nie jest dostępna dla użytkowników poziomu GUEST.

Kliknąć i $\blacksquare$ : na pasku szybkiego menu w celu wyświetlenia panelu kontrolnego odtwarzania, a następnie  $\blacksquare$ , aby odtworzyć ostatni nagrany klip wideo lub , aby otworzyć listę wyszukiwania.

Patrz rysunek poniżej:

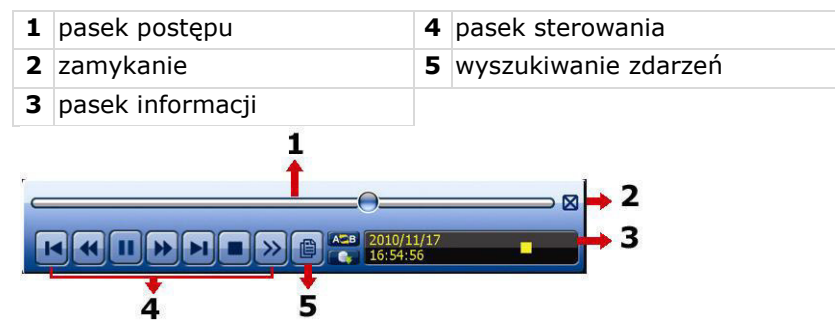

**Uwaga:** Aby odtwarzanie działało prawidłowo, zapisane dane musza obejmować przynajmniej 8192 obrazy. W przeciwnym razie urządzenie zatrzyma odtwarzanie. Na przykład, dla IPS = 30, czas nagrywania powinien wynosić co najmniej 273 sekundy (8192 obrazów / 30 IPS), aby odtwarzanie działało prawidłowo.

#### **Przyciski odtwarzania**

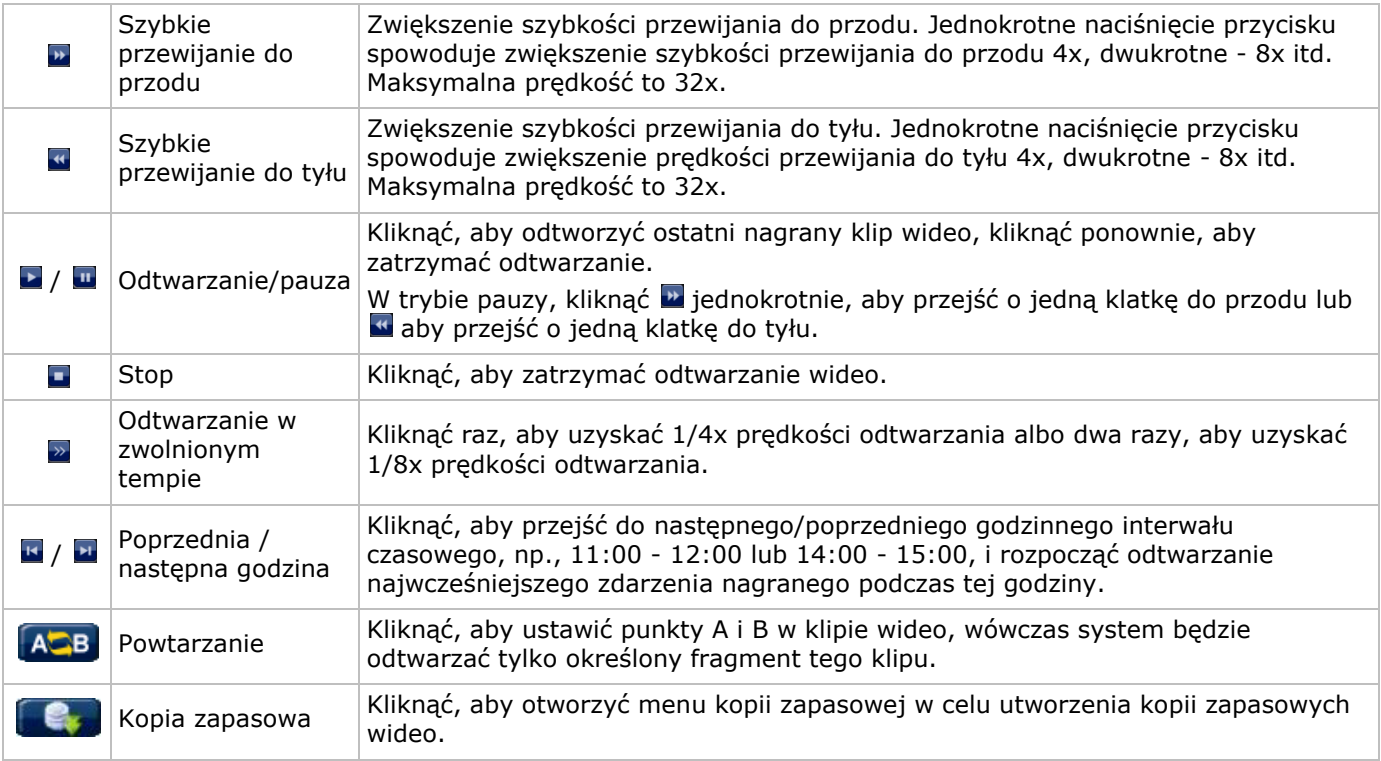

#### **Wyszukiwanie zdarzeń**

- Kliknąć **D**, aby szybko wyszukać pliki zapisane na listach zdarzeń: RECORD / MOTION / ALARM / TIME, HUMAN DETECTION / IVS / STATISTIC, lub wybrać FULL, aby wyświetlić wszystkie informacje o zapisanych plikach.
- Aby szybko wyszukać dany moment, wybrać QUICK SEARCH. Szczegółowe informacje znajdują się w pełnej instrukcji obsługi.

#### **Odtwarzanie audio**

W trybie odtwarzania kliknąć <sup>1</sup> lub  $\bullet$  na pasku stanu kanału, aby odtwarzać lub wyciszyć ścieżke audio.

**Uwaga:** Aby utworzyć kopię zapasową wideo ze ścieżką audio, należy upewnić się, że do kanału wejścia wideo i audio podłączona jest kamera obsługująca funkcję nagrywania dźwięku. Na przykład, dane audio z kanału audio 1 będą rejestrowane wraz z danymi wideo z kanału wideo 1.

#### **9.4 Kopia zapasowa wideo**

#### **Uwagi:**

- Funkcja ta dostępna jest wyłącznie dla użytkowników z poziomu SUPERVISOR.
- Przed użyciem pamięci USB należy ją sformatować w standardzie FAT32. Wykaz kompatybilnych pamięci USB dostępny jest w załącznikach do pełnej wersji instrukcji obsługi.
- Do przechowywania kopii zapasowych można użyć pamięci USB, lub można utworzyć kopie zapasowe przez internet. Nie podłączać dysku bezpośrednio do komputera.

Aby wykonać kopię zapasową danych, należy postępować następująco:

1. Wybrać opcje (SYSTEM) > BACKUP DATA (USB).

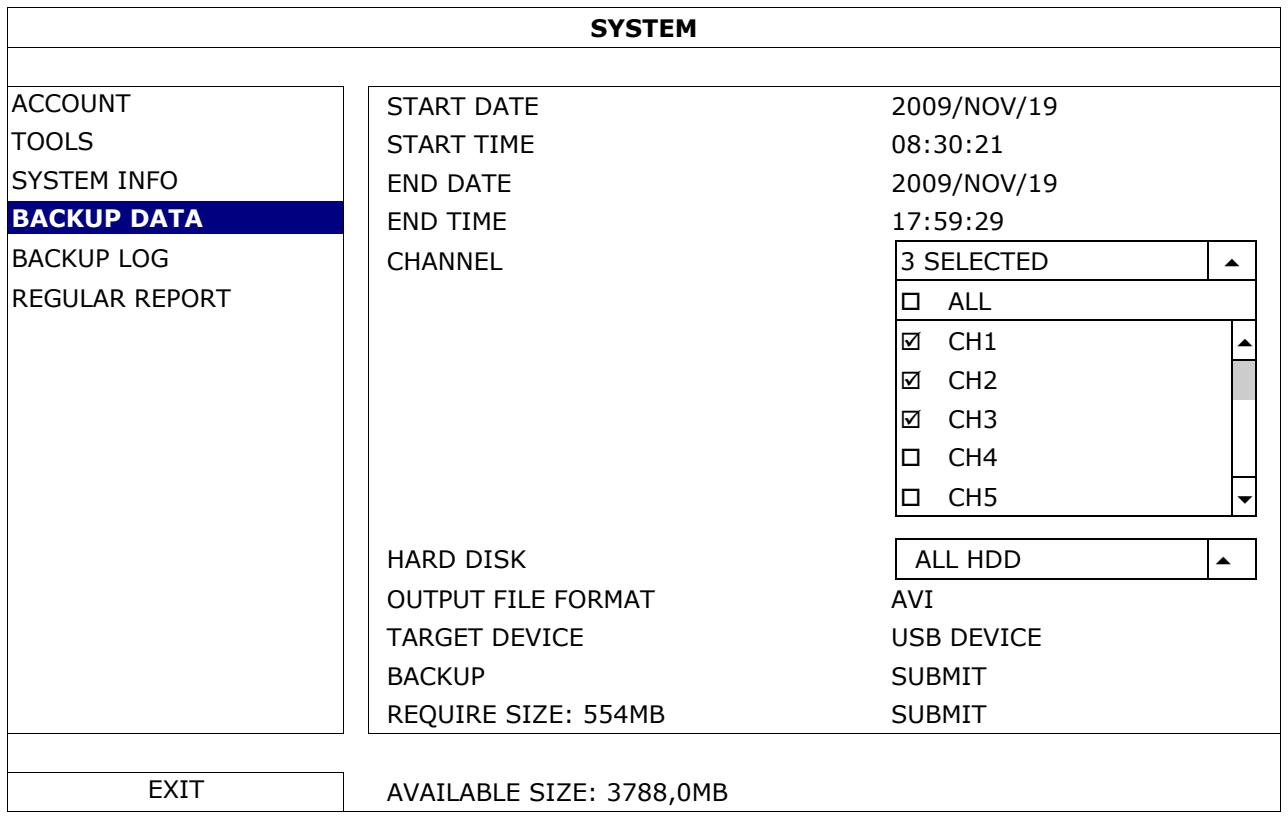

- **2.** Wypełnić pola START DATE, START TIME, END DATE i END TIME, aby zdefiniować okres czasu dla danych wideo, którego kopia zapasowa ma być sporządzona.
- **3.** Wybrać kanał(kanały) wideo, których kopia zapasowa ma być sporządzona.
- **4.** W polu REQUIRED SIZE wybrać opcję SUBMIT, aby obliczyć rozmiar pliku dla danych wybranych do kopii zapasowych.
- **5.** W polu BACKUP wybrać opcję SUBMIT, aby rozpocząć tworzenie kopii zapasowej w pamięci USB.
- **6.** Poczekać, aż pojawi się komunikat "backup successful".

#### **9.5 Zoom cyfrowy**

- **1.** Przełączyć się na kanał, z którego widok ma zostać powiększony, a następnie przesunąć kursor do lewej części ekranu, aby wyświetlić pasek szybkiego dostępu.
- 2. Kliknąć , aby przejść do trybu powiększania.

**3.** W tym trybie można kliknąć i przeciągnąć czerwoną ramkę w lewym dolnym rogu ekranu, aby wybrać obszar, który ma być wyświetlany.

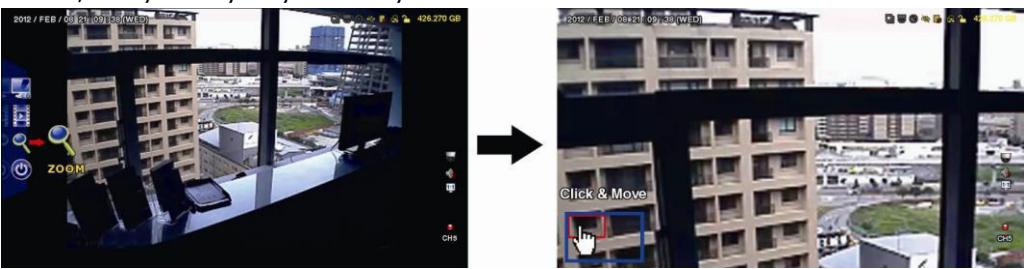

**4.** Aby wyjść z tego trybu, kliknąć gdziekolwiek na ekranie prawym przyciskiem myszy. **Uwaga:** Przed użyciem innych funkcji DVR należy wyjść z trybu powiększania.

# **10. Konfiguracja Push Video**

#### **10.1 Złącze wtykowe**

W przypadku wystąpienia zdarzenia alarmowego (push video) rejestrator DVR może wysłać powiadomienie na urządzenia mobilne typu iPhone, iPad oraz urządzenia mobilne z systemem Android. Funkcję tę obsługują jednak wyłącznie określone złącza alarmowe.

Istnieje kilka metod podłączenia czujników alarmowych dla celów funkcji push video

- poprzez złącze wejściowe alarmu push video
- poprzez zewnętrzny port I/O.

#### **Złącze alarmu Push Video**

Złącze alarmu push video umieszczono w panelu tylnym urządzenia DVR. Na poniższym rysunku pokazano złącza obsługujące push video oraz odpowiadające im kanały wideo.

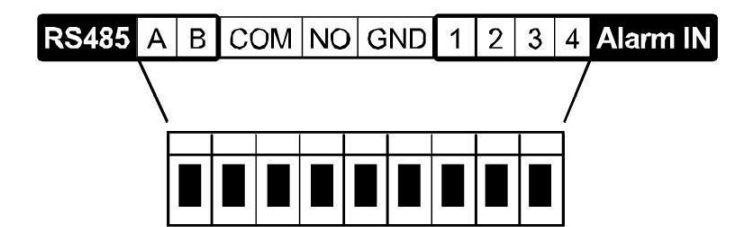

#### **Złącze czujnika alarmu**

Podłączyć czujnik alarmu, np. styki magnetyczne, do złącza alarmu push video lub urządzenia I/O obsługującego push video w tylnym panelu urządzenia DVR.

## **10.2 Konfiguracja**

Przed przystąpieniem do konfiguracji funkcji push video należy upewnić się, że:

- System DVR został skonfigurowany zgodnie z opisem w punkcie **Podłączenie i konfiguracja**.
- DVR jest podłączony do Internetu, a konfiguracja dostępu zewnętrznego została zakończona. DDNS należy ustawić w menu: ADVANCED CONFIG – NETWORK – DDNS; wybrać port w menu: ADVANCED CONFIG – NETWORK – WAN; włączyć przekierowanie portów w routerze.
- Na urządzeniach mobilnych iPhone, iPad lub Android zainstalowano aplikację EagleEyes. Więcej informacji podano w rozdziale **Nadzór zdalny za pomocą aplikacji EagleEyes**.

Aby skonfigurować funkcję push video, należy:

- **1.** Kliknąć prawym przyciskiem myszy, aby wyświetlić menu główne i wybrać (ADVANCED CONFIG) > NOTIFY.
- **2.** Włączyć funkcję GUARD.
- **3.** Dokonać konfiguracji typu czujnika alarmu (normalnie otwarty lub normalnie zamknięty).

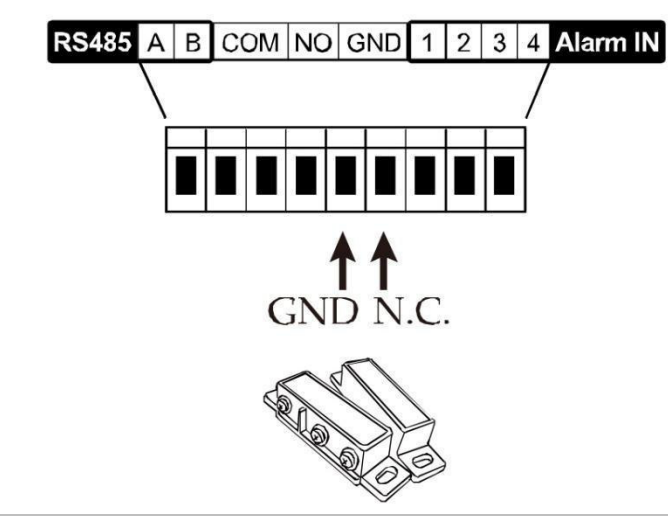

## **Uwaga! Aby funkcja push video działała prawidłowo, należy wybrać przeciwny typ.**

- Jeśli czujnik alarmu oznaczono jako N.C. (normalnie zamknięty, alarm włącza się po otwarciu styku), należy wybrać ALARM N.O.
- Jeśli czujnik alarmu oznaczono jako N.O. (normalnie otwarty, alarm włącza się po zamknięciu styku), należy wybrać ALARM N.C.

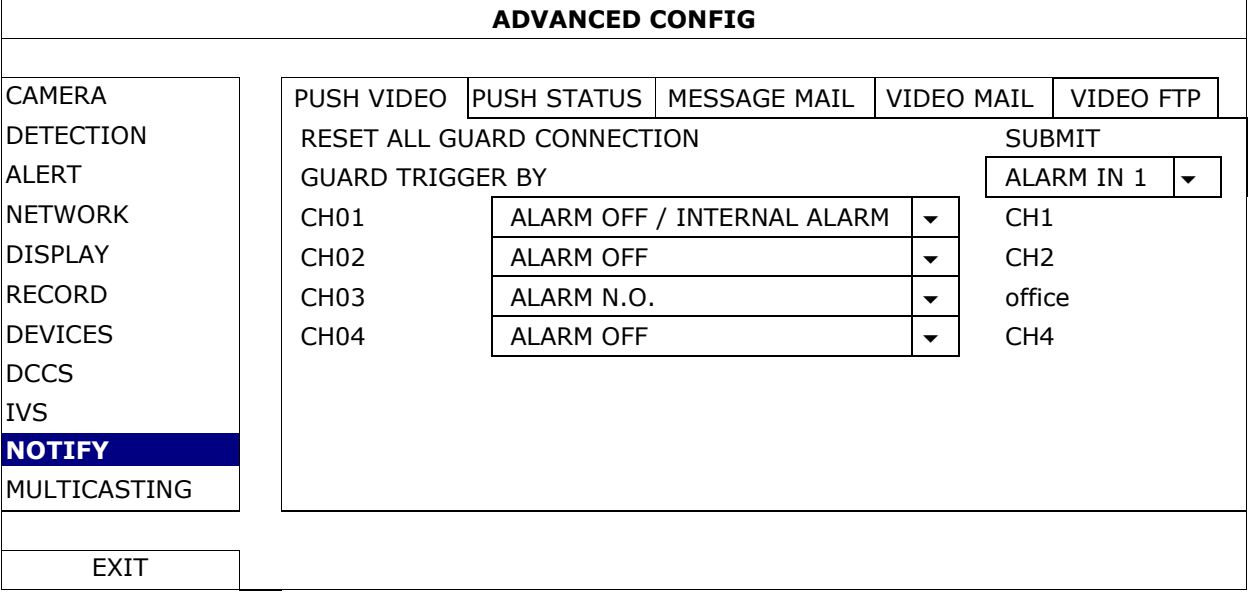

- **4.** Otworzyć aplikację EagleEyes i dodać urządzenie DVR do książki adresowej. **Uwaga:** Więcej informacji na temat obsługi aplikacji EagleEyes podano na stronie internetowej www.eagleeyescctv.com.
- **5.** Włączyć funkcję push video.

**/** 

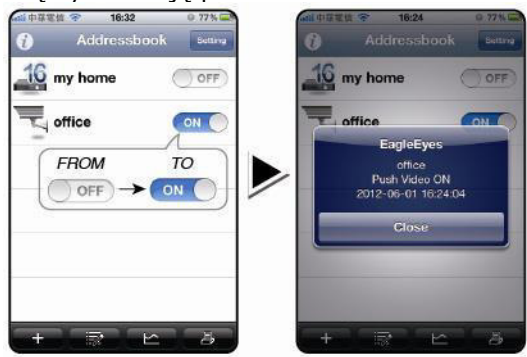

- 
- **6.** Włączyć alarm wejściowy. **7.** Odebrać powiadomienie o zdarzeniu i obejrzeć materiał filmowy.

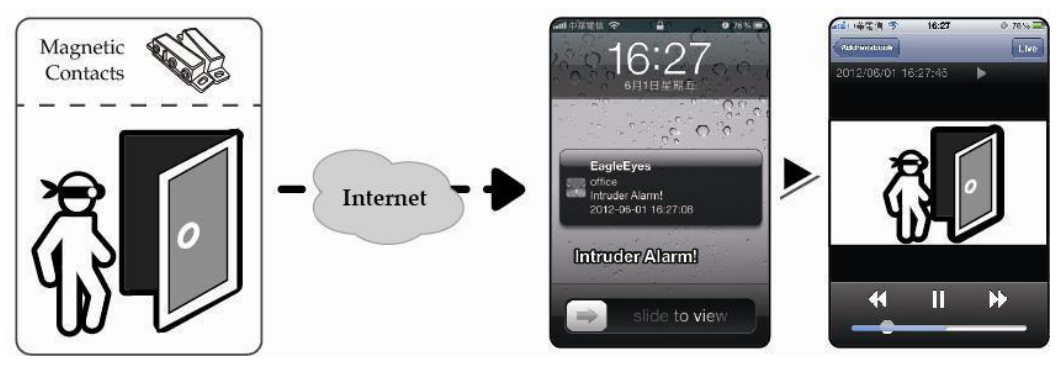

# **11. Nadzór zdalny za pomocą aplikacji EagleEyes**

EagleEyes to zaawansowany program nadzoru zdalnego opracowany przez firmę AVTECH.

**Uwaga:** Więcej informacji na temat obsługi aplikacji EagleEyes podano na stronie internetowej http://www.eagleeyescctv.com.

Wszelkie komentarze i pytania na temat programu należy kierować do firmy Velleman. Dane kontaktowe podano na stronie www.velleman.eu.

## **11.1 Warunki wstępne**

Przed instalacją aplikacji EagleEyes na telefonie komórkowym przeznaczonym do nadzoru zdalnego, należy sprawdzić, czy:

- Używana platforma mobilna to iPhone, iPad, BlackBerry lub Android.
- Dostępna jest usługa mobilnego internetu; można jej użyć w swoim telefonie. **Uwaga:** Za dostęp do Internetu bezprzewodowego lub za pomocą sieci 3G może zostać pobrana opłata. W celu uzyskania informacji na temat stawek za dostęp do Internetu należy skontaktować się z lokalnym operatorem sieci lub dostawcą usług.
- Zapisano adres IP, numer portu, nazwę użytkownika oraz hasło dostępu do kamery sieciowej przez Internet.

# **11.2 Pobieranie aplikacji EagleEyes**

- **1.** Wejść na stronę internetową www.eagleeyescctv.com z urządzenia mobilnego. **Uwaga:** Nie pobierać aplikacji EagleEyes przez komputer.
- **2.** Wybrać **Products > Software > Mobile app**, aby wejść na stronę startową EagleEyes.
- **3.** Wybrać platformę (iOS, BlackBerry lub Android) i pobrać odpowiedni program. **Uwaga:** Niniejsze urządzenie DVR jest kompatybilne wyłącznie z telefonami urządzeniami iPhone, iPad, BlackBerry i Android.
- **4.** Aby pobrać aplikację, należy postępować zgodnie ze wskazówkami wyświetlanymi na ekranie. Po zakończeniu pobierania aplikacja EagleEyes zostanie automatycznie zainstalowana na telefonie. **Uwaga:** Więcej informacji na temat konfiguracji programu podano w odnośnych instrukcjach na stronie pobierania.

# **12. Ustawienia funkcji Push Video**

Niniejsza seria urządzeń DVR posiada funkcję natychmiastowego przesyłania powiadomień o zdarzeniach na urządzenia iPhone, iPad lub Android z zainstalowaną aplikacją EagleEyes. Po wykryciu osoby przez kamerę lub zewnętrzne urządzenie alarmowe, urządzenie DVR natychmiast odbiera sygnały alarmowe i wysyła je na telefon komórkowy.

# **12.1 Warunki wstępne**

Przed ustawieniem funkcji push video należy sprawdzić, czy:

- Na posiadanym urządzeniu mobilnym iPhone, iPad lub Android zainstalowano aplikację EagleEyes. Więcej informacji podano w punkcie **Pobieranie aplikacji EagleEyes**.
- Kamera wykrywająca osoby jest podłączona do kanału 1 (CH1), a zewnętrzne urządzenie alarmowe jest podłączone do złącza alarmu push video w panelu tylnym. Aby nagrać zdarzenia alarmowe, należy podłączyć kamerę. Więcej informacji na temat kanałów video i złącz alarmu podano w punkcie **Konfiguracja Push Video**.
- Funkcja nagrywania zdarzeń urządzenia DVR jest włączona.
- Funkcja wykrywania ruchu urządzenia DVR jest włączona.

 Urządzenie DVR podłączono do Internetu. Szczegółowe informacje podano na stronie internetowej http://www.surveillance-download.com/user/CMS.pdf.

# **12.2 Włączanie funkcji push video**

#### **Na urządzeniu iPhone lub iPad**

- **1.** W głównym menu urządzenia iPhone/iPad wybrać **Ustawienia > Powiadomienia**.
- **2.** Wybrać **EagleEyes** i upewnić się, że **Centrum powiadomień** ustawiono na pozycję **ON**.

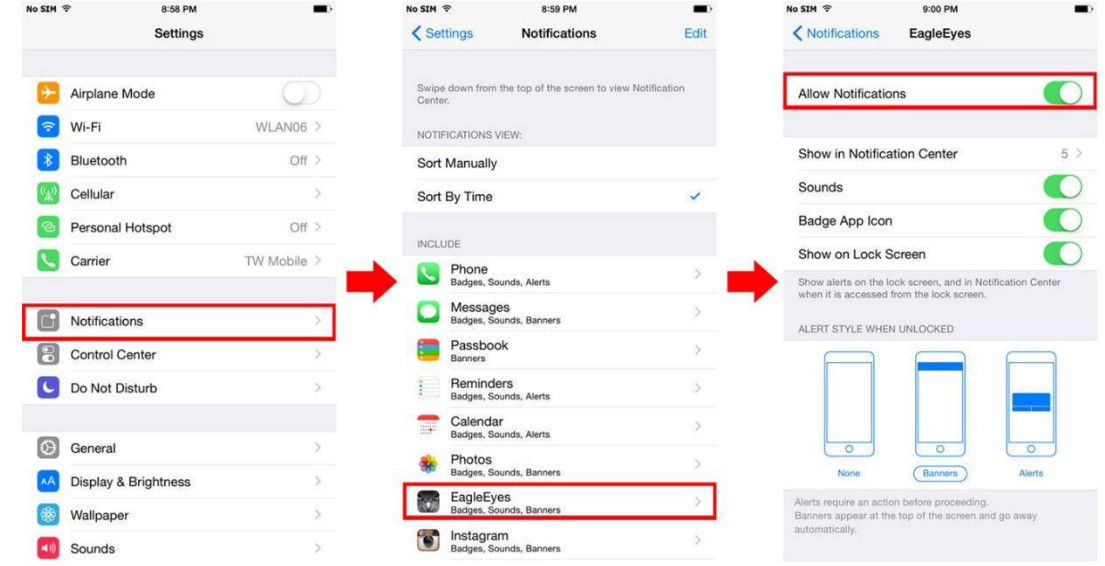

- **3.** Otworzyć aplikację EagleEyes i przełączyć przycisk **Push Video** na pozycję **ON**. Otrzymasz informację, że powiadomienie push (push video) zostało włączone.
- **4.** Wrócić do głównego menu urządzenia iPhone/iPad. Po wykryciu osoby lub zdarzenia alarmowego otrzymasz powiadomienie. Wybrać **Uruchom**, aby niezwłocznie odtworzyć zapisany klip.

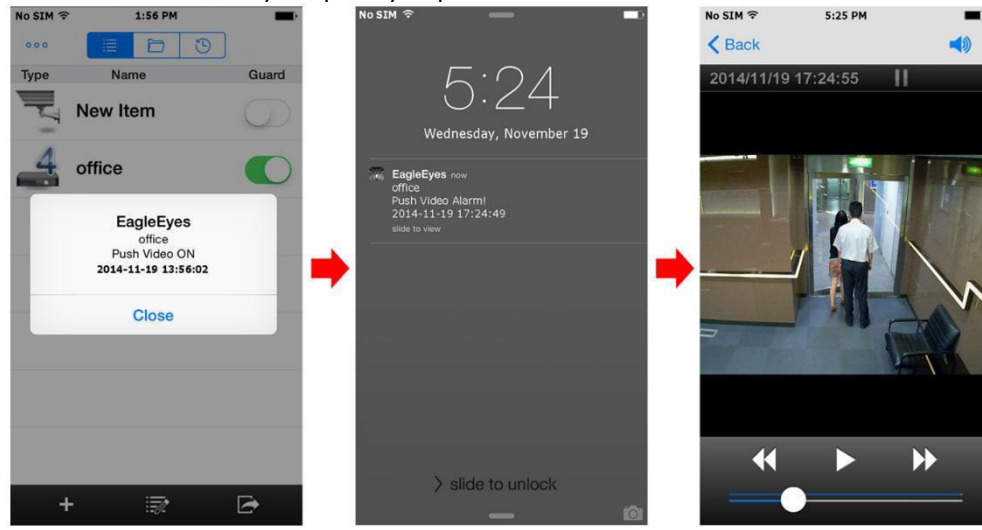

#### **Na urządzeniu Android**

W książce adresowej przełączyć funkcję **Guard** z pozycji **OFF** na **ON**.

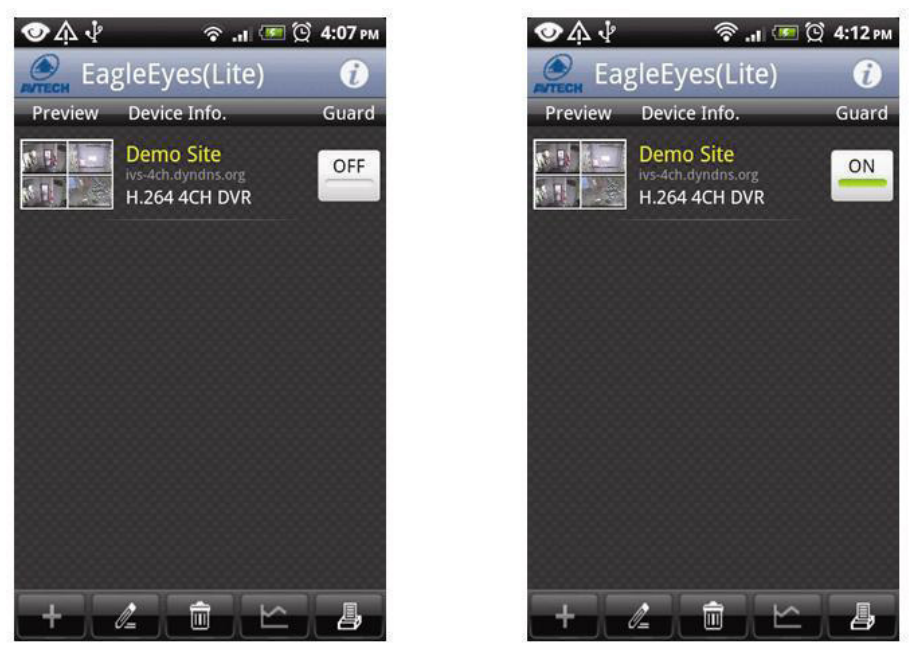

# **13. Push status**

**Uwaga:** Przed użyciem tej funkcji należy się upewnić, że skonfigurowano aplikację EagleEyes\*oraz włączono funkcję Guard. Więcej informacji podano w rozdziale **12. Ustawienia funkcji Push Video**.

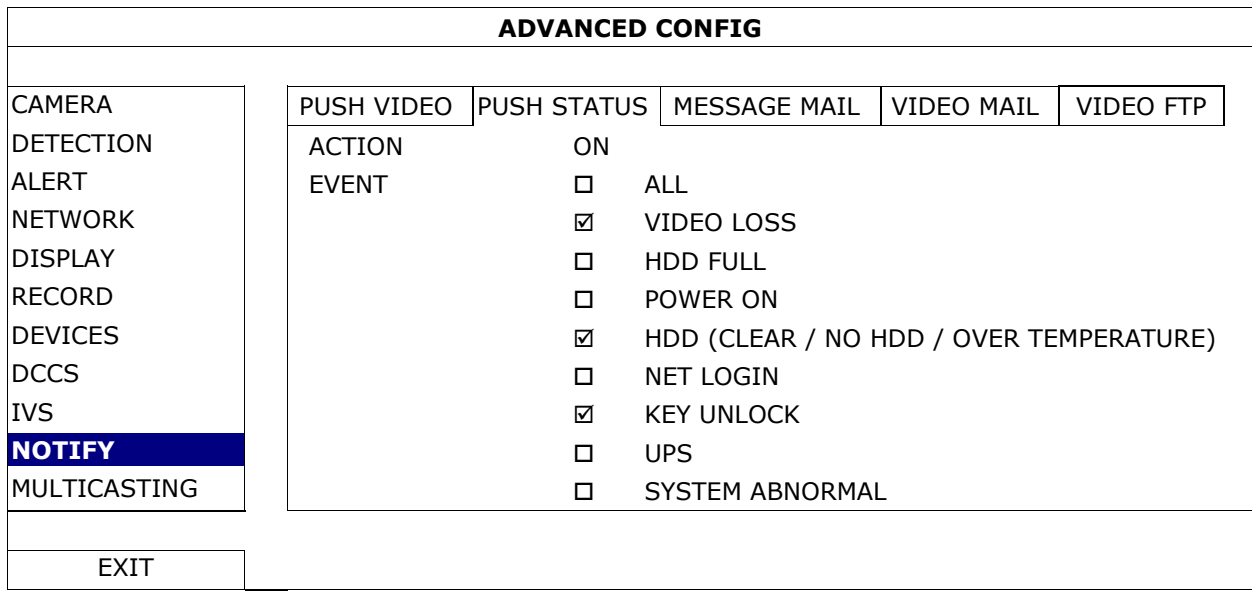

- **1.** Ustawić ACTION na ON.
- **2.** Wybrać zdarzenia systemowe, o których mają być dostarczane powiadomienia na urządzenie mobilne.
- **3.** Włączyć push status dla urządzenia w aplikacji EagleEyes. Przejść do opcji CONFIGURATION OPTIONAL PUSH STATUS.

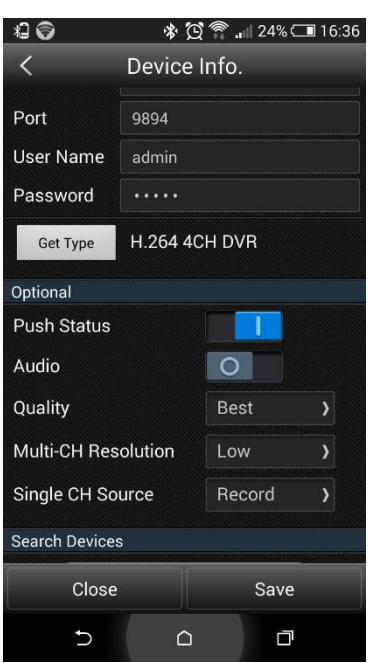

# **14. Ustawić Flow Counting – Virtual Fence – One-Way Pass**

**Uwaga:** Przed użyciem funkcji IVS, upewnić się, że w urządzeniu DVR włączone jest nagrywanie zdarzeń. Inteligentny monitoring wideo (Intelligent Video Surveillance, IVS) to zaawansowana aplikacja do wykrywania ruchu, która jest znacznie bardziej precyzyjna i inteligentna. Może być stosowana w różnych sytuacjach, w jednym z następujących trzech trybów: FLOW COUNTING, VIRTUAL FENCE lub ONE WAY.

W urządzeniu DVR kliknąć prawym przyciskiem myszy, aby wyświetlić menu główne i wybrać (ADVANCED  $CONFIG$ ) > IVS.

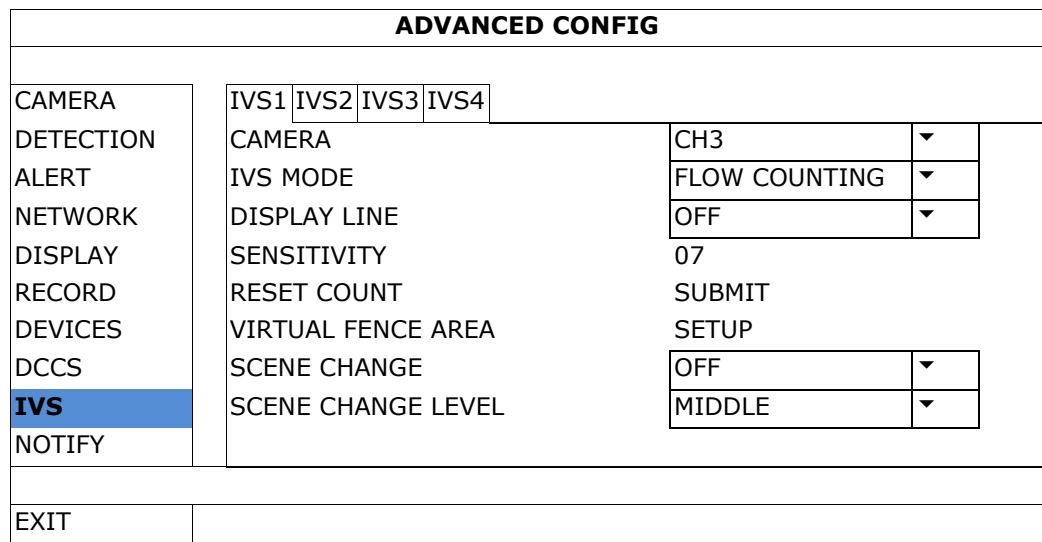

- CAMERA: Wybrać kanał wideo, który ma być używany z funkcją IVS.
- IVS MODE: Wybrać jeden z trzech trybów, zależnie od danego otoczenia:

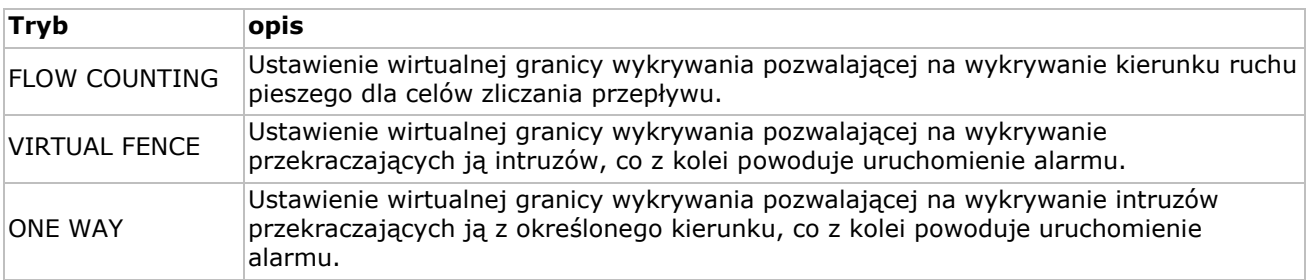

- DISPLAY LINE: Pozwala uruchomić lub wyłączyć wyświetlanie linii wykrywania dla IVS
- SENSITIVITY: Ustawienie czułości dla IVS od 00-15. Im większa wartość, tym bardziej czuły system IVS.
- RESET COUNT: Jeżeli ustawiono tryb IVS na FLOW COUNTING i aktywowano go, kliknąć SUBMIT, aby zresetować parametr zliczania przepływu do 0
- VIRTUAL FENCE AREA: Kliknąć SETUP, aby narysować linię wykrywania dla IVS i ustawić kierunek wykrywania. To ustawienie jest podstawą wykrywania dla trybu IVS.
- SCENE CHANGE: Wybrać ON, aby w przypadku przemieszczenia kamery lub zmiany sceny generowane było zdarzenie ruchu. Oprócz ikony ruchu, na ekranie pojawi się również ikona  $\mathcal{L}$ .
- SCENE CHANGE LEVEL: Ustawić czułość wykrywania dla opcji SCENE CHANGE na HIGH (wysoką), MIDDLE (średnią) albo LOW (niską).

#### **14.1 Zliczanie przepływu**

- **1.** Przejść do opcji VIRTUAL FENCE AREA, aby narysować linię wykrywania za pomocą myszy, określić kierunek wykrywania wybierając REVERSE.
- **2.** Zakończyć ustawianie IVS i powrócić do widoku transmisji obrazu w czasie rzeczywistym. Na pasku stanu pojawi się ikona IVS  $\mathcal{W}$ .
- **3.** Kliknąć ją, aby pokazało się zliczanie przepływu. Gdy jakakolwiek osoba przekroczy linię wykrywania, system określi, czy ruch nastąpił do wewnątrz czy na zewnątrz i doda jeden do parametru w panelu zliczania przepływu dla odpowiadającego kanału.

IN Osoby nadchodzące z kierunku przeciwnego niż wskazuje strzałka. OUT Osoby nadchodzące z kierunku wskazywanego przez strzałkę.

## **14.2 Wirtualne ogrodzenie / przejście w jedną stronę**

- 1. Przejść do opcji VIRTUAL FENCE AREA, aby narysować linie wykrywania za pomocą myszy, określić kierunek wykrywania wybierając REVERSE.
- **2.** Zakończyć ustawianie IVS i powrócić do widoku transmisji obrazu w czasie rzeczywistym. Jeżeli jakakolwiek osoba przekroczy linię wykrywania system określi, czy osoba ta przemieszcza się w kierunku do wewnątrz, czy na zewnątrz.
- VIRTUAL FENCE Zdarzenie generowane jest, jeżeli jakakolwiek osoba przekroczy linię wykrywania z dowolnego kierunku, i $\ddot{P}$  pokaże się na ekranie.
- ONE WAY Zdarzenie generowane jest, jeżeli jakakolwiek osoba przekroczy linię wykrywania z kierunku przeciwnego niż wskazywany przez strzałke,  $\bigcup$  i pokaże się na ekranie.

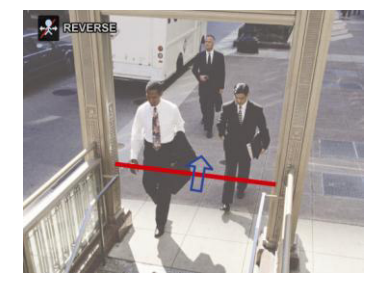

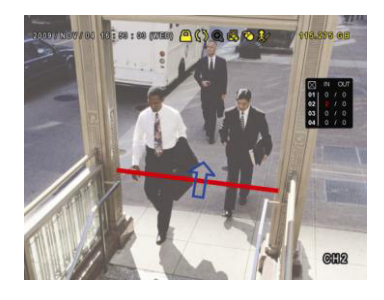

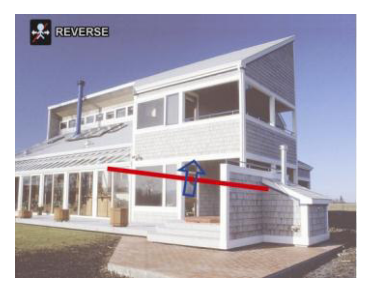

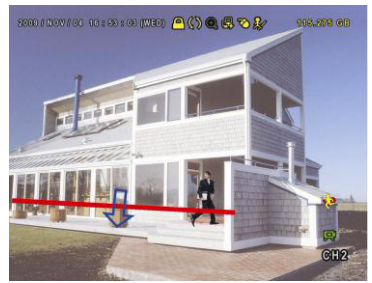

# **14.3 Statystyki IVS**

- **1.** W widoku transmisji obrazu z kamery przesunąć mysz na lewą stronę ekranu, aby wyświetlić pasek szybkiego menu.
- **2.** Kliknąć symbol  $\boxed{2}$ , a następnie  $\boxed{6}$ , aby przejść do menu wyszukiwania zdarzeń.
- **3.** Wybrać STATISTIC.

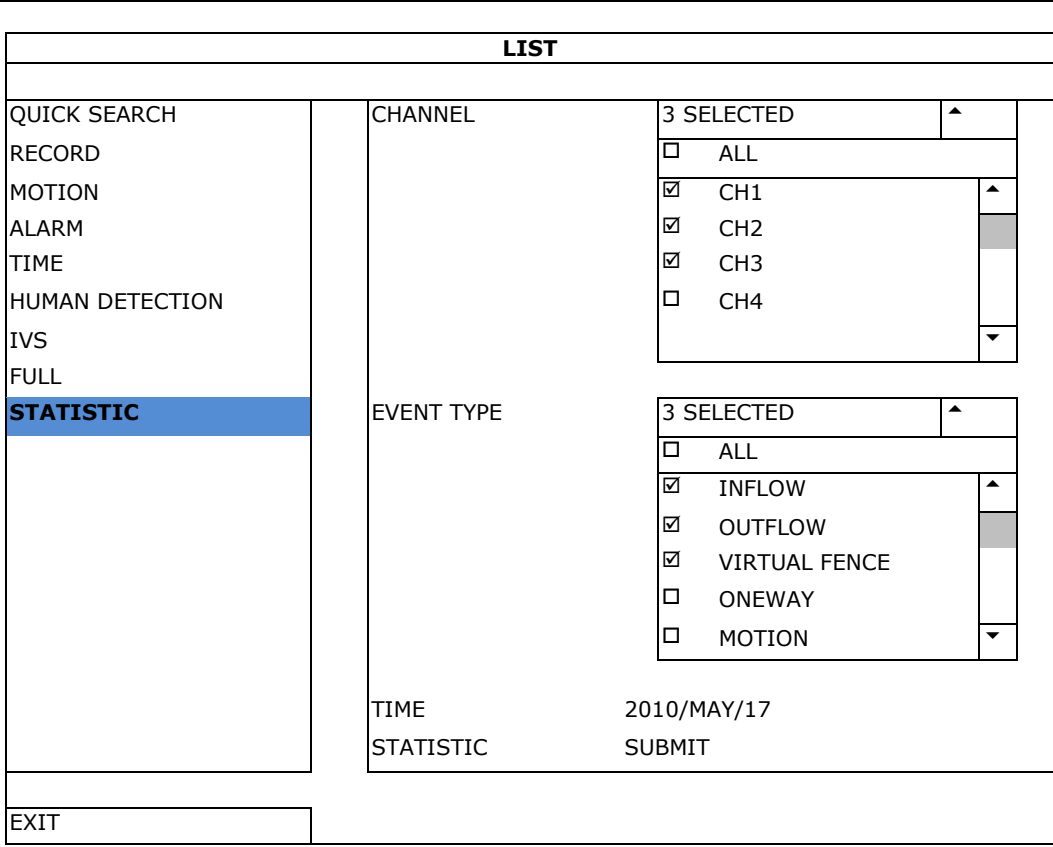

- **4.** Wybrać kryteria wyszukiwania i kliknąć SUBMIT w polu STATISTIC, aby wyświetlić statystyki zdarzeń.
- **5.** Kliknąć LIST lub CHART, aby wyświetlić statystyki w formie listy lub wykresu.
- **6.** Aby ustawić wyświetlanie danych miesięcznych lub rocznych, kliknąć DAY u dołu ekranu.

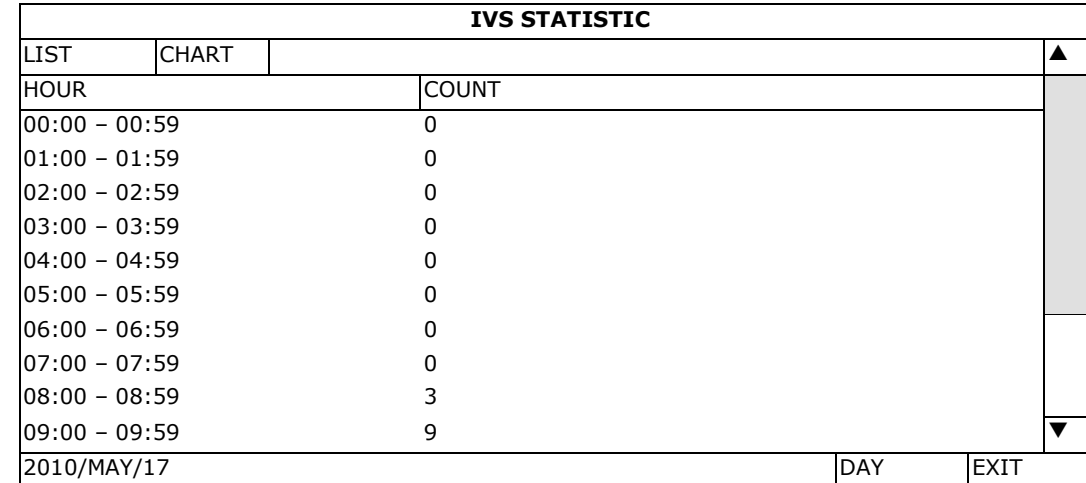

## **Widok listy**

#### **Widok wykresu**

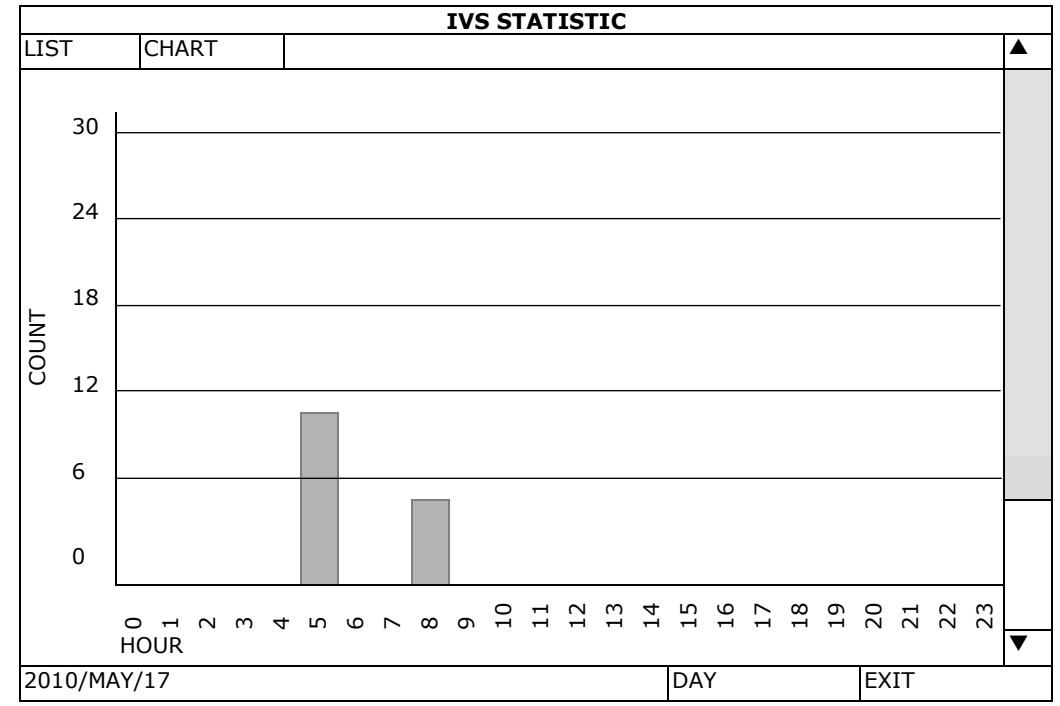

# **15. Specyfikacja techniczna**

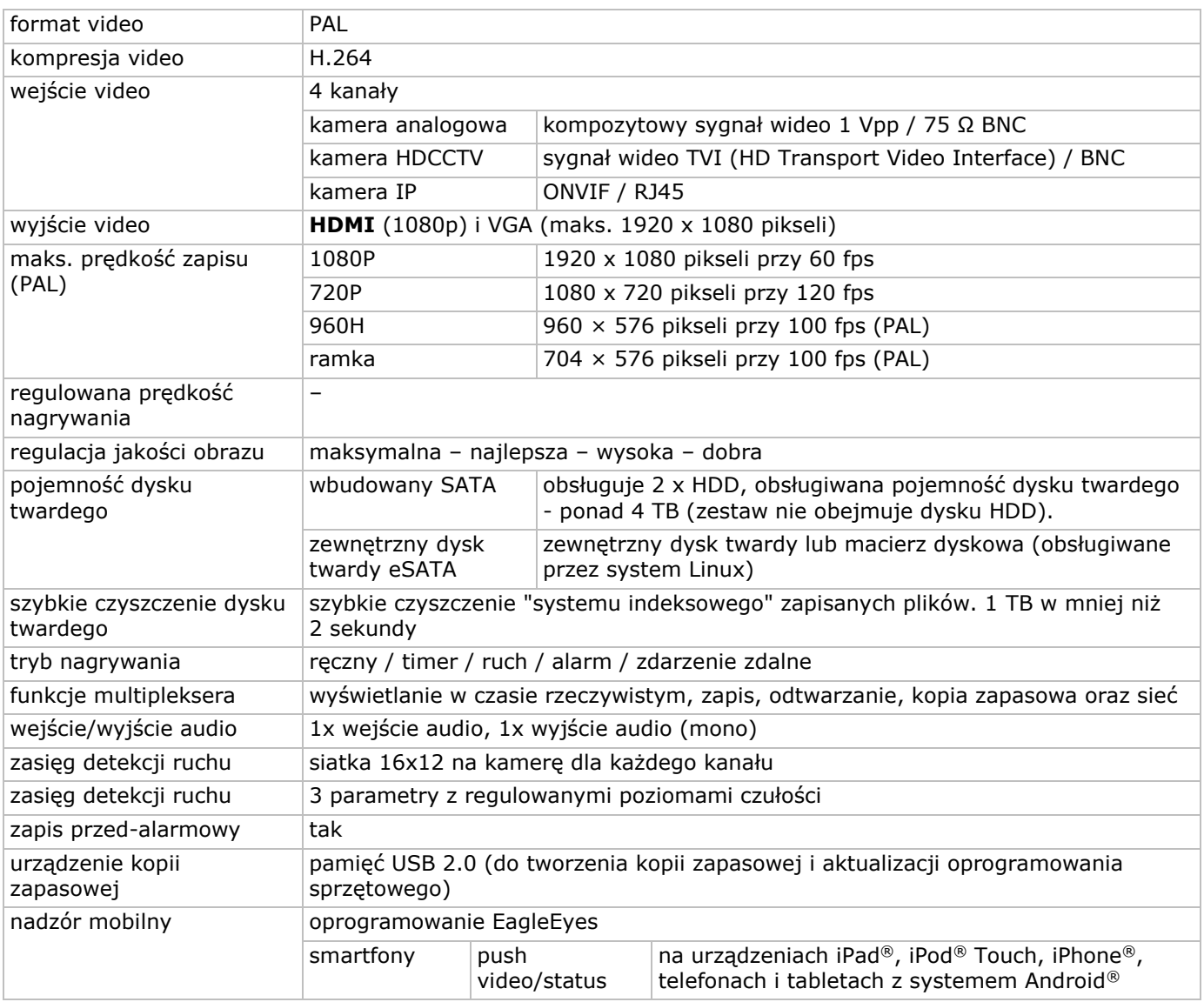

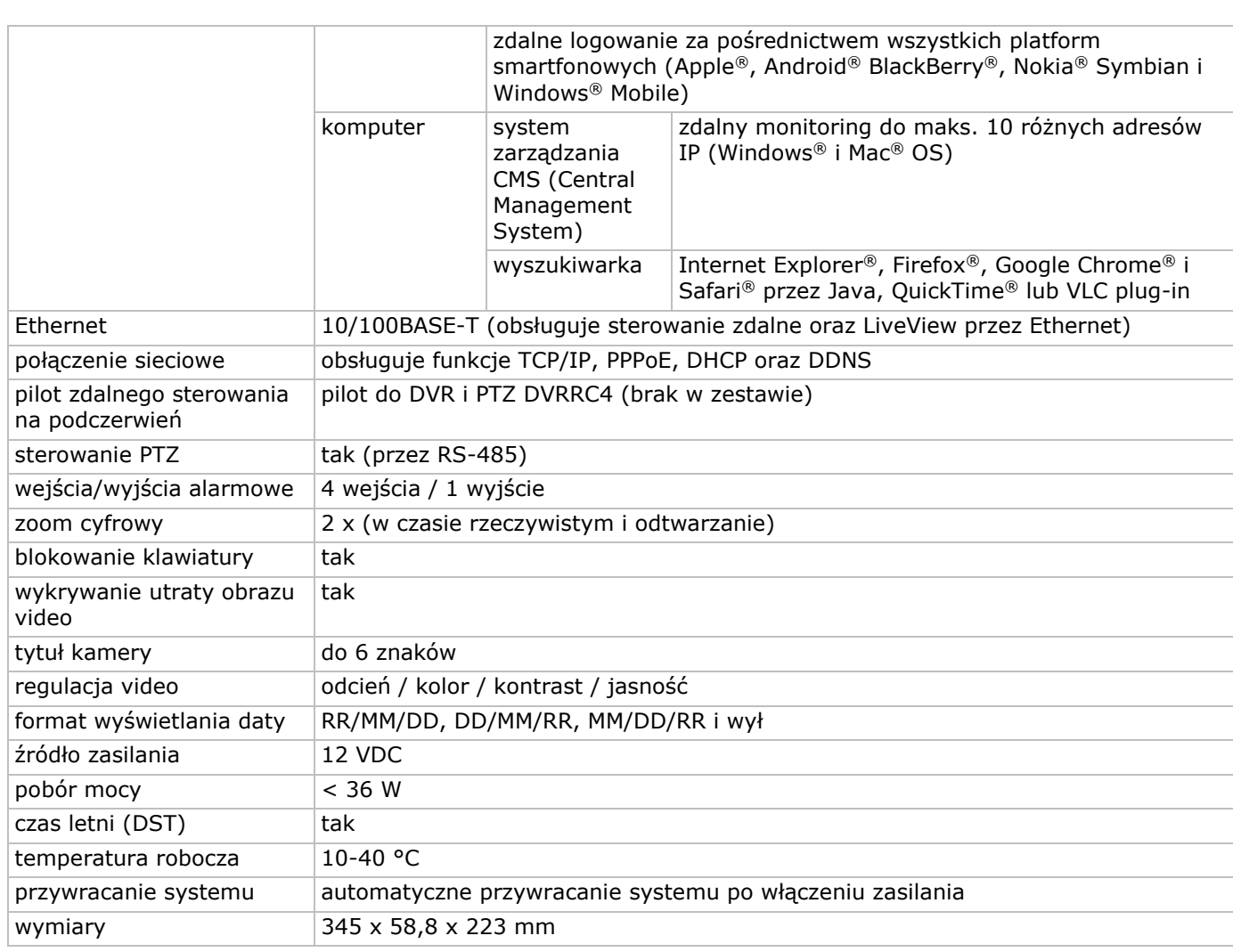

**Należy używać wyłącznie oryginalnych akcesoriów. Firma Velleman nv nie ponosi odpowiedzialności za uszkodzenia lub urazy wynikające z (niewłaściwego) korzystania z niniejszego urządzenia. Aby uzyskać więcej informacji dotyczących produktu oraz najnowszą wersję niniejszej instrukcji, należy odwiedzić naszą stronę internetową www.velleman.eu. Wielojęzyczną wersję niniejszego dokumentu można pobrać ze strony www.velleman.eu. Informacje zawarte w niniejszej instrukcji obsługi mogą ulec zmianie bez wcześniejszego powiadomienia.**

Wszystkie zarejestrowane znaki i nazwy handlowe są własnością odnośnych podmiotów i są stosowane wyłącznie w celu określenia kompatybilności naszych produktów z produktami innych producentów. Windows i Windows Mobile to zarejestrowane znaki handlowe firmy Microsoft Corporation w Stanach Zjednoczonych i innych krajach. Mac, iPad, iPhone, iOS to znaki handlowe firmy Apple Inc. zarejestrowane w USA i innych krajach. Android to znak handlowy Google Inc. Znak handlowy BlackBerry® jest własnością firmy Research In Motion Limited i został zarejestrowany w USA, a proces rejestracji może trwać lub mógł zostać ukończony także w innych krajach. Firma Velleman NV nie jest wspierana, sponsorowana ani autoryzowana przez lub stowarzyszona z Research In Motion Limited. Symbian to zarejestrowany znak handlowy firmy Symbian Software Ltd, Symbian Ltd. Linux® to zarejestrowany znak handlowy Linusa Torvaldsa w USA i innych krajach.

#### **© INFORMACJA O PRAWACH AUTORSKICH**

**Instrukcja jest własnością firmy Velleman nv i jest chroniona prawami autorskimi. Wszelkie prawa są zastrzeżone na całym świecie.** Żadna część niniejszej instrukcji nie może być kopiowana, powielana, tłumaczona ani przenoszona na jakikolwiek nośnik elektroniczny (lub w inny sposób) bez wcześniejszej pisemnej zgody właściciela praw autorskich.

# **GUIA RÁPIDO PARA INSTALAÇÃO**

# **1. Introdução**

#### **Aos cidadãos da União Europeia**

#### **Importantes informações sobre o meio ambiente no que respeita a este produto**

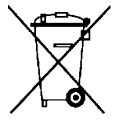

 $\epsilon'$ Este símbolo no aparelho ou na embalagem indica que, enquanto desperdícios, poderão causar danos no meio ambiente. Não coloque a unidade (ou as pilhas) no depósito de lixo municipal; deve dirigir-se a uma empresa especializada em reciclagem. Devolva o aparelho ao seu distribuidor ou ao posto de reciclagem local. Respeite a legislação local relativa ao meio ambiente.

**Em caso de dúvidas, contacte com as autoridades locais para os resíduos.** 

Agradecemos o facto de ter adquirido este aparelho. Leia atentamente as instruções do manual antes de usar o aparelho. Caso o aparelho tenha sofrido algum dano durante o transporte não o instale e entre em contacto com o seu distribuidor.

**OBSERVAÇÃO:** Este documento é um **Guia de instalação rápida**. Para mais pormenores, consulte o manual completo que consta do CD-ROM incluído. Faça o download da versão multilingue deste documento em www.velleman.eu.

Este gravador digital **HDCCTV** de 4 canais permite **gravar câmaras TVI, analógicas e ONVIF IP**. O gravador detecta automaticamente qual a câmara que está conectada. O DVR grava câmaras analógicas em frame/D1 ou resolução 960H, câmaras TVI & IP em 1080P.

O DVR tem função de cópia de segurança via USB ou rede, gravação por deteção de momento, temporizador e entradas de alarme. **Função de vigilância IVS**, incluindo contagem de pessoas, barreira virtual e gravação de movimento num só canal. Suporta disco rígido SATA e tem ligação **eSATA** para disco rígido externo. Dupla saída de vídeo de alta definição tanto para VGA como **1080P HDMI**. Controlo local através de comando à distância IR ou rato USB.

Vigilância móvel avançada através do software gratuito EagleEyes. Compatível com iPad®, iPhone®, Android®, BlackBerry®, Windows® Mobile, e Symbian®.

**Função Push Video** para iPad, iPhone, Android smart phone, e tablet.

O DVR envia instantaneamente as imagens de vídeo para o dispositivo móvel ativo sempre que o alarme disparar.

O DVR também envia notificações 'push' quando existe um problema com o sistema.

# **2. Instruções de segurança**

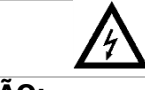

# **ATENÇÃO RISCO DE CHOQUE ELÉTRICO**

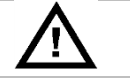

## **ATENÇÃO:**

Para reduzir o risco de choque elétrico, não exponha o aparelho à chuva ou humidade. Apenas utilize este aparelho com uma fonte de alimentação com as características indicadas na etiqueta. A empresa não será responsável por quaisquer danos resultantes de uma utilização indevida, mesmo tendo alertado para a possibilidade de ocorrência desses mesmos danos.

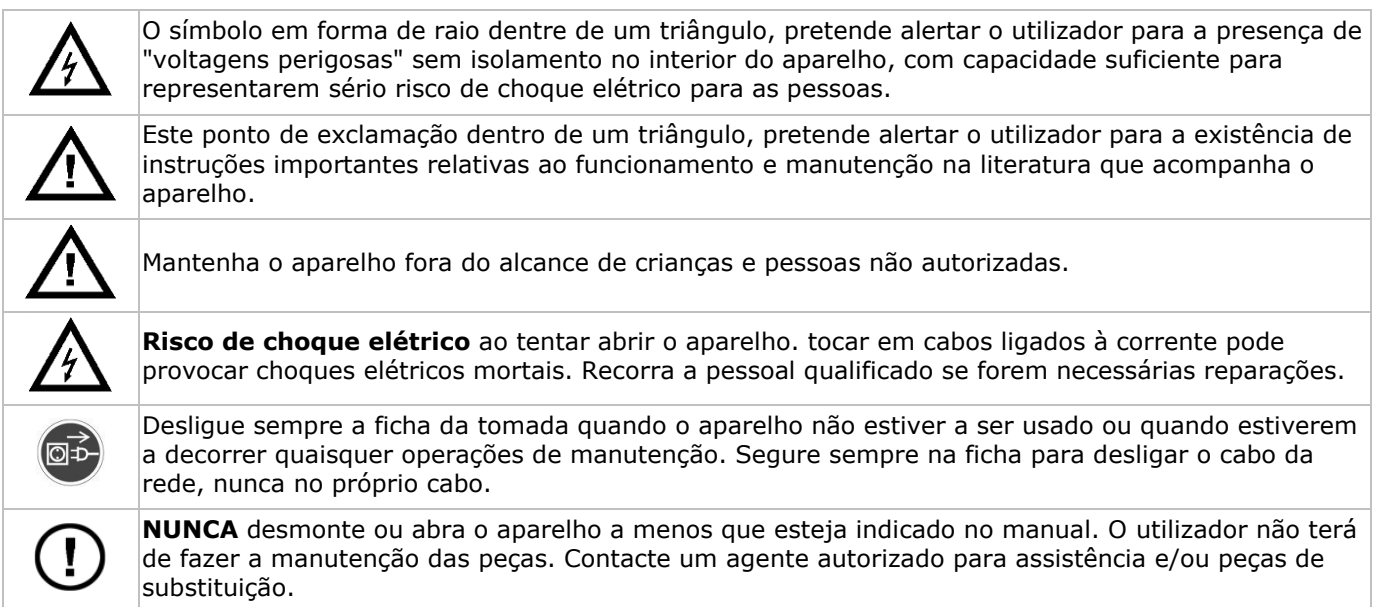

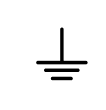

Este é um Produto de Nível de Segurança 1 (fornecido com ligação à terra incorporada no cabo de alimentação). A ficha só deve ser introduzida numa tomada que tenha ligação à terra. Qualquer interrupção do condutor de proteção no interior ou exterior do aparelho pode tornar o aparelho potencialmente perigoso. Está proibida a interrupção intencional.

# **3. Normas gerais**

Consulte a **Garantia de Serviço e Qualidade Velleman®** nas últimas páginas do manual de utilização completo que pode ser consultado no CD ROM incluído.

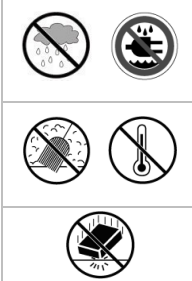

**Usar apenas em espaços interiores.** Proteger o aparelho contra a chuva e humidade ou qualquer tipo de salpicos ou gotas. Nunca coloque recipientes com líquidos em cima do aparelho.

Não exponha o equipamento ao pó nem a temperaturas extremas. Certifique-se sempre que os orifícios de ventilação não se encontram bloqueados. Para uma suficiente circulação de ar deve deixar pelo menos 2,5 cm à frente das entradas.

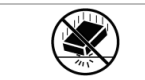

Proteja o aparelho de quedas e má utilização. Evite usar força excessiva ao utilizar o aparelho.

- Familiarize-se com o funcionamento do aparelho antes de o utilizar.
- Por razões de segurança, estão proibidas quaisquer modificações do aparelho desde que não autorizadas. Os danos causados por modificações não autorizadas do aparelho não estão cobertos pela garantia.
- Utilize o aparelho apenas para as aplicações descritas neste manual. Uma utilização incorreta anula a garantia completamente.
- Danos causados pelo não cumprimento das normas de segurança referidas neste manual anulam a garantia e o seu distribuidor não será responsável por quaisquer danos ou outros problemas daí resultantes.
- Guarde este manual para posterior consulta.
- **Nunca** utilize este aparelho para violar as leis de privacidade ou levar a cabo quaisquer atividades ilegais.

# **4. Características**

- formato de compressão: H.264 em tempo real
- gravação de alta resolução:
	- o câmara IP: 1080P/720P
	- o câmara TVI: 1080P/720P
	- o câmara analógica: Frame/D1 ou 960H
- multifunções: permite visualização em direto, gravação, reprodução, cópia de segurança e funcionamento em rede
- função de cópia de segurança: suporta pen USB 2.0 e cópia de segurança em rede
- vigilância móvel compatível com a maioria das plataformas incluindo iPad®, iPhone®, BlackBerry®, Windows Mobile®, Symbian® e Android®
- sistema de gravação inteligente activado pelo movimento:
	- o deteção de movimento avançada
	- o gravação com deteção de movimento programável (com 3 parâmetros ajustáveis)
- Análise de Vídeo Inteligente: 4 canais
	- o barreira virtual: uma linha virtual de deteção de intrusos para detetar qualquer intruso que ultrapasse a linha de deteção
	- o fluxo de contagem: é criada uma linha virtual de deteção para deteção da direção dos pedestres para a contagem de fluxo.
- Dynamic Domain Name Service (DDNS) automático integrado: serviço gratuito
- recuperação automática do sistema após religação
- com a função poupança energia-luz do dia
- suporta as funções de gravação: manual / temporizador / movimento / alarme
- OSD multilingue: Inglês, Francês, Holandês, Alemão, Português, Espanhol, Checo, Húngaro, Grego, Chinês e Vietnamita
- manual do utilizador: Inglês
- manual de instalação rápida: Inglês, Holandês, Francês, Espanhol, Alemão
- rato USB: incl.
- discos rígidos opcionais (não incl.): HD1TB/S, HD2TB/S e HD3TB/S
- controlo remoto IR: DVRRC4 (não incl.)
- monitor opcional (não incl.): MONSCA9
- router opcional (não incl.): EM4544, EM4571
- **Nota**: este produto exige um conhecimento mínimo sobre instalação de redes.

# **5. Instalação da drive de disco rígido (HDD)**

Antes de ligar o DVR, certifique-se de que instalou o disco rígido, ligou pelo menos uma câmara e um monitor HDMI. O DVR está concebido para detetar automaticamente o sistema de vídeo das câmaras que estão ligadas (NTSC ou PAL). Para confirmar se o sistema de deteção está correto, verifique se as câmaras estão ligadas ao DVR, e à corrente, antes de ligar o DVR.

#### **Notas:**

- Não é recomendada a utilização de um disco rígito áudio/vídeo 24/7 neste dispositivo. Para aceder à lista de discos rígidos compatíveis, consulte os apêndices do manual do utilizador.
- Recomenda-se que elimine todos os dados do novo disco rígido logo após ligar o DVR, bem como acertar a data e a hora, para que os dados gravados não possam ser confundidos com dados antigos. Para mais informação sobre como eliminar todos os dados, consulte **Limpar o disco rígido**.

Consulte as imagens da página 2 deste manual.

Existem dois suportes para disco rígido.

- **1.** Desaperte os parafusos na parte de cima da tampa do DVR e abra-a.
- **2.** Para instalar o disco rígido no primeiro suporte, primeiro retire o suporte. Certifique-se que o lado PCB do disco rígido está virado para cima. Em seguida, alinhe a furação do suporte com a furação do disco rígido, e fixe o disco rígido ao suporte. Ligue a alimentação e os conectores de dados ao disco rígido. Volte a colocar o suporte no DVR.
- **3.** Instalar um disco rígido no segundo suporte: primeiro ligue os conectores de alimentação e de dados ao disco rígido. Certifique-se que o lado PCB do disco rígido está virado para cima. Em seguida, alinhe a furação do suporte com a furação do disco rígido, e fixe o disco rígido ao suporte.
- **4.** Logo que o disco rígido esteja instalado, feche a tampa e aperte os parafusos.

# **6. Interface do utilizador**

Consulte as imagens da página 2 deste manual.

## **6.1 Acesso ao DVR**

- **1.** Ligue um rato USB à porta de entrada do rato <sup>n</sup>o no painel frontal do DVR, e verifique se aparece um ícone do rato <sup>®</sup> no ecrã, indicando que o rato USB foi detetado corretamente.
- **2.** Mova o rato para inserir a password do DVR com o teclado da password. O nome de utilizador e password por defeito são ambos **admin**.

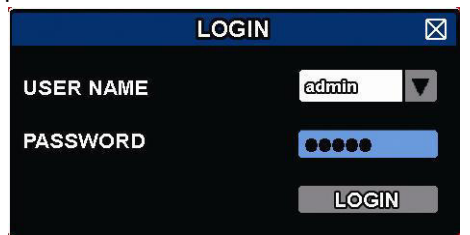

O estado muda de  $\bigcirc$  (teclado bloqueado) para  $\bigcirc$  (teclado desbloqueado).

**Observação:** Pode configurar quatro níveis diferentes com diferentes privilégios de acesso no menu principal (SYSTEM) > ACCOUNT. Para mais informação, consulte **Criar Utilizador** mais à frente neste manual.

# **6.2 Página de visualização em direto**

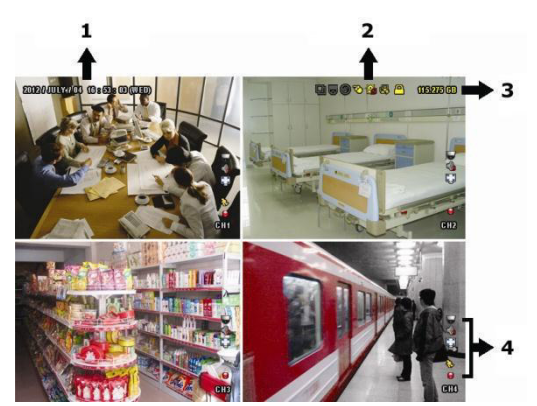

- **1.** hora do sistema
- **2.** barra de estado do DVR
- **3.** capacidade HDD disponível
- **4.** barra de estado do canal

#### **Estado do DVR**

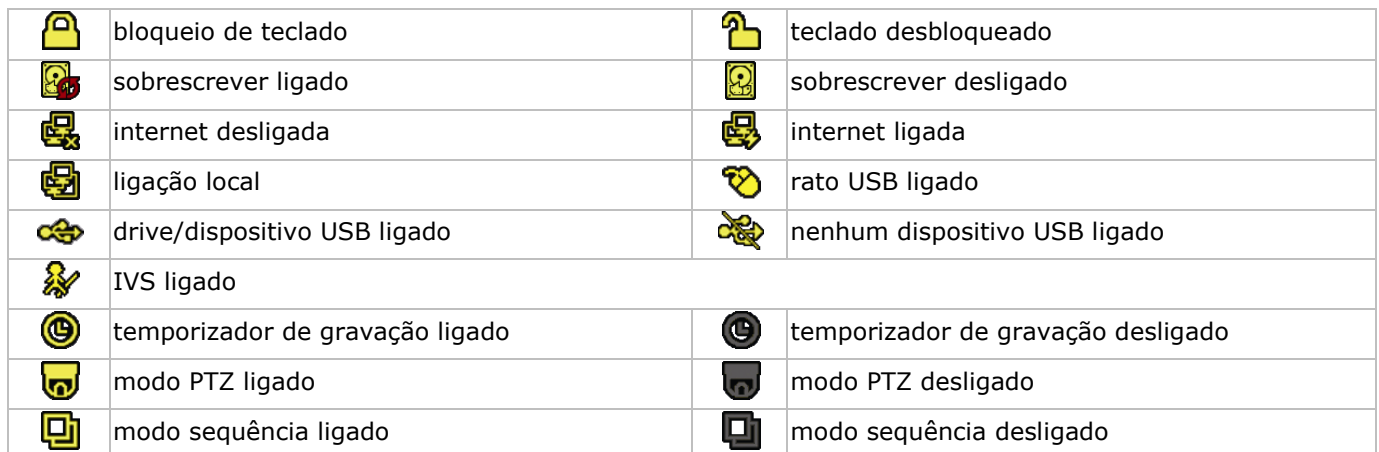

#### **Estado do canal**

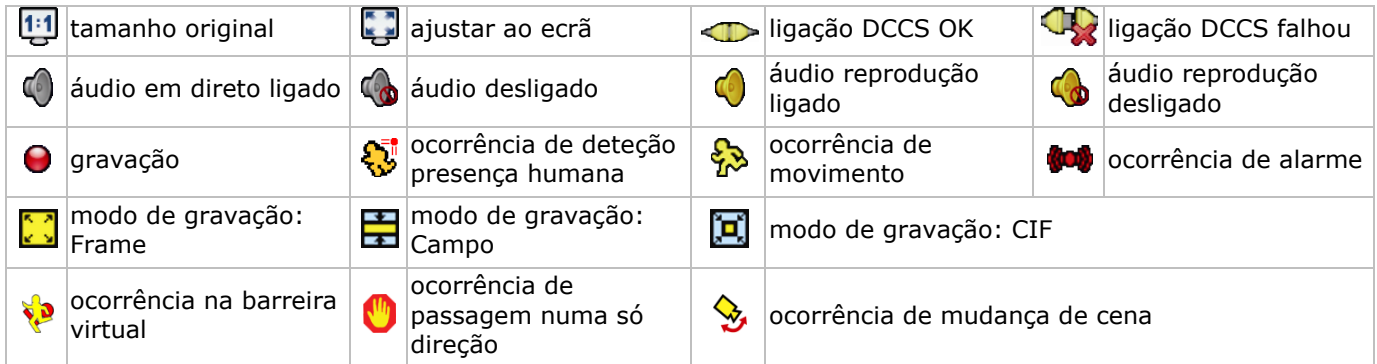

#### **Ícones para gravação**

- **gravação manual**
- por defeito, a gravação manual está ligada ( $\bigcirc$ ) quando o DVR está ligado e está instalada uma HDD.
- **gravação de ocorrência** Os ícones de ocorrência,  $\bigotimes / \bigotimes / \bigotimes / \bigotimes / \bigotimes$ , aparecem no ecrã quando surgem as respetivas ocorrências e a respetiva função de gravação está ativa.

## **temporizador de gravação**

Quando o temporizador de gravação está ligado, aparece @ no ecrã.

#### **sobrescrever HDD**

Por defeito, a função sobrescrever está ativa, e aparece **to** no ecrã. **Observação:** Para desactivar a função de sobrescrever, clique com o botão direito do rato para abrir o menu principal na janela. Em seguida selecione  $\bigcirc$  (ADVANCED CONFIG) > RECORD > OVERWRITE.

#### **6.3 Barra de menus rápida**

Mova o ponteiro do rato para o lado esquerdo do ecrã para estender a barra de menus rápida e exibir as funções:

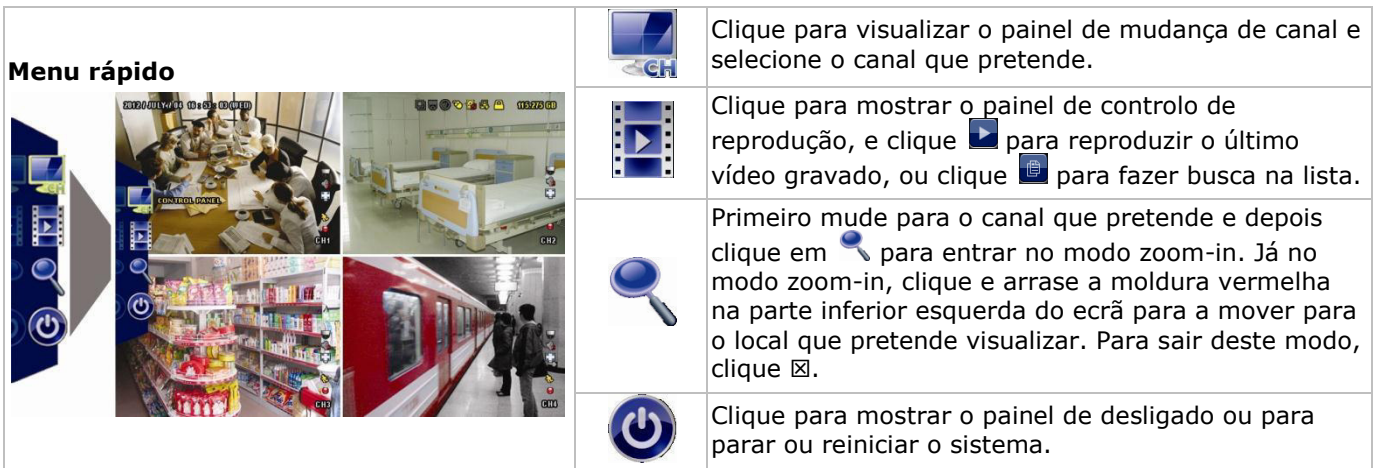

# **6.4 Menu principal**

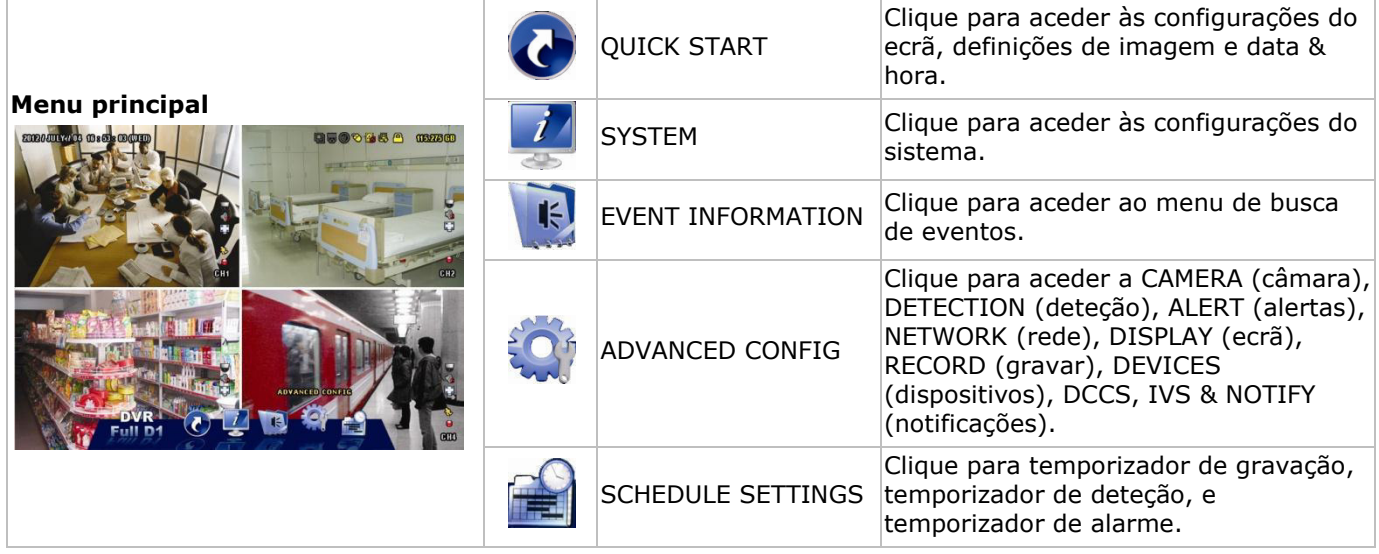

# **Estrutura do menu principal**

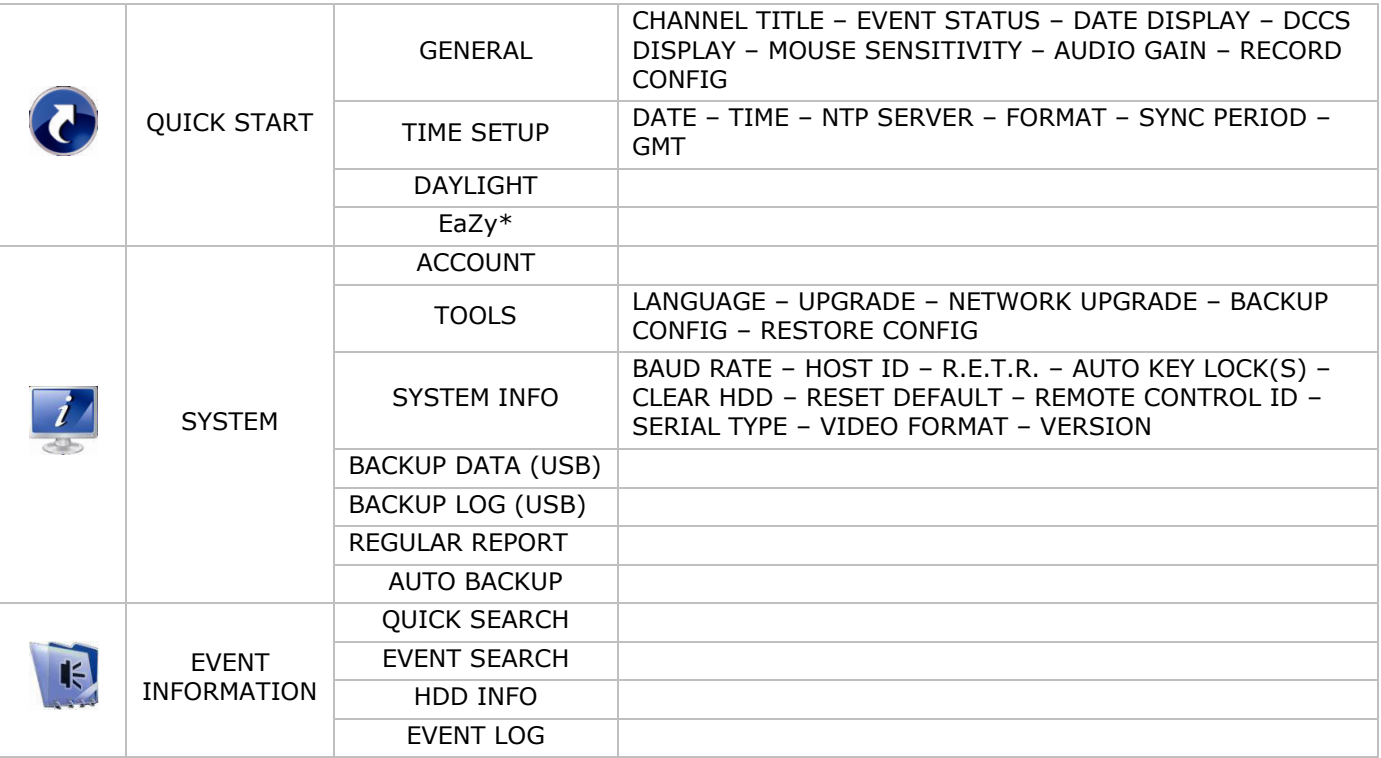

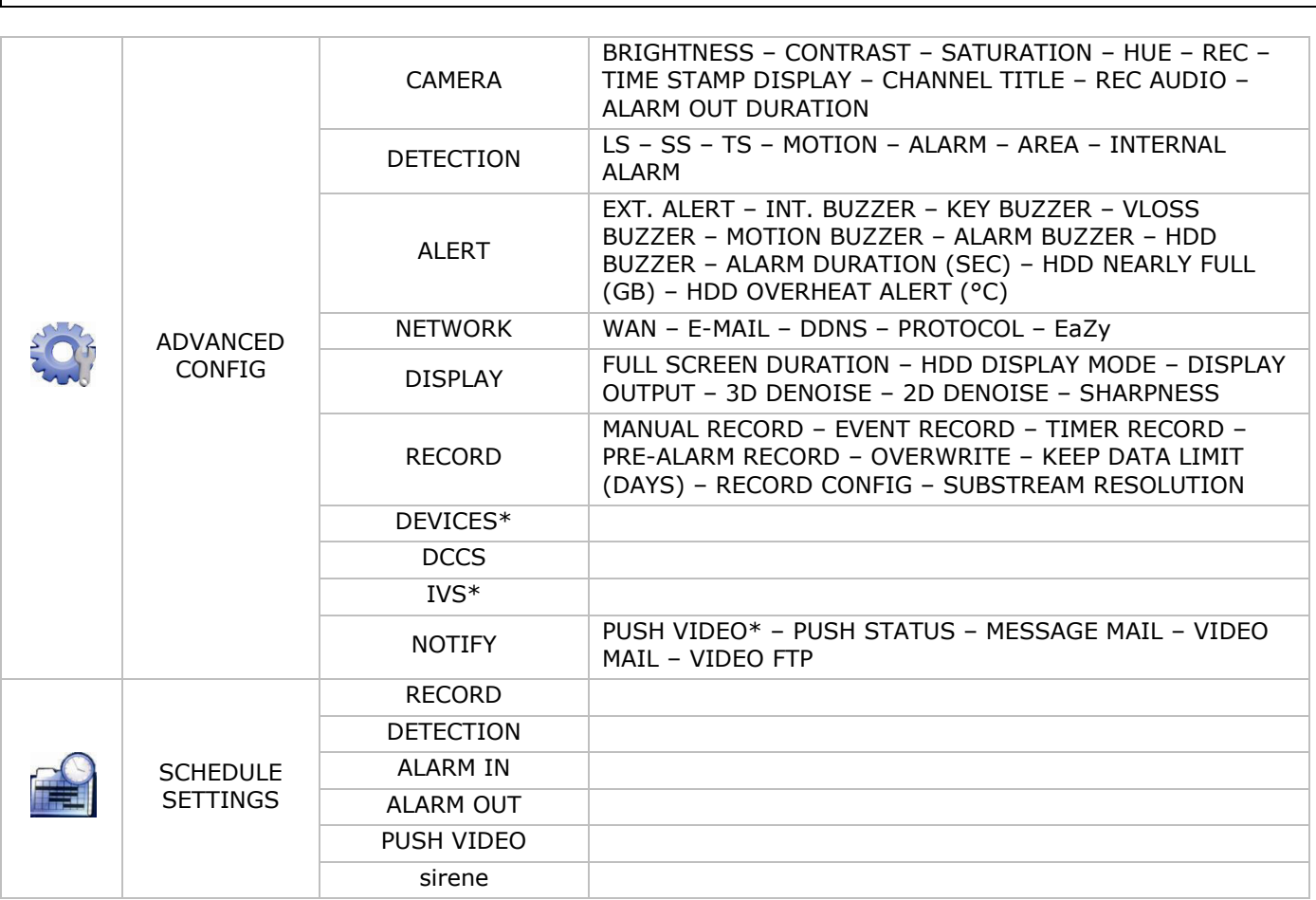

\* Apenas para os modos selecionados

# **7. Visão do hardware**

# **7.1 Painel frontal**

- indicadores LED
	- $\circ$   $\bullet$   $\bullet$  : O DVR está ligado.
	- $\circ$   $\overline{\phantom{0}}$   $\overline{\phantom{0}}$  : O HDD está a ler ou a gravar.
- 1–4: Pressione os botões do número do canal para selecionar o canal a visualizar.
- $\boxplus$ : Pressione para aceder ao modo 4-canais.
- SEQ: Pressione para exibir todos os ecrãs sequencialmente no modo ecrã completo. Pressione novamente para sair.
- P.T.Z. ( $\boxplus$  + SEQ): Pressione  $\boxplus$ + SEQ ao mesmo tempo para entrar ou sair do modo controlo PTZ.
- SLOW: Durante a reprodução, pressione para reproduzir o ficheiro gravado em velocidade lenta.
- ZOOM: Pressione para aumentar a imagem do canal selecionado (nos modos de gravação FRAME ou FIELD).
- AUDIO (SLOW + ZOOM): Pressione SLOW + ZOOM ao mesmo tempo para selecionar áudio em direto ou reprodução a partir do canal áudio 1-4.
	- $\delta$   $\left[\frac{1}{2}\right]$  som em direto a partir do canal áudio1-4 (indicado a branco)
	- $\delta$   $\left[\frac{1}{2}\right]$ : som de reprodução a partir do canal áudio1-4 (indicado a amarelo)
	- **C.** : canal áudio não selecionado.
- PLAY: Pressione para reproduzir o últimos dados gravados.
- LIST (pesquisa na lista de ocorrências): Pressione para uma pesquisa rápida dos ficheiros gravados por listas de ocorrências: RECORD / MOTION / ALARM / TIME / HUMAN DETECTION / IVS / STATISTIC, ou selecione FULL para exibir todas as entradas. Para pesquisar rapidamente a hora que pretende, selecione QUICK SEARCH. Para mais informação,

consulte o manual de utilização completo no CD.

- MENU: Pressione MENU para aceder ao menu principal.
- ENTER: Pressione ENTER para confirmar a configuração.

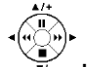

 : Pressione ▲ / ▼ / ◄ / ► para andar para cima / baixo / esquerda / direita. No modo reprodução:

- $\circ$  Pressione II para colocar a reprodução em pausa.
- $\circ$  Pressione  $\blacksquare$  para parar a reprodução.
- o Pressione » para avançar rápido.
- o Pressione « para retroceder rápido.
- $\hat{\mathbb{D}}$ : Porta USB para ligar um rato USB para controlo por rato.
- : Porta USB para ligar um dispositivo USB para cópia de segurança de vídeo. **Observação: Não** ligue dois ratos USB ou dois dispositivos USB em simultâneo. **Observação:** Para aceder à lista dos dispositivos USB compatíveis, consulte os apêndices no manual do utilizador completo.

#### **7.2 Painel traseiro**

- INPUT (1–4): Ligar à conexão de vídeo de uma câmara. **Observação:** O DVR detetará automaticamente o sistema de vídeo da câmara; certifique-se de que as câmaras estão devidamente ligadas ao DVR e ligadas à corrente, antes de ligar o DVR.
- VIDEO OUT: BNC.
- AUDIO IN (1): Ligue ao conector de áudio da câmara no caso da câmara permitir a gravação de som. **Observação:** Para fazer uma cópia de vídeo com som, certifique-se de que a câmara que suporta a função áudio está ligado ao canal de entrada de vídeo e ao canal de entrada de áudio. Por exemplo, os dados áudio do canal de áudio 1 serão gravados com os dados de vídeo do canal de vídeo 1.
- AUDIO OUT (1): Saída áudio mono para ligar a uma coluna.
- LAN: Ligação à internet através de cabo LAN.
- EXTERNAL I/O: Esta porta é usada por ligar dispositivos externos (tais como câmaras speed dome, alarmes externos, etc.).

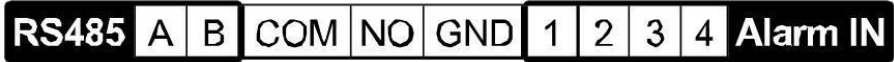

- HDMI: Ligação à porta HDMI de um monitor que suporte saída de vídeo HDMI. **Observação:** Pode usar as portas de saída HDMI e VGA em simultâneo para saída de vídeo dupla.
- eSATA: Ligação a um dispositivo de armazenamento que suporte o interface eSATA. Por exemplo, um disco rígido externo disk array. **Observação:** Certifique-se de que o disk array suporta o sistema Linux® para assegurar um funcionamento

correto.

- VGA: Ligação à porta VGA de um monitor que suporta saída de vídeo HDMI. **Observação:** Pode usar as portas de saída HDMI e VGA em simultâneo para saída de vídeo dupla.
- IR: Ligação da linha de extensão do receptor IR para controlo à distância.
- DC 19V: Ligação ao adaptador incluído.

# **8. Instalação e ligação**

#### **8.1 Ligar um monitor e uma câmara**

- **1.** Escolha um monitor apropriado (não incluído) e ligue-o à saída de vídeo HDMI na parte de trás do DVR.
- **2.** Deve ter pelo menos uma câmara adequada (não incluída). Cada câmara necessita da sua própria fonte de alimentação.
- **3.** Ligue a saída de vídeo da câmara a uma entrada de vídeo na parte traseira do DVR (INPUT 1–4). Os números junto aos conectores de entrada indicam o número do canal. Conector do tipo BNC.
- **4.** Alimentação da câmara(s).

#### **8.2 Ligar**

#### **Atenção:**

- Antes de ligar o DVR, certifique-se de que (1) as câmaras estão ligadas e ativadas de modo a que a deteção do sistema de vídeo seja correta, e (2) que está um monitor HDMI ligado ao DVR para uma correta deteção da saída de vídeo.
- O aparelho só deve funcionar com uma fonte de alimentação do tipo da indicada na etiqueta do fabricante. Use apenas o adaptador incluído.

Para ligar o DVR:

- **1.** Ligue o conector de saída DC do adaptador incluído à entrada (DC 12V) na parte traseira do DVR.
- **2.** Ligue o cabo de alimentação incluído à conexão de entrada do adaptador e ligue a outra extremidade à tomada elétrica.
- **3.** Ligue o DVR usando o interruptor na parte traseira do aparelho. LED de alimentação  $\ddot{\text{O}}$ luzes na parte da frente do DVR.

**Observação**: Para ter a certeza de que o seu DVR funciona de forma contínua e corretamente, recomenda-se a utilização de uma UPS (fonte de alimentação ininterruptível, não incl.), para um funcionamento sem interrupções.

## **8.3 Acertar a data e a hora**

**Antes** de utilizar o DVR deve acertar a data e a hora do aparelho.

**Observação: NÃO** altere a data e hora do seu DVR após a função de gravação ter sido ativada. Caso contrário, os dados gravados ficarão desordenados e não será capaz de encontrar os ficheiros através da pesquisa por hora. Se o utilizador alterar a data ou a hora acidentalmente, estando a função de gravação já ativa, recomenda-se apagar todos os dados do HDD e reiniciar a gravação.

**Observação:** Ao utilizar o DVR pela primeira vez, deve deixá-lo ligado continuamente durante pelo menos 48 horas, após a hora e a data terem sido devidamente acertadas. Isto evita que a hora do DVR seja apagada em virtude de a alimentação ter sido desligada. No caso da hora do DVR ser apagada por interrupção na alimentação (causada por ex. por uma falha de energia), a bateria interna pode descarregar. Neste caso, terá de substituir a bateria interna. Por favor consulte os apêndices do manual do utilizador para mais informação.

**1.** Clique no botão direito do rato para inserir a password do DVR usando o teclado da password. A password do administrador é admin.

O estado muda de  $\bigcirc$  (teclado bloqueado) para  $\bigcirc$  (teclado desbloqueado).

**2.** Clique no botão direito do rato para aceder ao menu principal, e seleccione  $\bullet$  (OUICK START) > TIME SETUP para acertar a data e a hora.

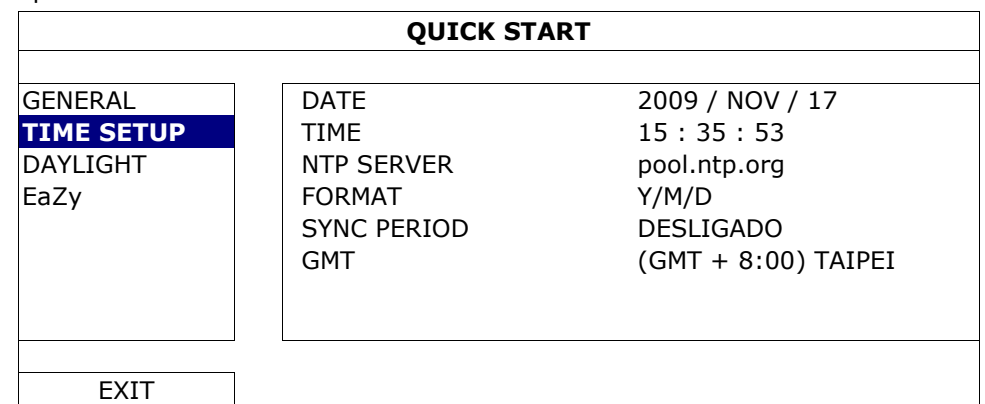

#### **8.4 Limpar o disco rígido**

É recomendada a eliminação de todos os dados do disco rígido ao utilizar o DVR pela primeira vez para ter a certeza que os dados gravados não ficarão misturados com outros dados guardados anteriormente no mesmo disco rígido.

**1.** Clique no botão direito do rato para aceder ao menu principal e selecione (SYSTEM) > SYSTEM INFO > CLEAR HDD.

**2.** O DVR será reiniciado após todos os dados do HDD terem sido eliminados. Por favor consulte o manual do utilizador para mais informação.

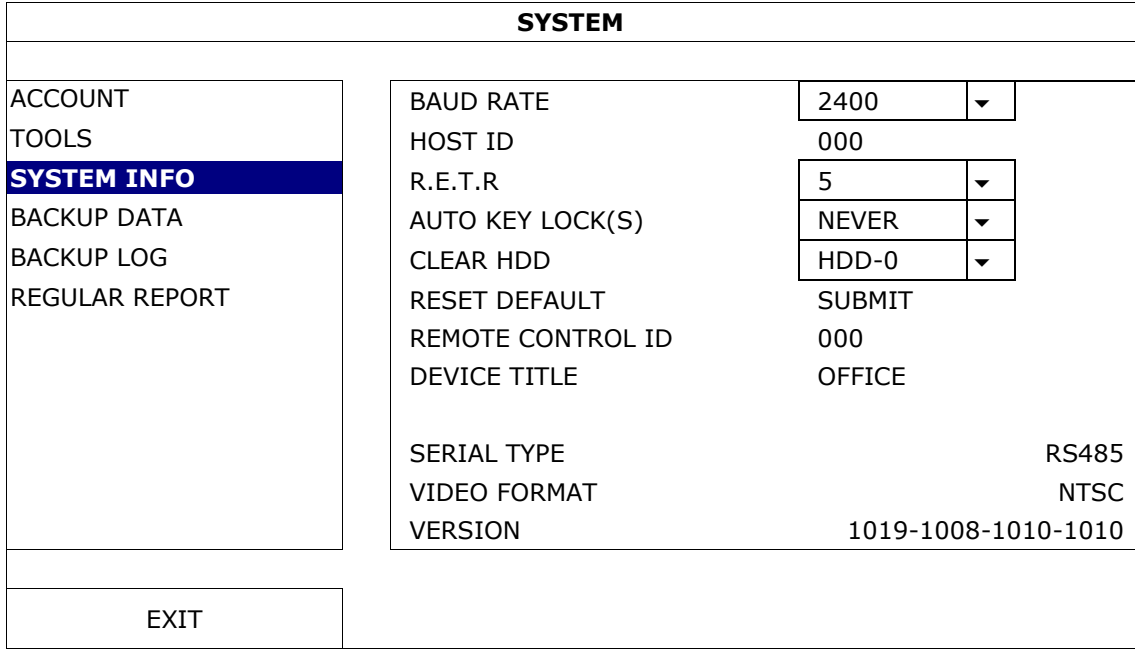

## **8.5 Definição da password**

- **1.** Clique no botão direito do rato para aceder ao menu principal e selecione (SYSTEM) > ACCOUNT para alterar a password por defeito do SUPERVISOR.
- **2.** Existem quatro níveis de utilizador com acesso a diferentes privilégios: SUPERVISOR (supervisor), POWER USER (utilizador especial), NORMAL (normal), e GUEST(convidado). Para mais informação, consulte **Criar Utilizador** mais à frente neste manual.

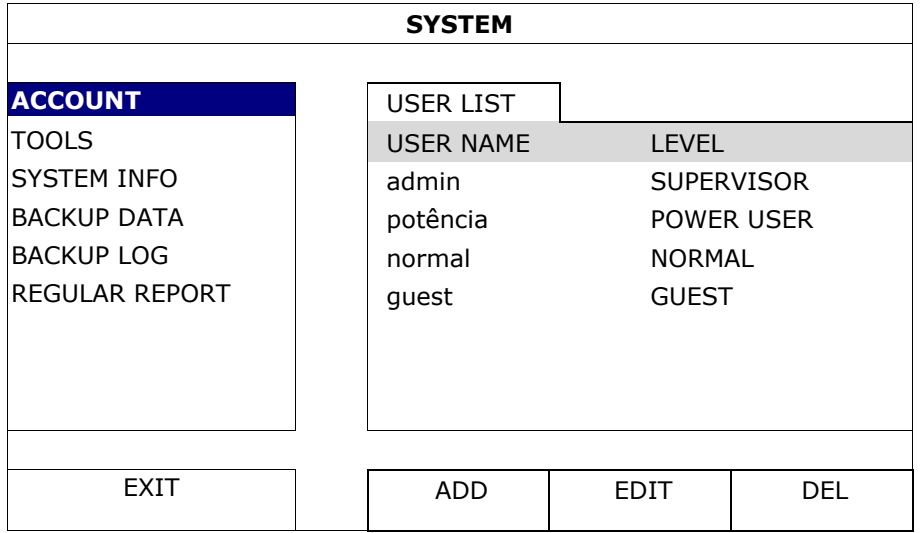

# **9. Utilização básica**

# **9.1 Teclado bloqueado / desbloqueado**

Para bloquear ou desbloquear o funcionamento, faça clic em  $\bigcirc$  (tecla de bloqueio) ou  $\bigcirc$  (desbloqueie) na barra de estado do DVR para alterar o estado.

Quando desbloqueia a utilização, tem inserir o nome de utilizador e a password. O nome de utilizador e password por defeito são ambos **admin**. Estas credenciais dão-lhe acesso ao nível de utilizador mais elevado. Para mais informação, consulte **Criar Utilizador** mais à frente neste manual.

## **9.2 Criar utilizador**

**Observação:** Esta função só está disponível para utilizadores do tipo SUPERVISOR.

Para criar uma nova conta de utilizador, selecione (SYSTEM) > ACCOUNT. Será exibida no ecrã a lista de todos os utilizadores.

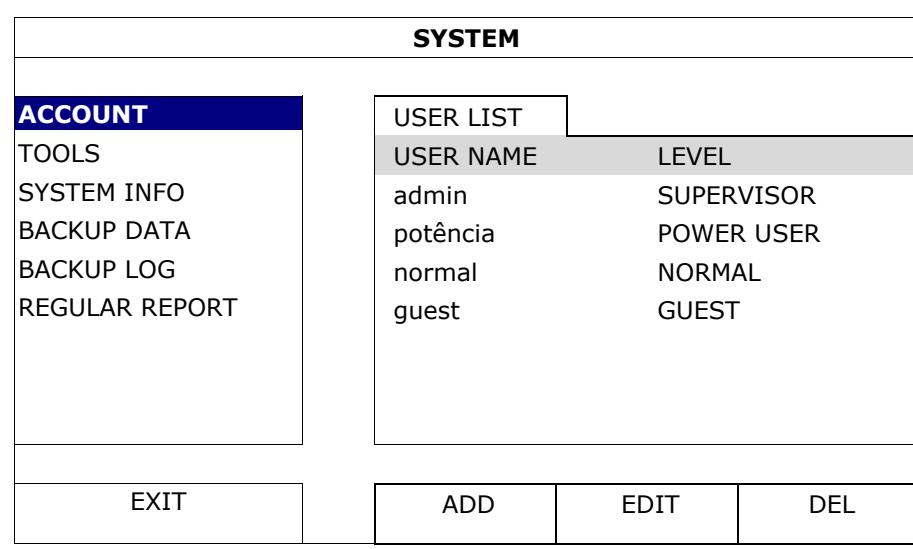

Os direitos de acesso para os diferentes tipos de utilizador estão descritos abaixo:

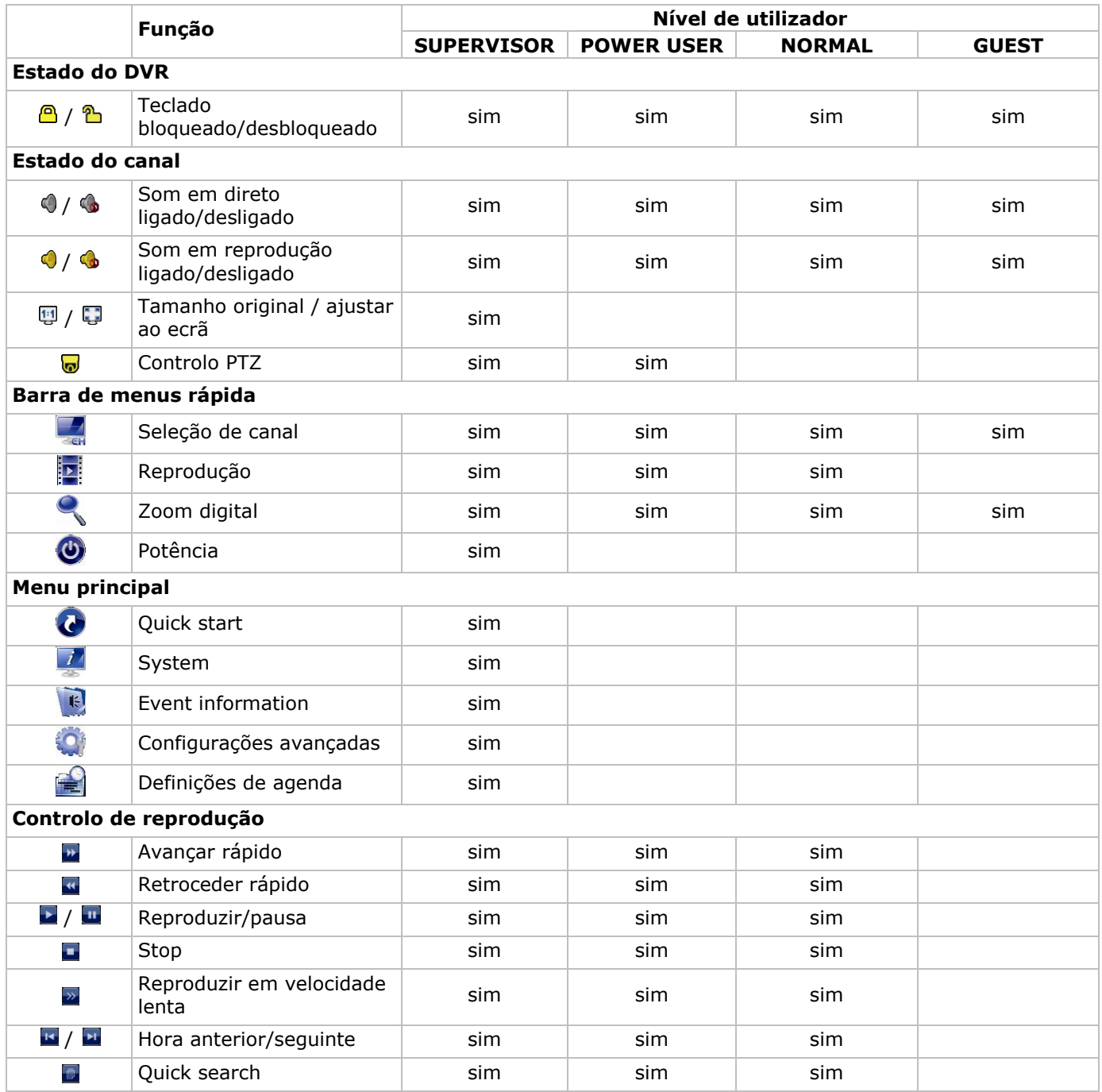

# **9.3 Reprodução**

**Observação:** Esta função não está disponível para utilizadores do tipo GUEST (convidado).

Clique em  $\mathbb{P}$  na barra de menus rápida para aceder ao painel de controlo de reprodução, e clique em  $\blacktriangleright$  para reproduzir o último vídeo gravado, ou clique em para entrar na lista para pesquisa.

Aceder à imagem anterior:

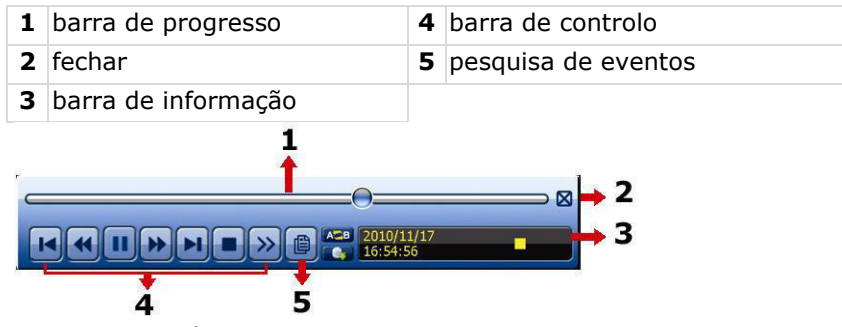

**Observação:** É necessário existirem pelo menos 8192 imagens de dados gravados para que a reprodução funcione corretamente. Caso contrário, o dispositivo interrompe a reprodução. Por exemplo, se o IPS está definido para 30, o tempo de gravação deve ser de pelo menos 273 segundos (8192 imagens / 30 IPS) para que a reprodução funcione correctamente.

#### **Controlo de reprodução**

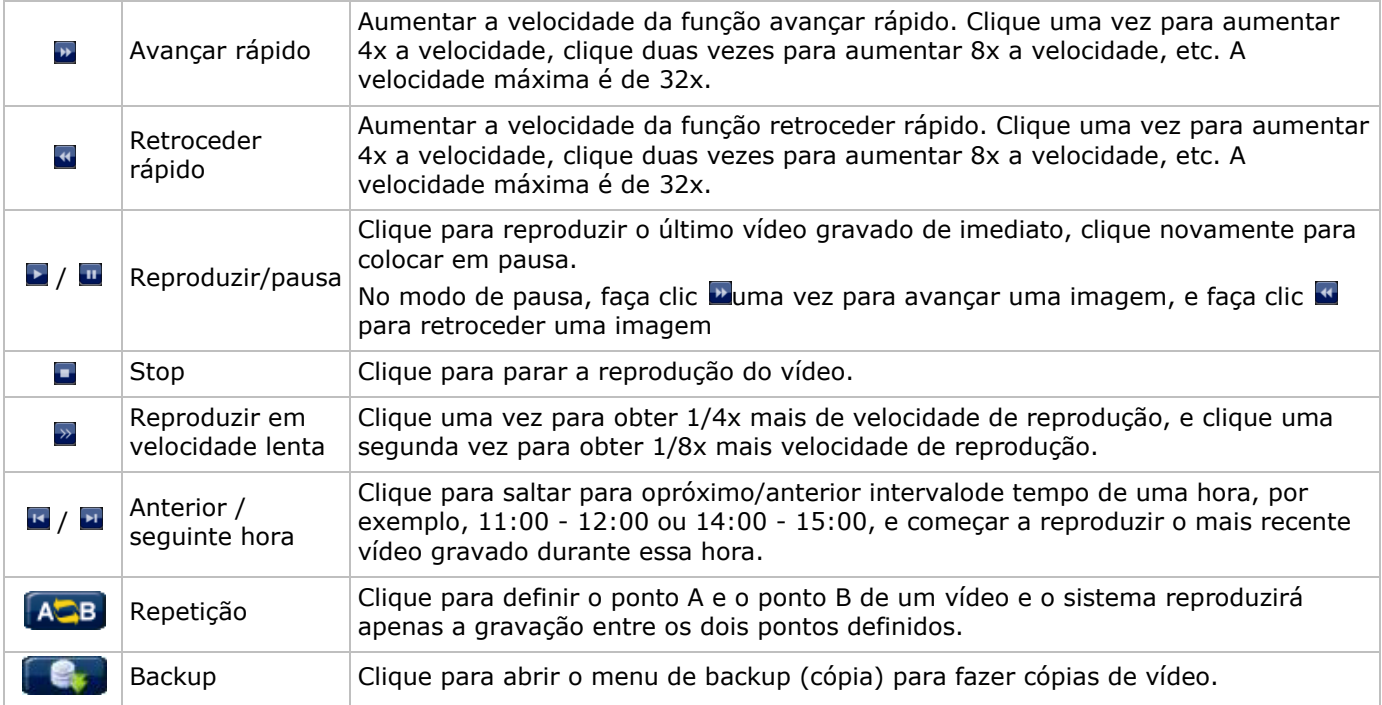

#### **Pesquisa**

- Clique **para pesquisar rapidamente os ficheiros por lista de ocorrências: RECORD / MOTION / ALARM /** TIME / HUMAN DETECTION / IVS / STATISTIC, ou selecione FULL para aceder a todas as ocorrências.
- Para pesquisar rapidamente a hora que pretende, selecione QUICK SEARCH. Para mais informação, consulte o manual de utilização completo no CD.

#### **Reprodução áudio**

No modo de reprodução, clique  $\bigcirc$  ou  $\bigcirc$  na barra de estado do canal para reprodução de som ou silêncio.

**Observação:** Para fazer uma cópia de vídeo com som, certifique-se de que a câmara que suporta a função áudio está ligado ao canal de entrada de vídeo e ao canal de entrada de áudio. Por exemplo, os dados áudio do canal de áudio 1 serão gravados com os dados de vídeo do canal de vídeo 1.

# **9.4 Cópia de vídeo**

## **Notas:**

- Esta função só está disponível para utilizadores do tipo SUPERVISOR.
- Antes de utilizar um dispositivo USB, deve formatá-lo primeiro no formato FAT32. Para aceder à lista dos dispositivos USB compatíveis, consulte os apêndices no manual do utilizador completo.
- Para uma cópia de vídeo, use um dispositivo USB ou faça a cópia dos dados via internet. Não ligue o HDD ao seu pc diretamente.

Para fazer uma cópia de dados gravados, proceda da seguinte forma:

**1.** Selecione (SYSTEM) > BACKUP DATA (USB).

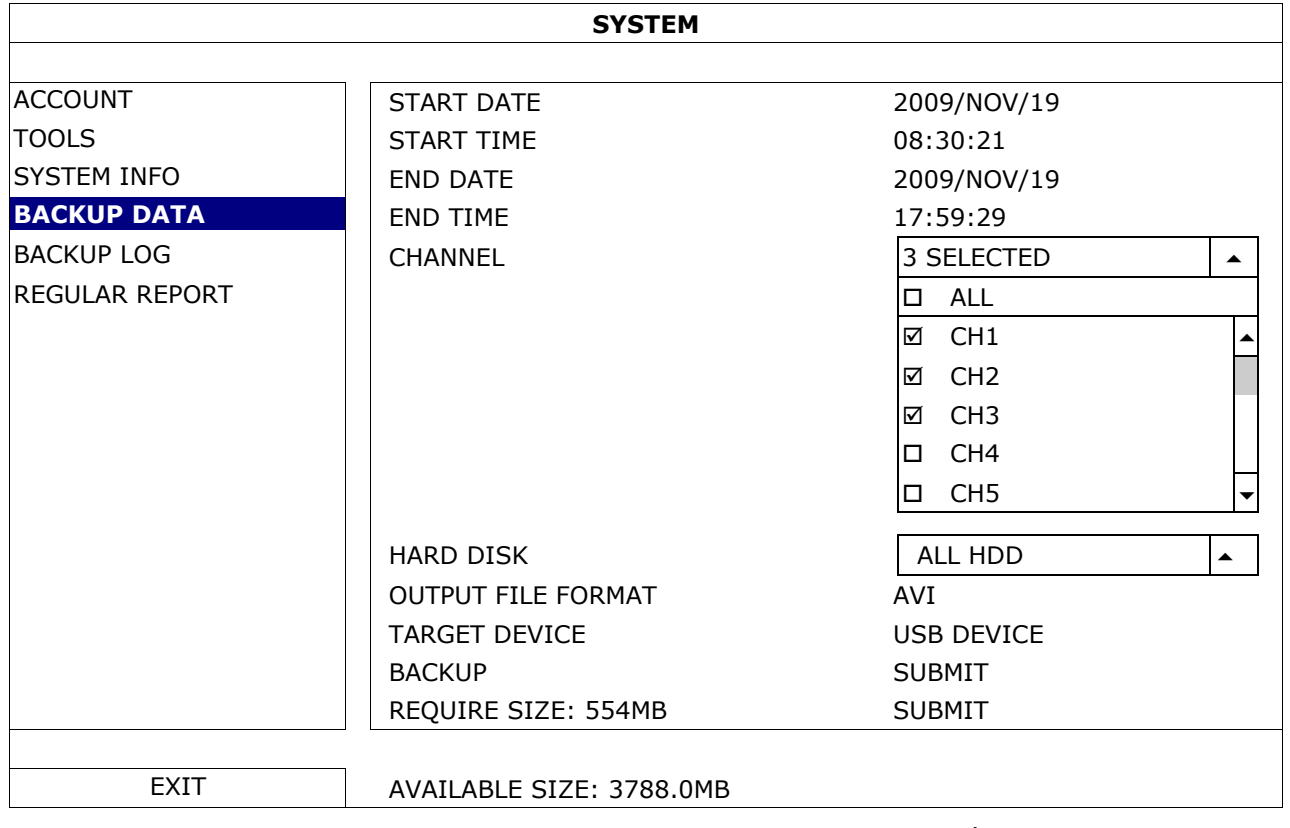

- **2.** Preencha START DATE, START TIME, END DATE, e END TIME para definir o período de tempo para os dados que pretende copiar.
- **3.** Selecione o canal(is) de vídeo que pretende copiar.
- **4.** Em REQUIRED SIZE, selecione SUBMIT para calcular o tamanho do ficheiro do dados que pretende copiar.
- **5.** Em BACKUP, selecione SUBMIT para começar a gravar para o dispositivo USB.
- **6.** Aguarde até aparecer a mensagem "cópia bem sucedida".

# **9.5 Zoom digital**

- **1.** Mude para o canal no qual pretende aplicar o zoom e mova o cursor até ao lado esquerdo do ecrã para aceder à barra de início rápida.
- **2.** Clique para entrar no modo zoom.
- **3.** No modo zoom, clique e arraste a moldura vermelha no canto inferior esquerdo e mova-a para a área que pretende visualizar.

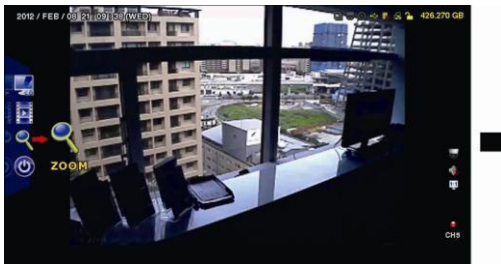

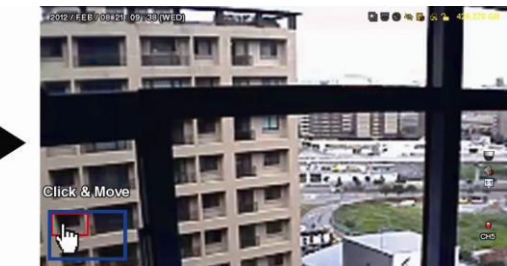

**4.** Para sair, clique em qualquer sítio do ecrã.

**Observação:** Tem de sair do modo zoom antes de poder usar as outras funções do DVR.

# **10. Configuração da função push vídeo**

# **10.1 Ligação pin**

Este DVR pode enviar notificações para os seus dispositivos móveis, tais como iPhone, iPad, e dispositivos móveis Android, caso o alarme dispare (push video). No entanto, apenas alguns pins de entradas de alarme suportam esta função.

Existem vários métodos de ligação dos sensores do alarme para push video:

- via entrada alarme push video terminal
- através da porta externa I/O.

## **Push Video Alarme-In Terminal**

Um terminal de entrada de alarme push video no painel traseiro do DVR. Consulte a imagem abaixo para ver as ligações depinos que suportam a função push video e o canal de vídeo correspondente.

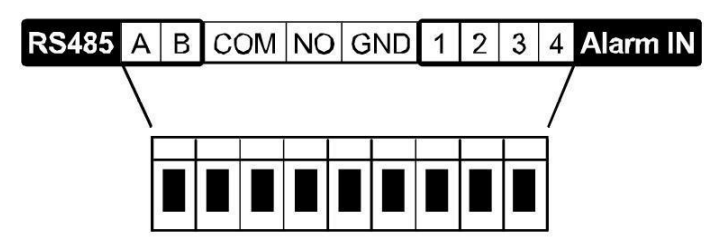

#### **Ligação do sensor de alarme**

Ligue o sensor de alarme, bem como os contactos magnéticos, ao terminal de alarme push video ou aos pins I/O que suportam a função push video no painel traseiro do DVR.

# **10.2 Configuração**

Antes de configurar o envio de notificações, confirme se:

- O sistema do DVR está configurado conforme indicado em **Instalação e ligação**.
- O DVR está ligado à internet e a configuração do acesso exterior foi concluída. Configure o DDNS no seguinte menu: ADVANCED CONFIG – NETWORK – DDNS; configure a porte no seguinte menu: ADVANCED CONFIG – NETWORK – WAN; definir o encaminhamento de porta no roteador.
- Que instalou a aplicação EagleEyes no seu iPhone, iPad ou dispositivo móvel Android. Para mais informação, consulte **Vigilância móvel através do EagleEyes**.

Configurar a função push video:

- **1.** Clique no botão direito para abrir o menu principal e selecione <sup>(</sup>A (ADVANCED CONFIG) > NOTIFY.
- **2.** Coloque GUARD em ON.
- **3.** Configure o tipo de sensor de alarme (normal aberto ou normal fechado).

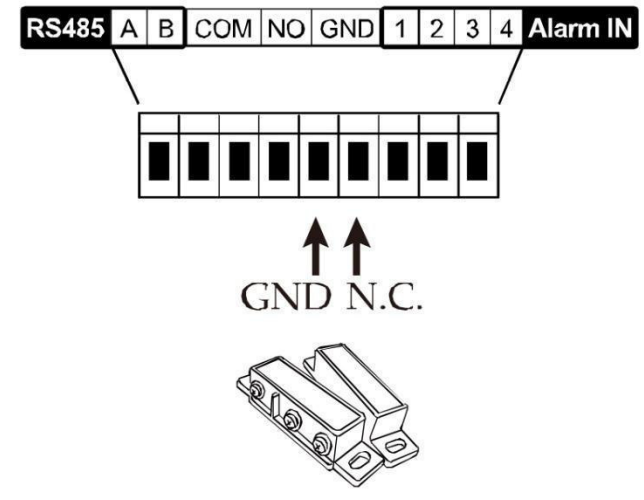

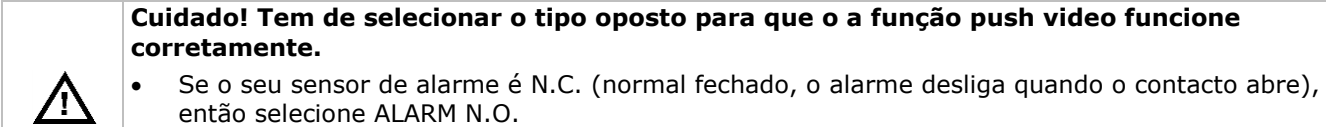

 Se o seu sensor de alarme é N.O. (normal aberto, o alarme desliga quando o contacto fecha), então selecione ALARM N.C.
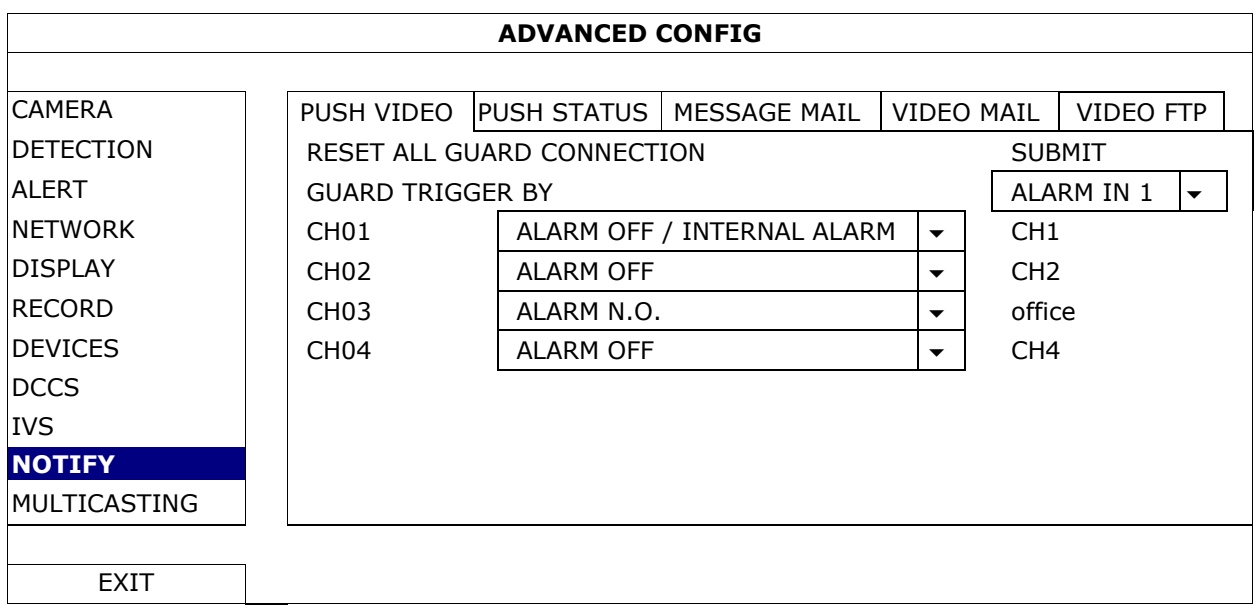

- **4.** Abra o EagleEyes e adicione o DVR à lista de endereços do EagleEyes. **Observação:** Para mais informação sobre o funcionamento do EagleEyes por favor aceda a www.eagleeyescctv.com.
- **5.** Ativar o envio de notificações.

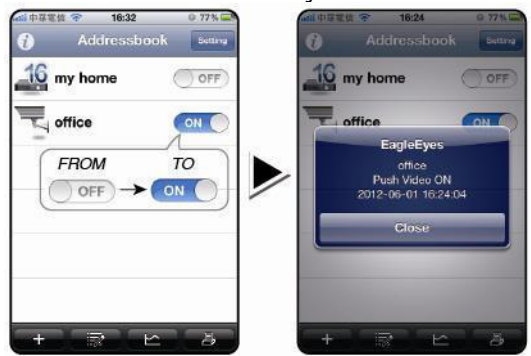

- 
- **6.** Disparar o alarme de entrada. **7.** Receber uma notificação da ocorrência e visualizar o vídeo.

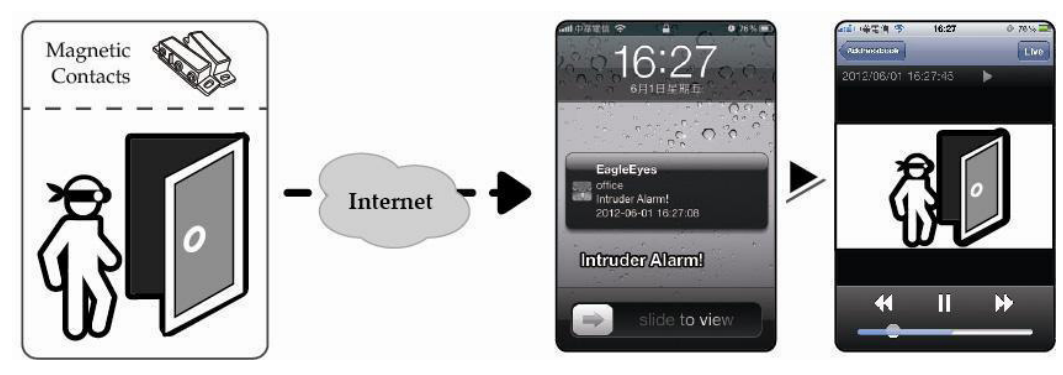

# **11. Vigilância móvel através do EagleEyes**

O EagleEyes é um potente programa de vigilância móvel desenvolvido pela AV TECH Corporation.

**Observação:** Para mais informação sobre o funcionamento do EagleEyes, visite

http://www.eagleeyescctv.com.

Para qualquer comentário ou questão sobre este programa, contacte a Velleman. Vá a www.velleman.eu para informação sobre os contactos.

## **11.1 Pré-requisitos**

Antes de instalar o EagleEyes no seu telemóvel para uma vigilância à distância, verifique o seguinte:

- A plataforma do seu telemóvel é iPhone, iPad, BlackBerry ou Android.
- Subscreveu serviço de internet móvel para o seu telefone; o serviço encontra-se disponível para ser usado. **Observação:** O acesso à internet via wireless ou rede 3G poderá ser um serviço pago. Para informação sobre os tarifários de internet, contacte o seu operador ou fornecedor do serviço.

 Deve anotar o endereço IP, número de porta, nome do utilizador e password utilizada para aceder à câmara através da internet.

## **11.2 Descarregar o EagleEyes**

- **1.** Aceda a www.eagleeyescctv.com a partir do seu dispositivo móvel. **Observação:** Não descarregue o EagleEyes a partir do seu computador.
- **2.** Selecione **Products > Software > Mobile app** para aceder à página de introdução do EagleEyes.
- **3.** Selecione a sua plataforma (iOS, BlackBerry, ou Android) e descarregue o programa que necessita. **Observação:** Este DVR só é compatível com iPhone, iPad, BlackBerry e dispositivos móveis Android.
- **4.** Siga as indicações no ecrã para descarregar o programa. Quando o descarregamento estiver completo, o EagleEyes fica automaticamente instalado no seu dispositivo móvel. **Observação:** Para mais informação acerca da configuração deste programa, leia as instruções referidas na página de descarregamento do programa.

## **12. Configurar o envio de notificações**

Este DVR inclui a função de notificação imediata para o seu iPhone, iPad, ou dispositivo móvel Android que tenha o programa EagleEyes instalado. Quando é detectada uma presença humana pela câmara de deteção ou por um dispositivo de alarme externo, o DVR recebe automaticamente sinais de alarme e envia-os para o seu dispositivo móvel.

## **12.1 Pré-requisitos**

Antes de ativar a função de envio de notificações, confirme o seguinte:

- Tem um iPhone, iPad, ou dispositivo móvel Android com o EagleEyes instalado. Para mais informação, consulte **Descarregar o EagleEyes**.
- Uma câmara de deteção humana está ligada ao CH1, ou está um dispositivo de alarme externo ligado ao terminal de entrada push video no painel traseiro. Para gravar ocorrências de alarme, certifique-se de que existe uma câmara ligada. Consulte **Configuração da função push vídeo** para mais informação sobre canais de vídeo e pins de alarme.
- A função de gravação de ocorrências do DVR está ativa.
- A função de deteção de movimento do DVR está ativa.
- O seu DVR está ligado à internet. Para mais informação, consulte http://www.surveillance-download.com/user/CMS.pdf.

## **12.2 Ativar a função Push Video**

## **No iPhone ou iPad**

- **1.** No menu principal do iPhone/iPad, selecione **Definições > Notificações**.
- **2.** Selecione **EagleEyes** e confirme se o **Centro de Notificações** está na opção **ON**.

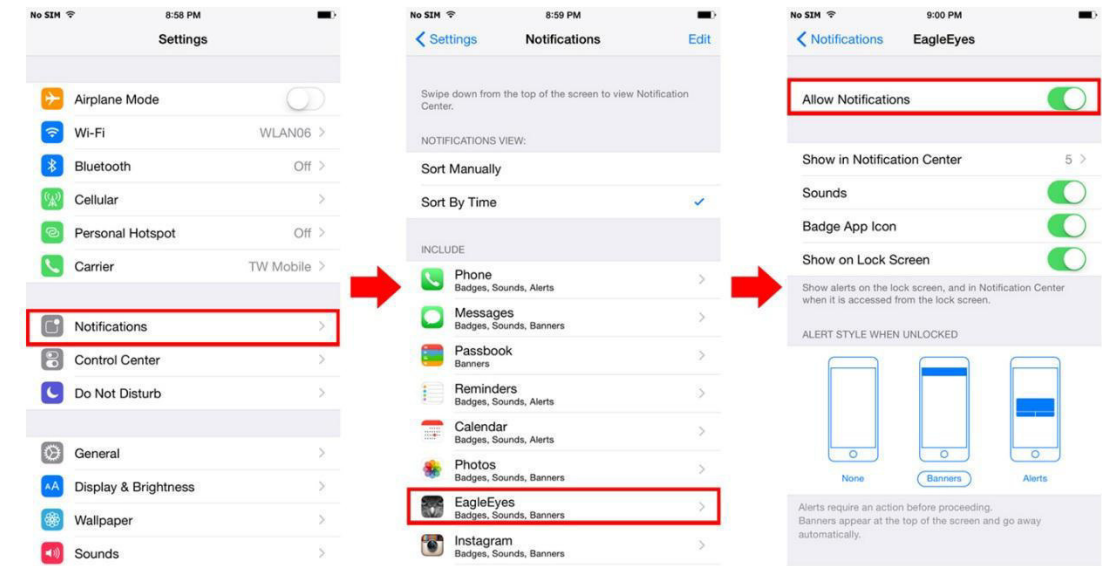

- **3.** Abra o EagleEyes e coloque o botão **Push Video** na posição **ON**. Irá receber uma mensagem a dizer que o envio de notificações (push video) está activo.
- **4.** Regresse ao menu principal do seu iPhone/iPad. Irá receber notificações de ocorrência sempre que for detectada uma presença humana ou houver um disparo do alarme. Selecione **Launch** para reproduzir o vídeo gravada de imediato.

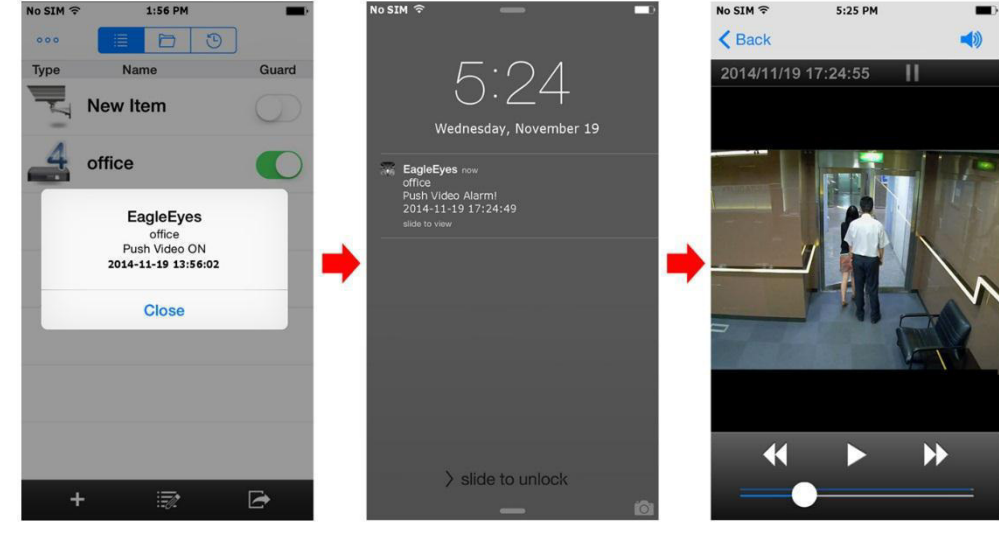

## **Para dispositivos móveis Android**

Na lista de contactos, mude **Guard** de **OFF** para **ON**.

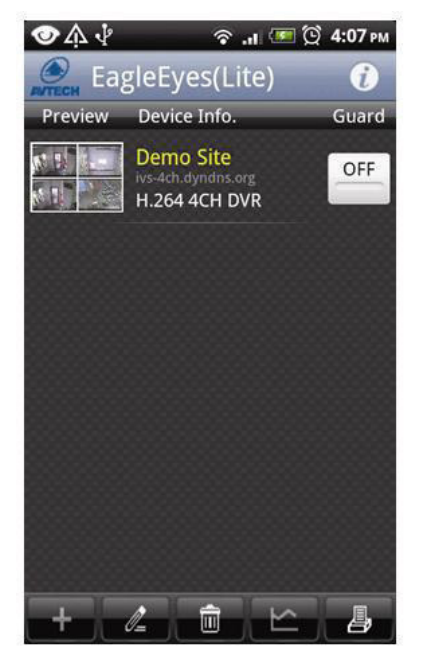

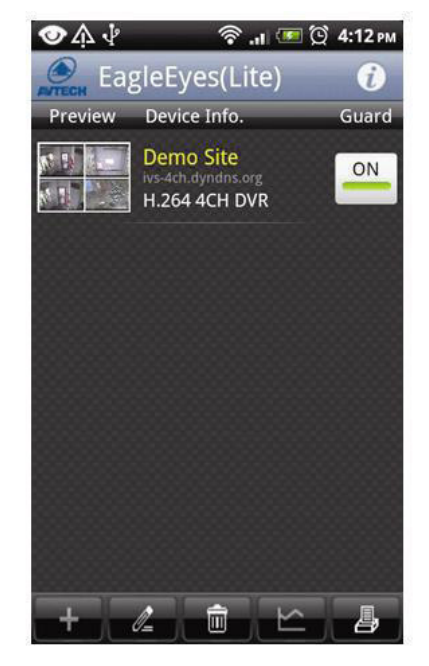

# **13. Push Status**

**Observação:** Antes de utilizar esta função, certifique-se de que configurou o EagleEyes\* e que o Guard foi ativado. Para mais pormenores, por favor consulte o capítulo **12. Configurar o envio de notificações**.

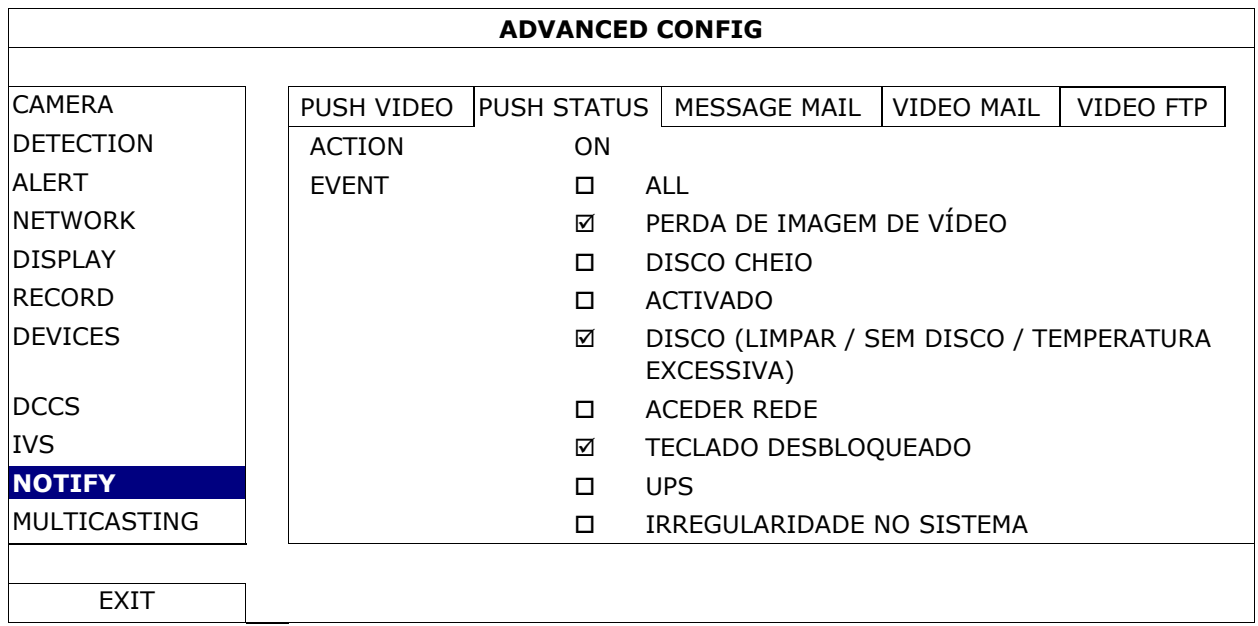

- **1.** Coloque a opção "ACTION" em ON.
- **2.** Selecione a(s) ocorrência(s) para as quais pretende receber uma notificação no seu telemóvel.
- **3.** Ative o push status do dispositivo através da aplicação EagleEyes. Aceda a CONFIGURATION OPTIONAL PUSH STATUS.

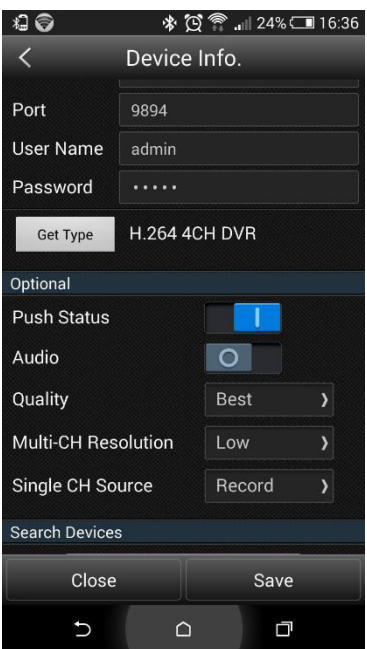

## **14. Configure a contagem de fluxo – barreira virtual – passagem numa direção**

**Observação:** Antes de utilizar a função IVS, confirme se a gravação de ocorrências do seu DVR está ativa. Intelligent Video Surveillance (Vigilância Vídeo Inteligente, IVS) é uma aplicação avançada para deteção de movimento, mas mais precisa e inteligente. Pode ser aplicado a várias situações através de um dos seguintes três modos: FLOW COUNTING, VIRTUAL FENCE ou ONE WAY.

No DVR, clique no botão direito para ver o menu principal, e selecione <sup>(A)</sup> (ADVANCED CONFIG) > IVS.

### **DVR4T2**

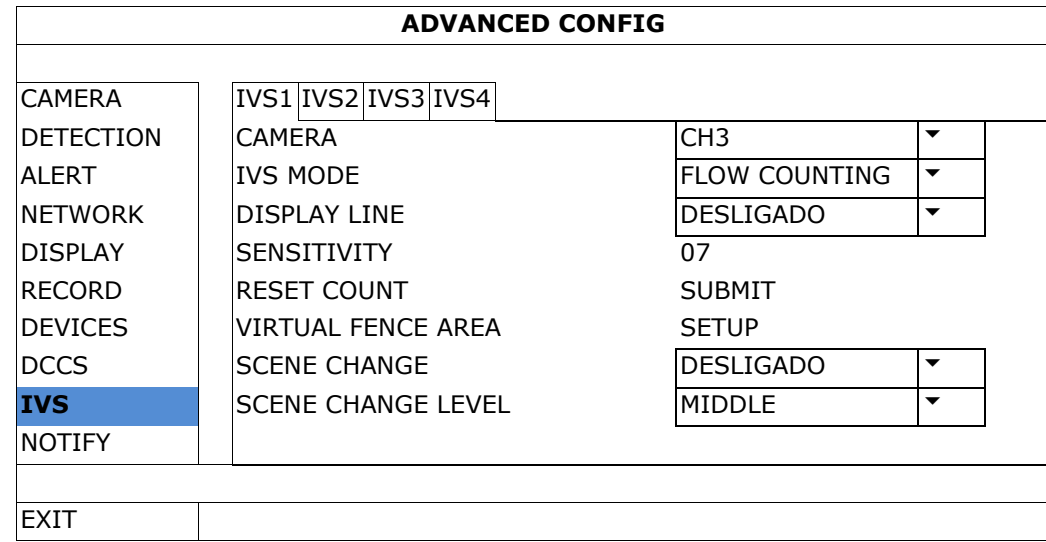

- CAMERA: Selecione o canal da câmara com a qual pretende usar a função IVS.
- IVS MODE: Selecione um dos três modos a seguir referidos, dependendo do meio ambiente:

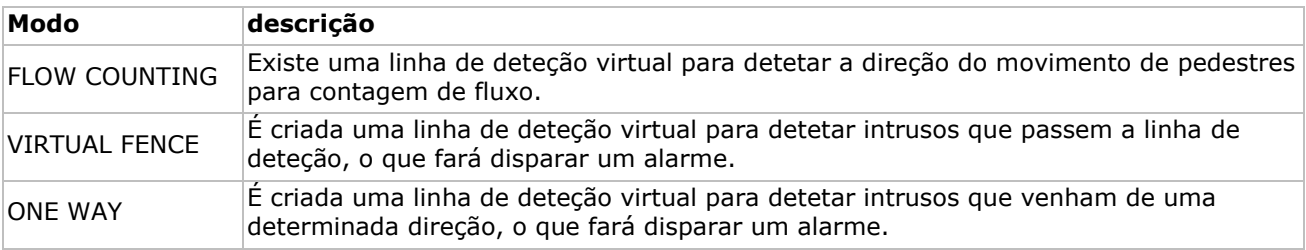

- DISPLAY LINE: Selecione para visualizar a linha de detecção para IVS no ecrã ou não.
- SENSITIVITY: Defina o grau de sensibilidade para o IVS de 00-15. Quanto mais alto o valor maior será a sensibilidade do IVS.
- RESET COUNT: Clique em SUBMIT para apagar a contagem de fluxo caso o modo IVS tenha a opção FLOW COUNTING ativada.
- VIRTUAL FENCE AREA: Clique em SETUP para desenhar a linha de deteção para o IVS e definir a direção de deteção. Esta definição da área é a base para a deteção IVS.
- SCENE CHANGE: Selecione ON para acionar um evento de movimento sempre que a câmara é movida e a cena é alterada. Ao mesmo tempo, o ícone  $\mathcal{X}$  aparecerá no ecrã juntamente com o ícone de movimento  $\mathcal{Y}$ .
- SCENE CHANGE LEVEL: Defina o grau de sensibilidade de deteção do SCENE CHANGE entre HIGH (alto), MIDDLE (médio) ou LOW (baixo).

## **14.1 FLOW COUNTING**

**1.** Vá a VIRTUAL FENCE AREA para desenhar uma linha de deteção usando o rato, e defina a direção de deteção selecionando REVERSE.

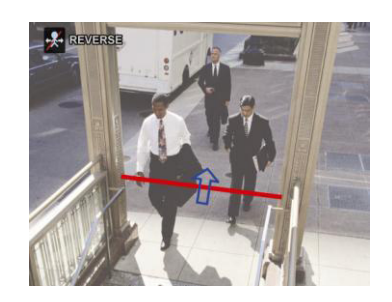

**2.** Termine a configuração IVS e regresse à visualização em direto. O ícone IVS aparecerá na barra de estado.

**3.** Clique para mostrar o painel de contagem de fluxo como se segue: Quando alguém ultrapassa a linha de deteção o sistema determinará se o seu movimento é de entrada ou saída, e adiciona uma pessoa ao canal correspondente do painel de contagem.

IN Pessoas a vir na direção oposta à direção da seta. OUT Pessoas a vir na mesma direção da direção da seta.

## **14.2 Barreira virtual / passagem numa direção**

- **1.** Vá a VIRTUAL FENCE AREA para desenhar uma linha de deteção usando o rato, e defina a direção de deteção selecionando REVERSE.
- **2.** Termine a configuração IVS e regresse à visualização em direto. Quando alguém atravessa alinha de deteção, o sistema determinará se o seu movimento é de entrada ou de saída.
- VIRTUAL FENCE É ativado umevento sempre que alguém atravessa através da linha de deteção a partir de qualquer direção, e  $\ddot{P}$  é apresentado no ecrã.
- ONE WAY Existe uma ocorrência quando alguém atravessa a linha de deteção na direção oposta à direção da seta, e  $\bigcirc$  é exibido no ecrã.

## **14.3 Estatística IVS**

- **1.** Na visualização em direto, mova o rato para o lado esquerdo para mostrar a barra de menus rápida.
- **2.** Clique em  $\frac{1}{2}$  e depois em  $\frac{1}{2}$  para aceder ao menu de pesquisa de ocorrências.
- **3.** Selecione STATISTIC.

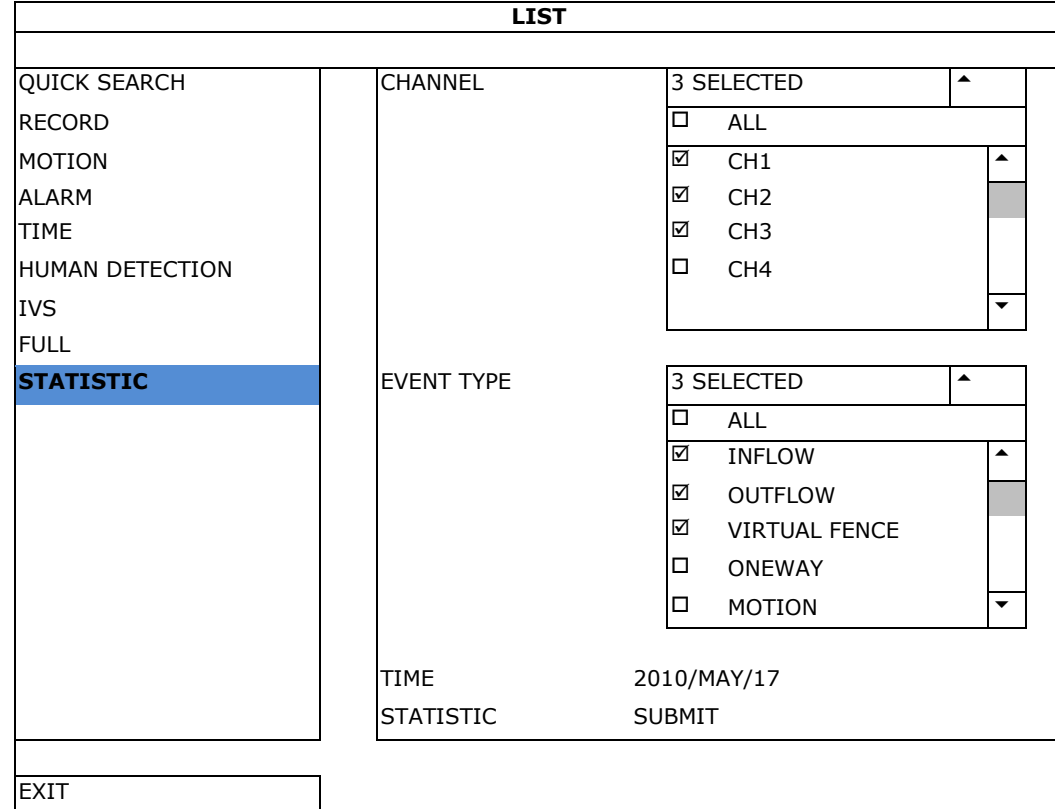

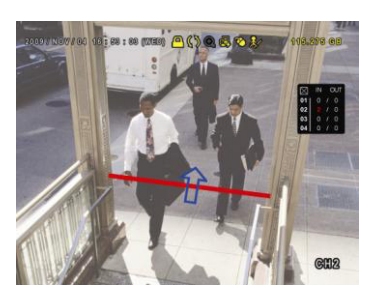

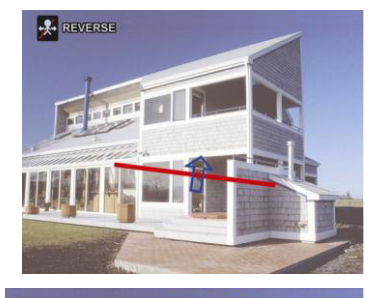

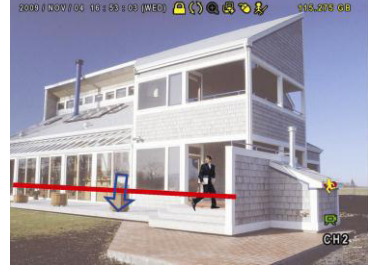

### **DVR4T2**

- **4.** Defina os critérios da sua pesquisa e clique em SUBMIT em STATISTIC para mostrar a estatística das ocorrências.
- **5.** Clique em LIST ou CHART para ver as estatísticas em forma de lista ou tabela.
- **6.** Para passar para a visualização por mês ou ano, clique em DAY na parte de baixo.

### **Ver lista**

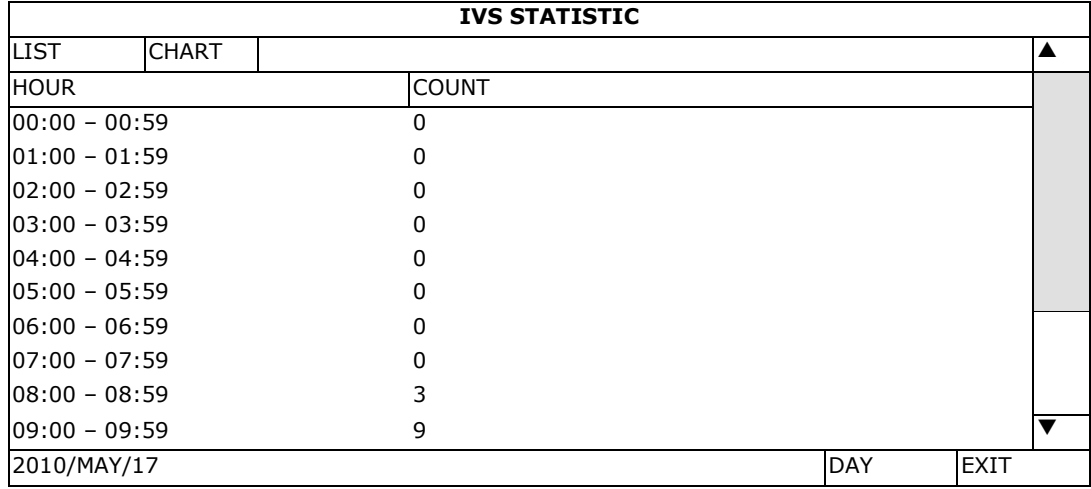

### **Mostrar tabela**

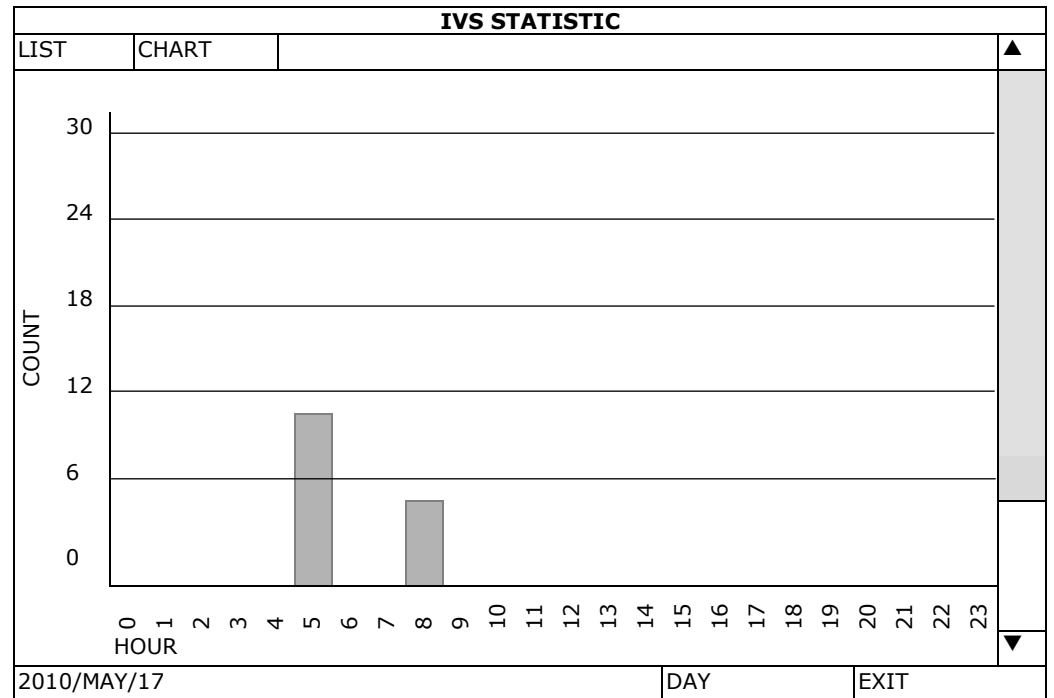

# **15. Especificações**

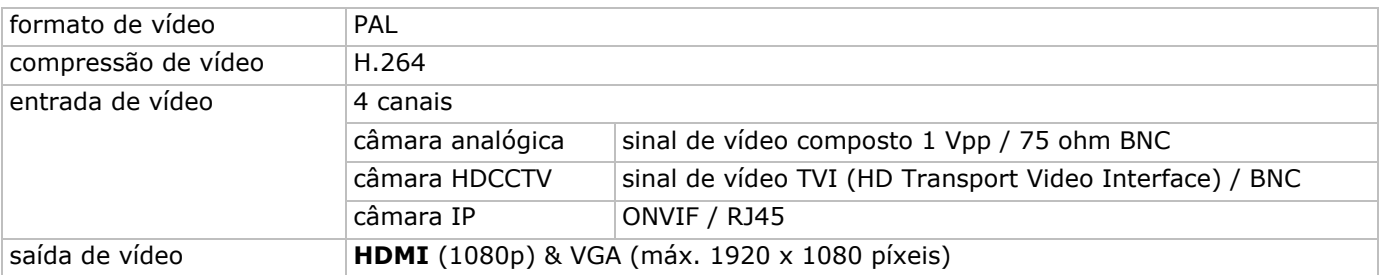

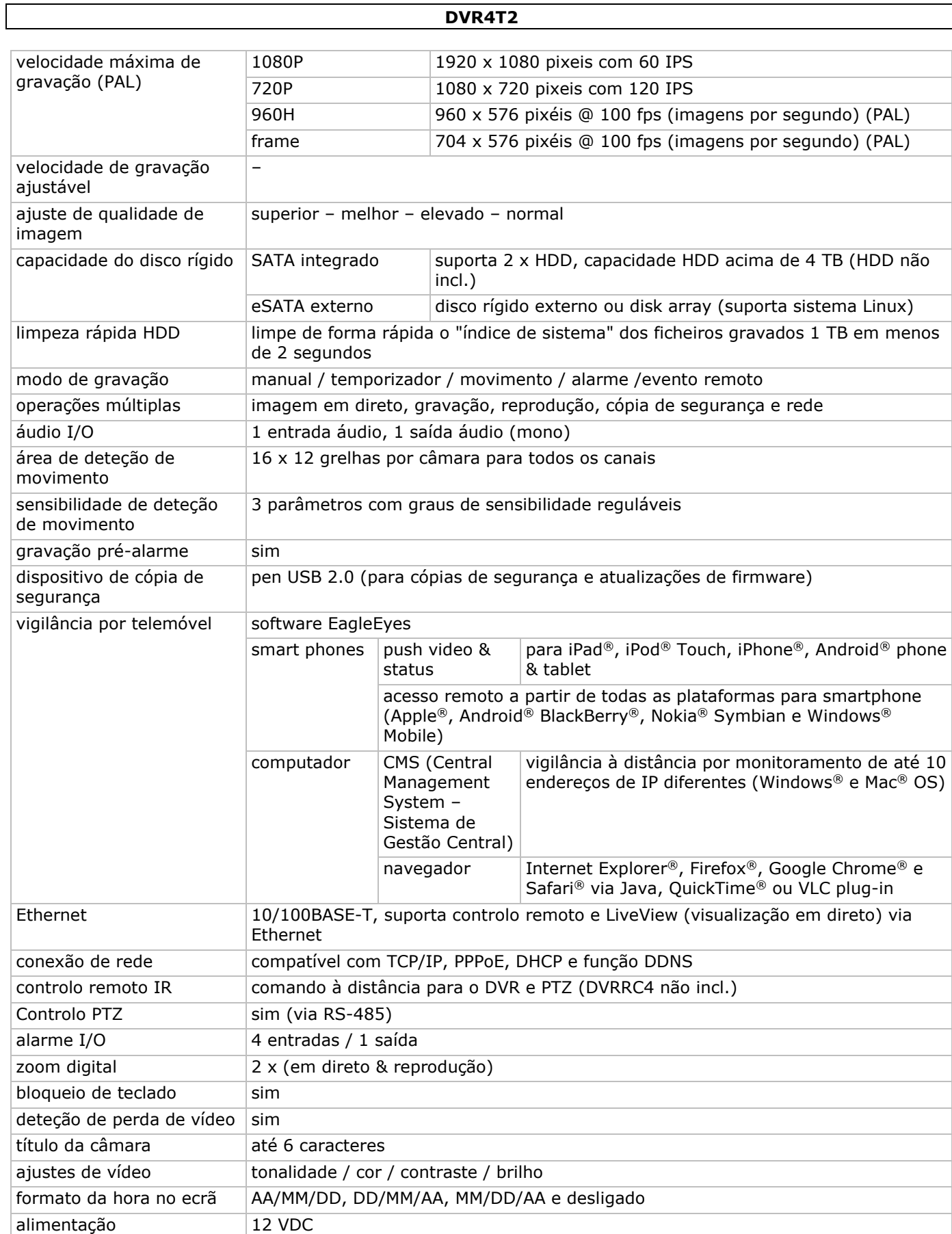

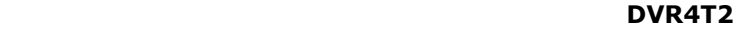

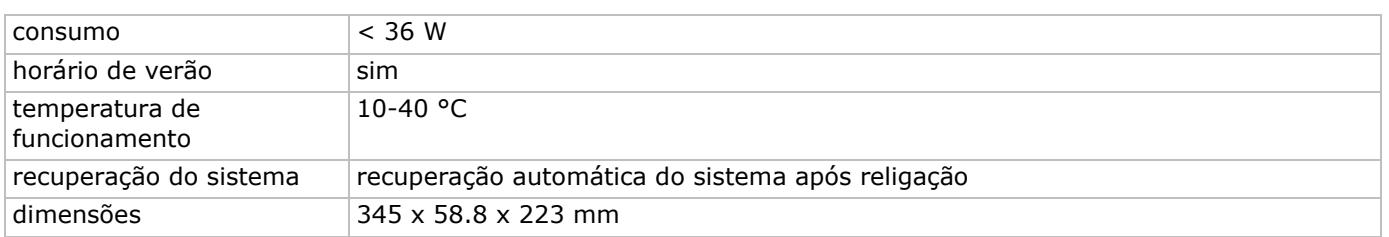

#### **Utilize este aparelho apenas com acessórios originais. A Velleman NV não será responsável por quaisquer danos ou lesões causados pelo uso (indevido) do aparelho. Para mais informação sobre este produto e para aceder à versão mais recente deste manual do utilizador, visite a nossa página www.velleman.eu. Faça o download da versão multilingue deste documento em www.velleman.eu. Podem alterar-se as especificações e o conteúdo deste manual sem aviso prévio.**

Todas as marcas registadas e designações comerciais são propriedade dos seus respetivos donos e são usadas apenas para clarificar a compatibilidade dos nossos produtos relativamente aos produtos dos diferentes fabricantes. Windows, Windows Mobile são marcas comerciais da Microsoft Corporation nos Estados Unidos e em outros países. Mac, iPad, iPhone, iOS são marcas comerciais da Apple Inc., registadas no EUA e em outros países. Android é uma marca registada da Google Inc. A marca BlackBerry® é propriedade da Research In Motion Limited e está registada nos Estados Unidos e pode estar pendente de registo ou registada em outros países. A Velleman NV não tem qualquer aval, patrocínio, filiação ou autorização por parte da Research In Motion Limited. A Symbian é uma marca registada da Symbian Software Ltd, Symbian Ltd. Linux® é uma marca registada da Linus Torvalds nos EUA e em outros países.

## **© DIREITOS DE AUTOR**

**A Velleman NV detém os direitos de autor deste manual do utilizador. Todos os direitos mundiais reservados.** É estritamente proibido reproduzir, traduzir, copiar, editar e gravar este manual do utilizador ou partes deste sem prévia autorização escrita por parte da detentora dos direitos.

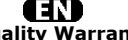

**Velleman® Service and Quality Warranty**  Since its foundation in 1972, Velleman® acquired extensive experience in the electronics world and currently distributes its products in over 85 countries.<br>All our products fulfil strict quality requirements and legal stip

#### **General Warranty Conditions Concerning Consumer Products (for EU):**  • All consumer products are subject to a 24-month warranty on production flaws

and defective material as from the original date of purchase.<br>• Velleman® can decide to replace an article with an equivalent article, or to<br>refund the retail value totally or partially when the complaint is valid and a fr

proportion.<br>You will be delivered a replacing article or a refund at the value of 100% of the<br>purchase price in case of a flaw occurred in the first year after the date of<br>purchase and delivery, or a replacing article at 5 second year after the date of purchase and delivery.

• Not covered by warranty:<br>
• Ill direct or indirect damage caused after delivery to the article (e.g. by<br>
• all direct or indirect damage caused after delivery to the article, as well as its<br>
contents (e.g. data loss), co

etc.…; - flaws caused deliberately, negligently or resulting from improper handling, negligent maintenance, abusive use or use contrary to the manufacturer's instructions;

- damage caused by a commercial, professional or collective use of the article<br>(the warranty validity will be reduced to six (6) months when the article is used<br>professionally);<br>- damage resulting from an inappropriate pac

### **GIL**

**Velleman® service- en kwaliteitsgarantie**  Velleman® heeft sinds zijn oprichting in 1972 een ruime ervaring opgebouwd in<br>de elektronicawereld en verdeelt op dit moment producten in meer dan 85<br>landen. Al onze producten beantwoorden aan strikte kwaliteitseisen en aa

#### **Algemene waarborgvoorwaarden consumentengoederen (voor Europese Unie):**

• Op alle consumentengoederen geldt een garantieperiode van 24 maanden op alle consumentengoederen eil vanaf de oorspronkleijke aankoopdatum.<br>• Indien de klacht gegrond is en een gratis reparatie of vervanging van een art

**• Valt niet onder waarborg:** - alle rechtstreekse of onrechtstreekse schade na de levering veroorzaakt aan het toestel (bv. door oxidatie, schokken, val, stof, vuil, vocht...), en door het toestel, alsook zijn inhoud (bv. verlies van data), vergoeding voor eventuele winstderving. - verbruiksgoederen, onderdelen of hulpstukken die onderhevig zijn aan

veroudering door normaal gebruik zoals bv. batterijen (zowel oplaadbare als<br>niet-oplaadbare, ingebouwd of vervangbaar), lampen, rubberen onderdelen,<br>aandrijfriemen... (onbeperkte lijst).<br>- defecten ten gevolge van brand, w

natuurrampen, enz.<br>- defecten veroorzaakt door opzet, nalatigheid of door een onoordeelkundige<br>behandeling, slecht onderhoud of abnormaal gebruik of gebruik van het toestel<br>strijdig met de voorschriften van de fabrikant.<br>-

6 maand).

- schade veroorzaakt door onvoldoende bescherming bij transport van het

apparaat. - alle schade door wijzigingen, reparaties of modificaties uitgevoerd door derden zonder toestemming van Velleman®.

• Toestellen dienen ter reparatie aangeboden te worden bij uw Velleman®-<br>verdeler. Het toestel dient vergezeld te zijn van het oorspronkelijke<br>aankoopbewijs. Zorg voor een degelijke verpakking (bij voorkeur de originele<br>ve

• Tip: alvorens het toestel voor reparatie aan te bieden, kijk nog eens na of er<br>geen voor de hand liggende reden is waarom het toestel niet naar behoren werkt<br>(zie handleiding). Op deze wijze kunt u kosten en tijd bespare worden. • Bij reparaties buiten de waarborgperiode zullen transportkosten aangerekend

worden

• Elke commerciële garantie laat deze rechten onverminderd.

**Bovenstaande opsomming kan eventueel aangepast worden naargelang de aard van het product (zie handleiding van het betreffende product).** 

#### ŒR **Garantie de service et de qualité Velleman®**

Depuis 1972, Velleman® a gagné une vaste expérience dans le secteur de<br>l'électronique et est actuellement distributeur dans plus de 85 pays.<br>Tous nos produits répondent à des exigences de qualité rigoureuses et à des<br>dispo

# **Conditions générales concernant la garantie sur les produits grand public (pour l'UE) :**

• tout produit grand public est garanti 24 mois contre tout vice de production ou<br>de matériaux à dater du jour d'acquisition effective ;<br>• si la plainte est justifiée et que la réparation ou le remplacement d'un article<br>es défaut dans un délai de 1 an après l'achat et la livraison, ou un article de remplacement moyennant 50% du prix d'achat ou le remboursement de 50% du prix d'achat lors d'un défaut après 1 à 2 ans.

• sont par conséquent exclus :<br>
• sont par conséquent exclus :<br>
- tout dommage lié à l'oxydation, choc, chute, poussière, sable, impureté...) et<br>
provoqué par l'appareil, ainsi que son contenu (p.ex. perte de données) et u

- tout dommage à cause d'une utilisation commerciale, professionnelle ou collective de l'appareil (la période de garantie sera réduite à 6 mois lors d'une utilisation professionnelle) ;

- tout dommage à l'appareil qui résulte d'une utilisation incorrecte ou différente que celle pour laquelle il a été initialement prévu comme décrit dans la notice ;<br>
- tout dommage engendré par un retour de l'appareil emba

• toute garantie commerciale ne porte pas atteinte aux conditions<br>susmentionnées.

**La liste susmentionnée peut être sujette à une complémentation selon le type de l'article et être mentionnée dans la notice d'emploi.**

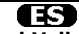

#### **Garantía de servicio y calidad Velleman®**

Desde su fundación en 1972 Velleman® ha adquirido una amplia experiencia<br>como distribuidor en el sector de la electrónica en más de 85 países. Todos<br>nuestros productos responden a normas de calidad rigurosas y disposicione

# **Condiciones generales referentes a la garantía sobre productos de venta al público (para la Unión Europea):**

• Todos los productos de venta al público tienen un perìodo de garantìa de 24 meses contra errores de producción o errores en materiales desde la adquisición

original; • Si la queja está fundada y si la reparación o sustitución de un artìculo no es

posible, o si los gastos son desproporcionados, Velleman® autoriza reemplazar<br>el artículo por un artículo equivalente o reembolsar la totalidad o una parte del<br>precio de compra. En este caso, usted recibirá un artículo de

**Por consiguiente, están excluidos entre otras cosas:** 

- todos los daños causados directa o indirectamente al aparato (p.ej. por<br>oxidación, choques, caída,...) y a su contenido (p.ej. pérdida de datos) después<br>de la entrega y causados por el aparato, y cualquier indemnización

pérdida de ganancias;<br>• partes o accesorios, que estén expuestos al desgaste causado por un uso<br>• partes o accesorios, que estén expuestos (tanto recargables como no recargables,<br>incorporadas o reemplazables), bombillas, p

fabricante;

- daños causados por un uso comercial, profesional o colectivo del aparato (el período de garantía se reducirá a 6 meses con uso profesional);

- daños causados por un uso incorrecto o un uso ajeno al que está previsto el<br>producto inicialmente como está descrito en el manual del usuario;<br>- daños causados por una protección insuficiente al transportar el aparato.<br>-

de devolver el aparato. Si no se encuentra un defecto en el artículo los gastos<br>podrían correr a cargo del cliente;<br>• Los gastos de transporte correrán a carga del cliente para una reparación<br>• Cualquier gesto comercial no

**La lista previamente mencionada puede ser adaptada según el tipo de artículo (véase el manual del usuario del artículo en cuestión).**

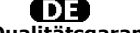

**Velleman® Service- und Qualitätsgarantie** 

Seit der Gründung in 1972 hat Velleman® sehr viel Erfahrung als Verteiler in der<br>Elektronikwelt in über 85 Ländern aufgebaut.<br>Alle Produkte entsprechen den strengen Qualitätsforderungen und gesetzlichen<br>Alrforderungen in d

#### **Allgemeine Garantiebedingungen in Bezug auf Konsumgüter (für die Europäische Union):**

• Alle Produkte haben für Material- oder Herstellungsfehler eine Garantieperiode<br>von 24 Monaten ab Verkaufsdatum.<br>• Wenn die Klage berechtigt ist und falls eine kostenlose Reparatur oder ein<br>Austausch des Gerätes unmöglich

• Von der Garantie ausgeschlossen sind:<br>• ale direkten oder indirekten Schäden, die nach Lieferung am Gerät und durch<br>das Gerät verursacht werden (z.B. Oxidation, Stöße, Fall, Staub, Schmutz,<br>Feuchtigkeit, ...), sowie auch

Anwendung, schlechte Wartung, zweckentfremdete Anwendung oder<br>Nichtbeachtung von Benutzerhinweisen in der Bedienungsanleitung.<br>- Schäden infolge einer kommerziellen, professionellen oder kollektiven

Anwendung des Gerätes (bei gewerblicher Anwendung wird die Garantieperiode<br>auf 6 Monate zurückgeführt).<br>- Schäden verursacht durch eine unsachgemäße Verpackung und<br>- alle Schäden verursacht durch eine unsachgemäße Verpacku

nochmals und überprüfen Sie, ob es keinen auf de Hand liegenden Grund gibt,<br>ehe Sie das Gerät zur Reparatur zurückschicken. Stellt sich bei der Überprüfung<br>des Gerätes heraus, dass kein Geräteschaden vorliegt, könnte dem K

• Für Reparaturen nach Ablauf der Garantiefrist werden Transportkosten berechnet.

• Jede kommerzielle Garantie lässt diese Rechte unberührt.

**Die oben stehende Aufzählung kann eventuell angepasst werden gemäß der Art des Produktes (siehe Bedienungsanleitung des Gerätes).** 

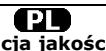

**Velleman ® usługi i gwarancja jakości**<br>Od czasu założenia w 1972, Velleman® zdobył bogate doświadczenie w<br>dziedzinie światowej elektroniki. Obecnie firma dystrybuuje swoje produkty w<br>ponad 85 krajach.

Wszystkie nasze produkty spełniają surowe wymagania jakościowe oraz<br>wypełniają normy i dyrektywy obowiązujące w krajach UE. W celu zapewnienia<br>najwyższej jakości naszych produktów, przechodzą one regularne oraz<br>dodatkowo w

#### **Ogólne Warunki dotyczące gwarancji:**

• Wszystkie produkty konsumenckie podlegają 24-miesięcznej gwarancji na<br>wady produkcyjne i materiałowe od daty zakupu.<br>• W przypadku, gdy usterka jest niemożliwa do usunięcia lub koszt usunięcia jest<br>nadmiernie wysoki Vell

- gdy wszystkie bezpośrednie lub pośrednie szkody spowodowane są działaniem<br>czynników środowiskowych lub losowych (np. przez utlenianie, wstrząsy, upadki,<br>kurz, brud, ...), wilgotności;<br>- gwarant nie ponosi odpowiedzialnoś

elementy napędowe... (nieograniczona lista);<br>- usterka wynika z działania pożaru, zalania wszelkimi cieczami, uderzenia<br>pioruna, upadku lub klęski żywiołowej, itp.;<br>- usterka wynika z zaniedbań eksploatacyjnych tj. umyślne

instrukcją producenta;<br>- szkody wynikające z nadmiernego użytkowania gdy nie jest do tego celu<br>przeznaczony tj. działalność komerycjna, zawodowa lub wspólne użytkowanie<br>przez wiele osób - okres obowiązywania gwarancji zost

- Szkody wynikające ze źle zabezpieczonej wysyłki produktu; - Wszelkie szkody spowodowane przez nieautoryzowaną naprawę, modyfikację, przeróbkę produktu przez osoby trzecie jak również bez pisemnej zgody firmy Velleman ®.

• Uszkodzony produkt musi zostać dostarczony do sprzedawcy ® Velleman,<br>solidnie zapakowany (najlepiej w oryginalnym opakowaniu), wraz z<br>wyposażeniem z jakim produkt został sprzedany. W przypadku wysyłki towaru w<br>opakowaniu

• W przypadku napraw pogwarancyjnych lub odpłatnych klient ponosi dodatkowo koszt wysyłki produktu do i z serwisu. wymienione wyżej warunki są bez uszczerbku dla wszystkich komercyjnych

gwarancji. **Powyższe postanowienia mogą podlegać modyfikacji w zależności od wyrobu (patrz art obsługi).**

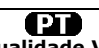

**Garantia de serviço e de qualidade Velleman**®<br>Desde a sua fundação em 1972 Velleman® dem adquirido uma amplia<br>experiencia no sector da eletrónica com uma distribuição em mais de 85 países.<br>Todos os nossos produtos respond

# **grande público (para a UE):**

• qualquer produto grande público é garantido 24 mês contra qualquer vício de produção ou materiais a partir da data de aquisição efectiva;<br>• no caso da reclamação ser justificada e que a reparação ou substituição de um a

#### **• estão por consequência excluídos:**

- todos os danos directos ou indirectos depois da entrega do artigo (p.ex. danos<br>ligados a oxidação, choques, quedas, poeiras, areias, impurezas...) e provocado<br>pelo aparelho, como o seu conteúdo (p.ex. perca de dados) e u catastrophe natural, etc.;

- danos provocados por negligencia, voluntária ou não, uma utilização ou manutenção incorrecta, ou uma utilização do aparelho contrária as prescrições do fabricante;

- todos os danos por causa de uma utilização comercial, profissional ou colectiva<br>do aparelho ( o período de garantia será reduzido a 6 meses para uma utilização<br>profissional);<br>- todos os danos no aparelho resultando de um

diferente daquela inicialmente prevista e descrita no manual de utilização; - todos os danos depois de uma devolução não embalada ou mal protegida ao nível do acondicionamento.

- todas as reparações ou modificações efectuadas por terceiros sem a autorização de SA Velleman®; - despesas de transporte de e para Velleman® se o aparelho não estiver coberto pela garantia.

• qualquer reparação será fornecida pelo local de compra. O aparelho será<br>obrigatoriamente acompanhado do talão ou factura de origem e bem<br>acondicionado (de preferência dentro da embalagem de origem com indicação do<br>defeit

• dica: aconselha-mos a consulta do manual e controlar cabos, pilhas, etc. antes<br>de devolver o aparelho. Um aparelho devolvido que estiver em bom estado será<br>cobrado despesas a cargo do consumidor;<br>• uma reparação efectuad

transporte;

• qualquer garantia comercial não prevalece as condições aqui mencionadas. **A lista pode ser sujeita a um complemento conforme o tipo de artigo e estar mencionada no manual de utilização.**